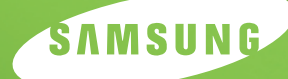

**IMPRIMANTE LASER SAMSUNG Mode d'emploi**

# *ML-2150 Series*

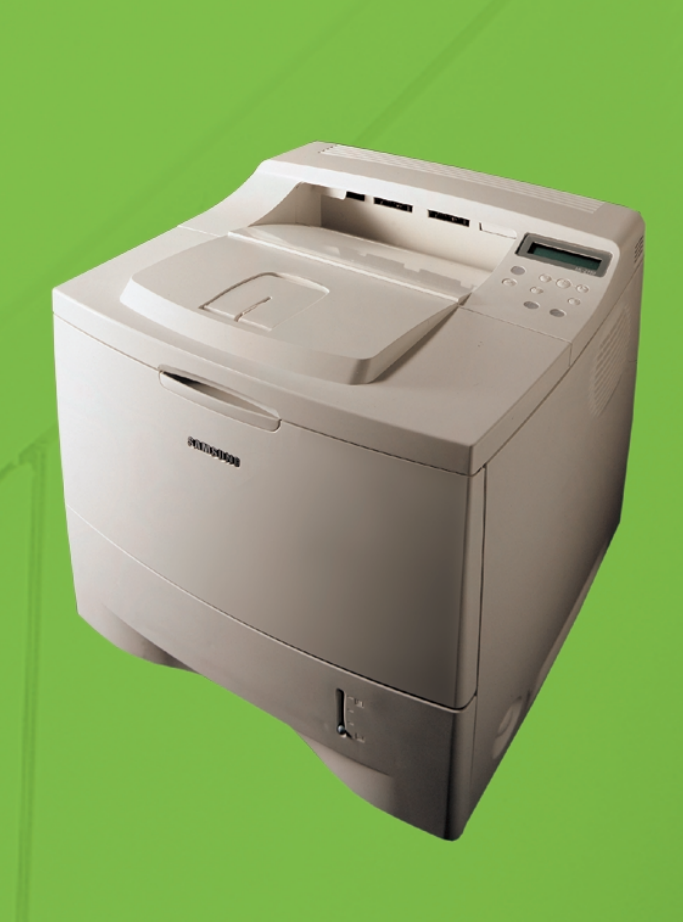

Ce manuel n'est fourni qu'à titre informatif. Toutes les informations qu'il contient sont sujettes à modification sans préavis. Samsung Electronics ne saurait être tenu responsable des dommages, directs ou indirects, consécutifs à l'utilisation de ce manuel.

© 2003 Samsung Electronics Co., Ltd. Tous droits réservés.

- ML-2150, ML-2151N, ML-2152W et le logo Samsung sont des marques déposées de Samsung Electronics Co., Ltd.
- PCL et PCL 6 sont des marques déposées de Hewlett-Packard Company.
- Centronics est une marque déposée de Centronics Data Computer Corporation.
- IBM et IBM PC sont des marques déposées d'International Business Machines Corporation.
- Apple, AppleTalk, TrueType, LaserWriter et Macintosh sont des marques déposées de Apple Computer, Inc.
- Microsoft, Windows, Windows 9x, Windows Me, Windows NT, Windows 2000 et Windows XP sont des marques déposées de Microsoft Corporation.
- PostScript 3 est une marque déposée d'Adobe System, Inc.
- UFST® et MicroType™ sont des marques de la division Agfa de Bayer Corp.
- Les autres noms de produit et de marque sont tous déposés par leurs propriétaires respectifs.

# **TABLE DES MATIÈRES**

# *Chapitre 1:* **[INTRODUCTION](#page-15-0)**

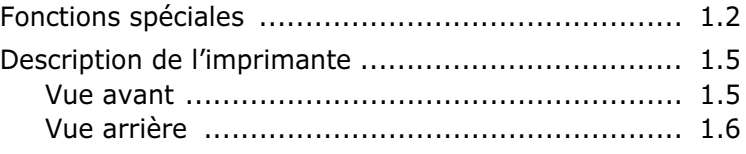

# *Chapitre 2:* **[INSTALLATION](#page-21-0) DE L'IMPRIMANTE**

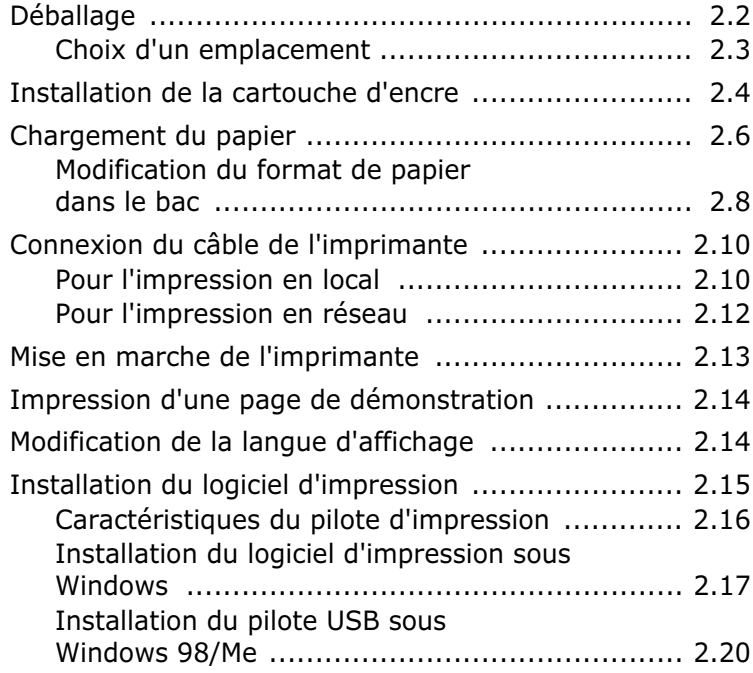

# *Chapitre 3:* **[UTILISATION](#page-43-0) DU PANNEAU DE COMMANDE**

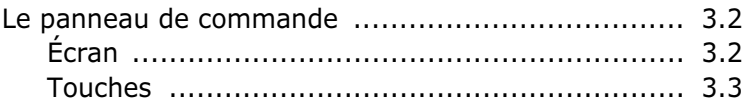

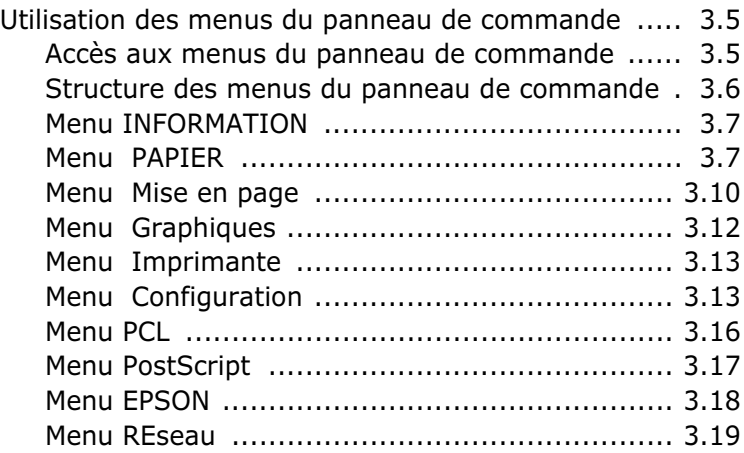

# *Chapitre 4:* **SUPPORTS [D'IMPRESSION](#page-65-0)**

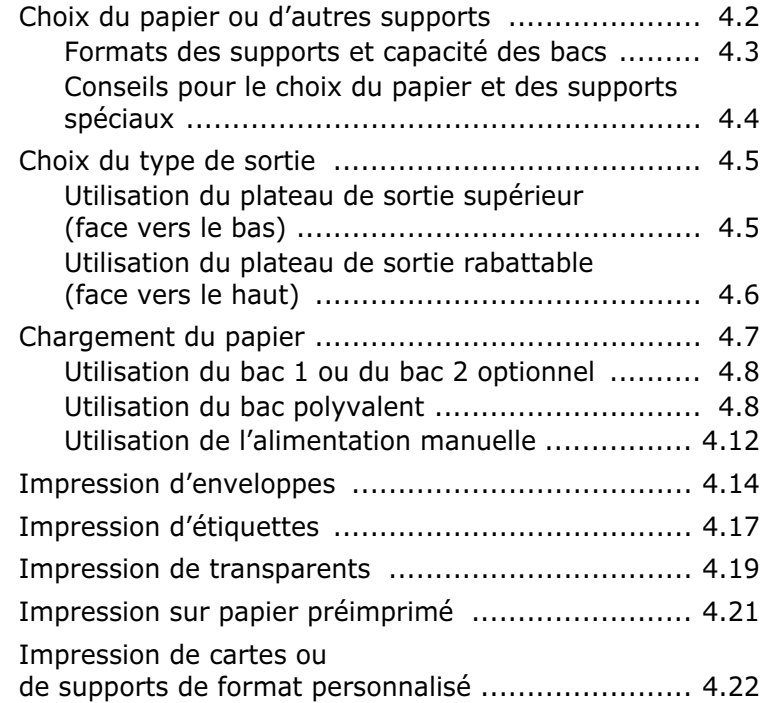

# *Chapitre 5:* **TÂCHES [D'IMPRESSION](#page-89-0)**

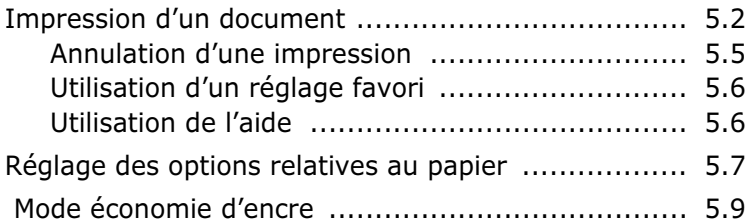

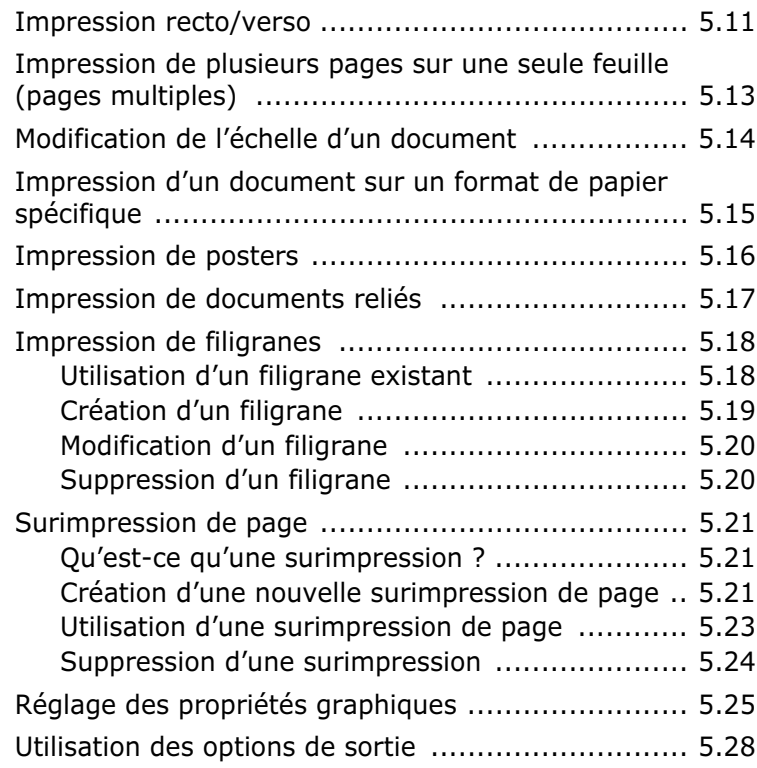

# *Chapitre 6:* **[MAINTENANCE](#page-117-0) DE L'IMPRIMANTE**

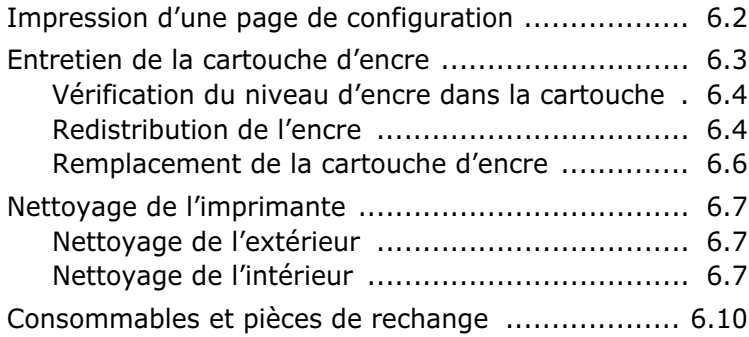

# *Chapitre 7:* **[RÉSOLUTION](#page-127-0) DES PROBLÈMES**

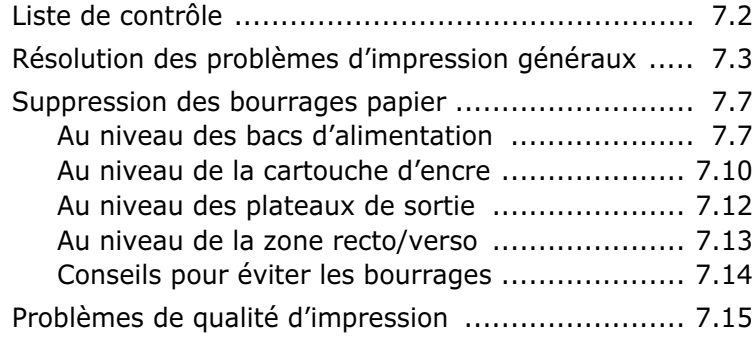

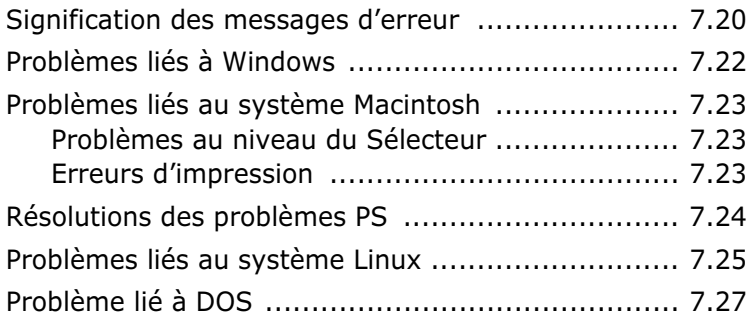

# *Annexe A:* **UTILISATION DE L'IMPRIMANTE AVEC [UN MACINTOSH](#page-155-0)**

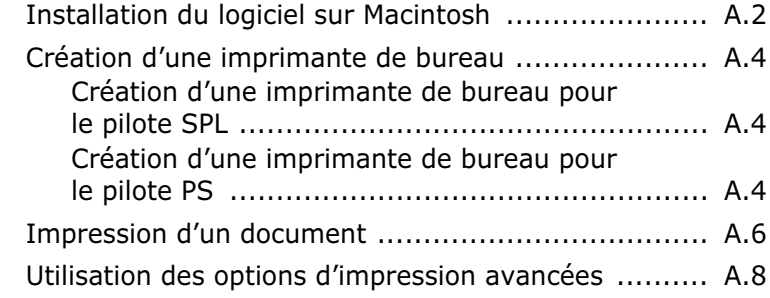

# *Annexe B:* **UTILISATION DU [PILOTE POSTSCRIPT](#page-165-0) POUR WINDOWS**

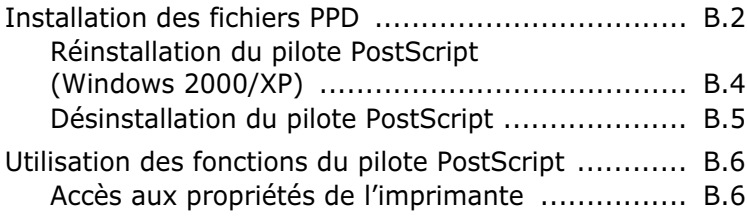

# *Annexe C:* **UTILISATION DE [L'IMPRIMANTE](#page-171-0) SOUS LINUX**

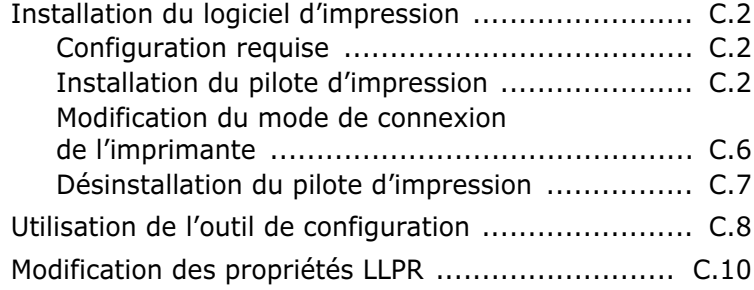

# *Annexe D:* **IMPRESSION À PARTIR [D'APPLICATIONS](#page-183-0) DOS**

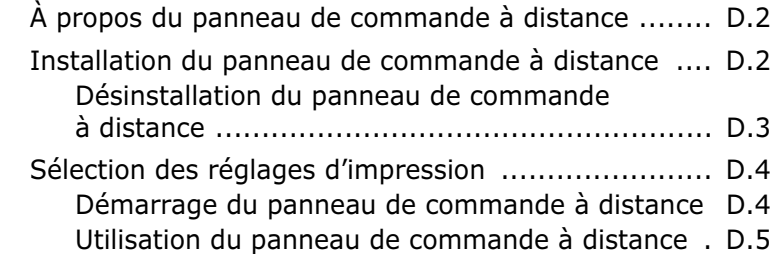

# *Annexe E:* **[IMPRESSION](#page-195-0) EN RÉSEAU**

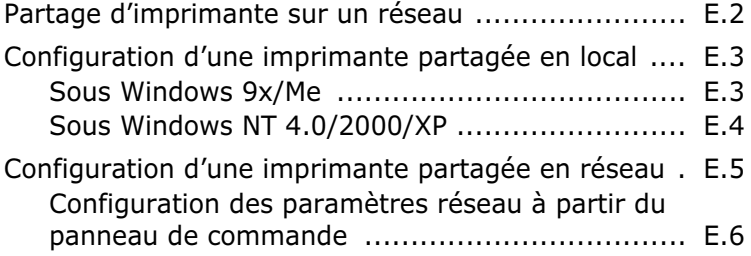

# *Annexe F:* **[INSTALLATION](#page-207-0) DES ACCESSOIRES OPTIONNELS DE L'IMPRIMANTE**

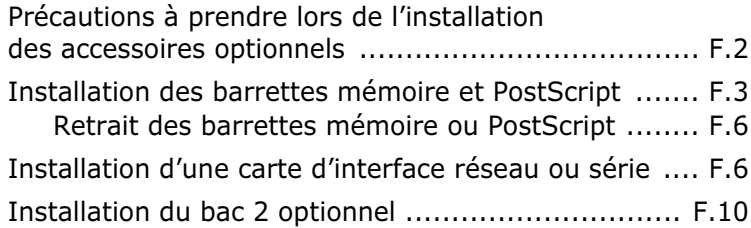

# *Annexe G:* **[SPÉCIFICATIONS](#page-219-0)**

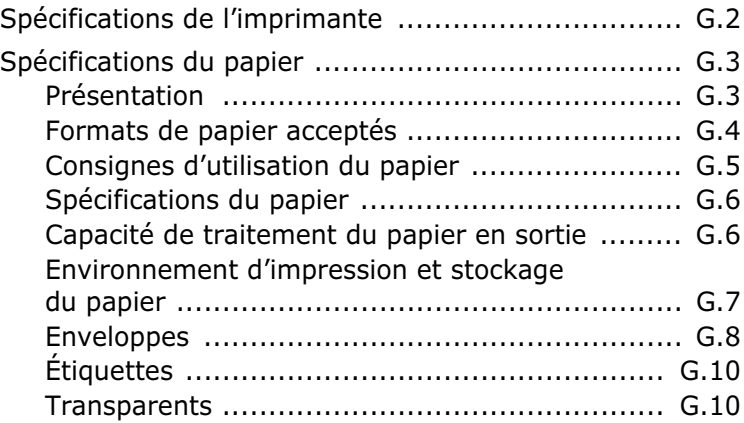

# **Environnement et sécurité**

# **Avertissement relatif à la sécurité laser**

Cette imprimante est certifiée conforme aux spécifications DHHS 21 CFR, chapitre 1, sous-chapitre J pour les produits laser de classe I(1) aux états-Unis, et certifiée dans les autres pays comme un produit laser de classe I, conformément aux spécifications IEC 825.

Les produits laser de classe I ne sont pas considérés dangereux. Le système laser et l'imprimante sont conçus de manière à interdire toute exposition aux rayonnements laser au-dessus d'un niveau de classe I pendant l'utilisation normale, les opérations d'entretien utilisateur ou les interventions de maintenance dans des conditions conformes aux spécifications.

#### **ATTENTION**

N'utilisez jamais l'imprimante après avoir retiré le capot protecteur du module laser/ scanner. Le faisceau lumineux, bien qu'invisible, pourrait endommager vos yeux. Lorsque vous utilisez ce produit, veillez à respecter les mesures de sécurité de base afin de réduire le risque d'incendie, de décharge électrique et de blessures.

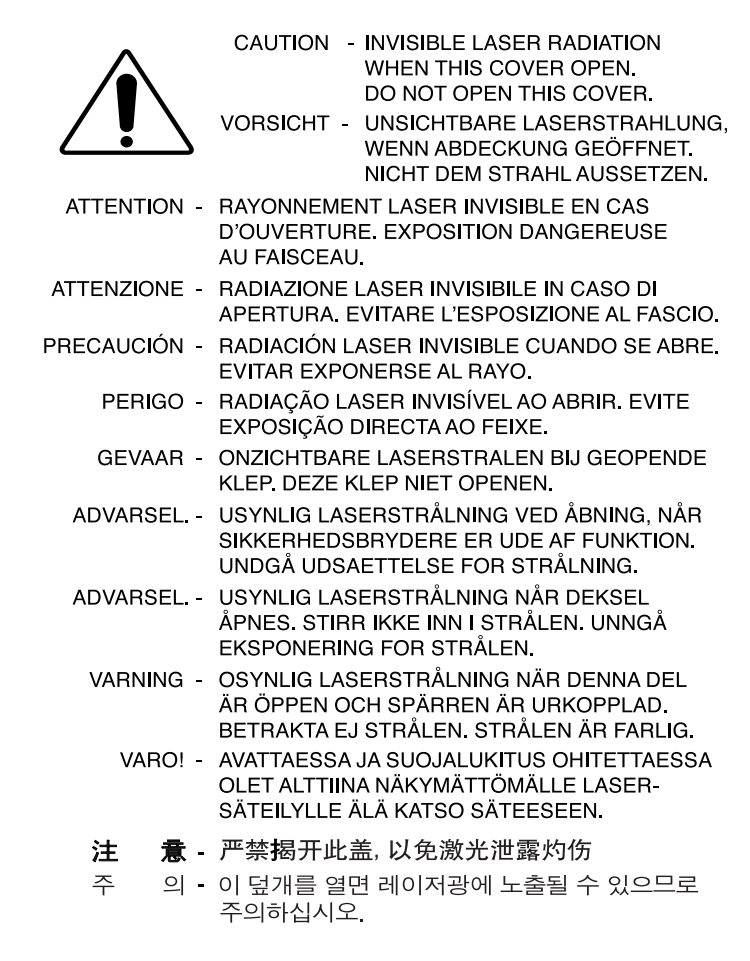

#### **Consignes de sécurité relatives à l'ozone**

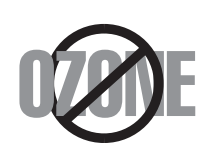

En fonctionnement normal, cet appareil produit de l'ozone. Cette production ne présente aucun risque pour l'utilisateur. Toutefois, il est préférable d'utiliser l'imprimante dans un local correctement aéré.

Pour obtenir plus d'informations sur l'ozone et l'environnement, contactez votre distributeur Samsung.

# **Économie d'énergie**

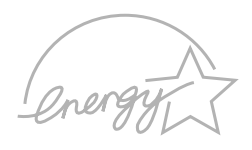

Cette imprimante est dotée d'un dispositif perfectionné d'économie d'énergie réduisant la consommation électrique pendant les périodes d'inactivité de l'appareil.

Lorsque l'imprimante ne reçoit pas de données pendant un certain temps, la consommation électrique est réduite automatiquement.

L'emblème Energy Star n'implique aucun engagement de la part de l'Agence de protection de l'environnement (EPA) quant à la qualité d'un produit ou d'un service.

# **Émission de fréquences radio**

#### **Réglementation FCC**

Cet appareil a été testé et s'est avéré conforme aux limites imposées à un périphérique numérique de classe B, définies à l'alinéa 15 des réglementations FCC. Ces limites sont conçues pour assurer une protection raisonnable contre les interférences dans une installation résidentielle. Cet appareil génère, utilise et peut émettre de hautes fréquences radio et, s'il n'est pas installé et utilisé conformément aux instructions, peut provoquer des perturbations dans les communications radio. Cependant, nous ne pouvons garantir qu'aucune interférence ne se produira dans une installation. Si cet appareil provoque des interférences sur la réception radio ou télévision lors de sa mise sous tension et hors tension, essayez de corriger le problème en utilisant une des mesures suivantes :

- 1. Réorientez ou repositionnez l'antenne de réception.
- 2. Éloignez l'imprimante et le récepteur.
- 3. Branchez l'appareil sur une prise différente de celle du récepteur.
- 4. Consultez votre distributeur ou un technicien radio/télévision qualifié pour obtenir de l'aide.

**ATTENTION :** tout changement ou modification effectué sans l'accord exprès du fabricant pourrait annuler la capacité de l'utilisateur à utiliser cet équipement.

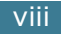

#### **Réglementation canadienne relative aux interférences radio**

This digital apparatus does not exceed the Class B limits for radio noise emissions from digital apparatus as set out in the interference-causing equipment standard entitled "Digital Apparatus", ICES-003 of the Industry and Science Canada.

Cet appareil numérique respecte les limites de bruits radioélectriques applicables aux appareils numériques de classe B, prescrites dans la norme sur le matériel brouilleur: "Appareils Numériques", ICES-003 édictée par Industrie et Sciences Canada.

# **Etats-Unis d'Amérique**

#### **Commission Fédérale des Télécommunications (FCC)**

*Réglementation FCC Part 15 sur les émetteurs intentionnels*

Votre imprimante dispose peut-être d'équipements à radiofréquences basse puissance (pour les communications sans fil) fonctionnant dans la bande des 2,4 GHz et destinés aux réseaux locaux radioélectriques. Cette section s'applique uniquement si ce type d'équipements est installé dans votre imprimante. Reportez-vous à l'étiquette des spécifications techniques pour vérifier la présence de tels équipements.

Les équipements sans fil présents dans votre imprimante peuvent être utilisés aux Etats-Unis d'Amérique uniquement si un numéro d'identification FCC figure sur l'étiquette des spécifications techniques.

La Commission Fédérale des Télécommunications recommande un écart minimal de 20 cm entre l'équipement sans fil et l'utilisateur. Cette distance de 20 cm doit être respectée lorsque l'équipement sans fil est sous tension. La puissance d'émission du ou des équipements sans fil pouvant être présents dans l'imprimante est largement inférieure aux limites d'exposition aux radiofréquences définies par la Commission Fédérale des Télécommunications.

L'émetteur ne doit pas être installé à proximité d'une autre antenne ou d'un autre émetteur ni utilisé en leur présence.

L'utilisation de cet équipement est soumise aux deux conditions suivantes : (1) il ne doit pas occasionner d'interférences susceptibles de présenter un danger, et (2) il doit pouvoir capter toutes les interférences reçues, même si celles-ci sont de nature à entraîner son dysfonctionnement.

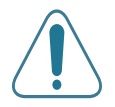

L'utilisateur ne peut en aucun cas intervenir sur les équipements sans fil ni y apporter de modifications. Toute modification de ces équipements annulerait leur droit d'utilisation. Contactez le fabricant si l'appareil a besoin d'être réparé.

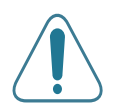

#### **Règle de la Commission Fédérale des Télécommunications pour l'utilisation de réseaux locaux sans fil :**

"Lors de l'installation et de l'utilisation du transmetteur et de l'antenne, la limite d'exposition aux radiofréquences fixée à 1mW/cm2 peut être dépassée à proximité de l'antenne. Par conséquent, l'utilisateur doit en permanence garder une distance minimale de 20 cm entre lui et l'antenne. Cet équipement ne doit pas être installé à proximité d'un autre émetteur ou d'une autre antenne émettrice."

#### **Déclaration de conformité CE**

#### **Approbations et certifications**

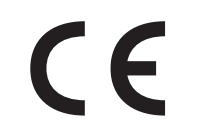

Le marquage CE apposé sur ce télécopieur signifie que Samsung Electronics Co., Ltd. a déclaré l'appareil conforme aux directives 93/68/EEC de l'Union Européenne respectives suivantes :

1er janvier 1995 : Directive 73/23/EEC du Conseil de l'Europe, Rapprochement des lois des états membres relatives aux équipements à faible tension.

1er janvier 1996 : Directive 89/336/EEC (92/31/EEC) du Conseil Européen, Rapprochement2 des lois des états membres relatives à la compatibilité électromagnétique.

9 mars 1999 : Directive 1999/5/EC relative à la conformité des équipements radios et des terminaux de télécommunications.

Vous pouvez vous procurer le texte complet de la déclaration, décrivant en détail ces différentes directives et les normes correspondantes, auprès de votre distributeur Samsung.

#### **Certification CE**

#### **Certification de conformité à la Directive 1999/5/EC relative aux équipements radio et terminaux de télécommunications (FAX)**

L'équipement a été certifié pour la connexion en Europe d'un terminal simple au réseau téléphonique commuté (RTPC) en conformité avec la Directive 1999/5/EC. Appareil prévu pour fonctionner sur le réseau commuté français.

En cas de problème, il convient de contacter en premier lieu votre fournisseur d'équipement.

Ce produit a été testé en fonction des normes TBR21 et/ou TBR 38. Pour faciliter l'utilisation et la mise en œuvre de tout équipement terminal compatible avec ces normes, l'Institut européen des normes de télécommunications (ETSI) a édité un document consultatif (EG 201 121) contenant des remarques et des obligations supplémentaires destinées à assurer la compatibilité totale des terminaux TBR21 avec les réseaux. Ce produit a été conçu en fonction et dans le respect total de toutes les informations applicables contenues dans ce document.

#### **Approbation européenne relative aux équipements radioélectriques (pour les produits portant la marque d'homologation européenne)**

Cette imprimante dispose peut-être d'équipements à radiofréquences basse puissance (pour les communications sans fil) fonctionnant dans la bande des 2,4 GHz et destinés à un usage personnel ou professionnel. Cette section s'applique uniquement si ce type d'équipements est installé dans votre imprimante. Reportezvous à l'étiquette des spécifications techniques pour vérifier la présence de tels équipements.

Les équipements sans fil dont dispose votre imprimante peuvent être utilisés dans l'Union Européenne et les pays associés si la marque CE ( $\mathsf{CE}$ ) accompagnée d'un numéro d'enregistrement délivré par l'organisme compétent et un symbole d'avertissement figurent sur l'étiquette des spécifications techniques.

La puissance d'émission du ou des équipements sans fil pouvant être présents dans l'imprimante est largement inférieure aux limites d'exposition aux radiofréquences définies par la Commission Européenne dans la directive R&TTE.

#### **Pays européens ayant émis une approbation :**

- **UE** Allemagne, Autriche, Belgique, Danemark, Espagne, Finlande, France (avec limitations de fréquences), Grèce, Irlande, Italie, Luxembourg, Pays-Bas, Portugal, Royaume-Uni et Suède
- **Autres pays** Islande, Liechtenstein, Norvège et Suisse

#### **Pays européens ayant émis des restrictions :**

**UE** En France, la gamme de fréquences autorisée est fixée entre 2446,5 et 2483,5 MHz pour les équipements dont la puissance d'émission est supérieure à 10 mW

**Autres pays** Pas de restrictions à l'heure actuelle

#### **Règles de conformité**

#### **Conseils relatifs à l'utilisation d'équipements sans fil**

Votre imprimante dispose peut-être d'équipements à radiofréquences basse puissance (pour les communications sans fil) fonctionnant dans la bande des 2,4 GHz et destinés aux réseaux locaux radioélectriques. La section ci-dessous donne un aperçu général des éléments à prendre en considération lors de l'utilisation d'équipements sans fil.

Les restrictions, avertissements et consignes supplémentaires concernant des pays spécifiques sont répertoriées dans les sections relatives à chaque pays (ou groupe de pays). Les équipements sans fil présents dans l'imprimante peuvent être utilisés uniquement dans les pays identifiés par les marques d'homologation figurant sur l'étiquette des spécifications. Si le pays où vous utilisez ces équipements ne figure pas dans la liste, contactez l'organisme chargé des homologations pour les équipements radioélectriques qui vous fournira les caractéristiques à respecter. Les équipements sans fil font l'objet d'une réglementation stricte et leur utilisation peut être interdite.

La puissance d'émission du ou des équipements sans fil pouvant être présents dans l'imprimante est largement inférieure aux limites d'exposition aux radiofréquences définies à ce jour. Les équipements sans fil (pouvant être présents dans votre imprimante) émettant beaucoup moins d'énergie que les normes et les recommandations relatives à la sécurité ne l'exigent, le fabricant a jugé que ces équipements ne présentent aucun danger pour l'utilisateur. Quels que soient les niveaux de puissance, certaines précautions devront néanmoins être prises afin de réduire le contact entre l'utilisateur et les équipements pendant une utilisation normale.

Il est conseillé de conserver un écart minimal de 20 cm entre l'équipement sans fil et l'utilisateur. Cette distance de 20 cm doit être respectée lorsque l'équipement sans fil est sous tension et émet.

L'émetteur ne doit pas être installé à proximité ou utilisé en présence d'une autre antenne ou d'un autre émetteur.

Dans certains cas, les équipements sans fil font l'objet de restrictions dont voici quelques exemples :

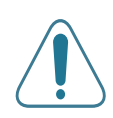

Les communications sans fil utilisant les radiofréquences peuvent perturber le fonctionnement des équipements des avions commerciaux. La réglementation aérienne actuelle exige la mise hors tension des équipements sans fil pendant les vols. Les équipements concernés incluent notamment ceux disposant des technologies 802.11B (ou Ethernet sans fil) et Bluetooth.

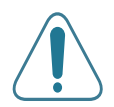

Dans les environnements où les interférences avec d'autres équipements ou services peuvent être dangereuses, ou sont perçues comme telles, l'utilisation d'un équipement sans fil peut être limitée, voire interdite. Parmi ces environnements, on compte notamment les aéroports, les hôpitaux et les lieux dont l'atmosphère est chargée d'oxygène ou de gaz inflammable. En cas de doute, contactez l'autorité responsable du lieu concerné avant d'utiliser l'équipement ou de le mettre sous tension.

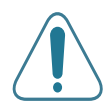

Les restrictions relatives à l'utilisation d'équipements sans fil sont propres à chaque pays. Avant tout déplacement à l'étranger avec votre imprimante, contactez l'organisme chargé des homologations sur les équipements radioélectriques du pays concerné qui vous indiquera toutes les restrictions en vigueur.

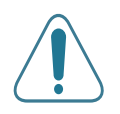

Si votre imprimante dispose d'un équipement sans fil intégré, ne l'utilisez pas avant d'avoir mis tous les capots et blindages en place et installé tous les composants de l'imprimante.

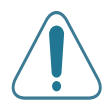

L'utilisateur ne peut en aucun cas intervenir sur les équipements sans fil. Il ne doit en aucun cas y apporter de modifications. Toute modification de ces équipements annulerait leur droit d'utilisation. Contactez le fabricant si l'appareil a besoin d'être réparé.

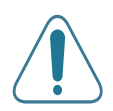

Utilisez uniquement les pilotes logiciels homologués dans le pays d'utilisation. Pour toute information supplémentaire, reportez-vous au kit de restauration du système ou contactez le service d'assistance technique du fabricant.

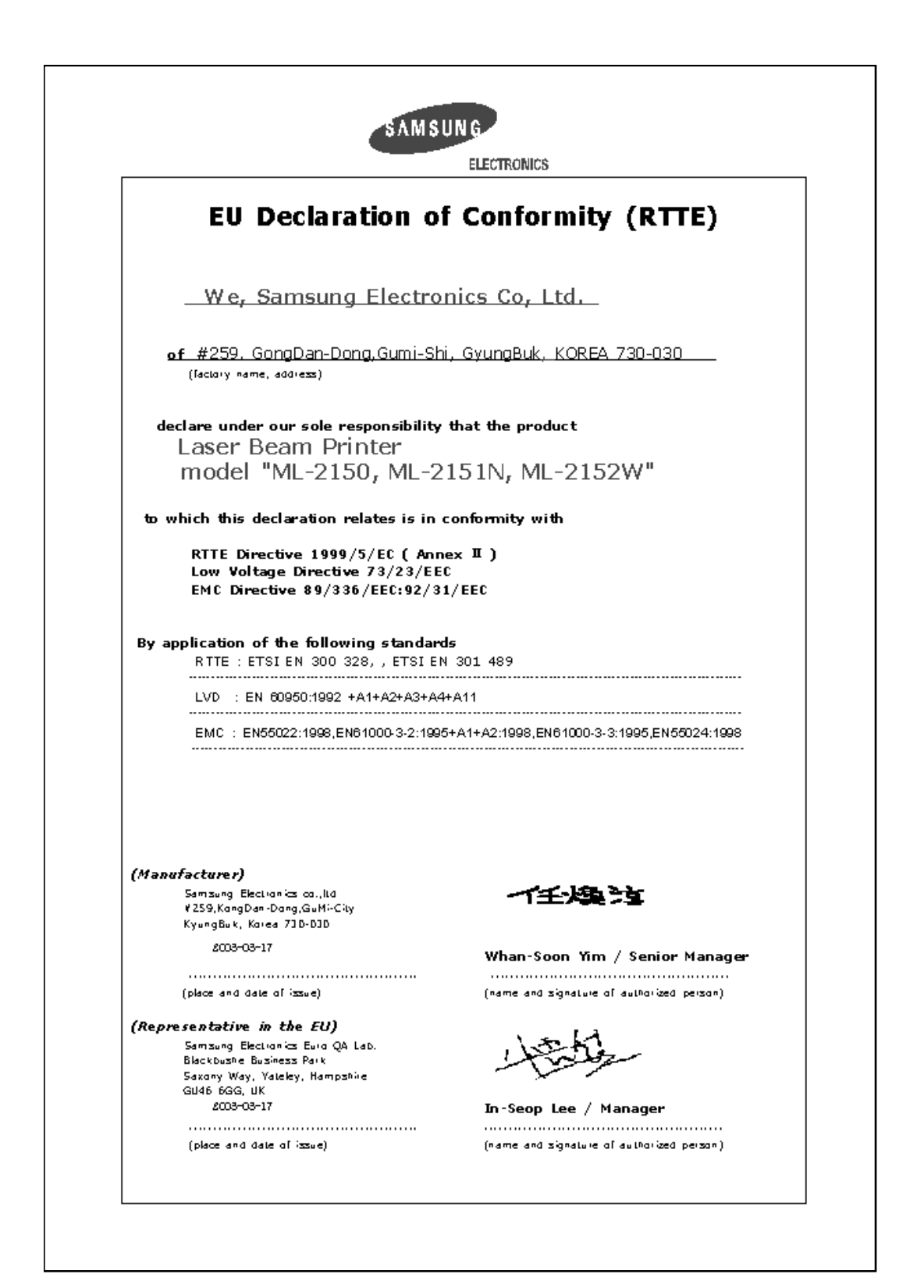

#### **ATTENTION**

- Ne démontez pas l'imprimante. Vous risqueriez de recevoir une décharge électrique.
- Si vous imprimez à la suite un nombre de pages important, la surface du bac de sortie peut devenir chaude. Évitez de toucher cette surface (en particulier les enfants).

<span id="page-15-0"></span>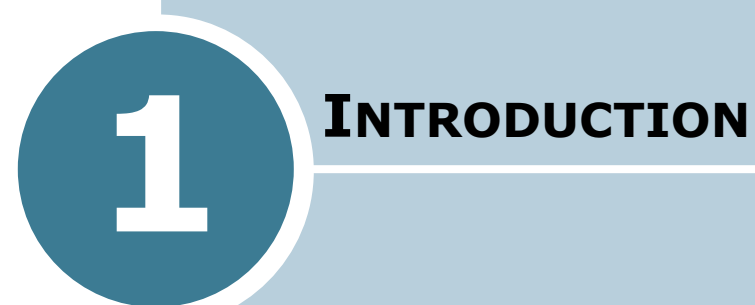

Nous vous remercions pour l'achat de cette imprimante. Le présent chapitre contient les sections suivantes :

- **• [Fonctions spéciales](#page-16-0)**
- **• [Description de l'imprimante](#page-19-0)**

# **Fonctions spéciales**

Votre nouvelle imprimante offre plusieurs fonctions spéciales qui vous donneront des résultats excellents tout en augmentant votre productivité.

<span id="page-16-0"></span>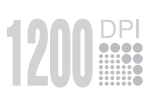

#### **Impression de haute qualité et rapide**

- Vous pouvez choisir une résolution d'impression de **1200 points par pouce** (ppp). Reportez-vous à la [page 5.25](#page-113-1).
- Vous pouvez imprimer jusqu'à **21 pages par minutes (format Lettre)** ou **20 pages par minutes (format A4)**.

#### **Facilité de gestion du papier**

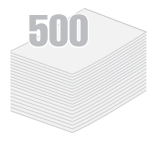

- Un **bac polyvalent** d'une capacité de 100 feuilles vous permet d'imprimer sur différents types de supports, tels que les papiers à en-tête, les enveloppes, les étiquettes, les transparents, les formats personnalisé, les cartes et les papiers épais.
- Le **bac d'alimentation standard** (bac 1) et le **bac optionnel** (bac 2) d'une capacité de 500 feuilles chacun acceptent tous les formats de papier standard.
- Deux plateaux de sortie ; sélectionnez soit **le plateau de sortie supérieur (face imprimée vers le bas)**, soit **le plateau de sortie arrière rabattable (face imprimée vers le haut)** de façon à faciliter l'accès aux impressions.
- Le papier emprunte un **circuit d'entraînement en ligne droite** lorsque l'impression s'effectue du bac polyvalent au plateau de sortie rabattable.

#### **Création de documents professionnels**

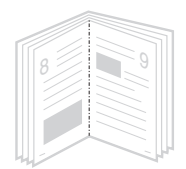

- Vous pouvez personnaliser vos documents en utilisant des **filigranes**, tels que "Confidentiel". Reportez-vous à la [page 5.18](#page-106-2).
- Vous pouvez imprimer des **documents reliés**. Cette fonction vous permet d'imprimer facilement des pages destinées à être reliées sous forme de livres. Une fois qu'elles sont imprimées, il vous suffit de les plier et de les agrafer.
- Vous pouvez imprimer des **posters**. Le texte et les images de chaque page de votre document sont agrandis et imprimés sur la feuille de papier sélectionnée. Après l'impression du document, découpez les bords blancs de chaque feuille. Scotchez les feuilles ensemble pour former le poster.

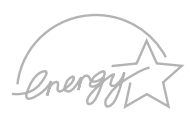

#### **Gain de temps et d'argent**

- Cette imprimante dispose d'un mode d'**économie d'encre**. Reportez-vous à la [page 5.9](#page-97-1).
- Elle permet d'imprimer sur les deux faces de chaque feuille afin d'économiser le papier (**impression recto/ verso**). Reportez-vous à la [page 5.11.](#page-99-1)
- Elle permet d'imprimer plusieurs pages sur une même feuille afin d'économiser le papier (**pages multiples**). Reportez-vous à la [page 5.13](#page-101-1).
- Les formulaires pré-imprimés et les en-têtes peuvent être imprimés sur du papier standard. Reportez-vous à la section ["Surimpression de page" à la page 5.21](#page-109-3).
- L'imprimante permet des **économies d'énergie** en réduisant automatiquement la consommation lorsqu'elle ne fonctionne pas.
- Cette imprimante répond aux normes **Energy Star** concernant les économies d'énergie.

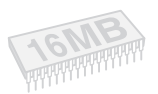

#### **Fonctionnalités extensibles**

- Cette imprimante est dotée d'une mémoire de 16 Mo extensible à **144 Mo**.
- L'imprimante peut accueillir une barrette DIMM d'**émulation PostScript 3** \* (PS) permettant l'impression de données PostScript.

Les modèles ML-2151N et ML-2152W disposent de l'émulation PostScript 3.

- Une carte d'**interface série** en option permet d'utiliser la connexion série.
- Une carte d'**interface réseau** permet d'imprimer en réseau. Cette carte peut être installée sur le modèle ML-2150.

Les modèles ML-2151N et ML-2152W sont équipés d'une carte d'interface réseau intégrée de type 10/100 Base TX. Le modèle ML-2152W dispose également d'une interface réseau sans fil.

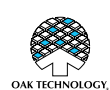

\* Émulation PostScript 3 IPS-PRINT\_Printer language Emulation© Copyright 1995-2003, Oak Technology, Inc., Tous droits réservés

\* 136 polices PS3 Dont UFST et MicroType d'Agfa Monotype Corporation.

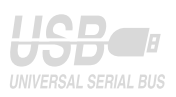

#### **Impression depuis différents environnements**

- Vous pouvez imprimer sous **Windows 95/98/Me/ NT 4.0/2000/XP**.
- Votre imprimante est compatible **Linux** et **Macintosh**.
- Votre imprimante est équipée d'interfaces **parallèle** et **USB**.

Vous pouvez également utiliser une **interface réseau**. Les modèles ML-2151N et ML-2152W sont équipés d'une carte d'interface réseau intégrée de type 10/100 Base TX. Le modèle ML-2152W dispose également d'une interface réseau sans fil. Vous devez toutefois installer la carte d'interface réseau optionnelle sur le modèle ML-2150.

#### **Fonctions de l'imprimante**

Le tableau suivant énumère les différentes fonctions supportées par votre imprimante.

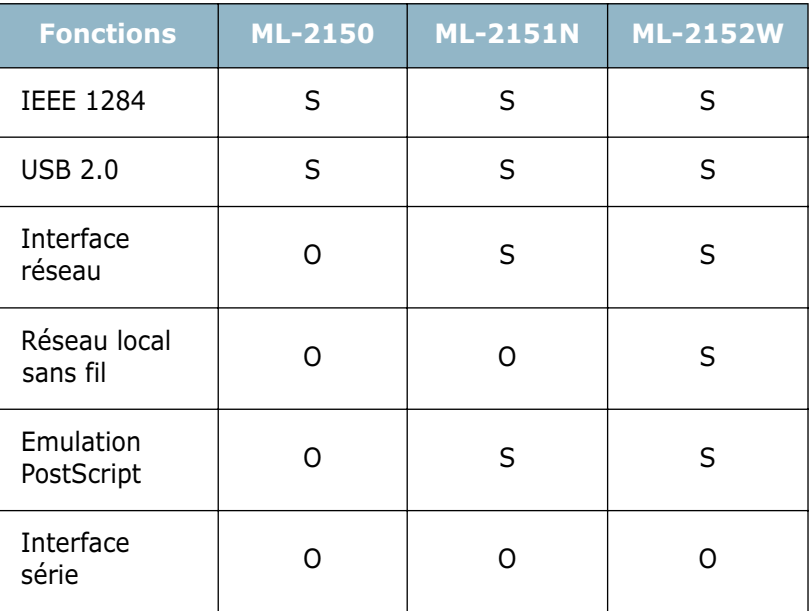

(S : Standard, O : Option)

# *1* **Description de l'imprimante**

#### <span id="page-19-1"></span>**Vue avant**

<span id="page-19-0"></span>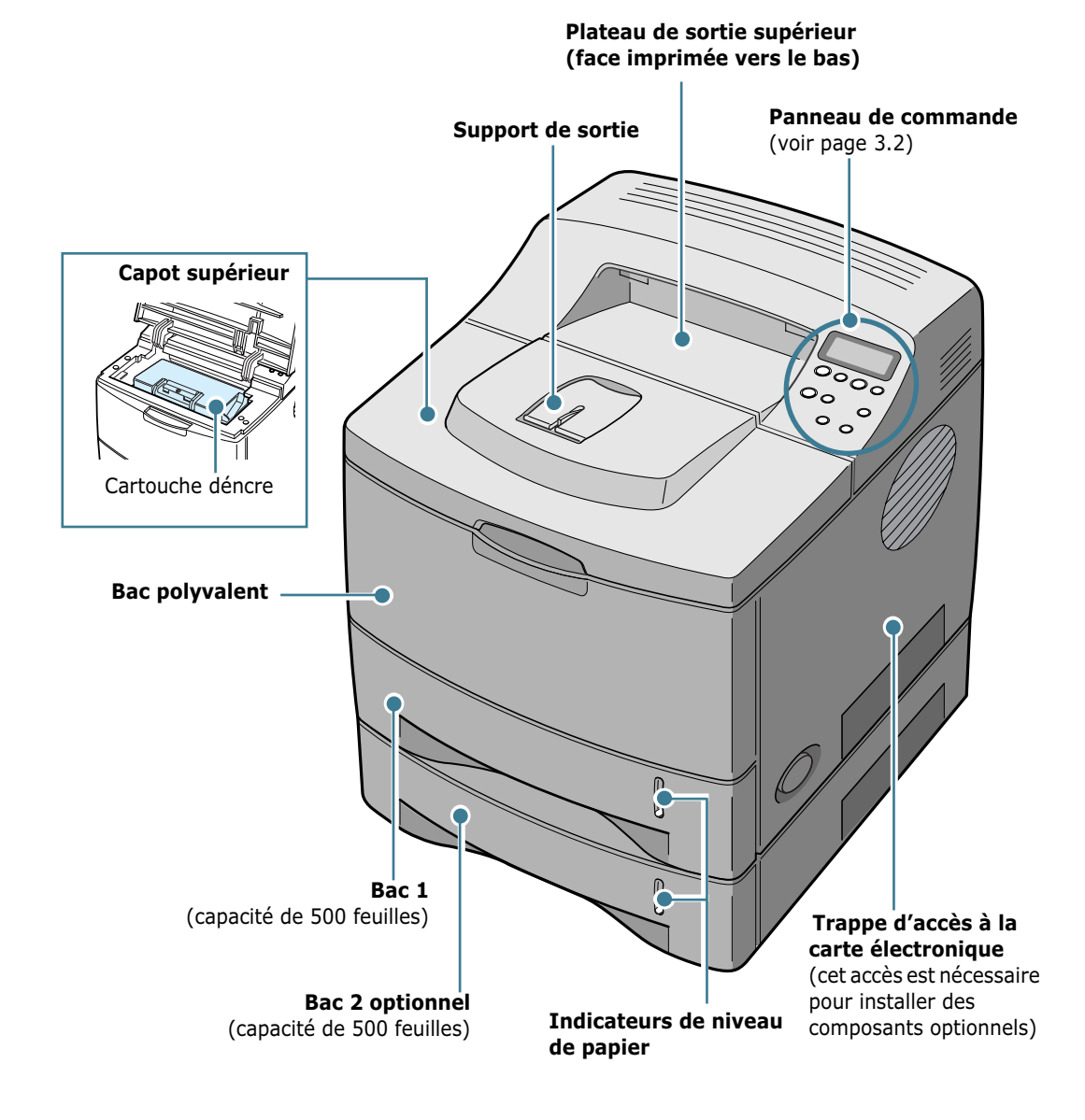

# <span id="page-20-0"></span>**Vue arrière**

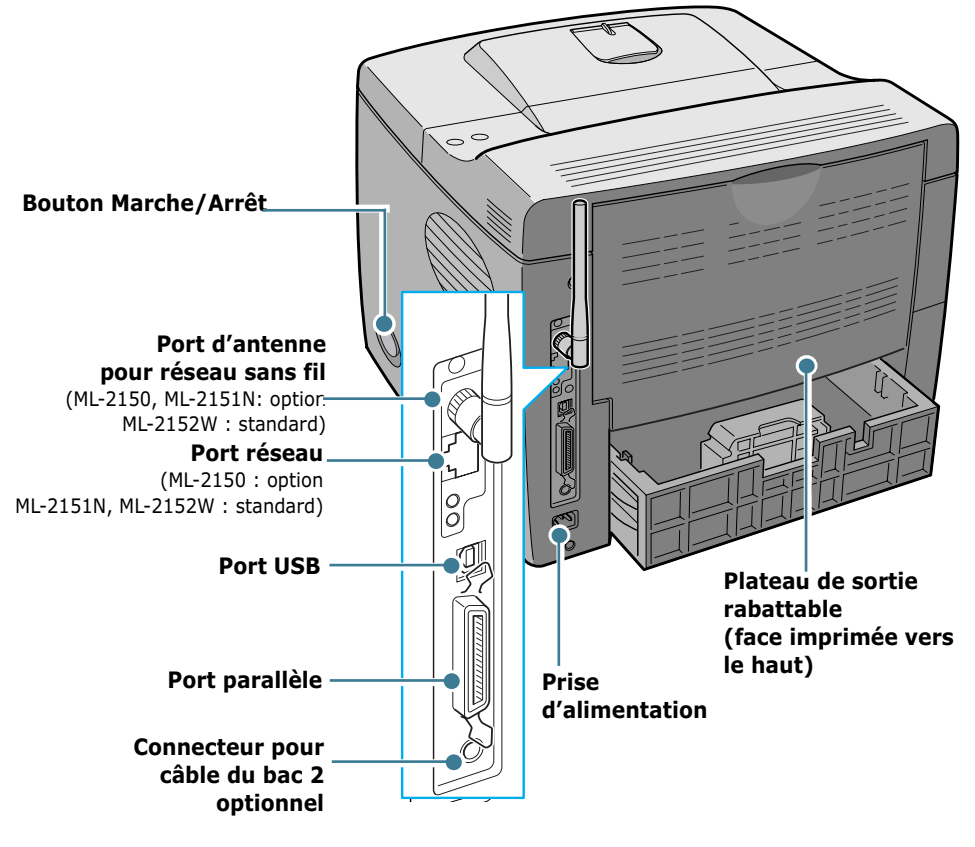

\* Le modèle illustré est l'imprimante ML-2152W.

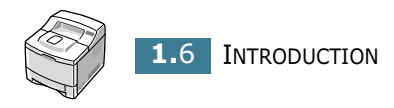

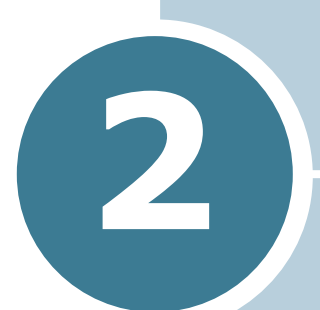

# <span id="page-21-0"></span>**INSTALLATION DE L'IMPRIMANTE**

Ce chapitre fournit des informations détaillées sur l'installation de l'imprimante.

Il contient les sections suivantes :

- **• [Déballage](#page-22-0)**
- **• [Installation de la cartouche d'encre](#page-24-0)**
- **• [Chargement du papier](#page-26-0)**
- **• [Connexion du câble de l'imprimante](#page-30-0)**
- **• [Mise en marche de l'imprimante](#page-33-0)**
- **• [Impression d'une page de démonstration](#page-34-0)**
- **• [Modification de la langue d'affichage](#page-34-1)**
- **• [Installation du logiciel d'impression sous Windows](#page-37-0)**

# <span id="page-22-0"></span>**Déballage**

**1** Retirez l'imprimante et ses accessoires du carton d'emballage. Vérifiez qu'il ne manque aucun des éléments suivants :

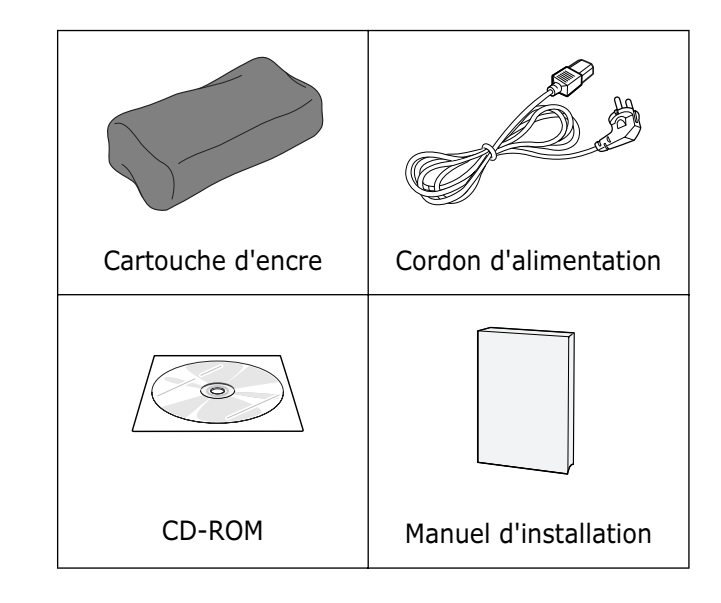

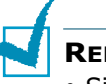

#### **REMARQUES :**

- Si l'un des éléments n'est pas dans le carton ou s'il est endommagé, contactez immédiatement votre distributeur.
- **Certains composants peuvent différer d'un pays à l'autre**.
- Le CD-ROM contient le pilote d'impression, le mode d'emploi et le programme Adobe Acrobat Reader.
- **2** Retirez avec précaution les bandes adhésives de l'imprimante.

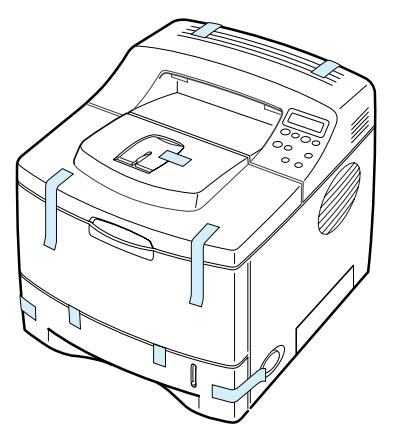

**3** Sortez le bac de l'imprimante, puis retirez-en les bandes adhésives.

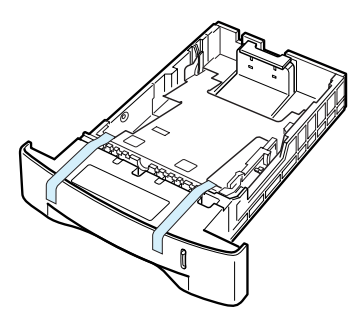

### <span id="page-23-0"></span>**Choix d'un emplacement**

Installez votre imprimante sur un support horizontal et stable en laissant suffisamment d'espace pour la circulation de l'air. Prévoyez un espace supplémentaire pour l'ouverture des capots, des bacs et des plateaux.

Cet emplacement doit être bien aéré et à l'abri de toute exposition directe à la lumière du soleil ou de toute source de chaleur, de froid et d'humidité. N'installez pas votre imprimante près du bord du plan de travail.

#### **Espaces de dégagement**

**Devant** : 482,6 mm (pour permettre le retrait des bacs).

**Derrière** : 320 mm (pour permettre l'ouverture du plateau de sortie rabattable)

**À droite** : 100 mm

**À gauche** : 100 mm (pour permettre la ventilation de l'appareil)

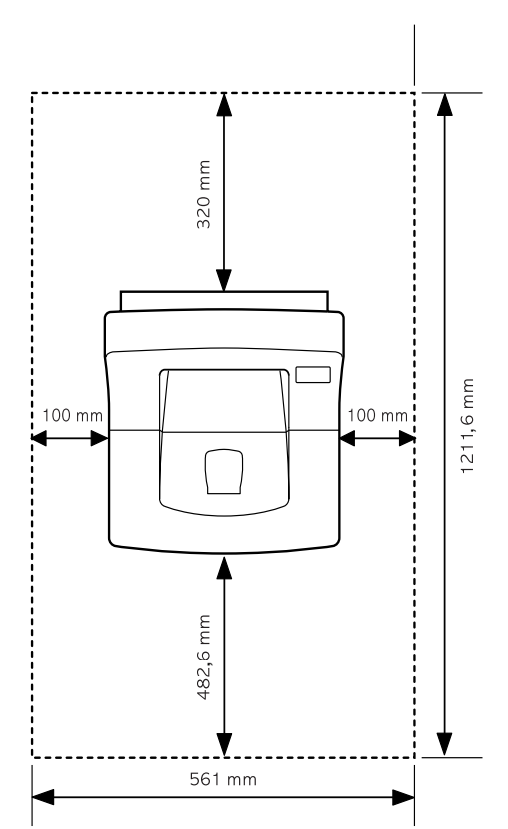

*2*

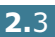

# <span id="page-24-0"></span>**Installation de la cartouche d'encre**

**1** Ouvrez le capot supérieur en utilisant la poignée.

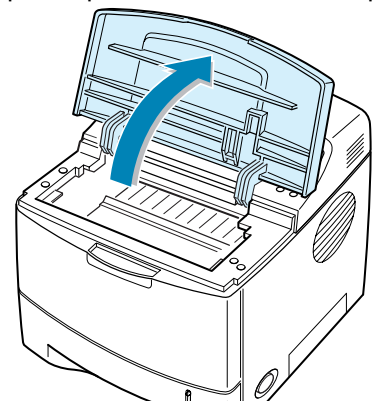

**2** Retirez la cartouche d'encre de son emballage.

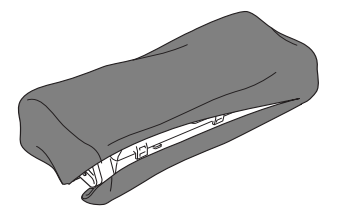

N'utilisez pas de couteau ni d'objet pointu. Vous risqueriez d'endommager le tambour de la cartouche.

**3** Repérez la bande adhésive de protection située à l'extrémité de la cartouche. Retirez délicatement la bande, puis jetez-la.

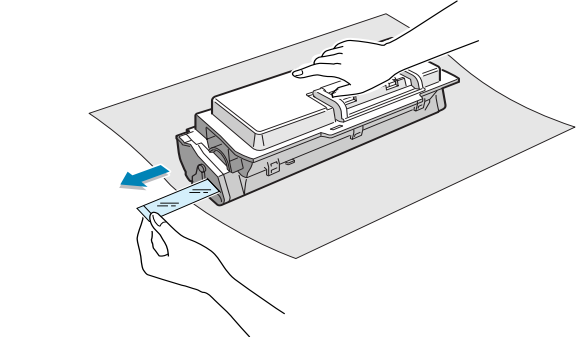

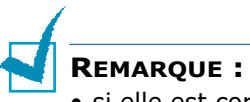

- si elle est correctement retirée, la bande doit en principe mesurer plus de 55 cm.
- En tenant la cartouche de toner, tirer sur la bande adhésive d'étanchéité pour le retirer de la cartouche. Ne coupez pas la bande, vous ne pourriez plus utiliser la cartouche de toner.

**4** Secouez la cartouche latéralement afin de répartir l'encre uniformément à l'intérieur.

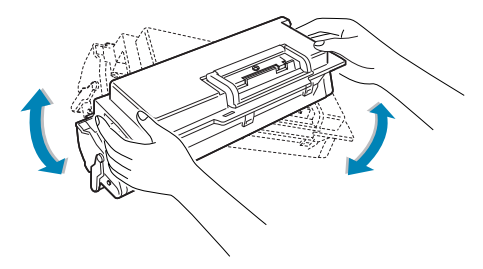

#### **ATTENTION :**

- Évitez d'exposer la cartouche d'encre à la lumière plus de 2 ou 3 minutes. Si vous la laissez à l'air libre plus longtemps, recouvrez-la d'un papier.
- Si vous recevez de l'encre sur vos vêtements, essuyez-les avec un chiffon sec et lavez-les à l'eau froide. L'eau chaude fixe l'encre sur le tissu.
- **5** Repérez les rainures de guidage de la cartouche situées de chaque côté de la paroi intérieure de l'imprimante.

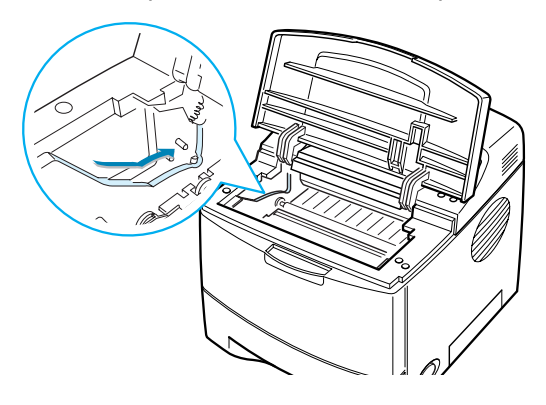

**6** Saisissez la poignée et insérez la cartouche dans l'imprimante jusqu'à ce qu'elle soit enclenchée dans son logement.

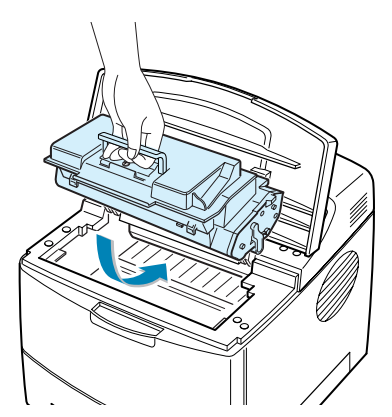

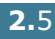

**7** Rabattez le capot supérieur. Assurez-vous qu'il est bien fermé.

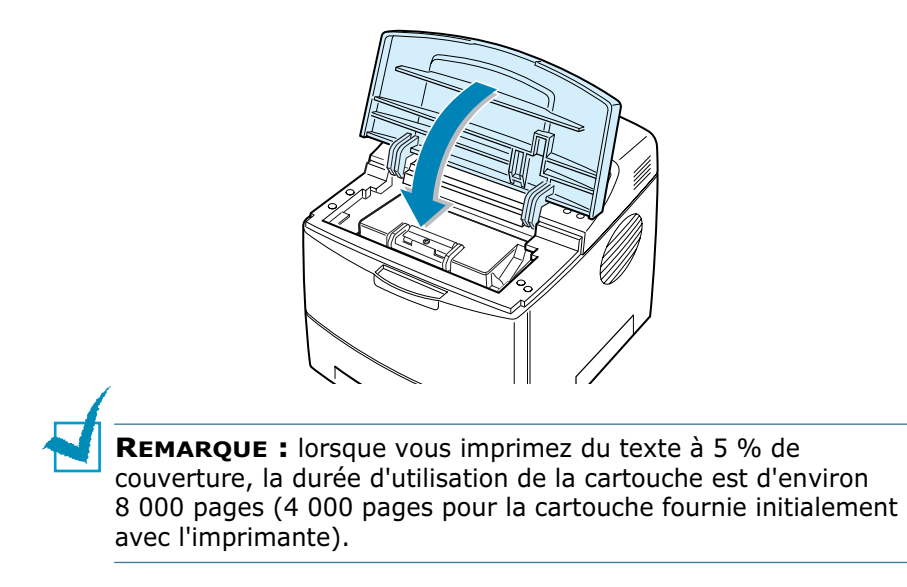

# <span id="page-26-0"></span>**Chargement du papier**

Le bac peut contenir environ 500 feuilles de papier.

**1** Retirez le bac de l'imprimante.

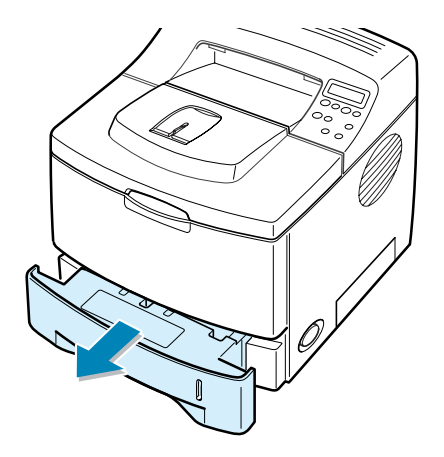

**2** Préparez une pile de feuilles, en prenant soin de déramer le papier et d'en aligner les bords.

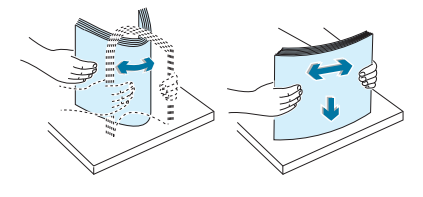

**3** Chargez le papier, **face à imprimer vers le bas**.

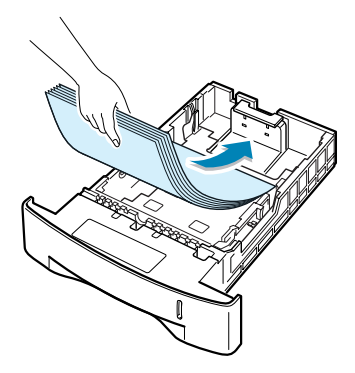

Vous pouvez utiliser du papier préimprimé. La face imprimée doit être orientée vers le haut, le côté supérieur reposant bien à plat. Si vous rencontrez des problèmes d'alimentation papier, retournez la pile.

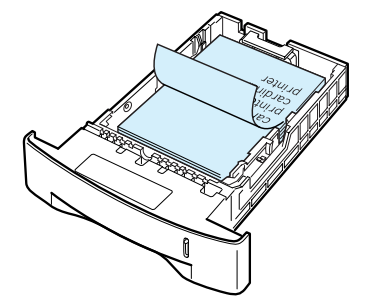

Assurez-vous que les feuilles sont bien à plat dans le bac au niveau des angles.

**4** Veillez à ne pas dépasser la hauteur de papier maximale indiquée sur la face intérieure gauche du bac, faute de quoi vous risqueriez de créer des bourrages.

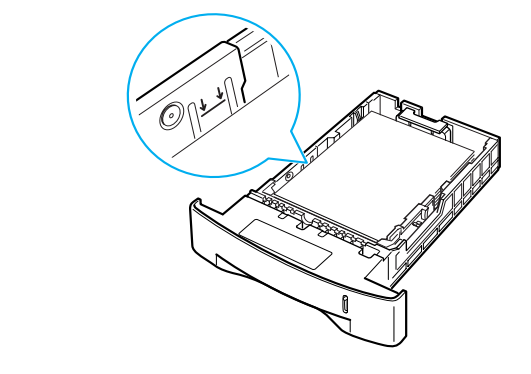

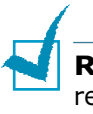

**REMARQUE :** pour modifier le format de papier dans le bac, reportez-vous à la section "Modification du format du papier dans le bac", page suivante.

**5** Remettez le bac en place dans l'imprimante.

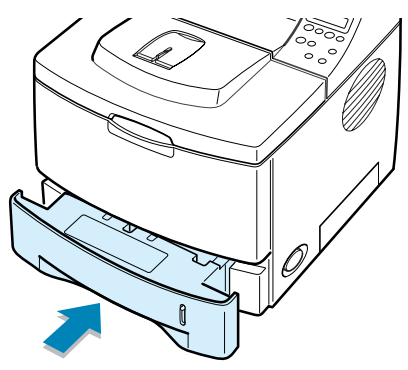

# <span id="page-28-0"></span>**Modification du format de papier dans le bac**

Si les feuilles insérées sont longues, vous devez ajuster le guidepapier en conséquence.

**1** Abaissez la plaque arrière du bac de manière à augmenter la longueur de celui-ci.

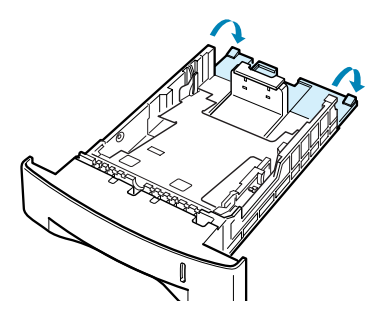

**2** Déplacez le curseur du guide-papier et ajustez-le à la longueur du papier indiquée par une marque au fond du bac.

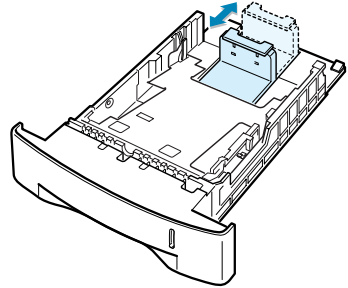

**3** Ajustez le guide latéral à la largeur souhaitée indiquée au fond du bac.

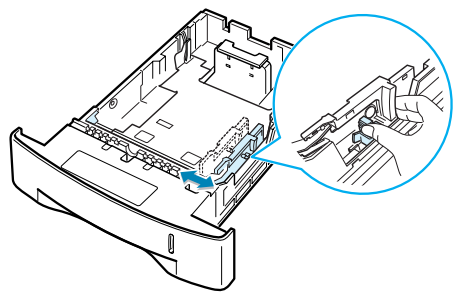

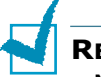

#### **REMARQUES :**

- Ne poussez pas le guide trop loin pour éviter de plier le papier.
- Si vous n'ajustez pas le guide, vous risquez de provoquer des bourrages papier.

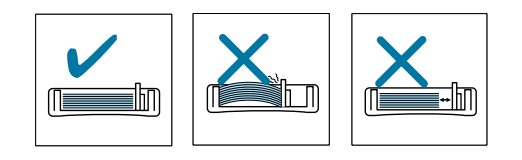

# <span id="page-30-0"></span>**Connexion du câble de l'imprimante**

### <span id="page-30-1"></span>**Pour l'impression en local**

Pour imprimer depuis votre ordinateur en local, vous devez relier l'imprimante à ce dernier à l'aide d'un câble parallèle ou USB (Universal Serial Bus).

Si vous imprimez à partir d'un Macintosh, utilisez uniquement un câble USB.

#### **Utilisation d'un câble parallèle**

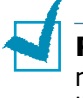

**REMARQUE :** un câble parallèle compatible IEEE 1284 est nécessaire pour connecter l'imprimante au port parallèle de l'ordinateur.

- **1** Vérifiez que l'imprimante et l'ordinateur sont tous les deux hors tension.
- **2** Branchez le câble parallèle de l'imprimante dans le connecteur approprié situé à l'arrière de l'appareil.

Rabattez les clips métalliques pour les enclencher dans les encoches du connecteur.

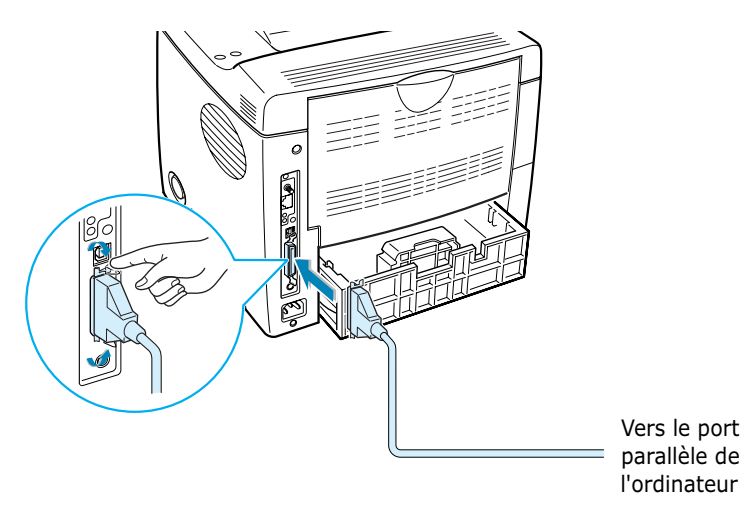

**3** Branchez l'autre extrémité du câble sur le port d'interface parallèle de l'ordinateur et resserrez les vis.

Pour plus d'informations, reportez-vous à la documentation de l'ordinateur.

#### **Utilisation d'un câble USB**

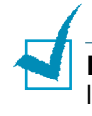

**REMARQUE :** un câble certifié USB est nécessaire pour connecter l'imprimante au port USB de l'ordinateur. Utilisez un câble USB 2.0 dont la longueur ne dépasse pas 3 m.

- **1** Vérifiez que l'imprimante et l'ordinateur sont tous les deux hors tension.
- **2** Branchez le câble USB de l'imprimante dans le connecteur correspondant situé à l'arrière de l'appareil.

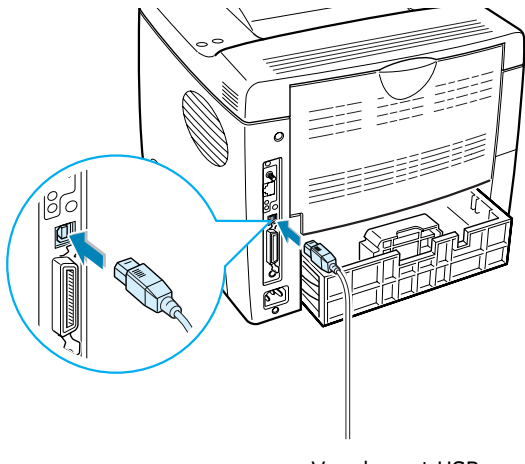

Vers le port USB de l'ordinateur

**3** Connectez l'autre extrémité du câble à l'un des ports USB disponibles de votre ordinateur.

Pour plus d'informations, reportez-vous à la documentation de l'ordinateur.

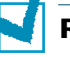

#### **REMARQUES :**

- Pour utiliser l'interface USB, votre ordinateur doit fonctionner sous Windows 98/Me/2000/XP, ou sous OS 8.6 pour les Macintosh disposant d'un processeur G3 ou supérieur.
- Sous Windows 98/Me, si vous souhaitez imprimer à l'aide de l'interface USB, vous devez installer le pilote USB pour ajouter le port USB. Reportez-vous à la [page 2.20](#page-40-0).

# <span id="page-32-0"></span>**Pour l'impression en réseau**

Vous pouvez relier votre imprimante ML-2151N ou ML-2152W sur un réseau à l'aide d'un câble Ethernet (câble UTP équipé d'un connecteur RJ.45).

L'imprimante ML-2152W dispose également d'une antenne réseau permettant d'utiliser une interface LAN sans fil.

Pour le modèle ML-2150, vous devez installer une carte d'interface réseau optionnelle. Pour le modèle ML-2151N, vous pouvez remplacer la carte d'interface réseau par une carte prenant en charge l'interface LAN sans fil. Pour plus d'informations sur l'installation de la carte, reportez-vous à la [page F.6](#page-212-2).

#### **Utilisation d'un câble Ethernet**

- **1** Vérifiez que l'imprimante et l'ordinateur sont tous les deux hors tension.
- **2** Branchez l'une des extrémités du câble Ethernet sur le port réseau Ethernet de l'imprimante.

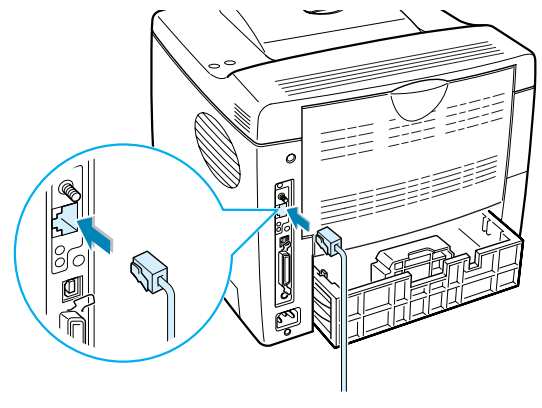

Vers la connexion LAN

**3** Branchez l'autre extrémité du câble sur une connexion LAN.

Pour plus d'informations, reportez-vous à la documentation de l'ordinateur.

#### **Utilisation d'une antenne réseau**

**1** Vissez l'antenne ré seau sans fil dans le port dans contraire des aiguilles d'une montre.

**2** Orientez-la verticalement.

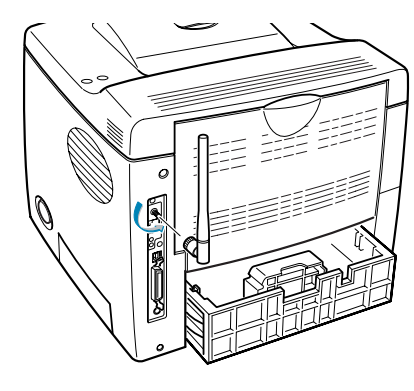

**REMARQUE :** une fois l'imprimante installée, vous devez configurer les paramètres réseau à partir du panneau de commande. Reportez-vous à la [page E.6](#page-200-1). Vous pouvez utiliser le logiciel fourni avec la carte. À cet effet, reportez-vous au mode d'emploi du logiciel.

# <span id="page-33-0"></span>**Mise en marche de l'imprimante**

- **1** Branchez le cordon d'alimentation dans la prise située à l'arrière de l'imprimante.
- **2** Branchez l'autre extrémité sur une prise secteur reliée à la terre, puis allumez l'imprimante en appuyant sur le bouton de mise en marche.

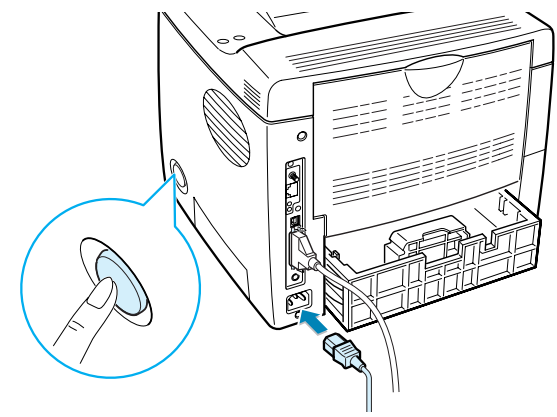

Vers une prise secteur

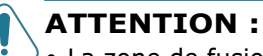

- La zone de fusion située dans la partie interne arrière de l'imprimante est très chaude lorsque celle-ci est sous tension. Veillez à ne pas vous brûler si vous devez accéder à cette zone.
- Ne démontez jamais l'imprimante lorsqu'elle est sous tension. Vous risqueriez de recevoir une décharge électrique.

# <span id="page-34-0"></span>**Impression d'une page de démonstration**

Imprimez une page de démonstration afin de vous assurer que l'imprimante fonctionne correctement.

- **1** Appuyez sur la touche **Menu** (@) du panneau de commande jusqu'à ce que le message "INFORMATION" s'affiche en bas de l'écran.
- **2** Appuyez sur la touche **Enter**  $(\circledast)$  pour accéder au menu.
- **3** Appuyez sur les touches de navigation  $(\mathbf{a})$  ou  $(\mathbf{b})$  jusqu'à ce que le message "PAGE DEMO" s'affiche en bas de l'écran.
- **4** Appuyez sur la touche **Enter**  $(\mathcal{R})$ .

Une page de démonstration indiquant toutes les fonctions et les capacités de l'imprimante s'imprime.

# <span id="page-34-1"></span>**Modification de la langue d'affichage**

Pour modifier la langue d'affichage du panneau de commande, procédez comme suit :

- 1 Appuyez sur la touche **Menu** (@) du panneau de commande jusqu'à ce que le message "CONFIGURATION" s'affiche en bas de l'écran.
- **2** Appuyez sur la touche **Enter**  $(\circledast)$  pour accéder au menu.
- **3** Appuyez sur les touches de navigation ( $\textcircled{a}$ ) ou  $\textcircled{b}$ ) jusqu'à ce que le message "LANGUE" s'affiche en bas de l'écran.
- **4** Appuyez sur la touche **Enter**  $(\mathcal{R})$  pour accéder à l'option.
- **5** Appuyez sur les touches de navigation  $(\sqrt{})$  ou  $(\sqrt{})$  jusqu'à ce que la langue désirée s'affiche.
- **6** Appuyez sur la touche **Enter**  $(\mathcal{R})$  pour valider votre choix.

# <span id="page-35-0"></span>**Installation du logiciel d'impression**

Le CD-ROM fourni contient le logiciel d'impression pour Windows, le logiciel d'impression pour Macintosh, le logiciel d'impression pour Linux, le panneau de commande à distance pour Win, le mode d'emploi en ligne et Acrobat Reader pour le visualiser.

#### **Si vous imprimez sous Windows**

Le CD-ROM permet d'installer :

- Le pilote d'impression **SPL** pour Windows. Il permet d'exploiter toutes les fonctions de votre imprimante. Pour plus d'informations sur l'installation du pilote Samsung SPL, reportez-vous à la [page 2.17.](#page-37-0)
- Le fichier de description d'imprimante **PostScript** (PPD) pour Windows permettant d'installer le pilote PostScript. Pour plus d'informations sur l'installation du pilote PostScript, reportez-vous l['Annexe B, "Utilisation du pilote PostScript](#page-165-1)  [pour Windows"](#page-165-1).
- **Panneau de commande à distance** pour les applications DOS. Pour plus d'informations sur l'installation du logiciel d'impression sous DOS et l'impression à partir d'applications DOS, reportez-vous à l'[Annexe D, "Impression à partir](#page-183-1)  [d'applications DOS"](#page-183-1).
- Le pilote **USB** permettant d'ajouter un port USB sous Windows 98/Me. Vous devez d'abord installer le pilote USB pour la connexion USB sous Windows 98/Me. Reportez-vous à la section ["Installation du pilote USB sous Windows 98/Me",](#page-40-0)  [page 2.20.](#page-40-0) Sous Windows 2000/XP, le port USB est déjà fourni. Vous n'avez donc pas à installer le pilote USB. Il vous suffit d'installer le pilote d'impression.

#### **Si vous imprimez sous Macintosh**

Pour plus d'informations sur l'installation du logiciel d'impression et l'impression à partir d'un Macintosh, reportezvous à l'[Annexe A, "Utilisation de l'imprimante avec un](#page-155-1)  [Macintosh"](#page-155-1).

#### **Si vous imprimez sous Linux**

Pour plus d'informations sur l'installation du pilote Linux, reportez-vous à l'[Annexe C, "Utilisation de l'imprimante sous](#page-171-1)  [Linux".](#page-171-1)
### **Caractéristiques du pilote d'impression**

Les pilotes d'impression de votre imprimante ML-2150 disposent des fonctions standard suivantes :

- Sélection du type d'alimentation du papier
- Format de papier, orientation et type de support
- Nombre de copies

Le tableau suivant énumère les différentes fonctions prises en charge par les pilotes d'impression.

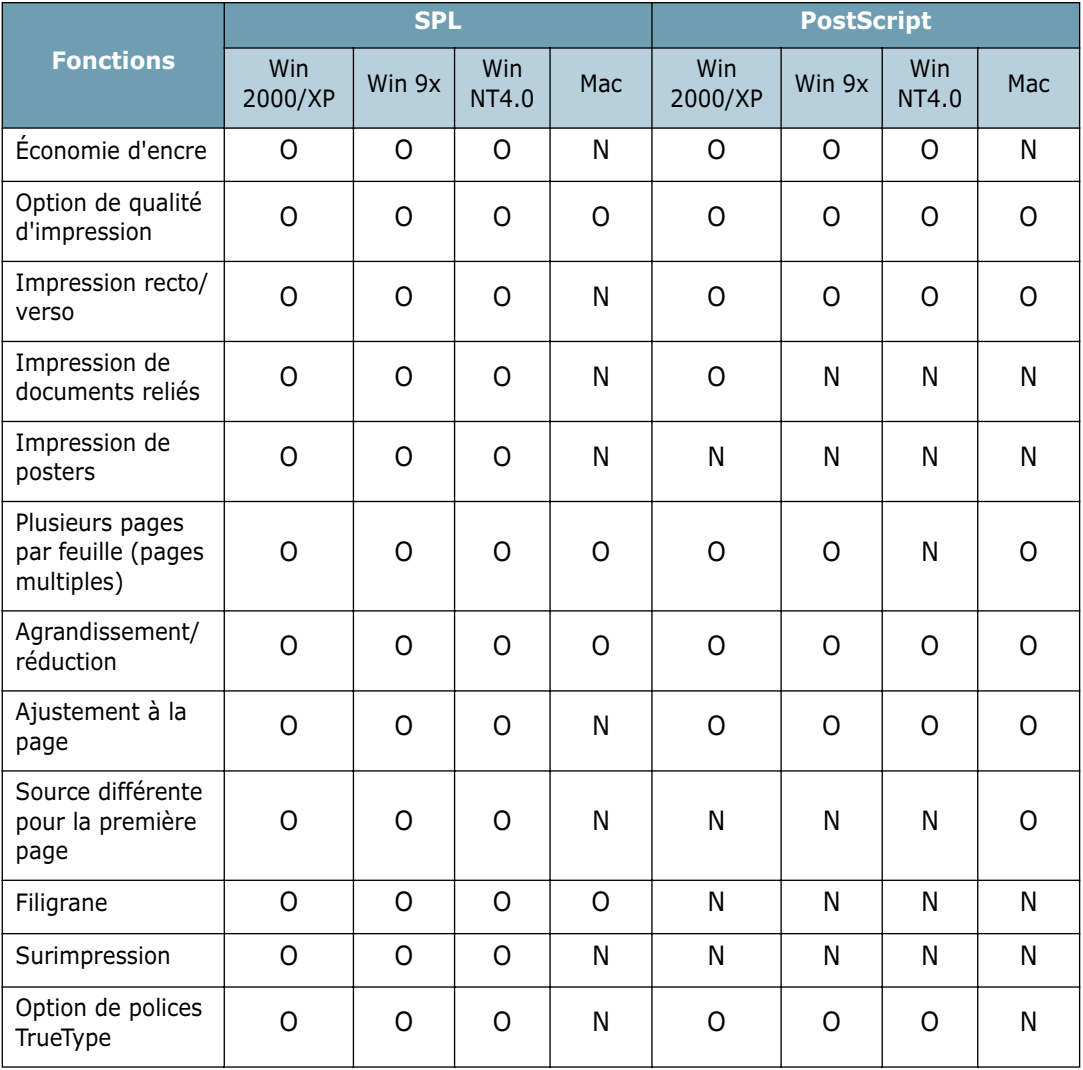

### **Installation du logiciel d'impression sous Windows**

#### **Configuration requise**

Vérifiez que la configuration de votre système est conforme aux indications ci-dessous :

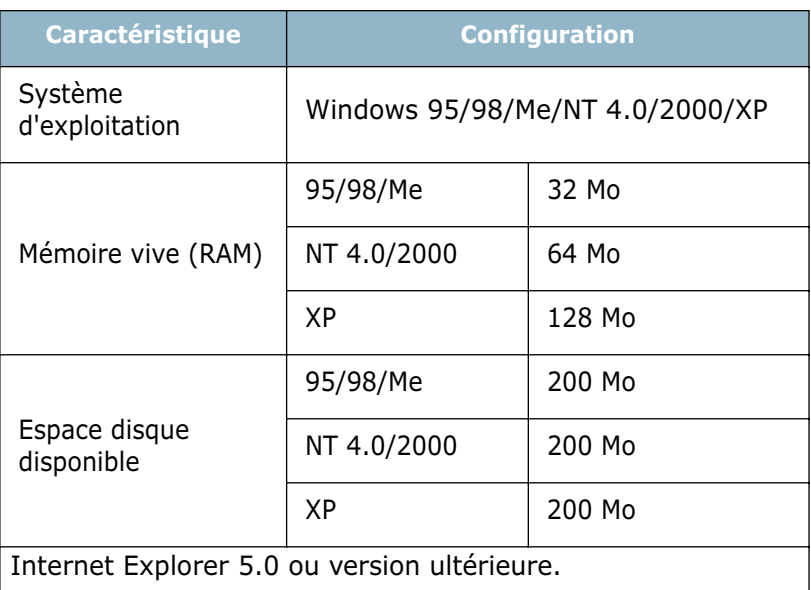

Toutes les applications doivent être fermées au moment de commencer l'installation.

### <span id="page-37-0"></span>**Installation du logiciel d'impression**

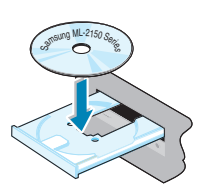

**1** Insérez le CD-ROM dans le lecteur. Le programme d'installation démarre automatiquement.

#### **Si ce n'est pas le cas :**

Sélectionnez **Exécuter** dans le menu **Démarrer** et tapez **x:\cdsetup.exe** dans la zone de texte Ouvrir (où **x** désigne la lettre de votre lecteur de CD-ROM), puis cliquez sur **OK**.

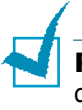

**REMARQUE :** si la fenêtre Nouveau matériel détecté s'affiche durant la procédure d'installation, cliquez sur  $\times$  en haut à droite de la boîte ou sur **Annuler**.

**2** Lorsque la fenêtre de sélection de la langue s'affiche, sélectionnez la langue appropriée.

Si la langue désirée n'apparaît pas, faites défiler la liste des langues disponibles à l'aide du bouton de défilement situé dans la partie inférieure droite de l'écran.

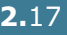

*2*

**3** Cliquez sur **Installation du logiciel SAMSUNG sur votre PC**.

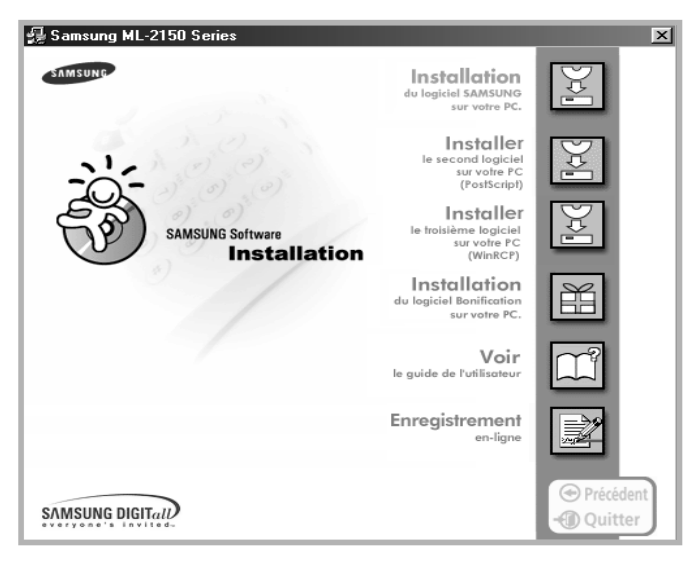

- **4** Cliquez sur **Suivant**.
	- Samsung ML-2150 Series Installation de l'imprimante Souhaitez-vous vous enregistrer et faire partie de la<br>communauté des utilisateurs d'imprimantes Samsung ?<br>Vous aurez la possibilité de recevoir gratuitement des lettres<br>d'informations et de bénéficier d'astuces exclusives promotionnelles. Vous bénéficierez également d'un service □<br>□ □ □ joui, je souhaite m'enregistren L'installation de l'imprimante Samsung série ML-2150 sur votre ordinateur est terminée Recédent Terminer Annuler
- **5** Une fois l'installation terminée, cliquez sur **Terminer**.

#### **Réinstallation du logiciel d'impression**

- **1** Dans le menu **Démarrer**, sélectionnez **Programmes**.
- **2** Sélectionnez **Samsung ML-2150 Series**, puis **Maintenance du driver de la série ML-2150**.
- **3** La fenêtre Maintenance du driver de la série ML-2150 s'affiche. Cochez l'option **Réparer**, puis cliquez sur **Suivant**.

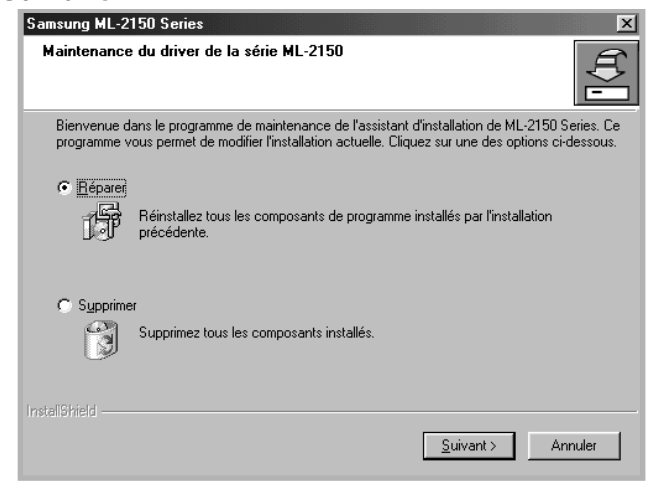

**4** Une fois la réinstallation terminée, cliquez sur **Terminer**.

#### **Désinstallation du logiciel d'impression**

- **1** Dans le menu **Démarrer**, sélectionnez **Programmes**.
- **2** Sélectionnez **Samsung ML-2150 Series**, puis **Maintenance du driver de la série ML-2150**.
- **3** La fenêtre Maintenance du driver de la série ML-2150 s'affiche. Cochez l'option **Supprimer**, puis cliquez sur **Suivant**.
- **4** Lorsque l'ordinateur vous invite à confirmer votre choix, cliquez sur **OK**.

Le pilote de l'imprimante Samsung ML-2150 Series et tous ses composants sont supprimés de l'ordinateur.

**5** Une fois la désinstallation terminée, cliquez sur **Terminer**.

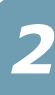

#### **Modification de la langue d'affichage**

Une fois le logiciel installé, vous pouvez modifier la langue d'affichage.

- **1** Dans le menu **Démarrer**, sélectionnez **Programmes**.
- **2** Sélectionnez **Samsung ML-2150 Series**, puis **Sélection de la langue**.
- **3** Sélectionnez la langue désirée dans la liste déroulante **Pilote d'imprimante**, puis cliquez sur **OK**.

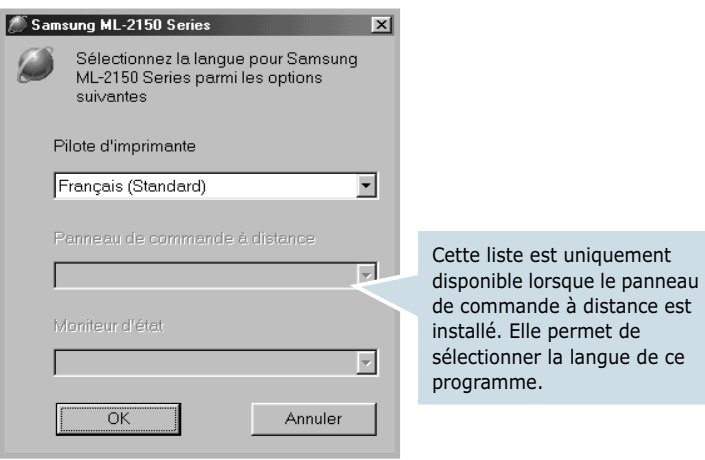

### **Installation du pilote USB sous Windows 98/Me**

- **1** Raccordez l'imprimante à votre ordinateur à l'aide du câble USB, puis allumez les deux appareils. Pour plus d'informations, reportez-vous à la [page 2.11](#page-31-0).
- **2** La boîte de dialogue Assistant Ajout de nouveau matériel s'affiche. Cliquez sur **Suivant**.

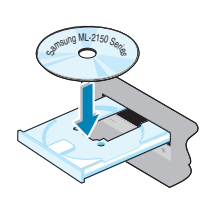

**3** Insérez le CD-ROM dans le lecteur et cochez la case **Rechercher le meilleur pilote pour votre périphérique**, puis cliquez sur **Suivant**.

**4** Cochez la case **Lecteur de CD-ROM**, puis cliquez sur **Parcourir**. Sélectionnez **x:\USB** (où **x** désigne la lettre de votre lecteur de CD-ROM), puis cliquez sur **Suivant**.

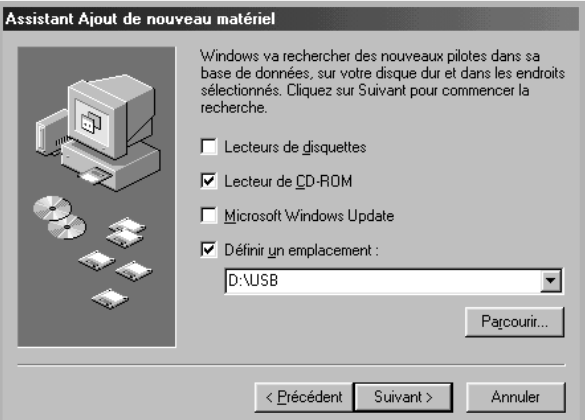

- **5** Cliquez sur **Suivant**. Le pilote USB va être installé.
- **6** Une fois l'installation terminée, cliquez sur **Terminer**.
- **7** Lorsque la fenêtre de sélection de la langue s'affiche, sélectionnez la langue appropriée.

**REMARQUE :** si vous avez déjà installé le pilote d'imprimante, cette fenêtre n'apparaît pas.

**8** Suivez les instructions qui s'affichent à l'écran pour terminer l'installation du logiciel. Pour plus d'informations, reportez-vous à la [page 2.17](#page-37-0).

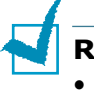

#### **REMARQUES :**

- Si vous souhaitez utiliser un câble parallèle, débranchez le câble USB avant d'installer le câble parallèle, puis réinstallez le pilote d'impression.
- Si l'imprimante ne fonctionne pas correctement, réinstallez le pilote d'impression.

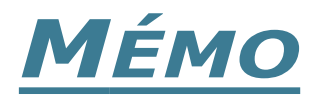

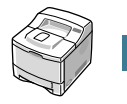

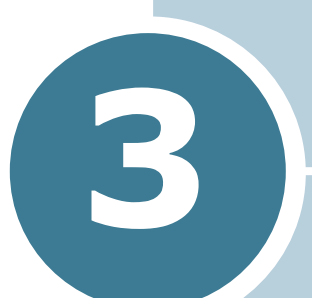

# **UTILISATION DU PANNEAU DE COMMANDE**

Ce chapitre décrit l'utilisation du panneau de commande de l'imprimante.

Il contient les sections suivantes :

- **• [Le panneau de commande](#page-44-0)**
- **• [Utilisation des menus du panneau de commande](#page-47-0)**

# <span id="page-44-0"></span>**Le panneau de commande**

Le panneau de commande situé en haut à droite de l'imprimante se compose d'un écran et de neuf touches.

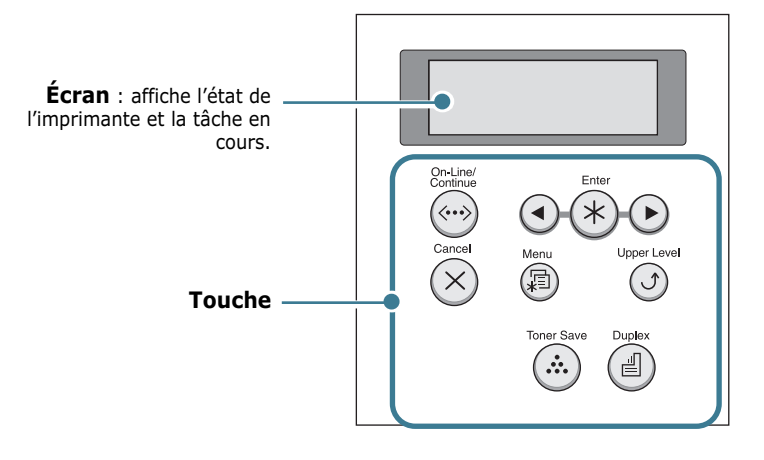

# **Écran**

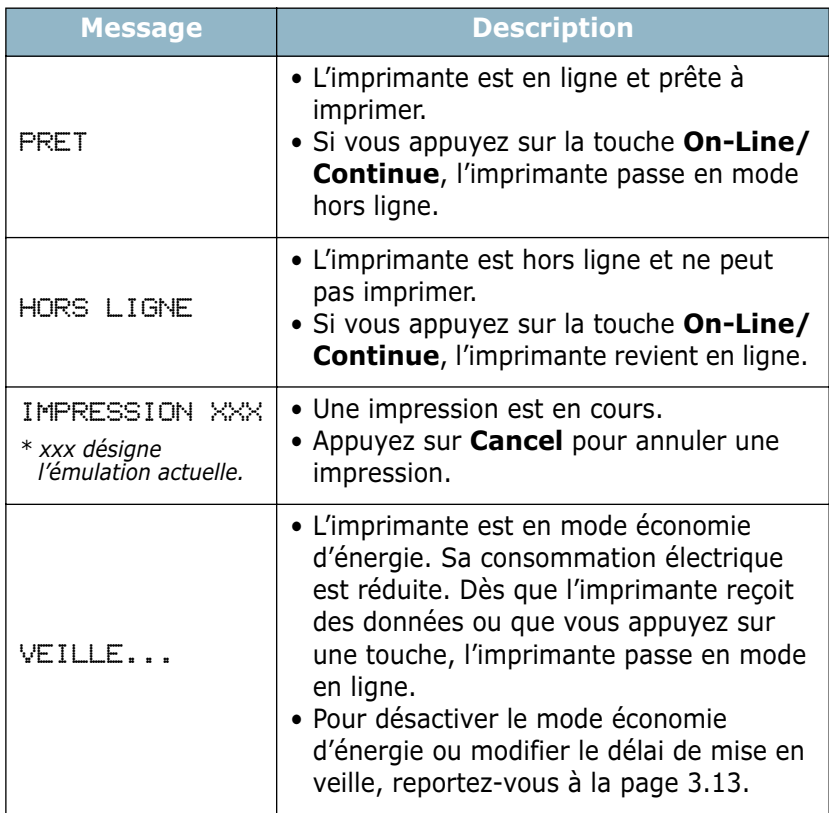

Pour obtenir la liste complète des messages de l'imprimante, reportez-vous à la section ["Signification des messages d'erreur",](#page-146-0)  [page 7.20](#page-146-0).

# **Touches**

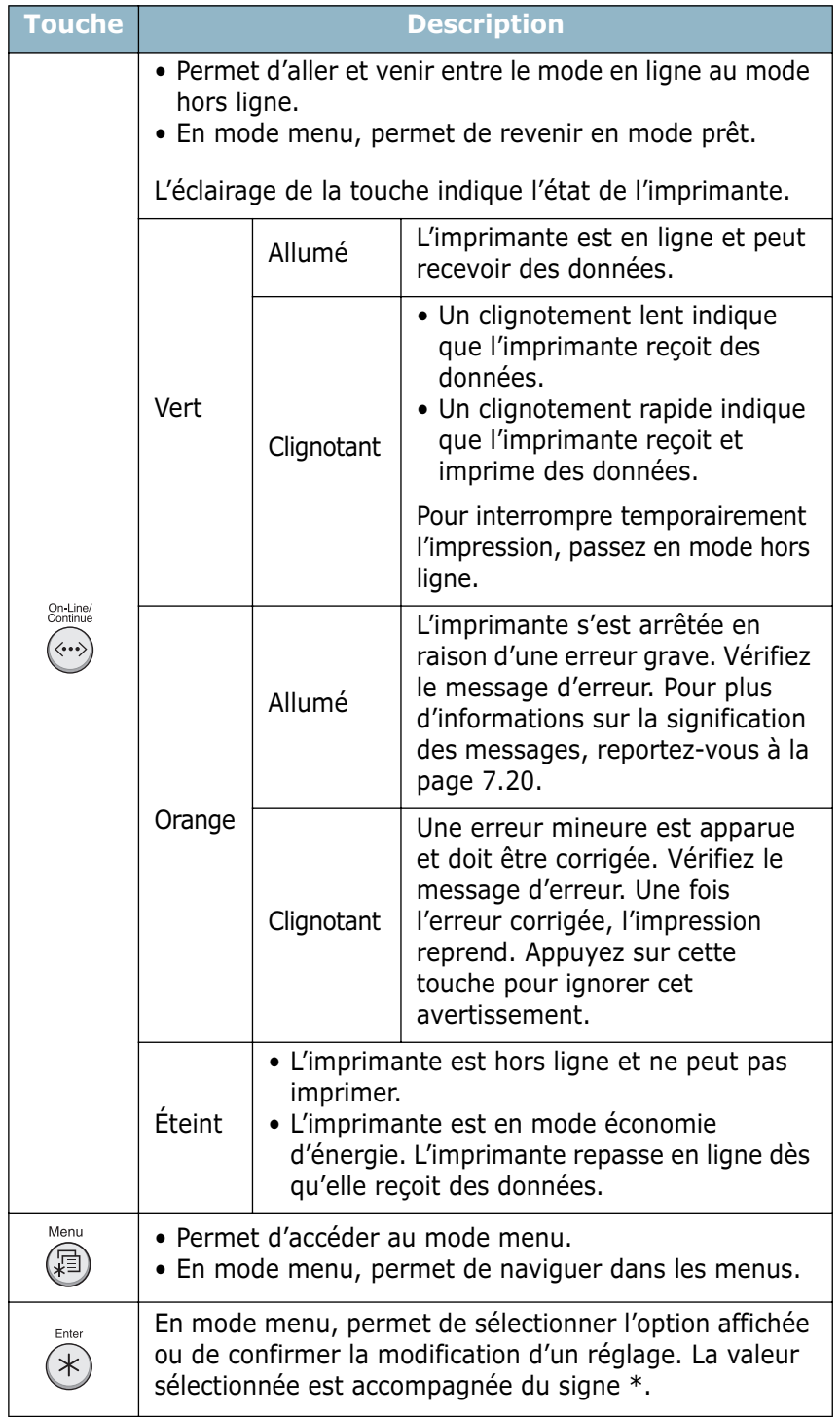

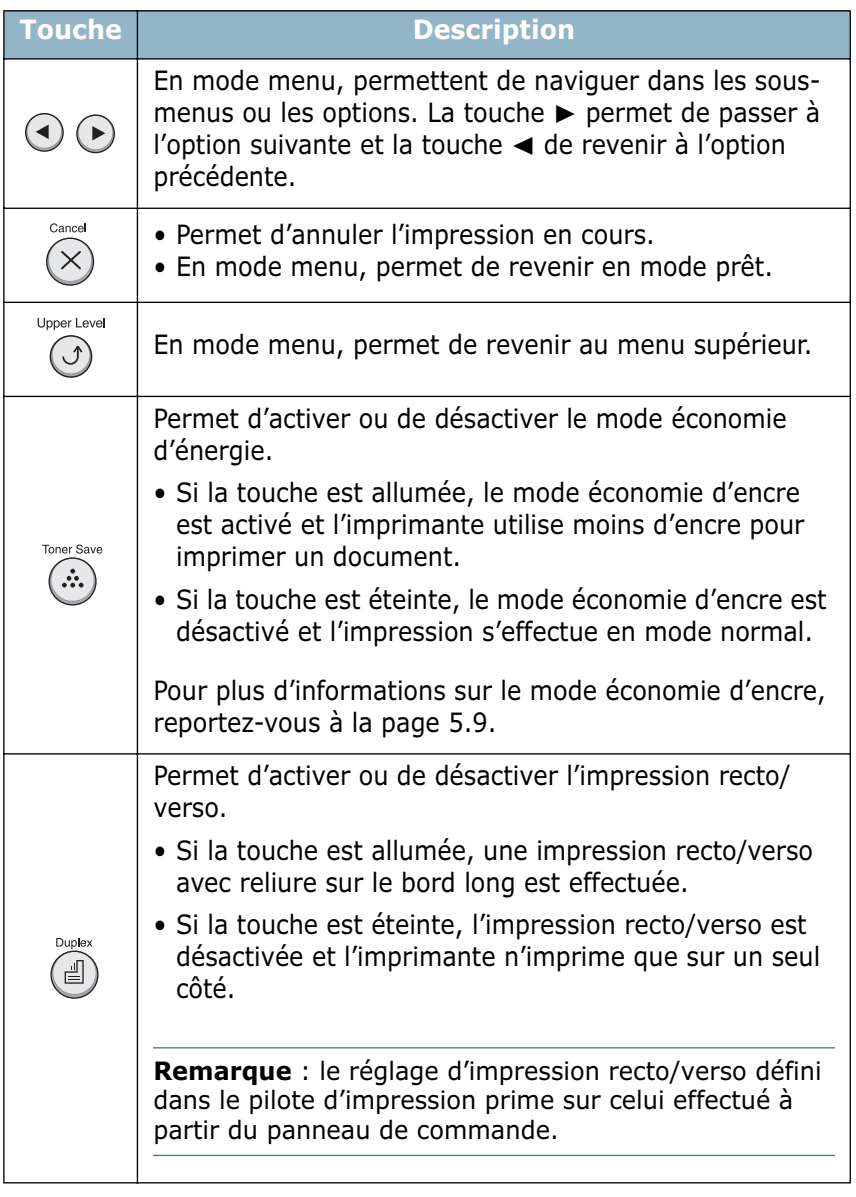

# <span id="page-47-0"></span>**Utilisation des menus du panneau de commande**

Différents menus vous permettent de modifier facilement les réglages de l'imprimante. Le diagramme présenté en [page 3.6](#page-48-0)  présente ces menus et toutes les options qu'ils proposent. Les options de chaque menu et les valeurs pouvant être sélectionnées sont décrites plus en détail à partir de la [page 3.7.](#page-49-0)

### **Accès aux menus du panneau de commande**

Vous pouvez définir les réglages de l'imprimante à partir du panneau de commande. Il est possible d'effectuer ces réglages pendant que l'imprimante est en cours d'utilisation.

- 1 Appuyez sur la touche **Menu** (a) du panneau de commande jusqu'à ce que le menu désiré s'affiche en bas de l'écran ou Appuyez sur les touches de navigation ( $\bigcirc$ ) ou ) jusqu'à ce que l'option désirée s'affiche en bas de l'écran.
- **2** Appuyez sur la touche **Enter**  $(\circledast)$  pour accéder au menu.
- **3** Appuyez sur les touches de navigation  $(\sqrt{})$  ou  $(\sqrt{})$  jusqu'à ce que l'option désirée s'affiche en bas de l'écran.
- **4** Appuyez sur la touche **Enter**  $(\mathcal{R})$  pour valider votre choix.
- **5** Si l'option sélectionnée comporte des sous-options, répétez les étapes 3 et 4.
- **6** Appuyez sur les touches de navigation  $(\sqrt{})$  ou  $(\sqrt{})$  jusqu'à ce que le réglage désiré s'affiche en bas de l'écran ou entrez la valeur souhaitée.
- **7** Appuyez sur la touche **Enter**  $(\circledast)$  pour valider la valeur saisie ou votre choix.

Un astérisque (**\***) apparaît à côté de votre sélection sur l'écran, indiquant que cette option est désormais définie par défaut.

**8** Pour quitter le menu, appuyez plusieurs fois sur la touche **Upper Level**  $(\odot)$  ou sur la touche **Cancel**  $(\odot)$ .

Après 60 secondes d'inactivité (si aucune touche n'a été activée), l'imprimante revient automatiquement en mode prêt.

**REMARQUE :** en cas de réglages communs, les réglages sélectionnés à partir du pilote d'impression priment sur les réglages effectués à partir du panneau de commande.

#### <span id="page-48-0"></span>**Structure des menus du panneau de commande**

Les menus du panneau de commande permettent de configurer l'imprimante en fonction de votre environnement. Le panneau de commande permet d'accéder aux menus suivants.

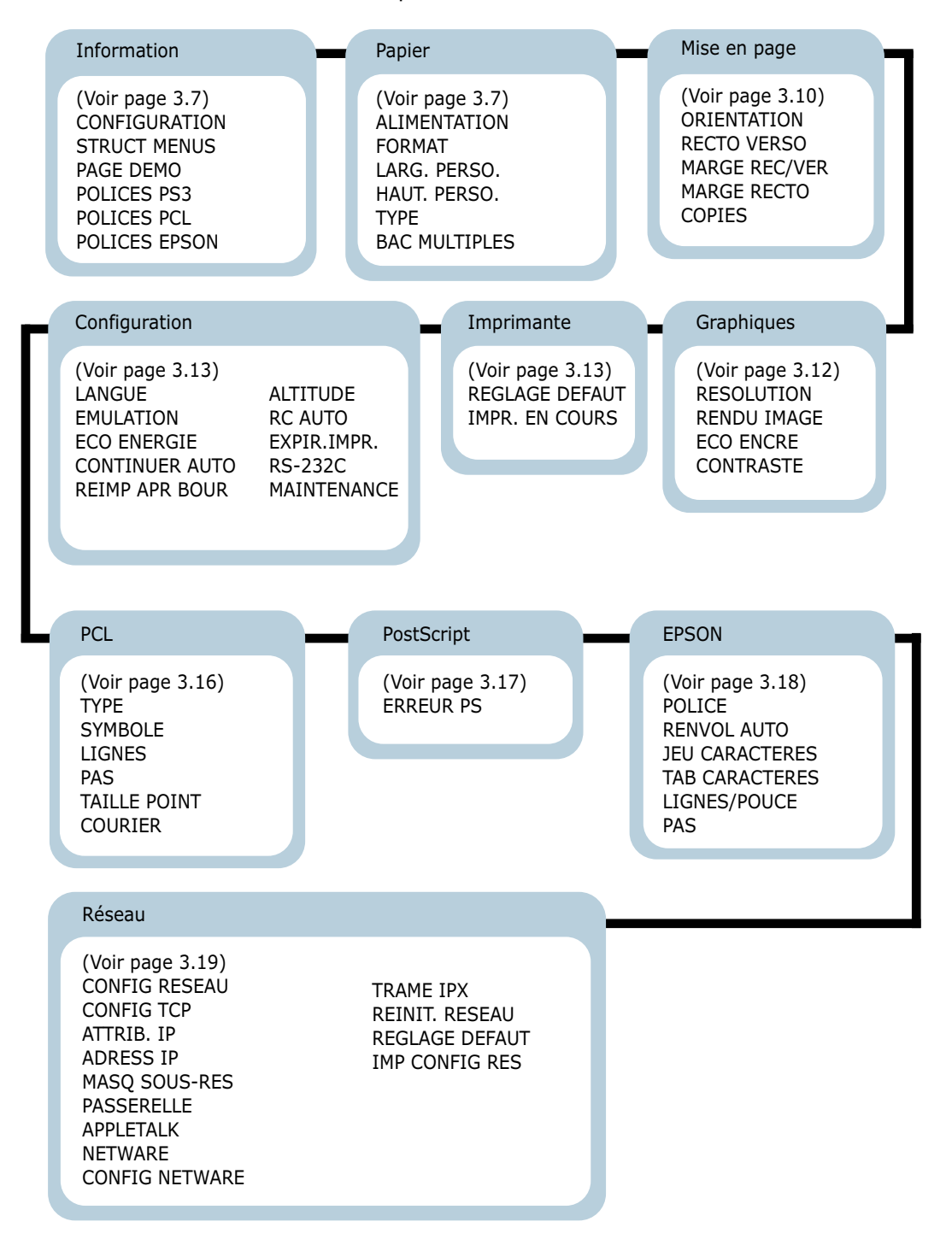

### <span id="page-49-0"></span>**Menu INFORMATION**

Ce menu permet d'imprimer des pages contenant toutes les informations relatives à l'imprimante et à sa configuration.

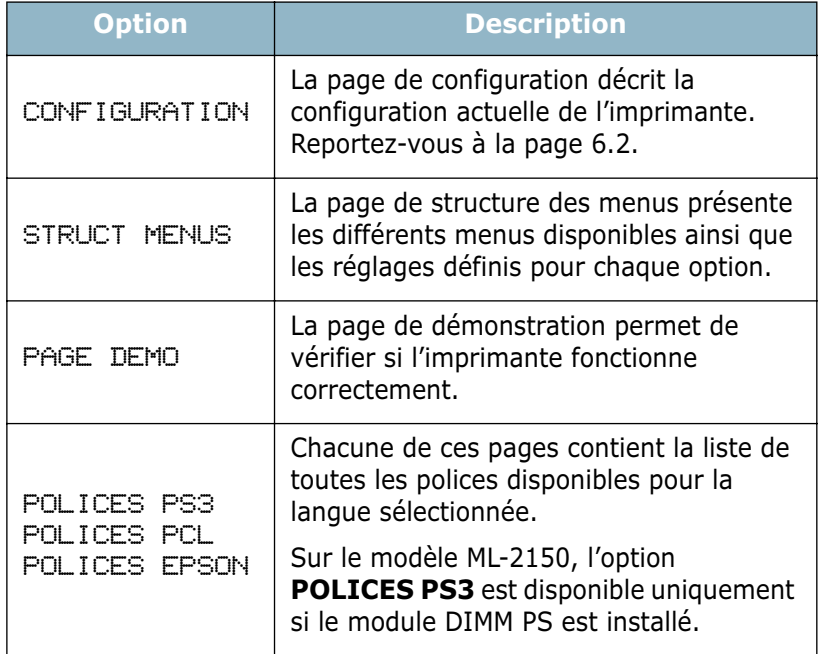

### <span id="page-49-1"></span>**Menu PAPIER**

Ce menu permet de définir tous les réglages concernant l'alimentation et la sortie du papier ainsi que les supports spéciaux utilisés.

(\*: réglage par défaut)

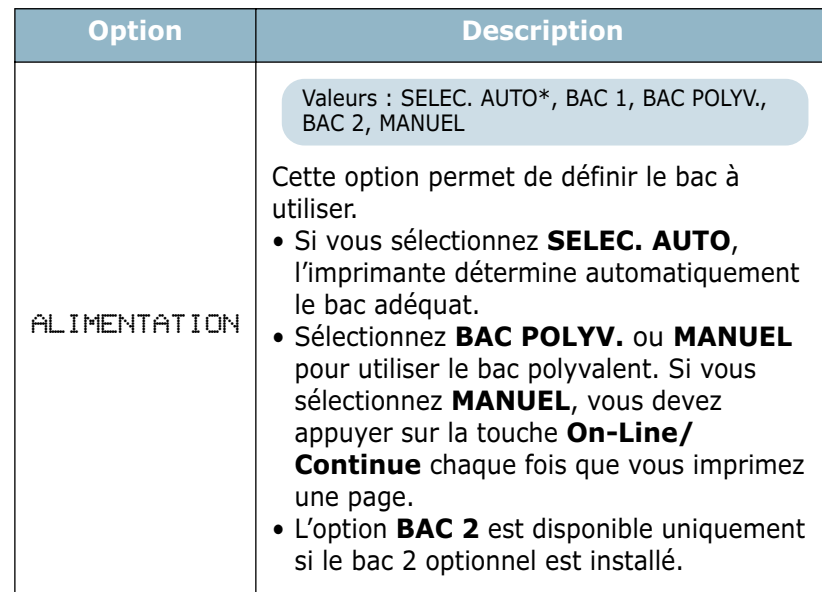

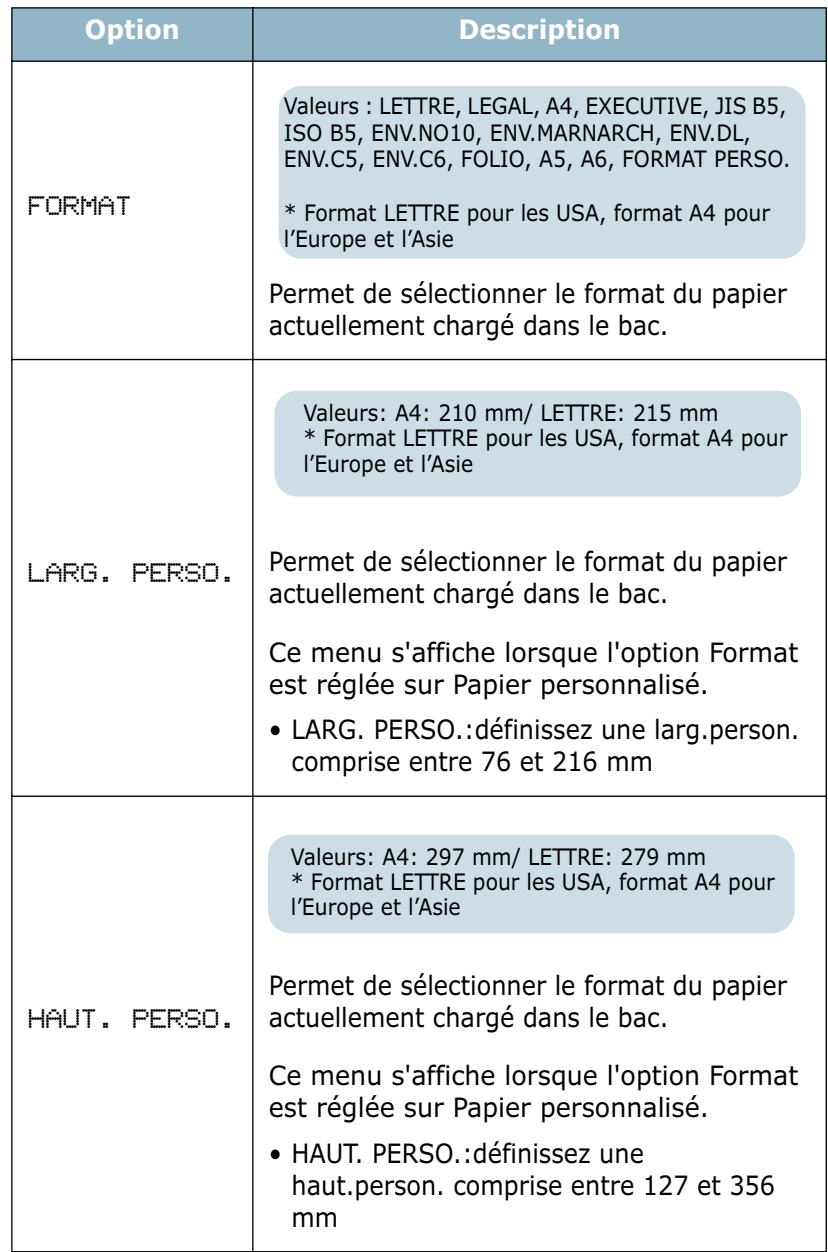

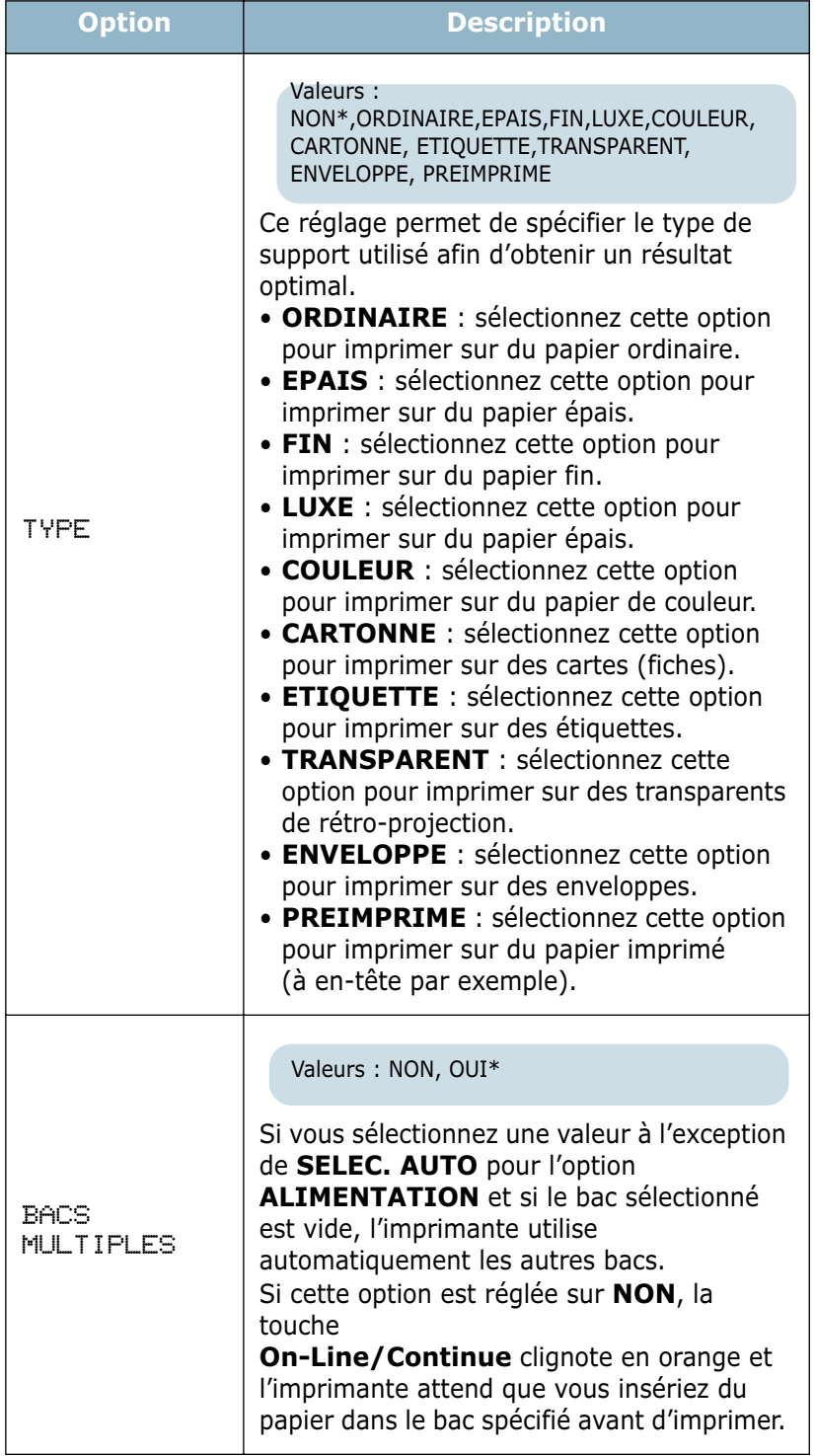

### <span id="page-52-0"></span>**Menu MISE EN PAGE**

Ce menu permet de définir tous les réglages relatifs à la présentation du document imprimé.

(\*: réglage par défaut)

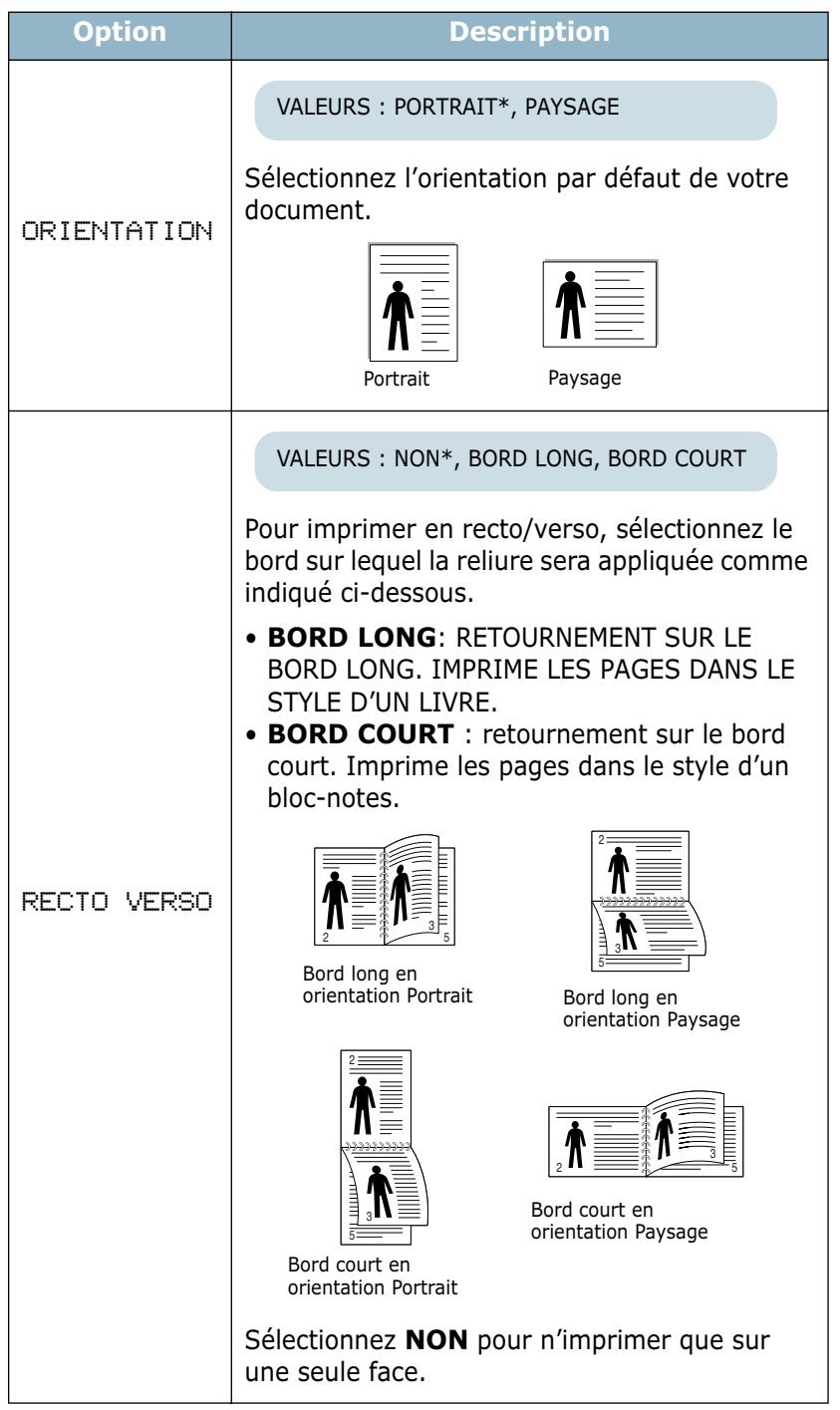

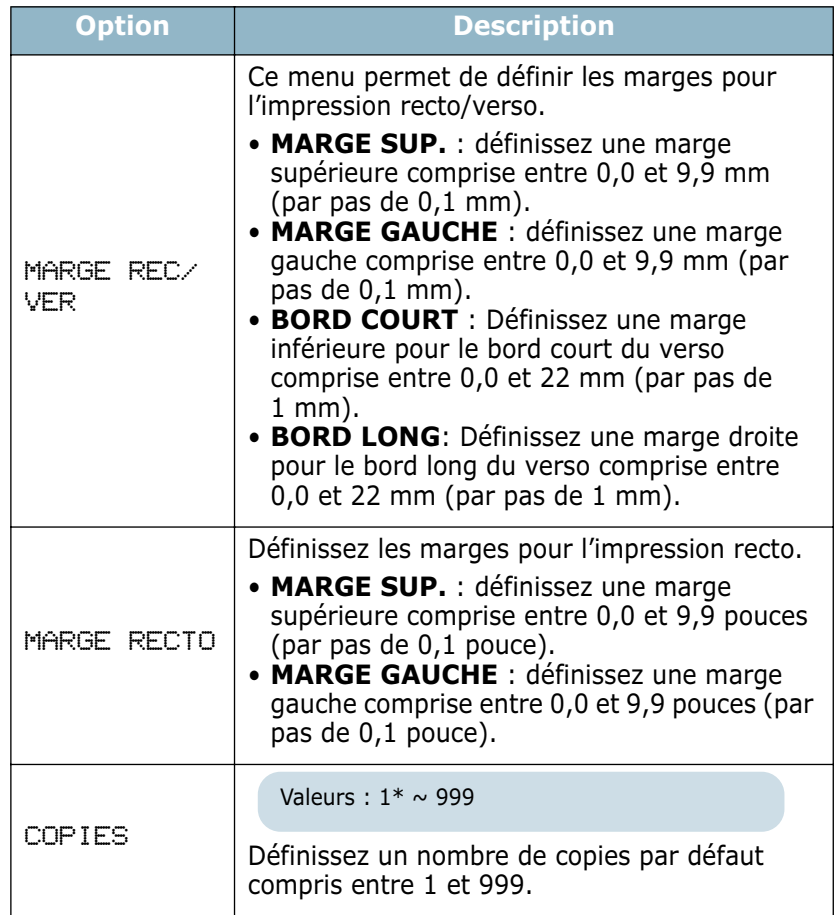

UTILISATION DU PANNEAU DE COMMANDE **3.**11

# <span id="page-54-0"></span>**Menu GRAPHIQUES**

Ce menu permet d'effectuer des réglages afin d'améliorer l'apparence des caractères et des images imprimés.

(\*: réglage par défaut)

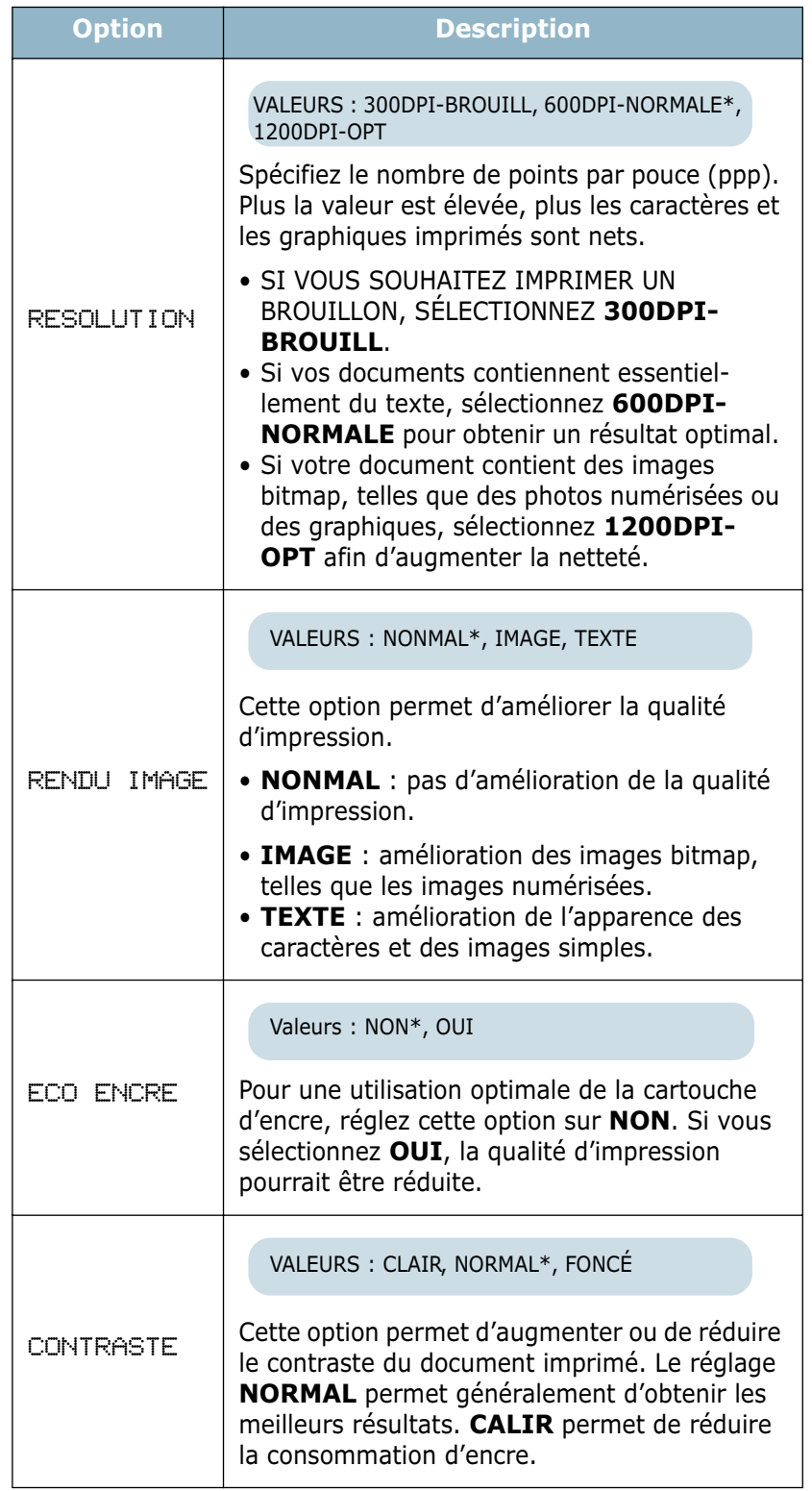

### <span id="page-55-2"></span>**Menu IMPRIMANTE**

Ce menu permet de réinitialiser les réglages de l'imprimante, d'annuler une impression ou de redémarrer l'imprimante.

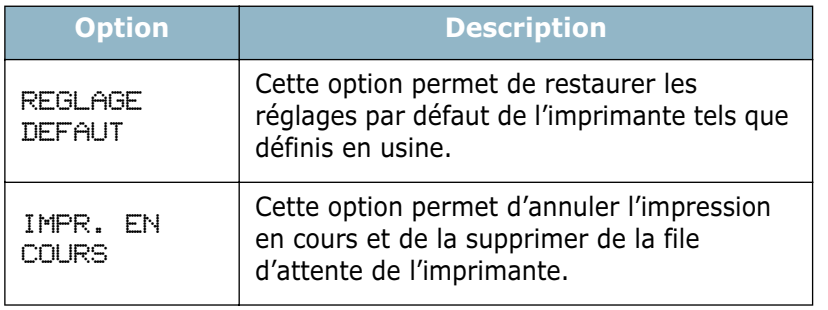

### <span id="page-55-1"></span>**Menu CONFIGURATION**

Ce menu permet de configurer différentes fonctions de l'imprimante.

(\* : réglage par défaut)

<span id="page-55-0"></span>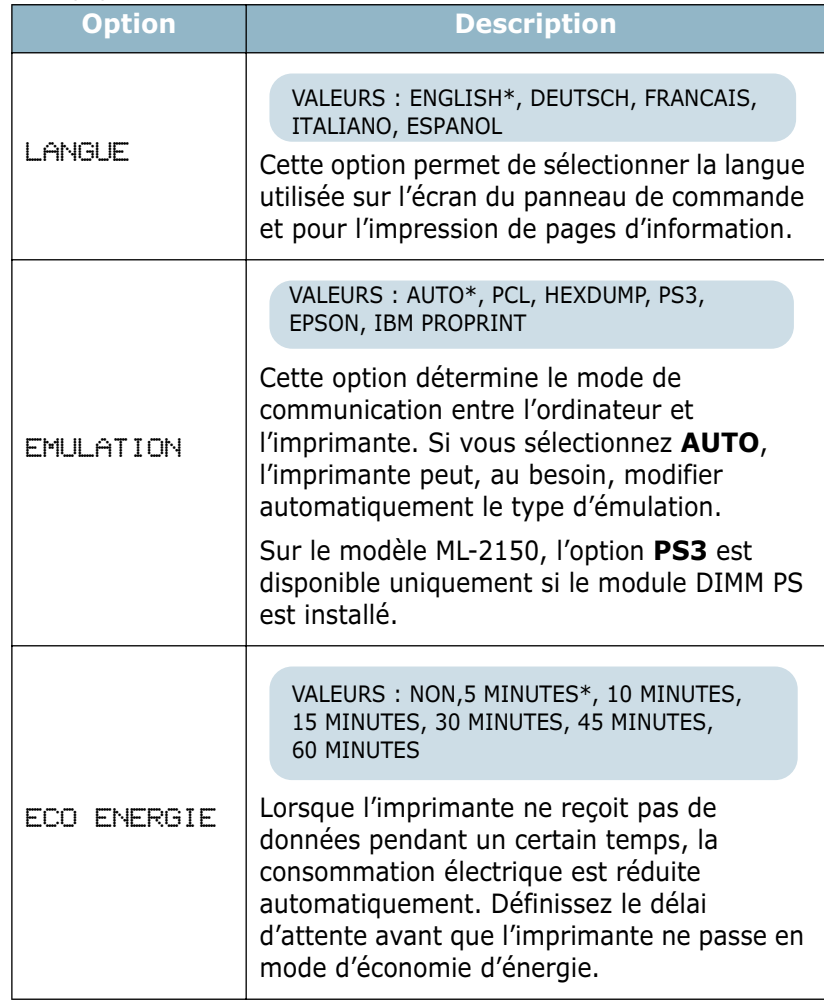

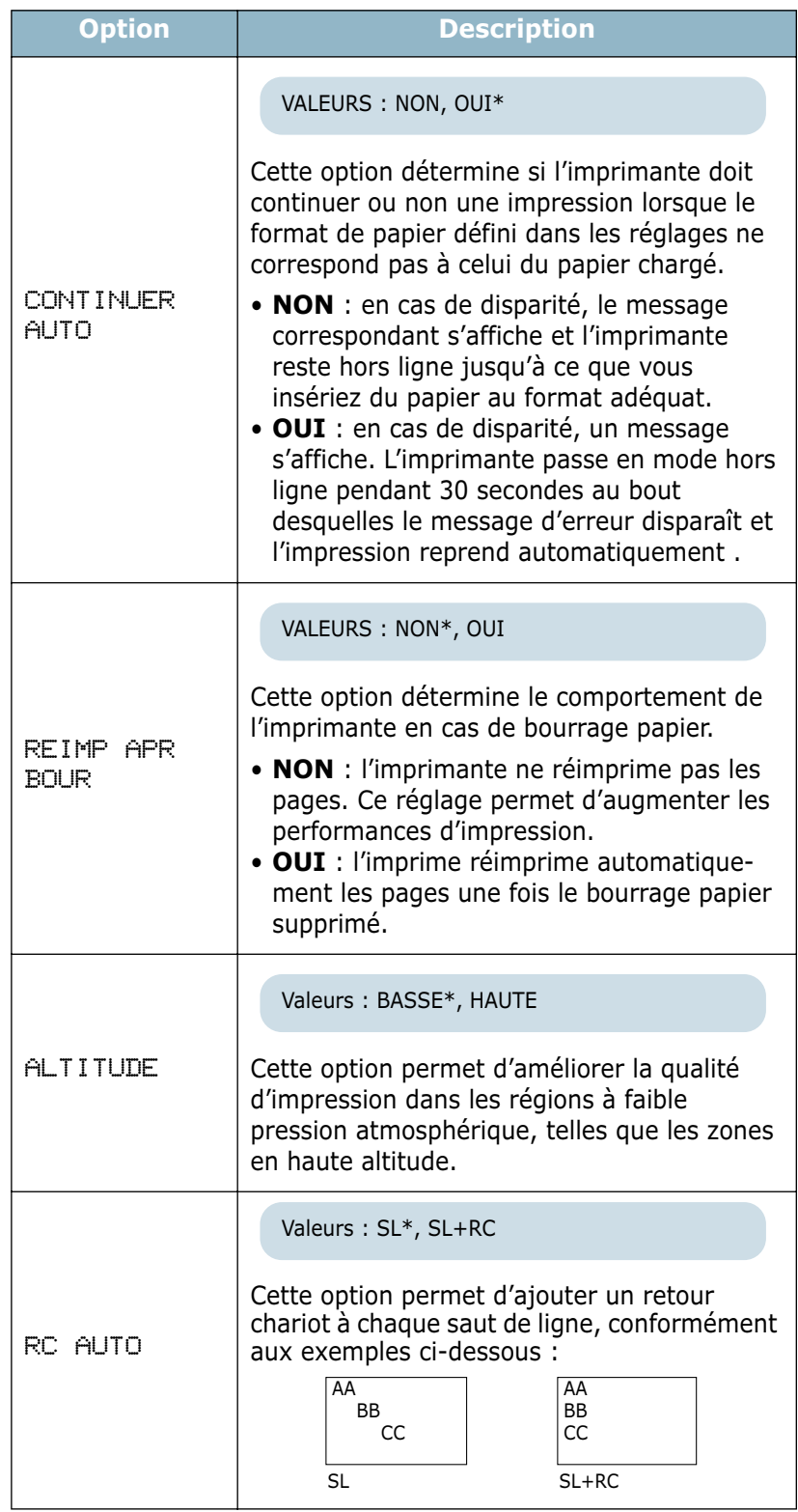

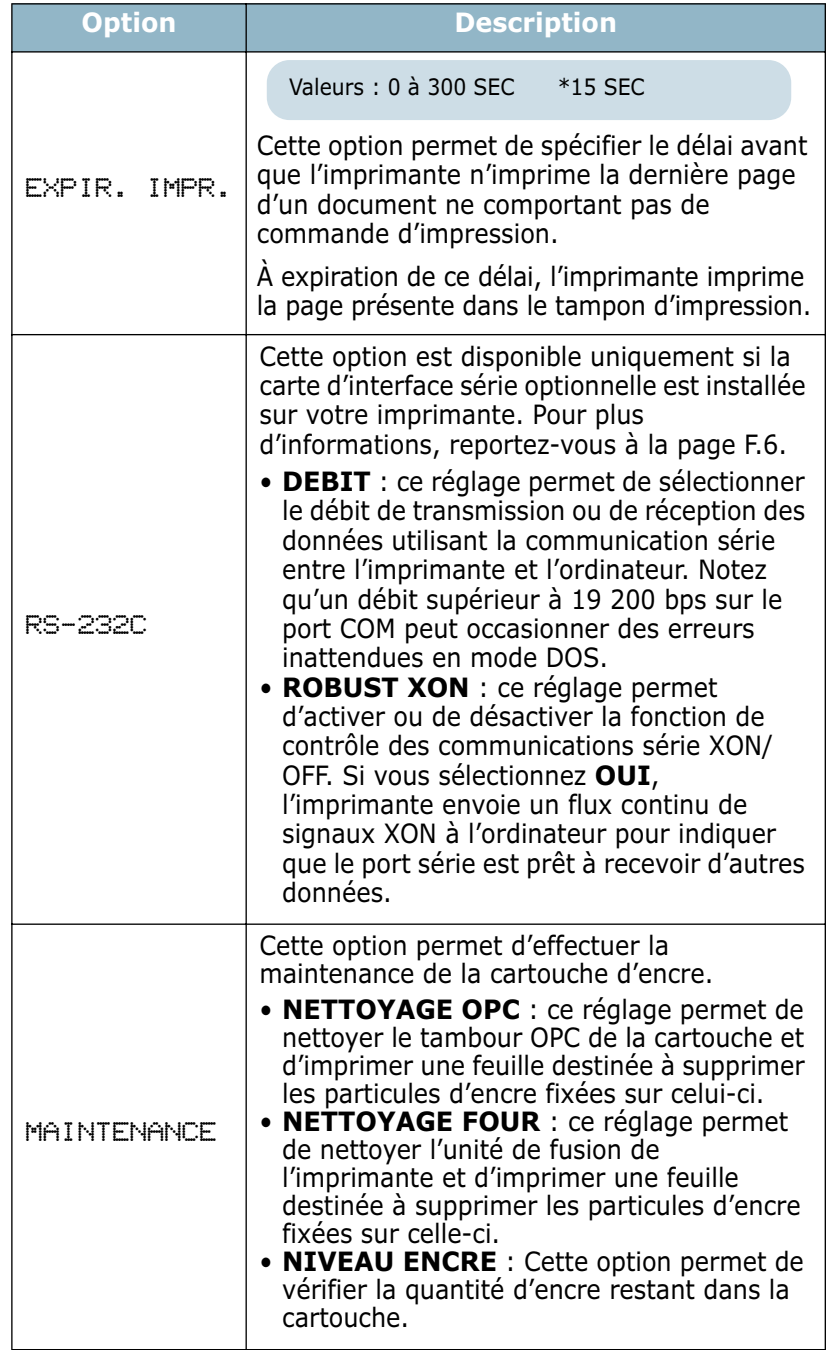

### <span id="page-58-0"></span>**Menu PCL**

Ce menu permet de définir la configuration de l'émulation PCL. Vous pouvez spécifier les types de polices et de symboles, le nombre de lignes par page et l'approche.

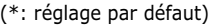

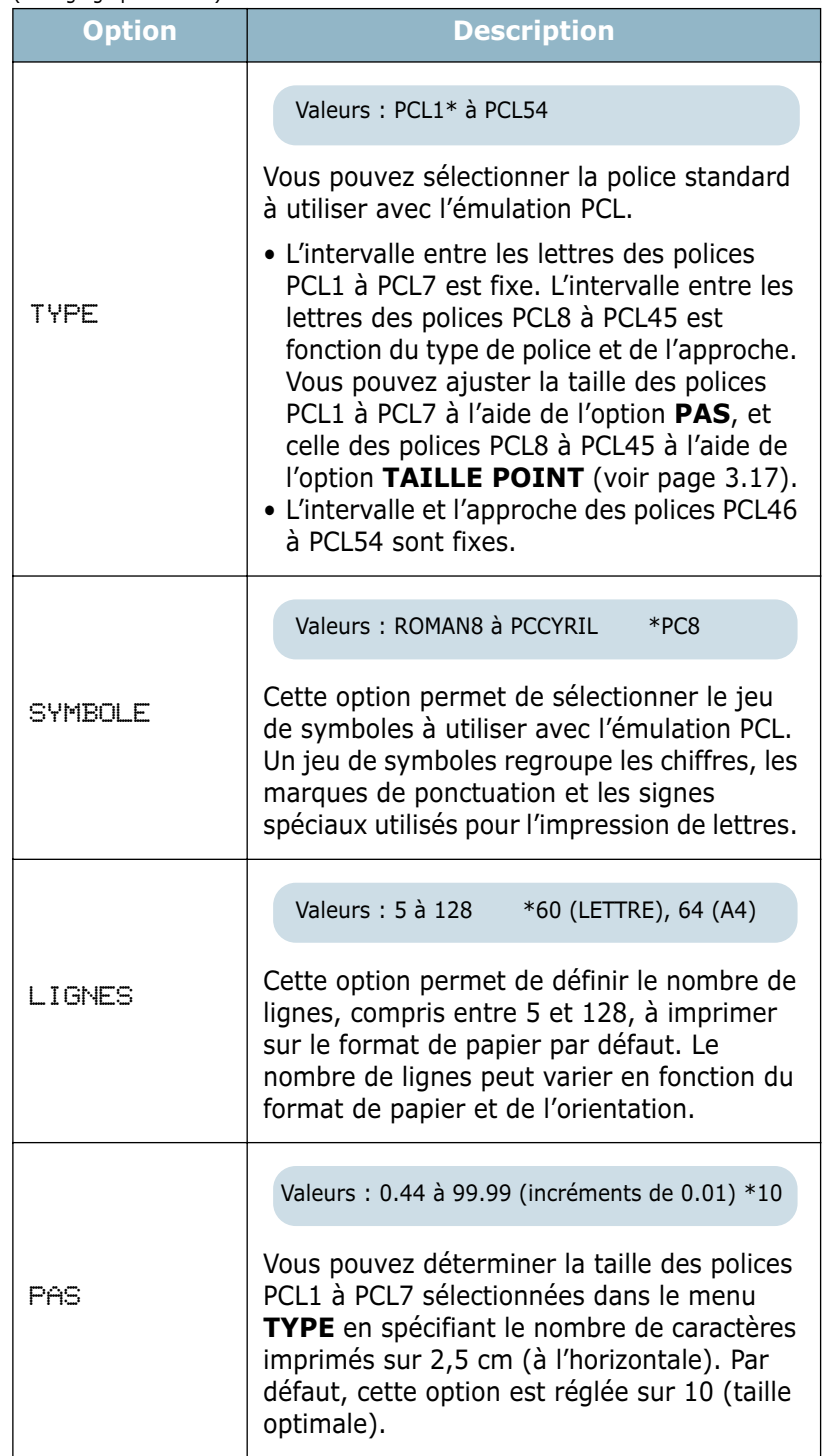

<span id="page-59-1"></span>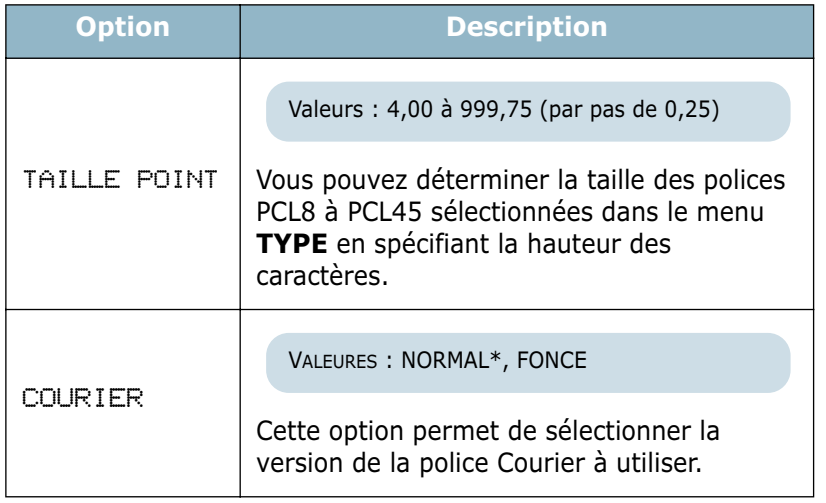

### <span id="page-59-0"></span>**Menu POSTSCRIPT**

CE MENU PERMET D'ACCÉDER À L'OPTION **ERREUR PS**.

(\* : réglage par défaut)

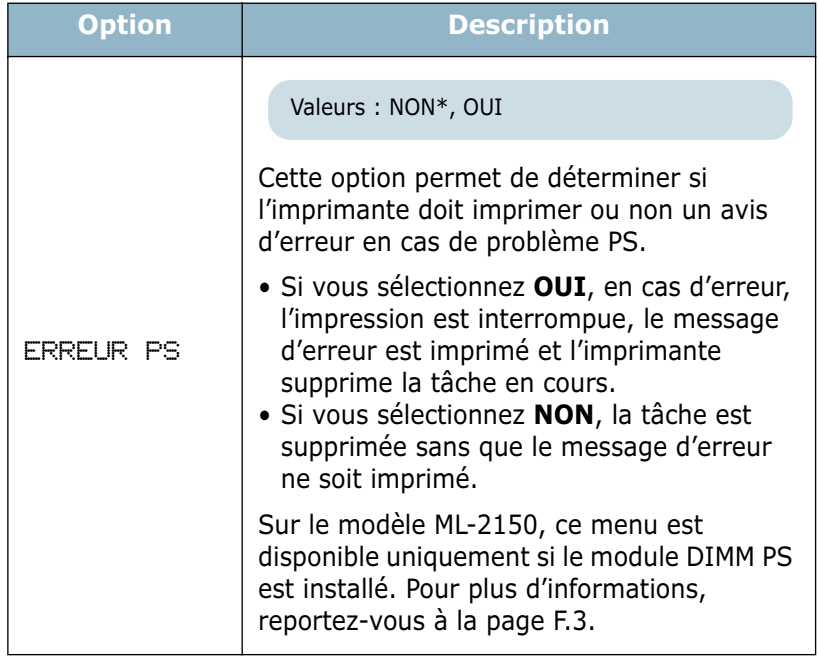

*3*

### <span id="page-60-0"></span>**Menu EPSON**

Ce menu permet de définir la configuration de l'émulation EPSON.

(\*: réglage par défaut)

| <b>Option</b>                   | <b>Description</b>                                                                                                    |
|---------------------------------|----------------------------------------------------------------------------------------------------|
| <b>POLICE</b>                   | Valeurs: SANSERIF*, ROMAN<br>Vous pouvez sélectionner la police standard<br>à utiliser avec l'émulation EPSON.                                                                                    |
| RENVOI AUTO                     | Valeurs : Oui, Non*<br>Cette option détermine si l'imprimante doit<br>effectuer ou non un retour chariot<br>automatique lorsque les données dépassent<br>la zone imprimable du support.           |
| <b>JEU</b><br><b>CARACTERES</b> | Valeurs: USA*, FRANCE, GERMANY, UK,<br>DENMARK1, SWEDEN, ITALY, SPAIN1, JAPAN,<br>NORWAY, DENMARK2, SPAIN2, LATIN<br>Cette option permet de choisir un jeu de<br>caractères de la langue désirée. |
| <b>TAB</b><br><b>CARACTÈRES</b> | Valeurs : ITALIQUE, PC437US*, PC850<br>Cette option permet de sélectionner une<br>table de caractères.                                                                                            |
| LIGNES/<br><b>POUCE</b>         | Valeurs: 6*, 8<br>Cette option permet de déterminer le<br>nombre de lignes à imprimer sur 2,5 cm (à<br>la verticale).                                                                             |
| <b>PAS</b>                      | Valeurs: 10*, 12, 17.14, 20<br>Cette option permet de déterminer la taille<br>de la police en spécifiant le nombre de<br>caractères à imprimer sur 2,5 cm<br>(à l'horizontale).                   |

### <span id="page-61-0"></span>**Menu RESEAU**

Ce menu permet de configurer la carte d'interface réseau.

#### (\*: réglage par défaut)

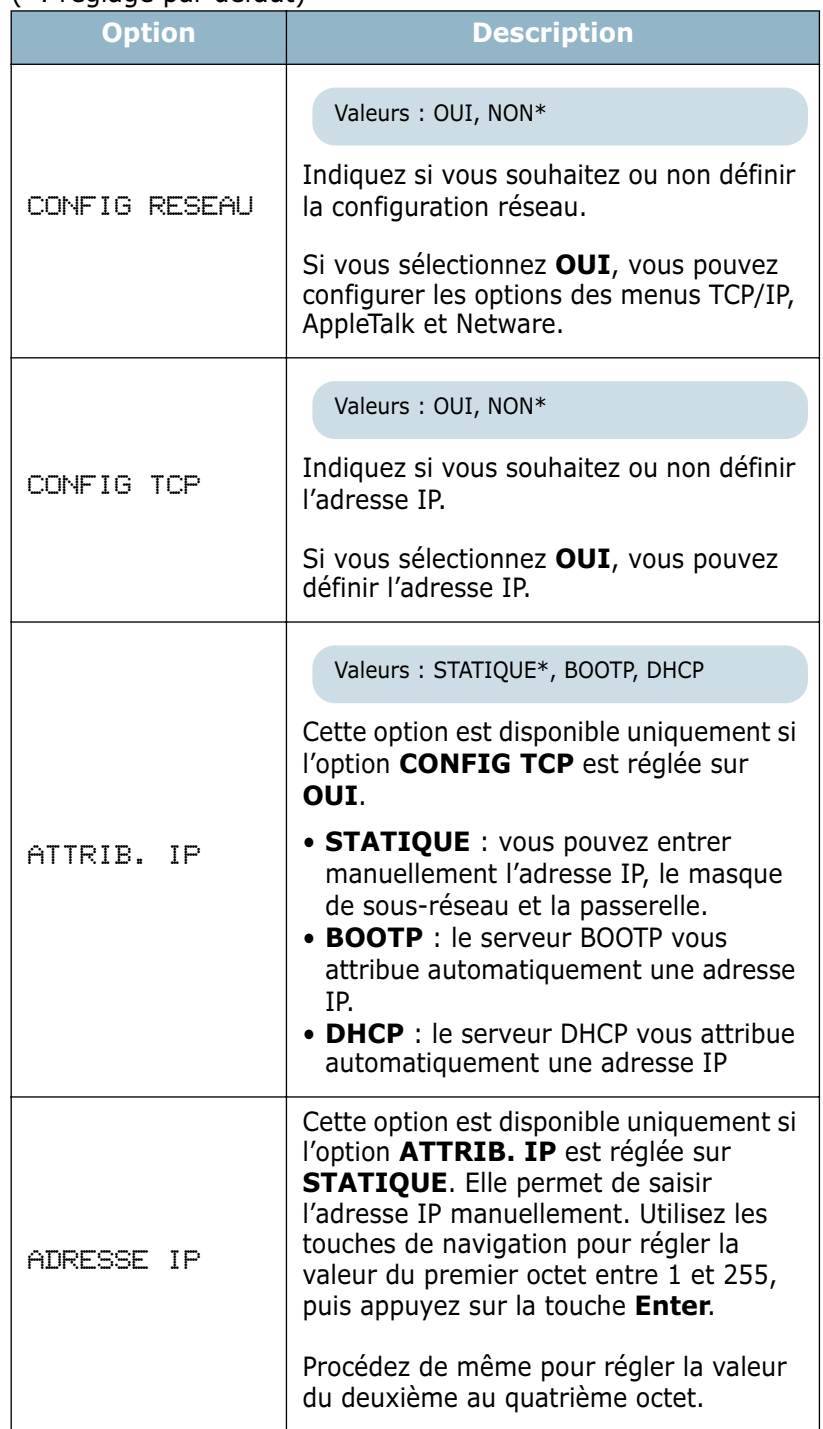

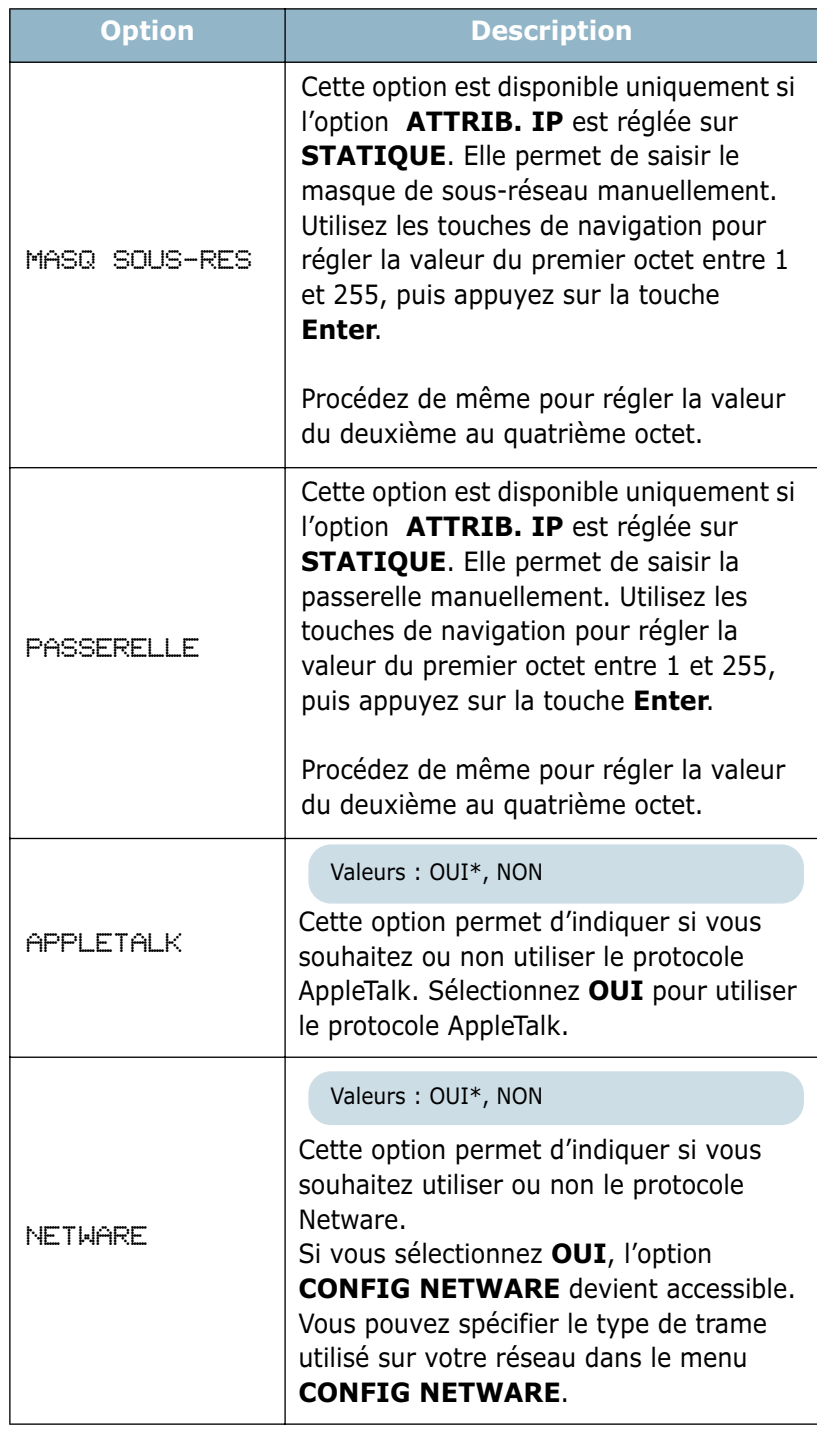

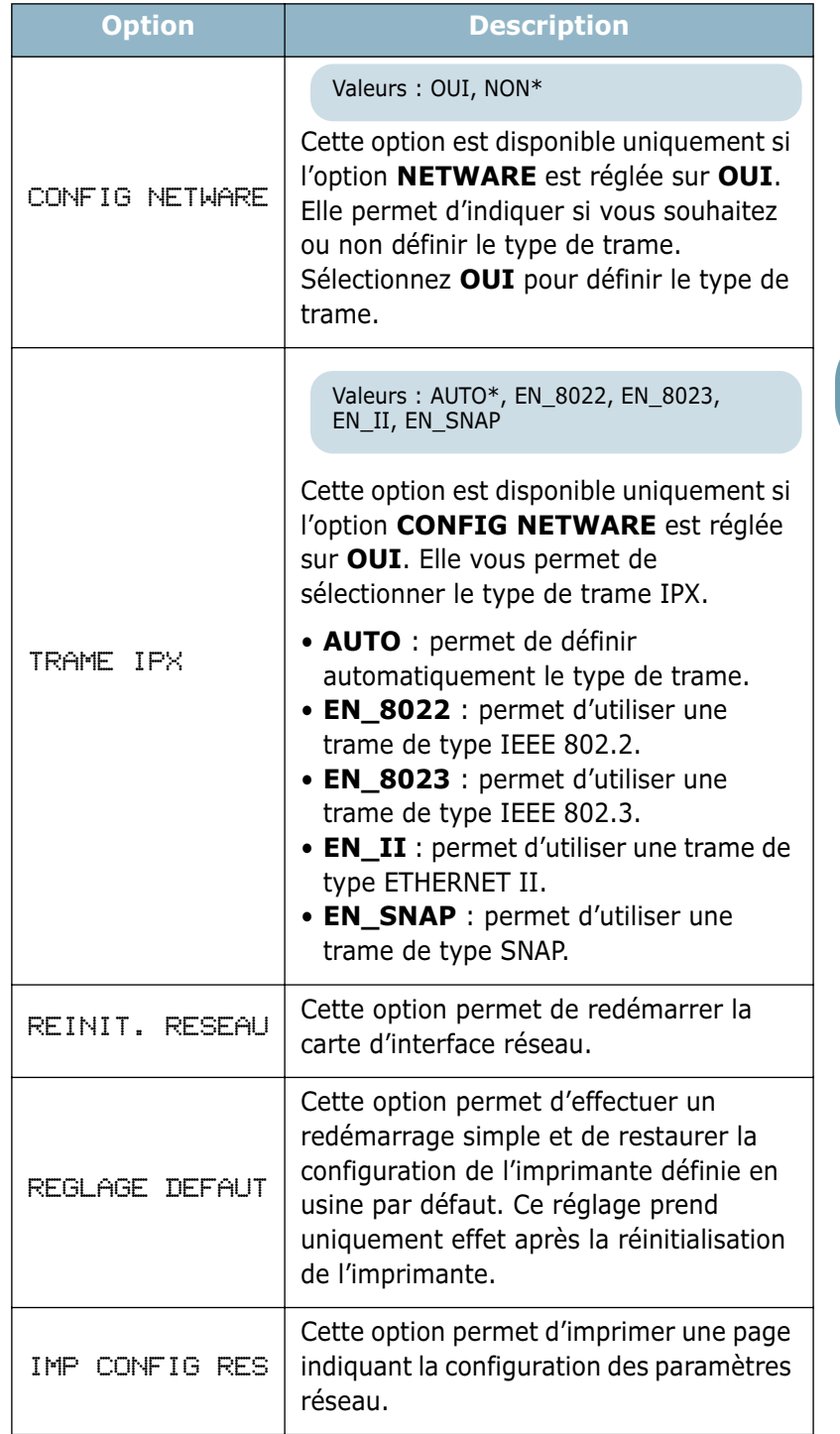

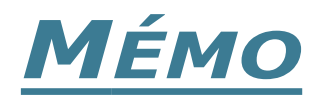

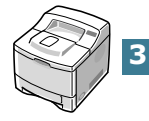

**3.**22 UTILISATION DU PANNEAU DE COMMANDE

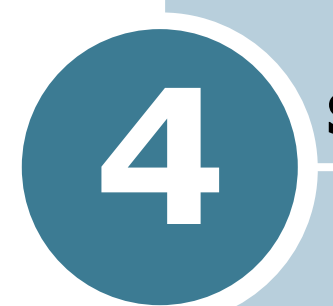

# **SUPPORTS D'IMPRESSION**

Ce chapitre présente les différents types de papier utilisables avec l'imprimante ML-2150 et explique comment charger correctement le papier dans les différents bacs pour obtenir la meilleure qualité d'impression possible.

Il contient les sections suivantes :

- **• [Choix du papier ou d'autres supports](#page-66-0)**
- **• [Choix du type de sortie](#page-69-0)**
- **• [Chargement du papier](#page-71-0)**
- **• [Impression d'enveloppes](#page-78-0)**
- **• [Impression d'étiquettes](#page-81-0)**
- **• [Impression de transparents](#page-83-0)**
- **• [Impression sur papier préimprimé](#page-85-0)**
- **• [Impression de cartes ou de supports de format](#page-86-0)  [personnalisé](#page-86-0)**

# <span id="page-66-0"></span>**Choix du papier ou d'autres supports**

Vous pouvez imprimer sur différents supports, par exemple du papier normal, des enveloppes, des étiquettes, des transparents, etc. Reportez-vous à la section ["Spécifications du](#page-221-0)  [papier", page G.3](#page-221-0). Pour obtenir une qualité d'impression optimale, utilisez uniquement du papier à imprimer de haute qualité.

Lorsque vous choisissez un support d'impression, tenez compte des points suivants :

- **Résultat recherché** : choisissez un support approprié à votre travail.
- **Format** : vous pouvez utiliser tous les formats de papier pouvant s'ajuster entre les guides du bac d'alimentation.
- **Poids** : votre imprimante accepte les grammages suivants :
	- $-60$  à 105 g/m<sup>2</sup> en papier à lettre pour le bac 1 ou le bac 2 optionnel
	- -60 à 163 g/m<sup>2</sup> en papier à lettre pour le bac polyvalent
- **Brillance** : sur certains papiers plus blancs que d'autres, les couleurs paraissent plus éclatantes.
- **Satinage** : le satinage du papier améliore la netteté de l'impression.

**ATTENTION : l'utilisation d'un support non conforme aux** spécifications requises peut entraîner des problèmes nécessitant l'intervention du service technique. Ce type d'intervention n'est pas couvert par la garantie ou par les contrats de maintenance.

# <span id="page-67-0"></span>**Formats des supports et capacité des bacs**

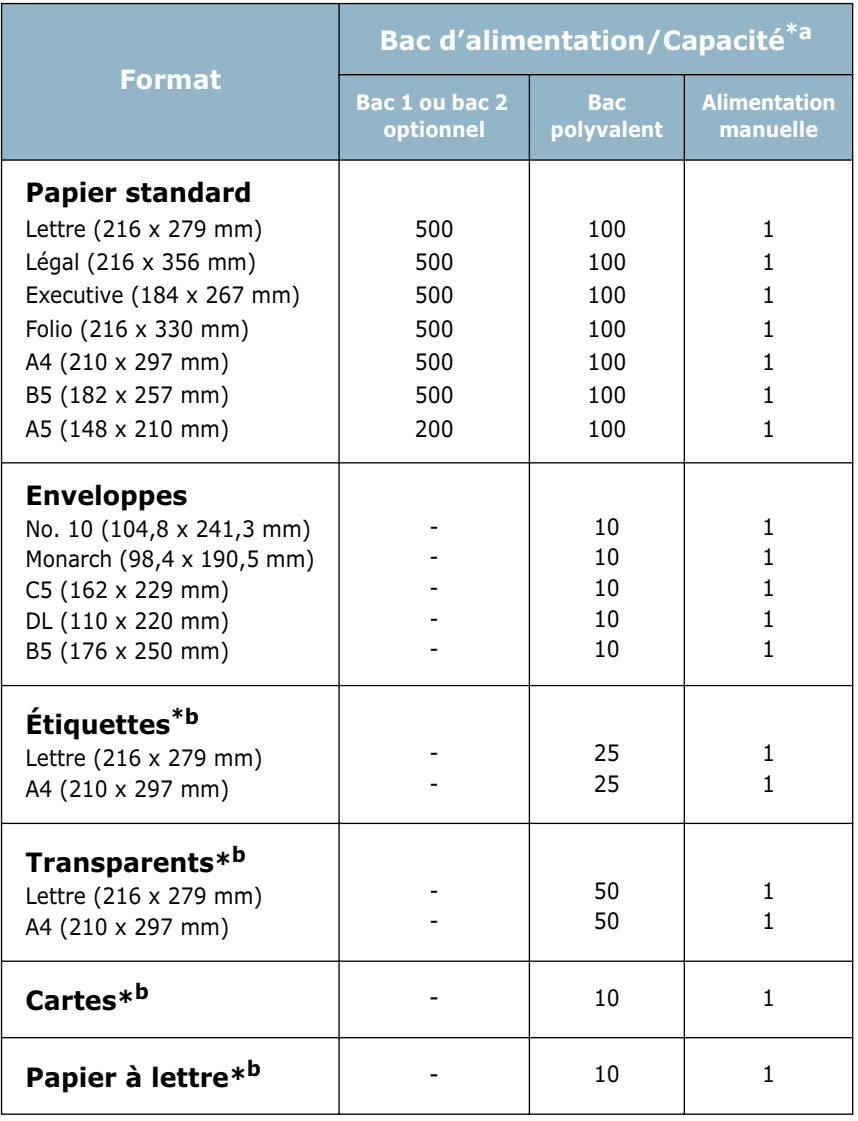

*\*a. Selon l'épaisseur du papier, la capacité maximale peut être réduite.* 

*\*b. En cas de bourrages fréquents, insérez les feuilles une par une dans le bac polyvalent.*

### **Conseils pour le choix du papier et des supports spéciaux**

Lorsque vous choisissez ou que vous chargez du papier, des enveloppes ou un autre support, tenez compte des spécifications suivantes :

- L'utilisation de papier humide, ondulé, froissé ou déchiré peut provoquer des bourrages papier et une mauvaise qualité d'impression.
- Utilisez uniquement des feuilles de papier découpées. Vous ne pouvez pas utiliser de liasses continues de papier.
- Utilisez uniquement du papier à imprimer de haute qualité pour une qualité d'impression optimale.
- N'utilisez pas de papier déjà imprimé ou passé dans un photocopieur.
- N'utilisez pas de papier présentant des irrégularités, comme des onglets ou des agrafes.
- Ne chargez pas les bacs d'alimentation pendant l'impression et évitez de trop les remplir. Cela pourrait provoquer un bourrage.
- Évitez d'utiliser du papier gaufré, perforé ou dont la texture est trop lisse ou trop rugueuse.
- Le papier de couleur doit être d'une qualité équivalente à celle du papier blanc pour photocopie. Les pigments doivent supporter sans se détériorer la température de fusion de 205 °C pendant un dixième de seconde. N'utilisez pas de papier ayant été enduit de colorant après sa production.
- L'encre utilisée sur les formulaires préimprimés doit être ininflammable et thermostable, elle ne doit ni fondre, ni s'évaporer, ni émettre de substances toxiques lorsqu'elle est soumise à la température de fusion de 205 °C pendant un dixième de seconde.
- Conservez le papier dans son emballage jusqu'au moment de son utilisation. Déposez les cartons d'emballage sur des palettes ou des étagères, mais pas sur le sol.
- Ne posez pas d'objets lourds sur le papier, qu'il soit encore dans son emballage ou non.
- Conservez le papier à l'abri de l'humidité, de la lumière directe du soleil ou d'autres conditions qui risquent de le plisser ou de l'onduler.

# <span id="page-69-0"></span>**Choix du type de sortie**

L'imprimante dispose de deux sorties, le plateau arrière rabattable et le plateau supérieur.

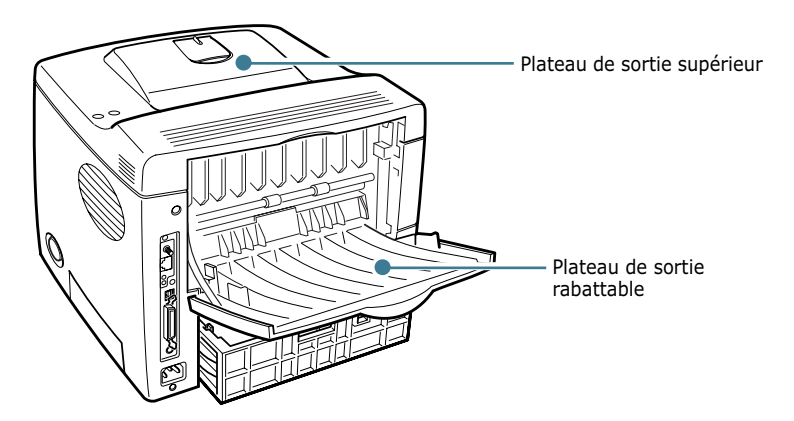

Avant d'utiliser le plateau de sortie supérieur, vous devez refermer le plateau de sortie rabattable. Pour utiliser celui-ci, ouvrez-le.

#### **REMARQUES :**

- Si le papier ne sort pas correctement du plateau supérieur, par exemple s'il est anormalement ondulé, essayez d'utiliser le plateau de sortie rabattable.
- Pour éviter les bourrages, n'ouvrez ni ne refermez le plateau de sortie rabattable pendant une impression.

### **Utilisation du plateau de sortie supérieur**

*(face vers le bas)*

Le plateau de sortie supérieur récupère le papier face orientée vers le bas, sans modifier l'ordre d'impression. L'utilisation de ce plateau convient à la plupart des travaux.

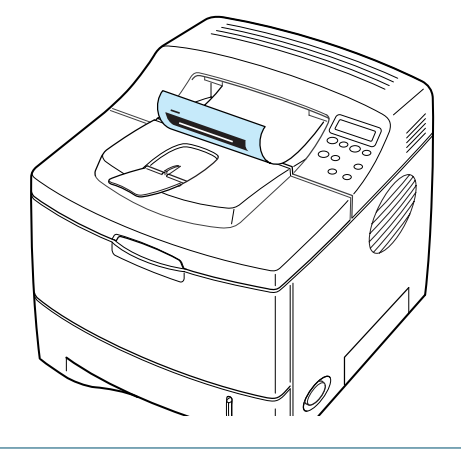

**REMARQUE:** Si vous imprimez à la suite un nombre de pages important, la surface du bac de sortie peut devenir chaude. Évitez de toucher cette surface (en particulier les enfants).

### **Utilisation du plateau de sortie rabattable**

*(face vers le haut)*

L'imprimante utilise toujours le plateau de sortie rabattable si celui-ci est ouvert. Le plateau récupère le papier face orientée vers le haut en ordre inverse.

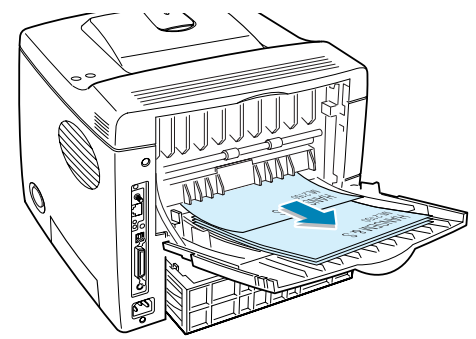

Lorsque vous utilisez le bac polyvalent et le plateau de sortie rabattable, le papier emprunte un **chemin en ligne droite**. L'utilisation du plateau de sortie rabattable est particulièrement recommandée pour les travaux suivants :

- impression de plus de 100 feuilles en continu
- enveloppes
- étiquettes
- papier personnalisé de petit format
- cartes
- papier d'un grammage inférieur à 60 g/m2 ou supérieur à 105  $q/m^2$
- transparents : certains transparents ont tendance à onduler. Dans ce cas, utilisez le plateau de sortie supérieur (face vers le bas).

#### **Pour ouvrir le plateau de sortie rabattable**

**1** Ouvrez le plateau en le tirant vers le bas. Le plateau est opérationnel.

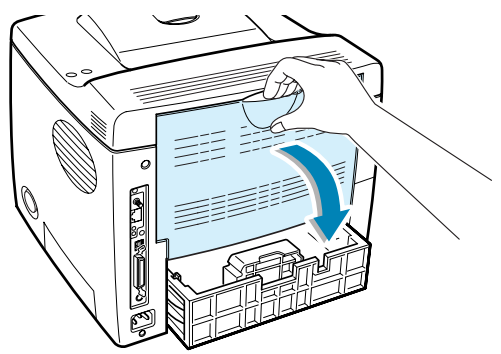

**ATTENTION :** La zone de fusion située dans la partie interne arrière de l'imprimante est très chaude lorsque celle-ci est sous tension. Veillez à ne pas vous brûler si vous devez accéder à cette zone.

- **2** Déployez la rallonge du plateau pour charger des feuilles de grand format.
- **3** Si vous ne souhaitez pas utiliser le plateau de sortie rabattable, remettez la rallonge dans sa position initiale et refermez le plateau. Les feuilles imprimées sortiront dans le plateau de sortie supérieur.

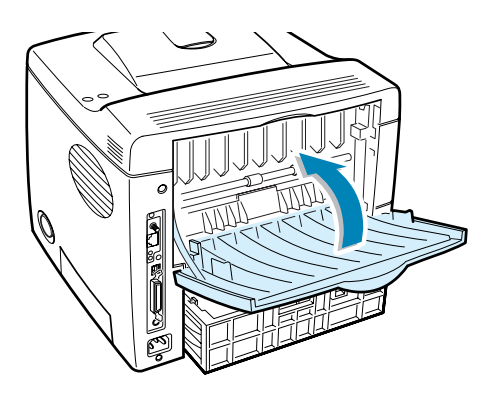

**REMARQUE :** le plateau de sortie rabattable peut contenir jusqu'à 100 feuilles. En cas de surcharge, il risque de tomber de l'imprimante. Retirez les feuilles régulièrement pour ne pas surcharger le plateau.

# <span id="page-71-0"></span>**Chargement du papier**

Le chargement correct du papier évite les bourrages et autres problèmes d'impression. Ne retirez pas les bacs d'alimentation pendant l'impression. Il en résulterait un bourrage. Pour connaître les formats de papier acceptés et la capacité de chaque bac d'alimentation, reportez-vous à la section ["Formats](#page-67-0)  [des supports et capacité des bacs", page 4.3](#page-67-0).

L'indicateur de niveau de papier situé en façade des bacs vous permet de connaître la quantité de papier restante. Lorsque le bac est vide, l'indicateur est à son plus bas niveau.

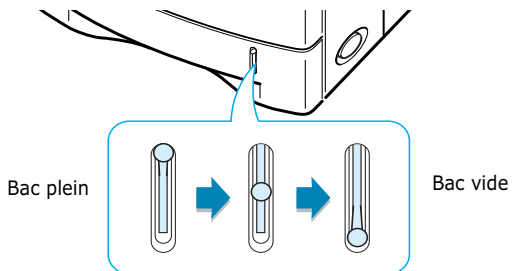
### **Utilisation du bac 1 ou du bac 2 optionnel**

Le bac 1 et le bac 2 optionnel peuvent chacun contenir jusqu'à 500 feuilles. Pour connaître les formats de papier acceptés et la capacité de chaque bac d'alimentation, reportez-vous à la section ["Formats des supports et capacité des bacs", page 4.3.](#page-67-0)

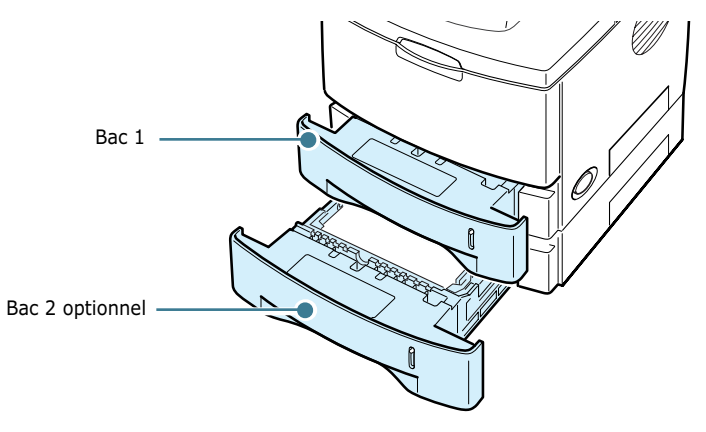

Placez une pile de papier dans le bac et lancez l'impression. Pour plus d'informations sur le chargement du papier dans le bac 1 ou le bac 2 optionnel, reportez-vous à la section ["Chargement](#page-26-0)  [du papier", page 2.6](#page-26-0).

### **Utilisation du bac polyvalent**

Le bac polyvalent est situé à l'avant de l'imprimante. Refermezle quand vous ne l'utilisez pas afin de gagner de la place.

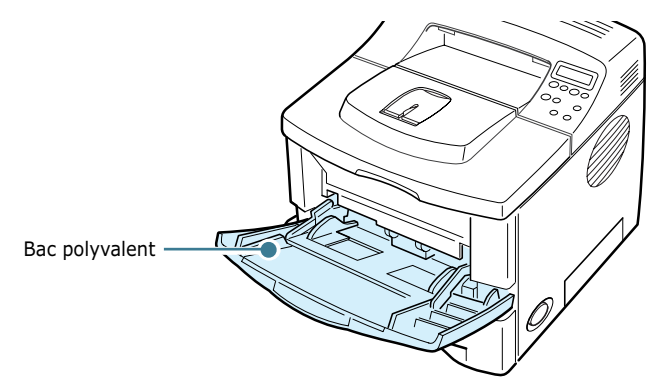

Le bac polyvalent peut contenir des supports de différents types et de différents formats, tels que des transparents, des cartes ou des enveloppes. Il permet également de réaliser des impressions d'une page sur du papier à en-tête, sur des feuilles de couleur utilisées comme pages de séparation ou sur d'autres supports spéciaux qu'un bac classique ne peut accueillir. Ce bac peut contenir environ 100 feuilles de papier ordinaire, 10 enveloppes, 50 transparents, 10 cartes ou 25 planches d'étiquettes à la fois.

- Ne chargez que des supports de même type et de même format à la fois dans le bac polyvalent.
- Pour éviter les bourrages, n'ajoutez pas de papier tant que le bac n'est pas vide. Cela s'applique également aux autres types de supports.
- Les supports doivent être chargés face vers le haut, le bord supérieur inséré en premier dans le bac, et être placés au centre du bac.
- Ne posez pas d'objets sur le bac polyvalent. Évitez d'appuyer trop fortement dessus. Il pourrait se détacher de l'imprimante.

### **Pour charger du papier dans le bac polyvalent**

**1** Ouvrez le bac polyvalent en le tirant vous.

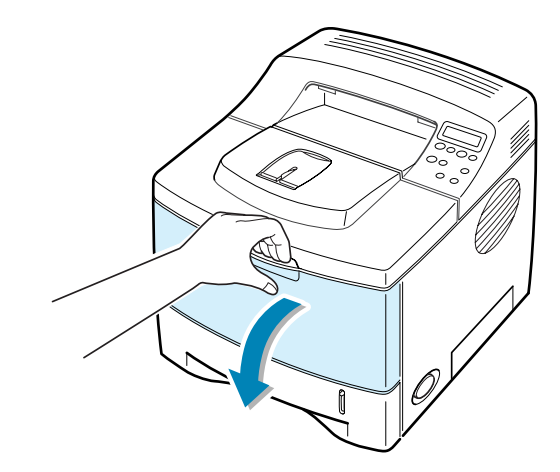

**2** Déployez la rallonge du plateau pour charger des feuilles de grand format.

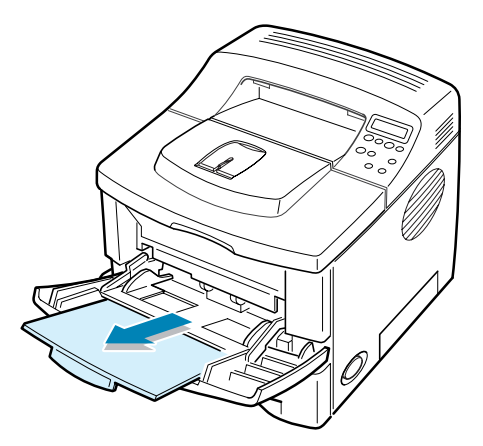

**3** Préparez une pile de feuilles, en prenant soin de la déramer, de la ventiler et d'en aligner les bords sur une surface plane.

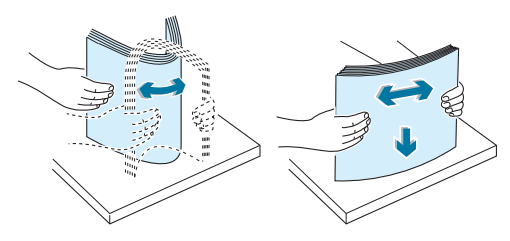

**4** Placez la pile au centre du bac, **face à imprimer orientée vers le haut**.

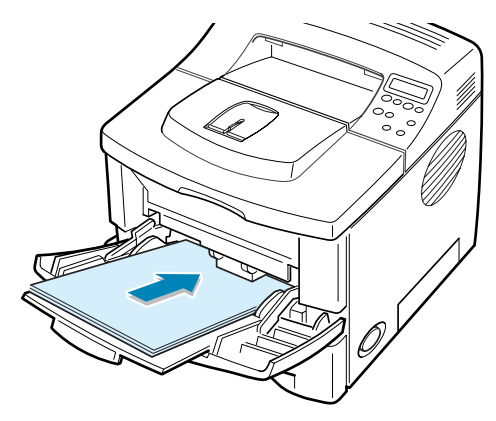

Si vous utilisez sur papier préimprimé, la face déjà imprimée doit être orientée vers le bas et reposer bien à plat sur la pile. Si vous rencontrez des problèmes d'alimentation papier, retournez la pile.

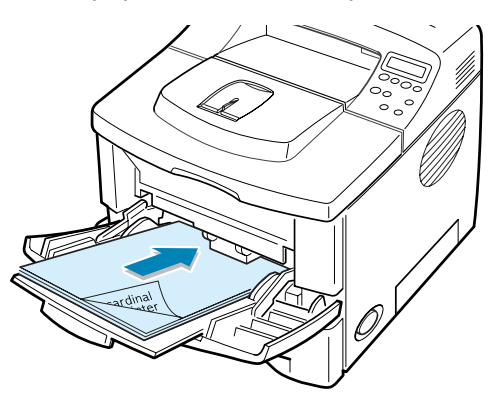

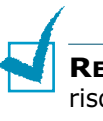

**REMARQUE :** assurez-vous de ne pas surcharger le bac. Le papier risque de se froisser si la pile est trop épaisse ou si vous la poussez trop profondément dans l'imprimante.

**5** Faites coulisser le guide-papier et placez-le contre la pile de papier sans la recourber.

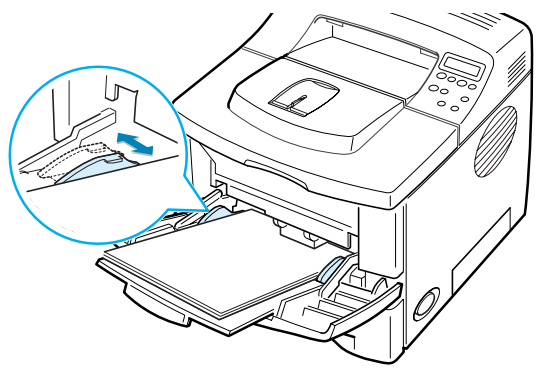

Un message vous invite à confirmer le format du papier inséré dans le bac polyvalent.

**REMARQUE :** l'imprimante ne détecte pas automatiquement le format du papier inséré dans le bac polyvalent. Si vous configurez correctement ce format sur l'imprimante elle-même, vous pourrez effectuer une sélection en fonction du format de papier et non du type d'alimentation depuis vos applications. De plus, vous n'aurez pas à vérifier le format du papier chargé dans le bac polyvalent avant de lancer une impression.

- **6** Appuyez sur les touches de navigation  $(\sqrt{\ })$  ou  $(\cdot)$  jusqu'à ce que le format du papier utilisé s'affiche en bas de l'écran.
- **7** Appuyez sur la touche **Enter**  $(\mathcal{R})$ . L'impression est prête à être lancée.
- **8** Lorsque vous imprimez un document, configurez l'alimentation, le type et le format du papier dans votre application.

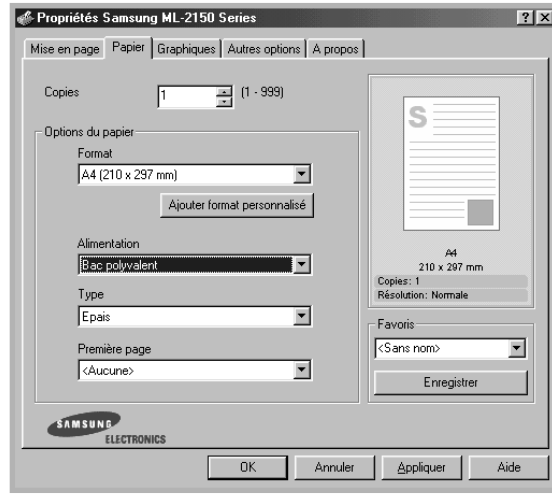

Pour plus d'informations sur l'utilisation du panneau de commande pour configurer l'imprimante, reportez-vous à la [page 3.5](#page-47-0).

**9** Une fois l'impression terminée, remettez la rallonge en place et fermez le bac polyvalent.

## <span id="page-76-0"></span>**Utilisation de l'alimentation manuelle**

Si vous sélectionnez l'option **Chargement manuel** dans la zone **Alimentation**, vous pouvez insérer du papier manuellement dans le bac polyvalent. Cette méthode s'avère utile lorsque vous souhaitez contrôler la qualité d'impression après chaque page obtenue.

Chargez le papier de la même façon que les autres supports mais en n'insérant qu'une seule feuille à la fois. Pour imprimer, vous devez lancer l'impression de la première page, puis appuyer sur la touche **On-Line/Continue** (...) du panneau de commande pour imprimer chaque nouvelle page.

**1** Placez une feuille au centre du bac polyvalent, **face à imprimer orientée vers le haut**.

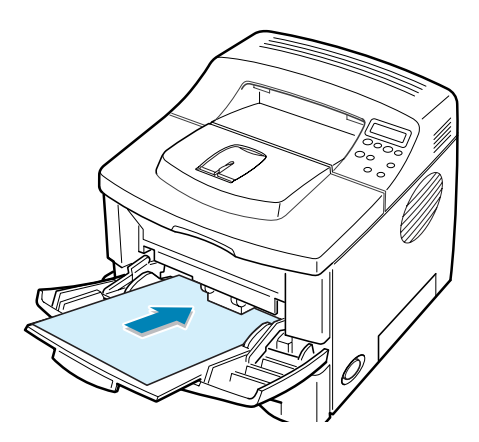

**2** Faites coulisser le guide-papier et placez-le contre la feuille sans la recourber.

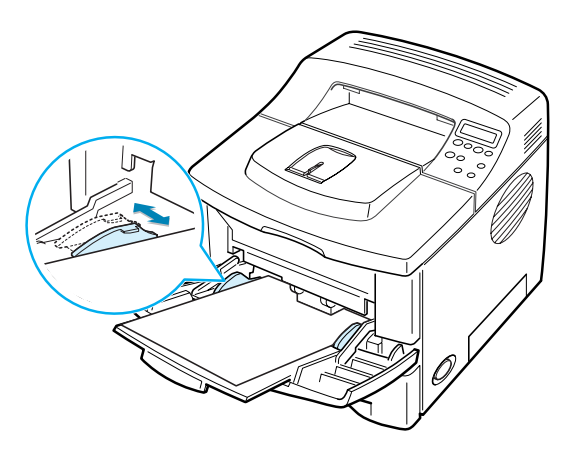

**3** Lorsque vous imprimez un document, sélectionnez l'option **Chargement manuel** dans la zone **Alimentation** depuis le pilote d'impression, puis choisissez le format et le type de papier adéquats.

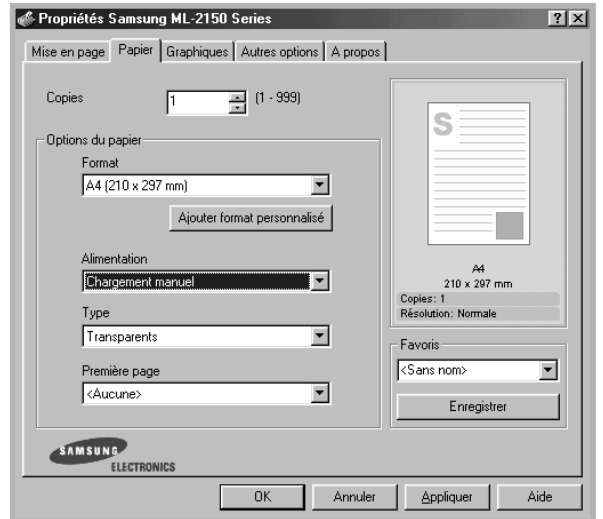

**4** Imprimez le document.

Un message vous invite à insérer une feuille de papier et à appuyer sur la touche **On-Line/Continue** (.).

**5** Appuyez sur la touche **On-Line/Continue** (...).

La feuille est entraînée dans l'imprimante et le document est imprimé. Une fois l'impression terminée, vous êtes invité à insérer une autre feuille.

**6** Insérez une nouvelle feuille dans le bac polyvalent, puis appuyez sur la touche **On-Line/Continue** (.).

Répétez cette étape pour chaque page à imprimer.

SUPPORTS D'IMPRESSION **4.**13

# **Impression d'enveloppes**

#### **Consignes**

- N'utilisez que des enveloppes recommandées pour les imprimantes laser. Avant d'insérer les enveloppes dans le bac polyvalent, vérifiez qu'elles sont en bon état et qu'elles ne sont pas collées les unes aux autres.
- N'insérez pas d'enveloppes timbrées.
- N'utilisez pas d'enveloppes à agrafe, à soufflet, à fenêtre, pré-encollées ou adhésives. Ce type d'enveloppe risque d'endommager l'imprimante.
- **1** Ouvrez le bac polyvalent et déployez complètement la rallonge.

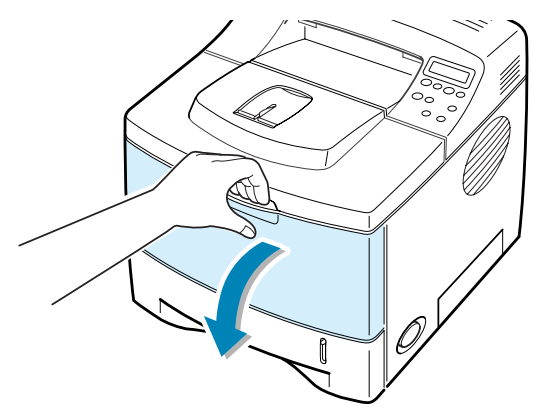

**2** Ouvrez le plateau de sortie rabattable et déployez la rallonge.

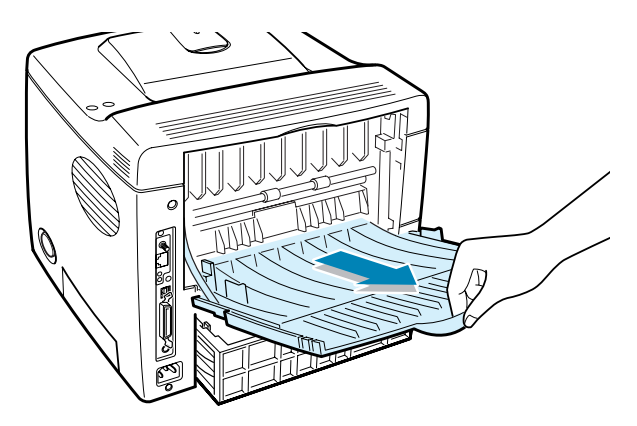

**3** Déramez ou ventilez les enveloppes pour les séparer avant de les charger.

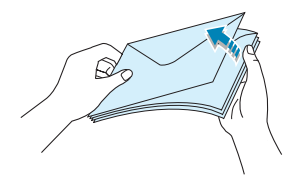

**4** Insérez les enveloppes dans le bac polyvalent, **de telle sorte que le côté adresse soit visible**.

La zone réservée au timbre se trouve **à gauche** de l'enveloppe et **passe en premier dans le bac**.

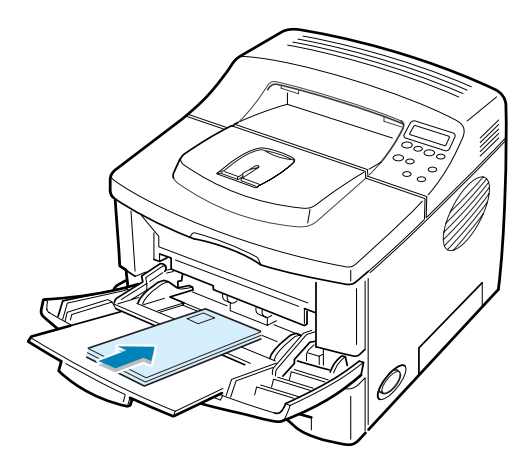

**5** Ajustez le guide-papier à la largeur des enveloppes.

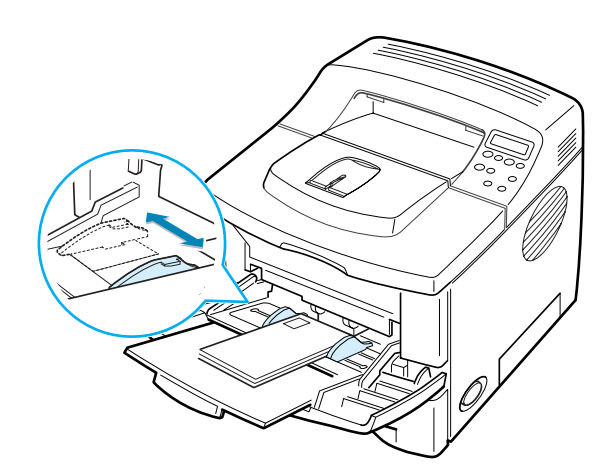

**6** Lorsque vous imprimez des enveloppes, configurez correctement l'alimentation, le type et le format du papier dans l'application. Pour plus d'informations, reportez-vous à la [page 5.7.](#page-95-0)

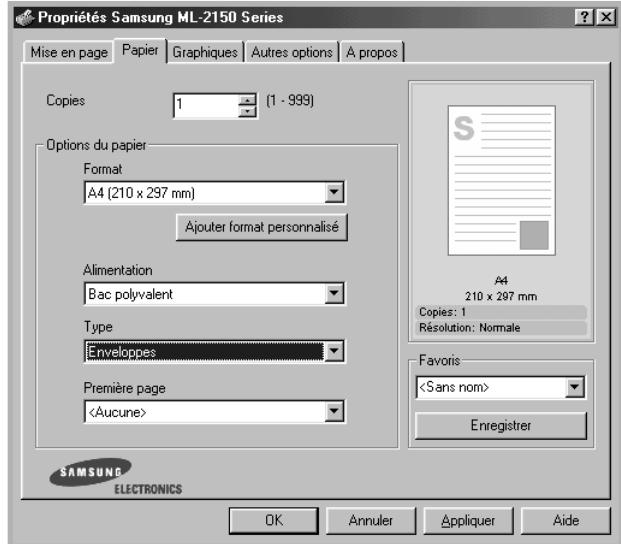

Pour plus d'informations sur l'utilisation du panneau de commande pour configurer l'imprimante, reportez-vous à la [page 3.5](#page-47-0).

**7** Une fois l'impression terminée, refermez le bac polyvalent et le plateau de sortie rabattable.

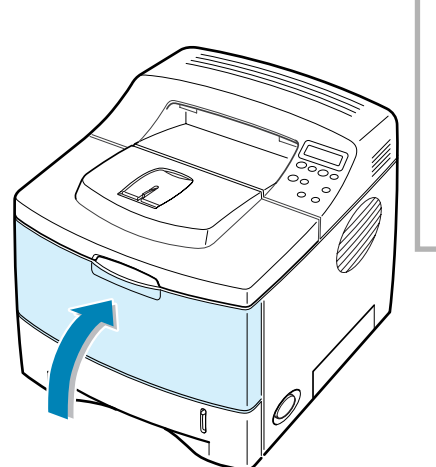

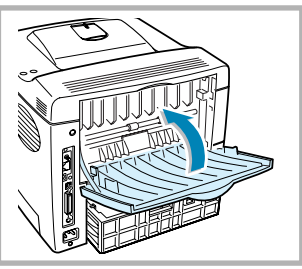

# **Impression d'étiquettes**

#### **Consignes**

- N'utilisez que des étiquettes recommandées pour les imprimantes laser.
- Vérifiez que la substance adhésive résiste à la température de fusion de 200 °C pendant un dixième de seconde.
- Vérifiez que la substance adhésive ne dépasse pas des étiquettes. Les zones exposées risqueraient de provoquer le détachement des étiquettes durant l'impression, entraînant des bourrages. De plus, la substance adhésive pourrait endommager l'imprimante.
- N'insérez pas plusieurs fois la même planche d'étiquettes. Le revêtement adhésif est prévu pour un seul passage dans l'imprimante.
- N'utilisez pas d'étiquettes détachées de la planche, ou encore froissées, gondolées ou abîmées.

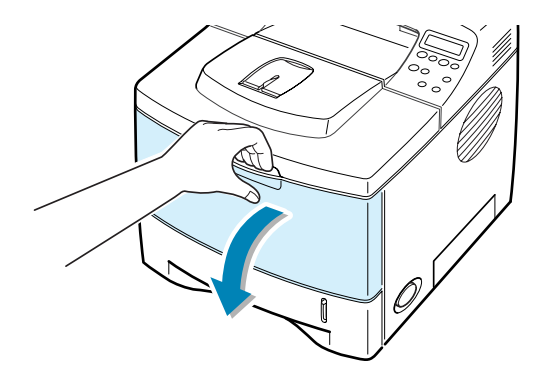

**1** Ouvrez le bac polyvalent et le plateau de sortie rabattable.

**2** Chargez la planche d'étiquettes, **face à imprimer vers le haut**. Ajustez le guide-papier à la largeur de la planche.

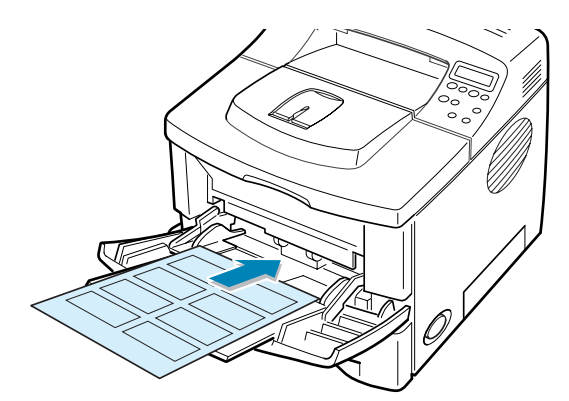

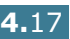

**3** Lorsque vous imprimez des étiquettes, configurez correctement l'alimentation, le type et le format du papier dans l'application. Pour plus d'informations, reportez-vous à la [page 5.7.](#page-95-0)

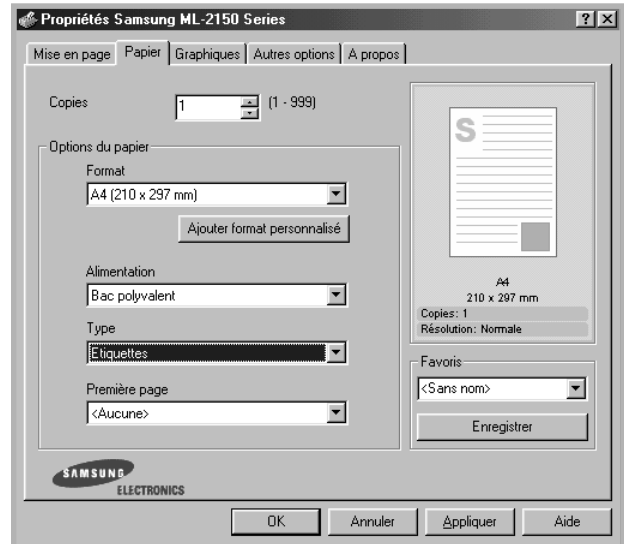

Pour plus d'informations sur l'utilisation du panneau de commande pour configurer l'imprimante, reportez-vous à la [page 3.5](#page-47-0).

**4** Une fois l'impression terminée, refermez le bac polyvalent et le plateau de sortie rabattable.

**REMARQUE :** pour éviter que les étiquettes ne se collent les unes aux autres, ne laissez pas les planches imprimées s'empiler à la sortie.

## **Impression de transparents**

#### **Consignes**

- N'utilisez que des transparents recommandés pour les imprimantes laser.
- Assurez-vous que les transparents ne sont pas froissés ou ondulés et qu'ils ne sont pas déchirés sur les bords.
- Tenez les transparents par les bords et évitez de toucher le côté à imprimer. Vous risqueriez de laisser les empreintes sur le transparent, d'où des problèmes de qualité d'impression.
- Veillez à ne pas griffer ou laisser d'empreintes sur la face à imprimer.

**1** Ouvrez le bac polyvalent et le plateau de sortie rabattable.

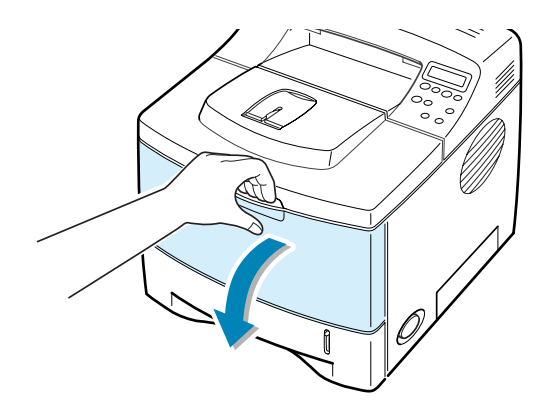

**2** Chargez les transparents **face à imprimer vers le haut**, le **bord muni d'une bande adhésive passant en premier dans le chargeur**. Ajustez le guide-papier à la largeur des transparents.

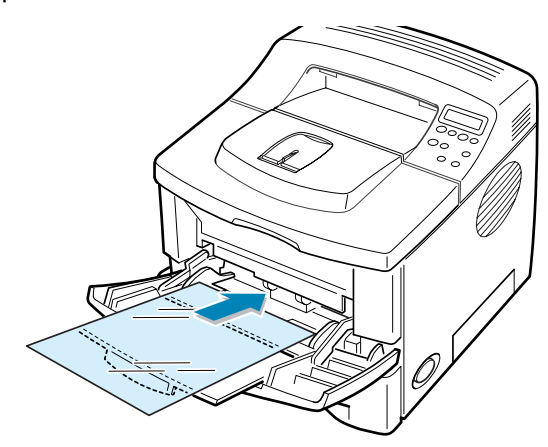

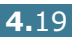

**3** Lorsque vous imprimez des transparents, configurez correctement l'alimentation, le type et le format du papier dans l'application. Pour plus d'informations, reportez-vous à la [page 5.7.](#page-95-0)

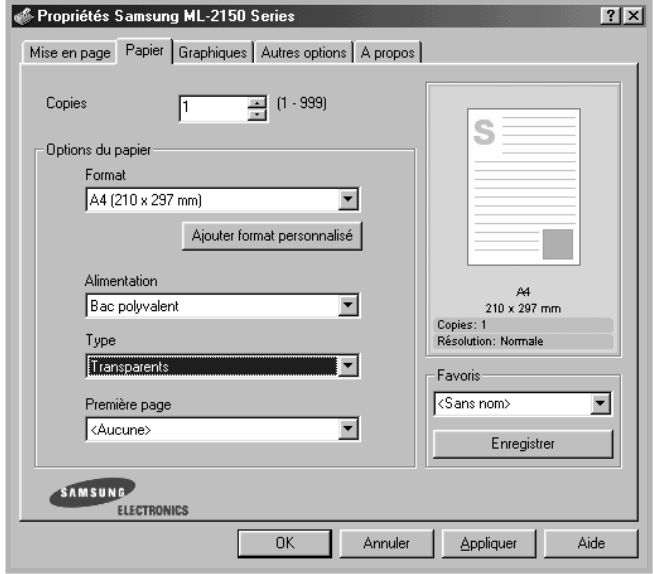

Pour plus d'informations sur l'utilisation du panneau de commande pour configurer l'imprimante, reportez-vous à la [page 3.5](#page-47-0).

**4** Une fois l'impression terminée, refermez le bac polyvalent et le plateau de sortie rabattable.

### **REMARQUES :**

- Si vous utilisez le plateau de sortie rabattable pour imprimer des transparents fins, ceux-ci risquent de ressortir ondulés. Dans ce cas, utilisez le plateau de sortie supérieur. Si le problème persiste, vérifiez que les transparents sont conformes aux spécifications de l'imprimante.
- Pour éviter que les transparents n'adhèrent entre eux, ne laissez pas les feuilles imprimées s'empiler à la sortie.
- Une fois les transparents retirés de l'imprimante, placez-les sur une surface plane.

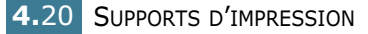

## **Impression sur papier préimprimé**

Le papier préimprimé est un formulaire sur lequel figurent déjà des éléments imprimés, par exemple du papier à en-tête avec un logo ou un texte en haut de page.

#### **Consignes**

- Les encres utilisées sur les formulaires préimprimés doivent être thermostables, elles ne doivent ni fondre, ni s'évaporer, ni émettre de substances toxiques lorsqu'elles sont soumises à la température de fusion de 205 °C pendant un dixième de seconde.
- Ces encres ne doivent pas être inflammables ni endommager les rouleaux de l'imprimante.
- Les formulaires et papiers à en-tête doivent être conservés dans un emballage étanche pour éviter toute altération pendant la période de stockage.
- Avant d'insérer des formulaires ou du papier à en-tête dans l'imprimante, vérifiez que l'encre est bien sèche. Durant le processus de fusion, une encre encore humide risquerait de s'effacer du support.
- **1** Insérez les feuilles préimprimées dans le bac souhaité, comme indiqué dans les schémas ci-dessous. Ajustez les guide-papier à la largeur du document.

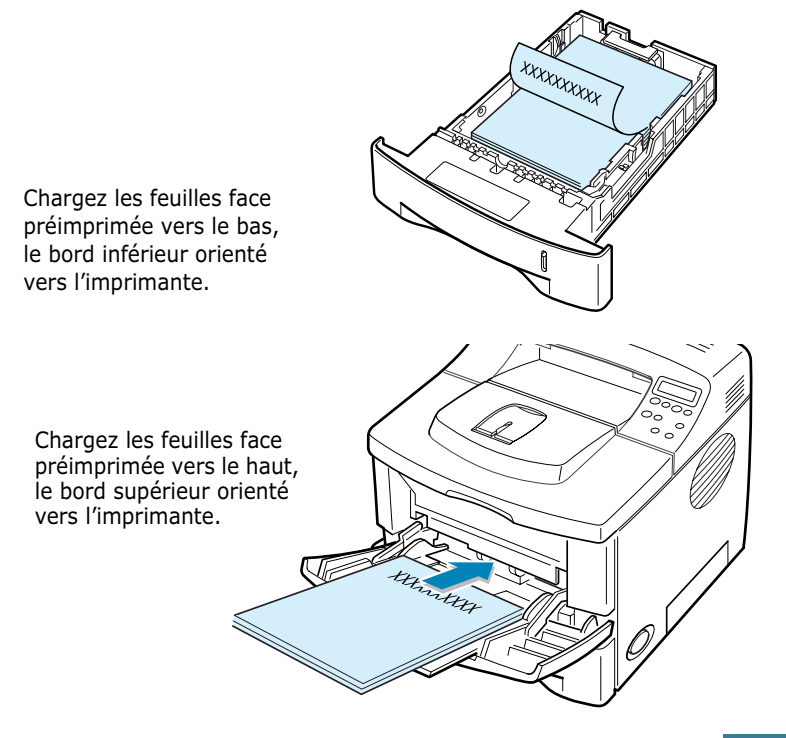

**2** Lorsque vous imprimez des documents préimprimés, configurez correctement l'alimentation, le type et le format du papier dans l'application. Pour plus d'informations, reportez-vous à la [page 5.7](#page-95-0).

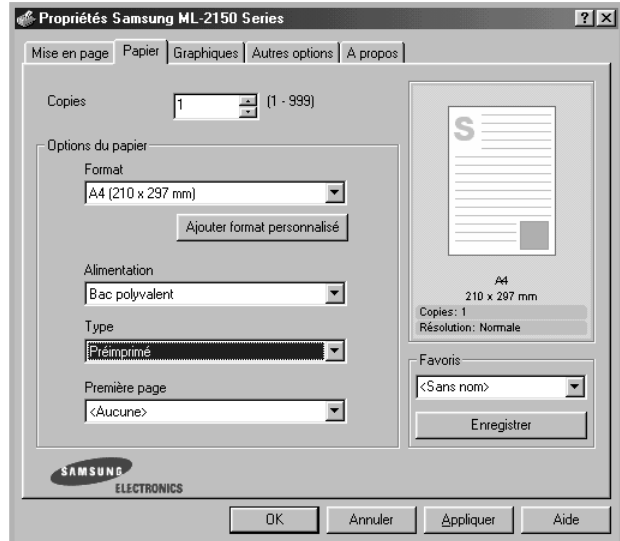

Pour plus d'informations sur l'utilisation du panneau de commande pour configurer l'imprimante, reportez-vous à la [page 3.5](#page-47-0).

# **Impression de cartes ou de supports de format personnalisé**

L'imprimante ML-2150 permet l'impression de cartes (fiches) de 88 x 148 mm et de supports aux formats personnalisés. Le format minimal accepté est de 76 x 127 mm et le format maximal de 216 x 356 mm.

#### **Consignes**

- Insérez toujours le bord le plus court en premier dans le bac polyvalent. Si vous imprimez en mode paysage, choisissez cette option dans votre application. L'insertion des fiches avec le bord le plus long en premier risque de provoquer des bourrages.
- N'insérez pas plus de 10 cartes dans le bac polyvalent à la fois.
- N'utilisez pas de supports d'une largeur inférieure à 76 mm et d'une longueur inférieure à 127 mm.
- Dans votre application, définissez des marges d'au moins 6,4 mm à partir des bords du support.

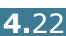

- **1** Ouvrez le bac polyvalent et le plateau de sortie rabattable.
- **2** Insérez le support face à imprimer vers le haut, le bord le plus court orienté vers l'imprimante. Ajustez le guide-papier à la largeur du support.

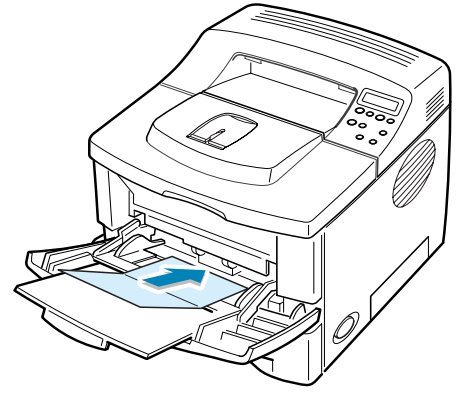

**3** Lorsque vous imprimez, configurez correctement l'alimentation, le type et le format du papier dans l'application. Pour plus d'informations, reportez-vous à la [page 5.7](#page-95-0).

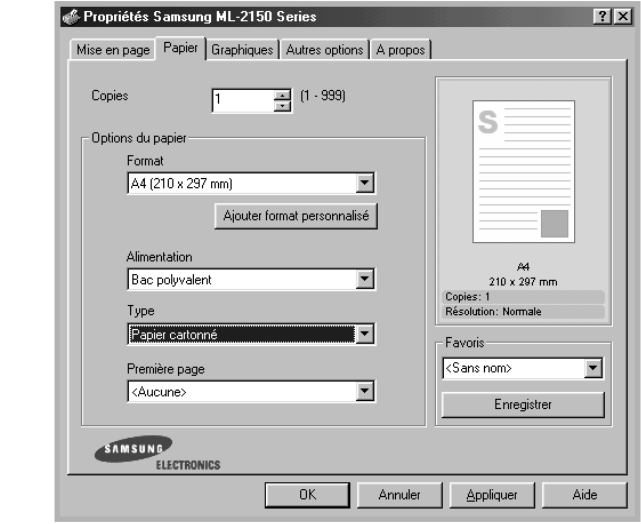

**REMARQUE :** si le format de votre support d'impression ne figure pas dans la zone **Format** de l'onglet **Papier** des propriétés de votre pilote, cliquez sur **Ajouter format personnalisé**, puis<br>ajustez le format de papier manuellement. Reportez-vous à la [page 5.7.](#page-95-1)

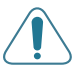

**ATTENTION :**Si vous utilisez du papier de 75 à 125 mm et que celui-ci est trop fin, un bourrage papier peut se produire. Utilisez un papier d'un grammage supérieur à 105g/m<sup>2</sup>.

Pour plus d'informations sur l'utilisation du panneau de commande pour configurer l'imprimante, reportez-vous à la [page 3.5](#page-47-0).

**4** Une fois l'impression terminée, refermez le bac polyvalent et le plateau de sortie rabattable.

SUPPORTS D'IMPRESSION **4.**23

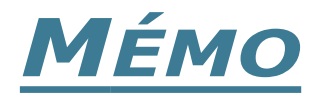

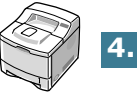

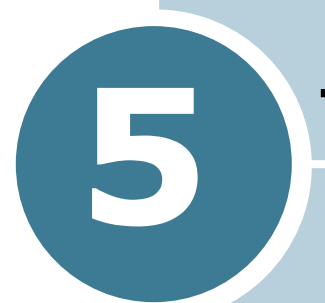

# **TÂCHES D'IMPRESSION**

Ce chapitre décrit les options d'impression et présente les tâches d'impression les plus courantes.

Il contient les sections suivantes :

- **• [Impression d'un document](#page-90-0)**
- **• [Réglage des options relatives au papier](#page-95-2)**
- **• [Mode économie d'encre](#page-97-0)**
- **• [Impression recto/verso](#page-99-0)**
- **• [Impression de plusieurs pages sur une seule](#page-101-0)  [feuille \(pages multiples\)](#page-101-0)**
- **• [Modification de l'échelle d'un document](#page-102-0)**
- **• [Impression d'un document sur un format de papier](#page-103-0)  [spécifique](#page-103-0)**
- **• [Impression de posters](#page-104-0)**
- **• [Impression de documents reliés](#page-105-0)**
- **• [Impression de filigranes](#page-106-0)**
- **• [Surimpression de page](#page-109-0)**
- **• [Réglage des propriétés graphiques](#page-113-0)**
- **• [Utilisation des options de sortie](#page-116-0)**

## <span id="page-90-0"></span>**Impression d'un document**

La procédure suivante décrit les étapes à suivre pour effectuer des impressions depuis diverses applications Windows. Les étapes peuvent légèrement varier d'une application à l'autre. Pour connaître la procédure exacte, reportez-vous à la documentation de votre application.

### **REMARQUES :**

- Pour plus d'informations sur l'impression à partir d'un ordinateur Macintosh, reportez-vous à l'[Annexe A, "Utilisation de](#page-155-0)  [l'imprimante avec un Macintosh."](#page-155-0)
- Pour plus d'informations sur l'impression sous Linux, reportezvous à l['Annexe C, "Utilisation de l'imprimante sous Linux."](#page-171-0)
- **1** Ouvrez le document à imprimer.
- **2** Sélectionnez l'option **Imprimer** dans le menu **Fichier**. La boîte de dialogue Imprimer de votre application s'affiche (elle peut légèrement différer de l'illustration ci-après).

La boîte de dialogue Imprimer (ou Impression, selon les applications) permet de sélectionner les options d'impression de base, parmi lesquelles le nombre de copies et les pages à imprimer.

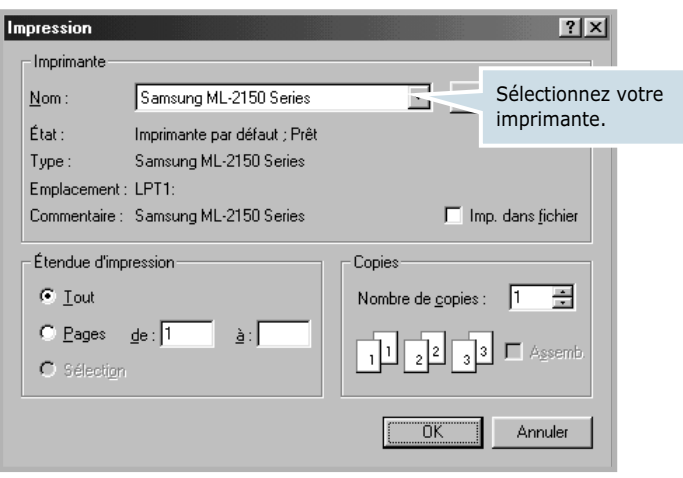

▲ Windows 98

**3** Pour exploiter pleinement les fonctions de votre imprimante, cliquez sur **Propriétés** dans la boîte de dialogue Imprimer de l'application et passez à l'étape 4.

Si la boîte de dialogue présente un bouton **Configuration**, **Imprimante** ou **Options**, cliquez dessus à la place. Cliquez ensuite sur **Propriétés** dans l'écran suivant.

**4** La boîte de dialogue Propriétés Samsung ML-2150 Series s'affiche et permet d'accéder à toutes les informations nécessaires à l'utilisation de votre imprimante.

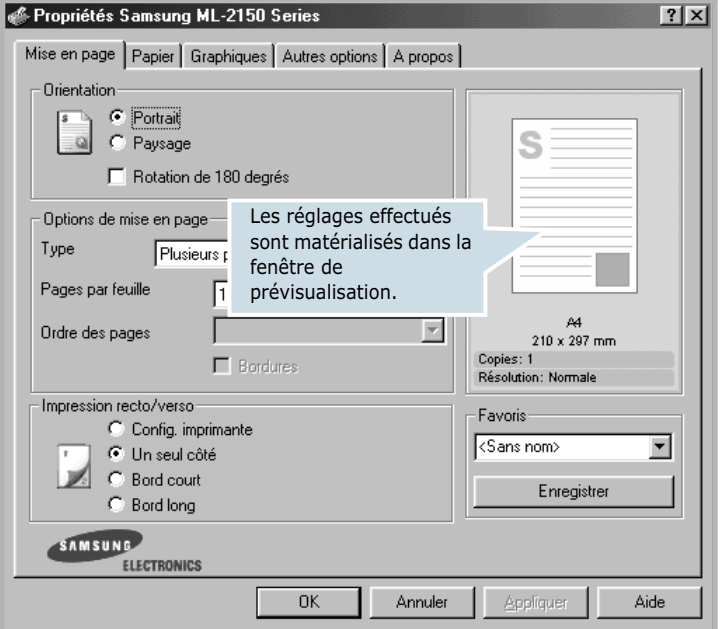

L'onglet **Mise en page** s'ouvre par défaut.

Si nécessaire, sélectionnez l'option **Orientation**.

L'option **Orientation** permet de choisir le sens de l'impression.

- **Portrait** imprime les données dans le sens vertical de la page, dans le style d'une lettre.
- **Paysage** imprime les données dans le sens horizontal de la page, dans le style d'une feuille de calcul.
- **Rotation de 180 degrés** permet de faire pivoter la page sur 180 degrés.

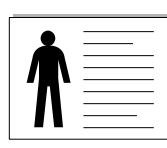

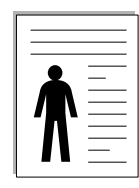

➐ Paysage ➐ Portrait

*5*

- **5** Dans l'onglet **Papier**, sélectionnez le format et le type de papier, ainsi que l'alimentation. Pour plus d'informations, reportez-vous à la [page 5.7](#page-95-2).
- **6** Si nécessaire, cliquez sur les autres onglets en haut de la boîte de dialogue Propriétés Samsung ML-2150 Series pour accéder aux autres fonctions.
- **7** Une fois les paramètres d'impression définis, cliquez sur **OK** jusqu'à ce que la boîte de dialogue Imprimer s'affiche de nouveau.
- **8** Cliquez sur **OK** pour lancer l'impression.

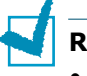

#### **Remarques :**

- La plupart des applications Windows l'emportent sur les paramètres spécifiés au niveau du pilote d'impression. Commencez donc par modifier les paramètres d'impression dans l'application, puis les paramètres restants dans le pilote d'impression.
- Les paramètres modifiés ne restent en vigueur que le temps d'utilisation du programme en cours. Pour que vos modifications soient permanentes, entrez-les dans le dossier **Imprimantes**, comme suit :
	- 1. Dans Windows, cliquez sur le bouton **Démarrer**.
	- 2. Sous Windows 95/98/Me/NT 4.0/2000, sélectionnez **Paramètres**, puis **Imprimantes**. Sous Windows XP, sélectionnez **Imprimantes et télécopieurs**.
	- 3. Sélectionnez l'imprimante **Samsung ML-2150 Series**.
	- 4. À l'aide du bouton droit de la souris, cliquez sur l'icône de l'imprimante, puis :
		- Sous Windows 95/98/Me, sélectionnez **Propriétés**.
		- Sous Windows 2000, sélectionnez **Options d'impression** ou **Propriétés**, puis cliquez sur **Options d'impression**.
		- Sous Windows NT 4.0, sélectionnez **Valeurs par défaut du document**.
	- 5. Modifiez les paramètres souhaités sous chaque onglet, puis cliquez sur **OK**.

## **Annulation d'une impression**

Il existe deux méthodes pour annuler une impression.

#### **Pour arrêter d'une impression à partir du panneau de commande**

Appuyez sur la touche **Cancel**  $(\Diamond)$ .

L'imprimante termine d'imprimer la page en cours puis supprime le reste du travail. Le fait d'appuyer sur ce bouton annule uniquement l'impression en cours sur l'imprimante. Si plusieurs travaux d'impression sont dans la mémoire de l'imprimante, appuyez sur cette touche pour chacun d'eux.

#### **Pour arrêter une impression à partir du dossier Imprimantes**

- **1** Dans le menu **Démarrer** de Windows, sélectionnez **Programmes**.
- **2** Sélectionnez Paramètres, puis **Imprimantes** afin d'ouvrir la fenêtre Imprimantes. Cliquez deux fois sur l'icône **Samsung ML-2150 Series**.
- **3** Dans le menu **Document**, sélectionnez **Annuler l'impression** (Windows 9x/Me) ou **Annuler** (Windows NT 4.0/2000/XP).

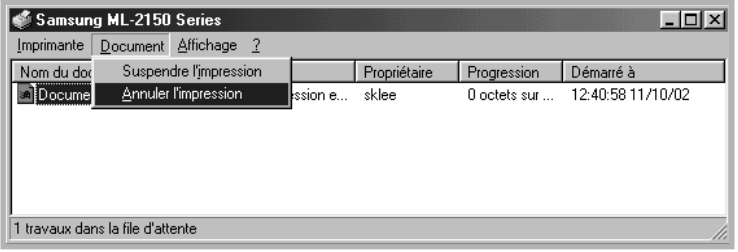

▲ Windows 98

*5*

## **Utilisation d'un réglage favori**

L'option **Favoris**, présente sur chaque onglet des propriétés de l'imprimante, permet d'enregistrer les réglages actuels pour une utilisation ultérieure.

Pour enregistrer vos réglages favoris :

- **1** Modifiez les réglages sous chaque onglet selon vos préférences.
- **2** Entrez un nom dans la zone de saisie **Favoris**.

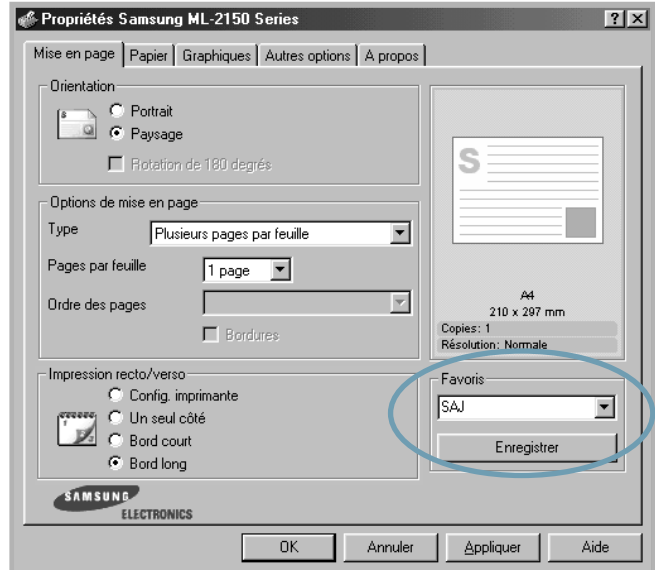

#### **3** Cliquez sur **Enregistrer**.

Pour utiliser un ensemble de réglages enregistré, sélectionnez le nom correspondant dans la liste déroulante **Favoris**.

Pour supprimer un ensemble de réglages enregistré, sélectionnez le nom correspondant dans la liste, puis cliquez sur **Supprimer**.

Vous pouvez également restaurer les réglages par défaut de l'imprimante en sélectionnant <**Automatique>** dans la liste.

### **Utilisation de l'aide**

L'imprimante Samsung ML-2150 propose un écran d'aide pouvant être activé à partir du bouton **Aide** de la boîte de dialogue des propriétés. Ces écrans d'aide donnent des indications détaillées sur les fonctions du pilote de l'imprimante Samsung ML-2150.

Vous pouvez également cliquer sur ? dans l'angle supérieur droit de la boîte de dialogue des propriétés, puis sur un des paramètres sur lequel vous souhaitez obtenir des explications.

# <span id="page-95-2"></span><span id="page-95-0"></span>**Réglage des options relatives au papier**

Les options de la boîte de dialogue Propriétés permettent de définir les paramètres de base relatifs à la gestion du papier. Pour savoir comment accéder aux propriétés de l'imprimante, reportez-vous à la [page 5.2](#page-90-0).

Cliquez sur l'onglet **Papier** pour accéder à différentes options relatives au papier.

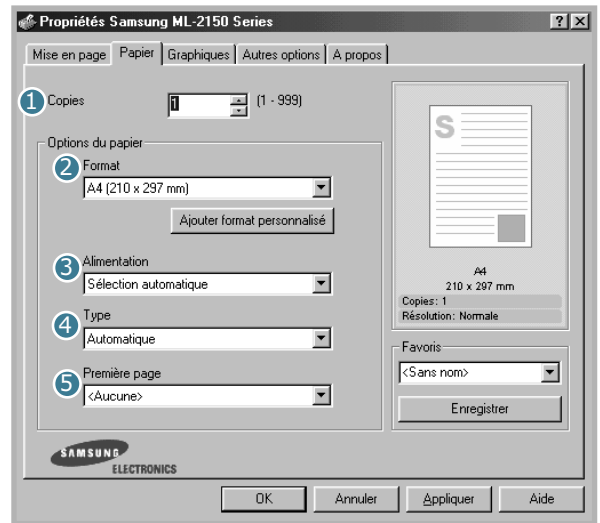

<span id="page-95-1"></span>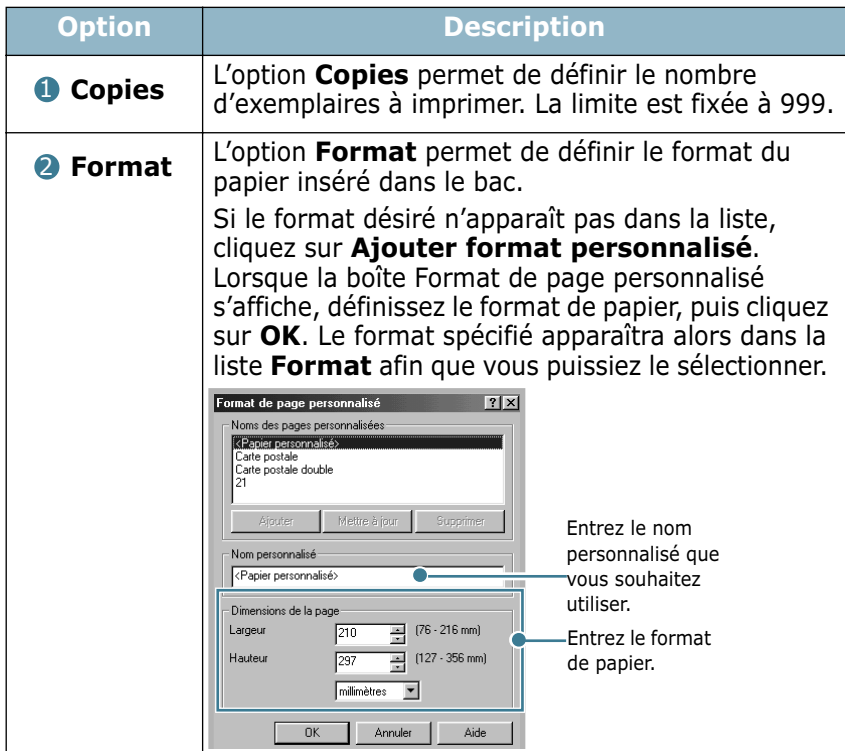

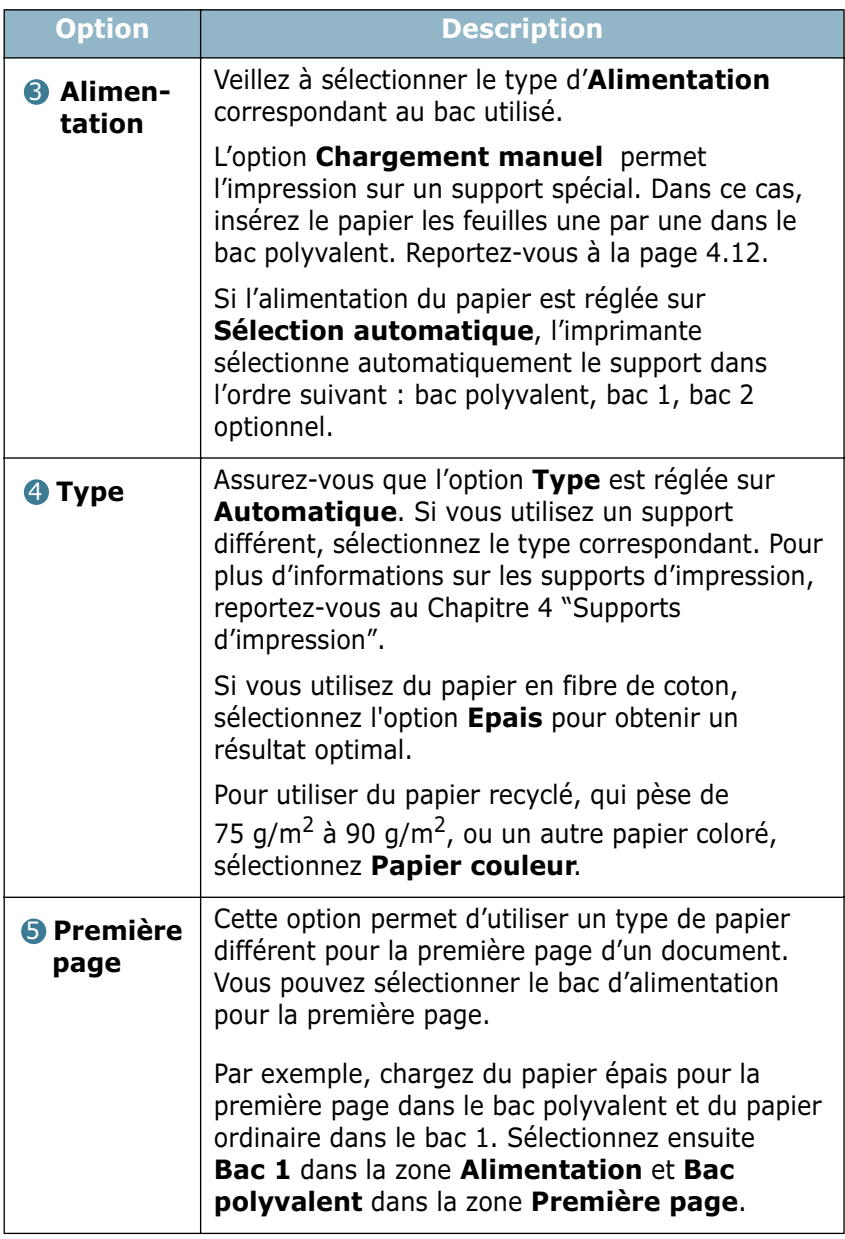

# <span id="page-97-0"></span> **Mode économie d'encre**

Le mode économie d'encre permet à l'imprimante d'utiliser moins d'encre par page. En sélectionnant cette option, vous augmentez la durée d'utilisation de la cartouche d'encre tout en réduisant le coût par page, au détriment toutefois de la qualité d'impression. Cette option n'est pas disponible si vous sélectionnez une résolution de 1 200 ppp.

Il existe trois moyens d'activer le mode économie d'encre.

### **À l'aide du panneau de commande**

Appuyez sur la touche **Toner Save** (( $\hat{m}$ ) du panneau de commande. L'imprimante doit être prête à imprimer. La touche **On-Line/Continue** (.) est allumée en vert et le message "PRET" est affiché à l'écran.

- Si la touche est allumée, le mode économie d'encre est activé et l'imprimante utilise moins d'encre pour imprimer une page.
- Si la touche est éteinte, le mode économie d'encre est désactivé et l'impression s'effectue en mode normal.

### **À l'aide des menus du panneau de commande**

Vous pouvez activer ou désactiver l'option **Eco d'encre** dans le menu **Graphiques**.

Pour plus d'informations sur l'utilisation des menus du panneau de commande, reportez-vous à la [page 3.5](#page-47-0).

### **À partir de l'application**

- **1** Pour changer les paramètres d'impression à partir de votre application, accédez à la fenêtre des propriétés de l'imprimante. Reportez-vous à la [page 5.2](#page-90-0).
- **2** Cliquez sur l'onglet **Graphiques**, puis sélectionnez l'option **Economie d'encre**. Les choix possibles sont les suivants :
	- **Config. imprimante** : si vous sélectionnez cette option, l'activation du mode d'économie d'encre dépend du réglage effectué sur le panneau de commande.
	- **Activé** : sélectionnez cette option pour permettre à l'imprimante d'utiliser moins d'encre par page.
	- **Désactivé** : sélectionnez cette option si vous ne souhaitez pas économiser l'encre.

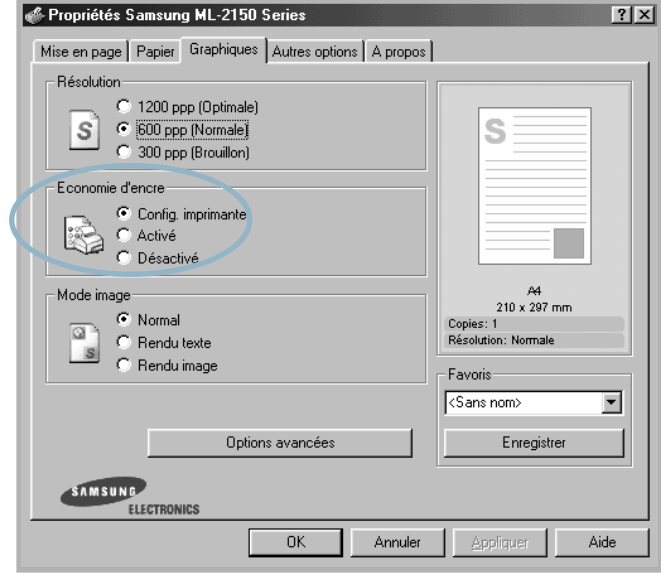

**3** Cliquez sur **OK**.

**REMARQUE :** les réglages effectués à partir de l'application priment sur ceux effectués à partir du panneau de commande.

## **Impression recto/verso**

<span id="page-99-0"></span>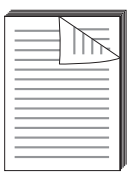

Vous pouvez imprimer sur les deux faces de chaque feuille. Avant d'imprimer, vous devez sélectionner le bord auquel s'appliquera la reliure sur votre document fini. Les options de reliure disponibles sont les suivantes :

- **Bord long**, qui permet de relier un document dans le style d'un livre.
- **Bord court**, qui permet de relier un document dans le style d'un calendrier.

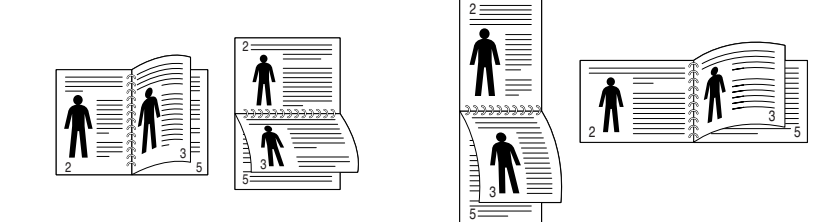

▲ Bord long △ Bord court

### **REMARQUE :**

- N'effectuez pas d'impression recto/verso sur des étiquettes, des transparents, des enveloppes ou du papier épais. Vous risqueriez de provoquer des bourrages ou d'endommager l'imprimante.
- Pour vos impressions recto/verso, utilisez uniquement des supports de format Lettre, A4, Légal ou Folio.
- Le bourrage papier se produit lorsque l'impression duplex s'effectue avec le plateau arriè re ouvert.

Il existe trois méthodes pour activer ou désactiver l'impression recto/verso.

### **À l'aide du panneau de commande**

Appuyez sur la touche **Duplex** (4) du panneau de commande.

- Si la touche est allumée, une impression recto/verso avec reliure sur le bord long est effectuée en fonction du réglage par défaut.
- Si la touche est éteinte, l'imprimante n'imprime que sur une seule face.

### **À l'aide des menus du panneau de commande**

Vous pouvez utiliser l'option **Recto verso** du menu **Mise en page** pour effectuer une impression recto/verso. Une fois le mode d'impression recto/verso sélectionné, définissez les marges d'impression dans l'option **Marg rect/vers** du même menu, si nécessaire.

Pour plus d'informations sur l'utilisation des menus du panneau de commande, reportez-vous à la [page 3.5](#page-47-0).

TÂCHES D'IMPRESSION **5.**11

### **À partir de l'application**

- **1** Pour changer les paramètres d'impression à partir de votre application, accédez à la fenêtre des propriétés de l'imprimante. Reportez-vous à la [page 5.2](#page-90-0).
- **2** Dans l'onglet **Mise en page**, sélectionnez l'orientation du papier.
- **3** Dans la zone **Impression recto/verso**, sélectionnez le type de reliure.

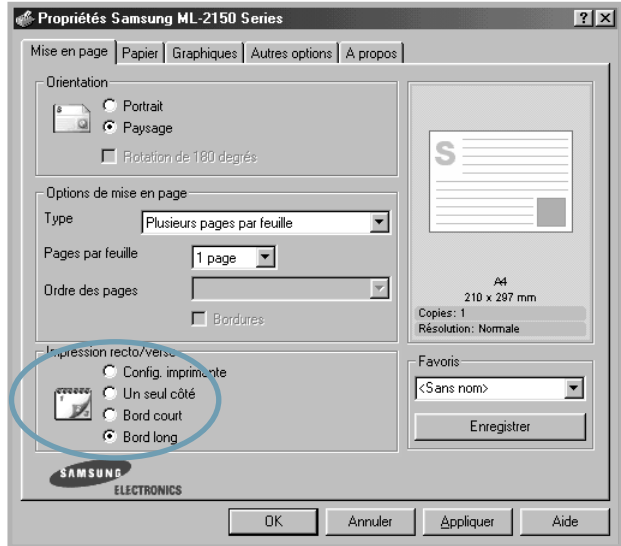

- **4** Dans l'onglet **Papier**, sélectionnez le format et le type de papier ainsi que la source d'alimentation.
- **5** Cliquez sur **OK** pour imprimer le document.

Le document est imprimé en recto/verso.

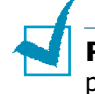

**REMARQUE :** les réglages effectués à partir de l'application priment sur ceux effectués à partir du panneau de commande.

# **Impression de plusieurs pages sur une seule feuille (pages multiples)**

<span id="page-101-0"></span>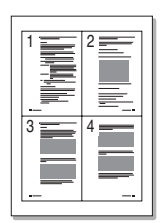

Vous pouvez sélectionner le nombre de pages à imprimer sur une même feuille. Lorsque vous imprimez plusieurs pages par feuille, celles-ci apparaissent dans un format réduit. Vous pouvez imprimer jusqu'à 16 pages sur une seule feuille.

- **1** Pour changer les paramètres d'impression à partir de votre application, accédez à la fenêtre des propriétés de l'imprimante. Reportez-vous à la [page 5.2](#page-90-0).
- **2** Cliquez sur l'onglet **Mise en page** et sélectionnez l'option **Plusieurs pages par feuille** dans la liste déroulante **Type**.
- **3** Sélectionnez le nombre de pages à imprimer par feuille (1, 2, 4, 9 ou 16) dans la liste déroulante **Pages par feuille**.

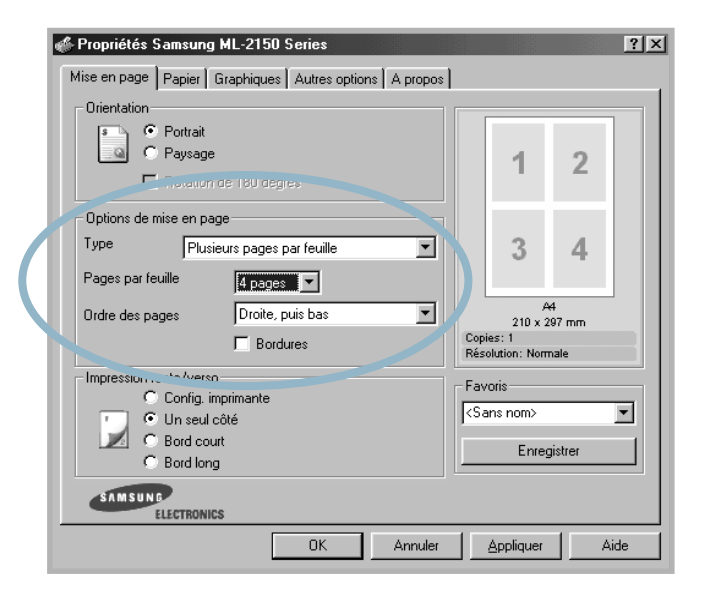

**4** Sélectionnez l'ordre des pages dans la liste déroulante **Ordre des pages**, si nécessaire.

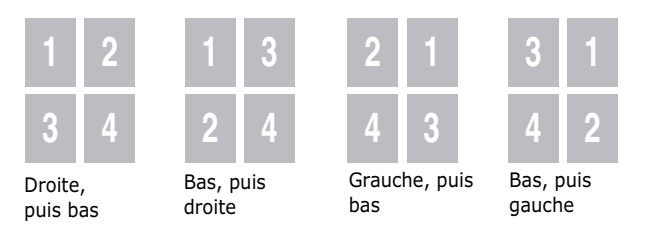

Cochez la case **Bordures** pour imprimer une bordure autour de chaque page. L'option **Bordures** est uniquement disponible après sélection de 2, 4, 9 ou 16 pages dans la liste déroulante Pages par feuille.

- **5** Dans l'onglet **Papier**, sélectionnez le format et le type de papier, ainsi que le type d'alimentation.
- **6** Cliquez sur **OK** pour imprimer le document.

# **Modification de l'échelle d'un document**

<span id="page-102-0"></span>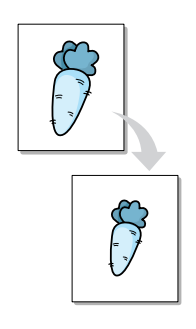

Vous pouvez agrandir ou réduire le document que vous souhaitez imprimer.

- **1** Pour changer les paramètres d'impression à partir de votre application, accédez à la fenêtre des propriétés de l'imprimante. Reportez-vous à la [page 5.2](#page-90-0).
- **2** Cliquez sur l'onglet **Mise en page** et sélectionnez l'option **Réduire/agrandir** dans la liste déroulante **Type**.
- **3** Entrez le taux d'agrandissement ou de réduction désiré dans le champ **Pourcentage**.

Vous pouvez également utiliser les boutons  $\triangle$  ou  $\nabla$ .

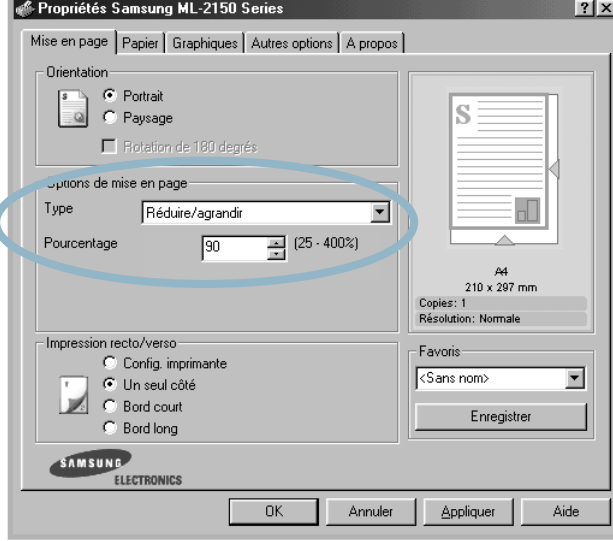

- **4** Dans l'onglet **Papier**, sélectionnez le format et le type de papier, ainsi que le type d'alimentation.
- **5** Cliquez sur **OK** pour imprimer le document.

# **Impression d'un document sur un format de papier spécifique**

<span id="page-103-0"></span>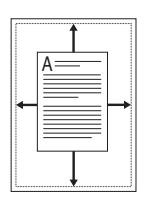

Cette fonction vous permet d'adapter votre travail d'impression à n'importe quel format de papier, quelle que soit la taille du document enregistré. Elle peut s'avérer utile pour vérifier les détails d'un petit document avec précision.

- **1** Pour changer les paramètres d'impression à partir de votre application, accédez à la fenêtre des propriétés de l'imprimante. Reportez-vous à la [page 5.2](#page-90-0).
- **2** Cliquez sur l'onglet **Mise en page** et sélectionnez l'option **Ajuster à la page** dans la liste déroulante **Type**.
- **3** Sélectionnez le format adéquat dans la liste déroulante **Papier**.

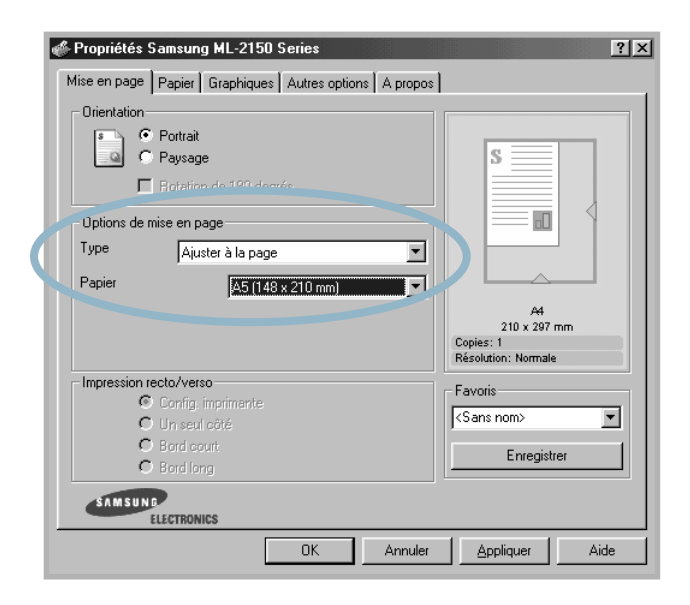

- **4** Dans l'onglet **Papier**, sélectionnez le format et le type de papier, ainsi que le type d'alimentation.
- **5** Cliquez sur **OK** pour imprimer le document.

# **Impression de posters**

<span id="page-104-0"></span>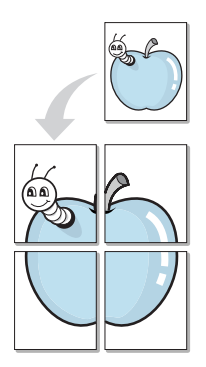

Cette fonction vous permet d'imprimer un document d'une seule page sur 4, 9 ou 16 pages que vous pouvez coller ensemble pour former un poster.

- **1** Pour changer les paramètres d'impression à partir de votre application, accédez à la fenêtre des propriétés de l'imprimante. Reportez-vous à la [page 5.2.](#page-90-0)
- **2** Cliquez sur l'onglet **Mise en page** et sélectionnez l'option **Poster** dans la liste déroulante **Type**.

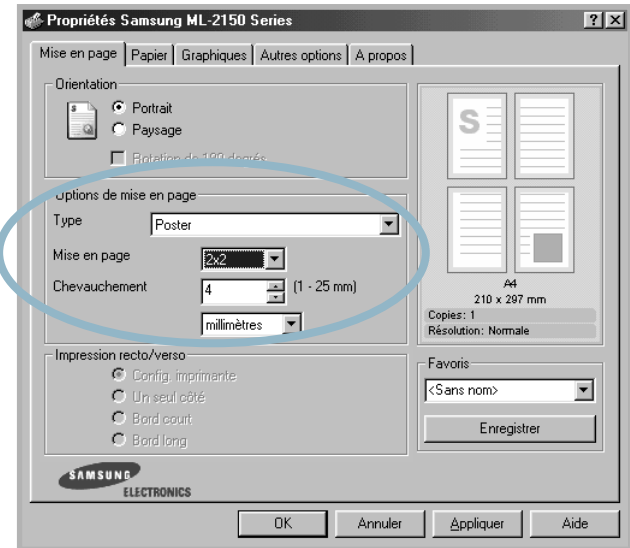

**3** Définissez les caractéristiques du poster.

Trois types de disposition sont disponibles, à savoir 2x2, 3x3 ou 4x4. Si vous sélectionnez 2x2, le document sera automatiquement agrandi pour occuper quatre feuilles.

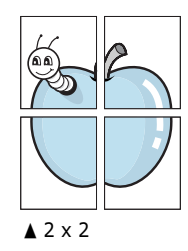

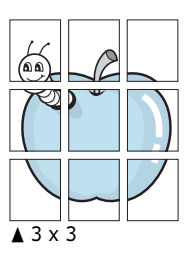

Définissez un chevauchement en millimètres ou en pouces pour reconstituer plus aisément le poster.

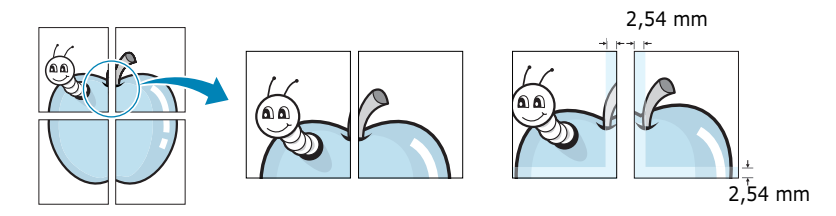

- **4** Dans l'onglet **Papier**, sélectionnez le format et le type de papier, ainsi que le type d'alimentation.
- **5** Cliquez sur **OK** pour imprimer le document. Vous pouvez reconstituer le poster en collant les feuilles imprimées.

## <span id="page-105-0"></span>**Impression de documents reliés**

Cette fonction vous permet d'imprimer votre document en recto/verso et d'organiser les pages imprimées afin que vous puissiez les relier en les pliant par leur milieu.

- **1** Pour changer les paramètres d'impression à partir de votre application, accédez à la fenêtre des propriétés de l'imprimante. Reportez-vous à la [page 5.2](#page-90-0).
- **2** Cliquez sur l'onglet **Mise en page** et sélectionnez l'option **Document relié** dans la liste déroulante **Type**.

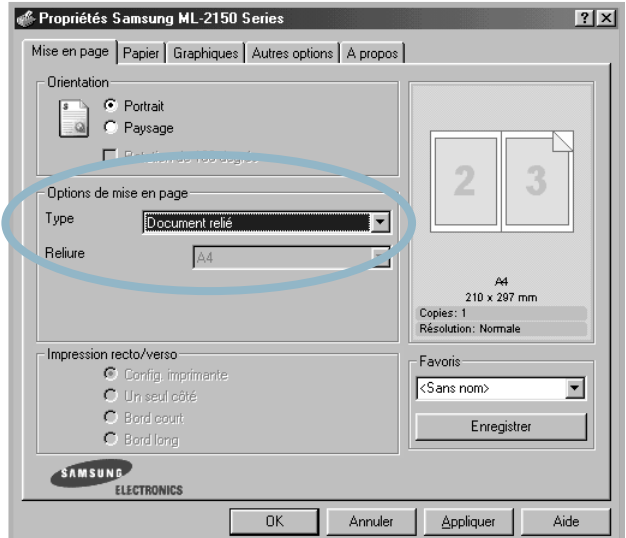

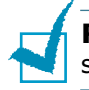

**REMARQUE :** cette option est uniquement disponible si vous avez sélectionné un format de papier A4, Lettre, Légal ou Folio.

- **3** Dans l'onglet **Papier**, sélectionnez le format et le type de papier ainsi que la source d'alimentation.
- **4** Cliquez sur **OK** pour imprimer le document.
- **5** Une fois le document imprimé, pliez, puis agrafez les pages.

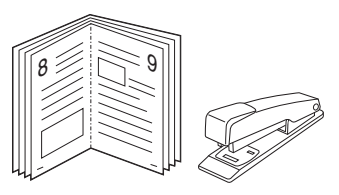

# **Impression de filigranes**

<span id="page-106-0"></span>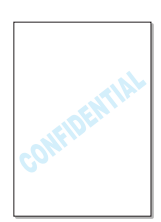

L'option Filigrane vous permet d'imprimer du texte sur un document existant. Par exemple, vous pouvez imprimer le texte "VERSION PRELIMINAIRE" ou "CONFIDENTIEL" en diagonale sur la première page ou sur toutes les pages d'un document.

L'imprimante ML-2150 est fournie avec de nombreux filigranes prédéfinis que vous pouvez modifier et auxquels il est possible d'ajouter vos propres créations.

## **Utilisation d'un filigrane existant**

- **1** Pour changer les paramètres d'impression à partir de votre application, accédez à la fenêtre des propriétés de l'imprimante. Reportez-vous à la [page 5.2](#page-90-0).
- **2** Cliquez sur l'onglet **Autres options**, puis sélectionnez un filigrane dans la liste déroulante **Filigrane**. Le filigrane sélectionné apparaît dans la fenêtre de prévisualisation.

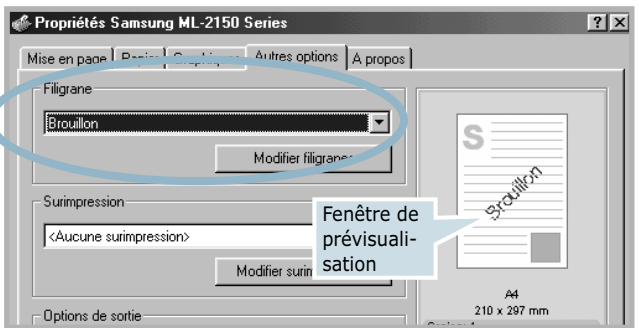

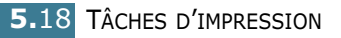

 $\overline{\phantom{a}}$ 

**3** Cliquez sur **OK** pour lancer l'impression.

## **Création d'un filigrane**

- **1** Pour changer les paramètres d'impression à partir de votre application, accédez à la fenêtre des propriétés de l'imprimante. Reportez-vous à la [page 5.2](#page-90-0).
- **2** Cliquez sur l'onglet **Autres options**, puis cliquez sur le bouton **Modifier filigranes** dans la section **Filigrane**. La fenêtre Modifier filigranes s'affiche.

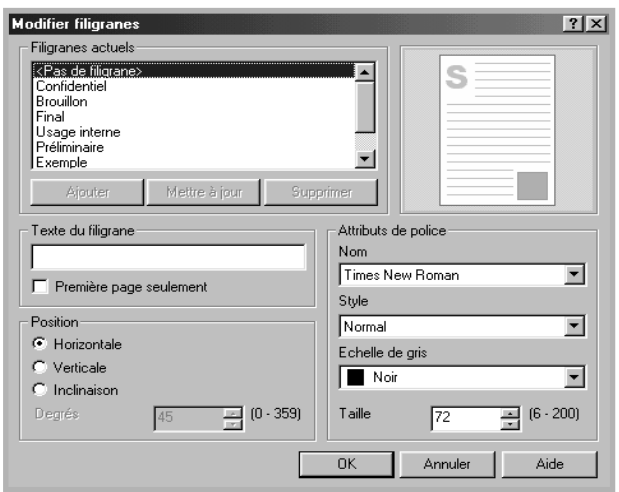

**3** Saisissez le texte désiré dans le champ **Texte du filigrane**.

Le texte s'affiche dans la fenêtre de prévisualisation. Cette fenêtre vous permet de voir l'apparence du filigrane avant l'impression.

Si la case **Première page seulement** est cochée, le filigrane sera imprimé uniquement sur la première page.

**4** Sélectionnez les options de filigrane souhaitées.

Vous pouvez choisir la police de caractères, son style et son échelle de gris dans la section **Attributs de police**, et l'inclinaison à appliquer dans la section **Position**.

- **5** Pour ajouter un nouveau filigrane, cliquez sur **Ajouter**.
- **6** Une fois les options de filigrane définies, cliquez sur **OK** et lancez l'impression.

Pour arrêter l'impression du filigrane, sélectionnez **<Pas de filigrane>** dans la liste déroulante **Filigrane**.

TÂCHES D'IMPRESSION **5.**19
### **Modification d'un filigrane**

- **1** Pour changer les paramètres d'impression à partir de votre application, accédez à la fenêtre des propriétés de l'imprimante. Reportez-vous à la [page 5.2](#page-90-0).
- **2** Cliquez sur l'onglet **Autres options**, puis sur le bouton **Modifier filigranes** dans la section **Filigrane**. La fenêtre Modifier filigranes s'affiche.
- **3** Sélectionnez le filigrane à éditer dans la liste **Filigranes actuels**, puis modifiez le message et les options du filigrane. Reportez-vous à la section ["Création d'un](#page-107-0)  [filigrane", page 5.19.](#page-107-0)
- **4** Cliquez sur **Mettre à jour** pour enregistrer les modifications.
- **5** Cliquez sur **OK**.

### **Suppression d'un filigrane**

- **1** Pour changer les paramètres d'impression à partir de votre application, accédez à la fenêtre des propriétés de l'imprimante. Reportez-vous à la [page 5.2](#page-90-0).
- **2** Cliquez sur l'onglet **Autres options**, puis cliquez sur le bouton **Modifier filigranes** dans la section **Filigrane**. La fenêtre Modifier filigranes s'affiche.
- **3** Sélectionnez le filigrane à supprimer dans la liste **Filigranes actuels**, puis cliquez sur **Supprimer**.
- **4** Cliquez sur **OK**.

**5.**20 TÂCHES D'IMPRESSION

## **Surimpression de page**

#### **Qu'est-ce qu'une surimpression ?**

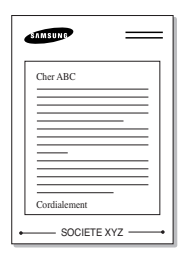

SOCIETE XYZ

**CONTRACTOR** 

Une surimpression consiste en du texte ou des images enregistrés dans votre ordinateur sous un format spécial, pouvant être imprimés sur n'importe quel document. Les surimpressions remplacent souvent les formulaires préimprimés et les papiers à en-tête. Plutôt que d'avoir recours à un en-tête pré-imprimé, vous pouvez créer une surimpression de page comportant les mêmes informations que cet en-tête. Vous n'avez donc plus à charger votre papier à en-tête habituel pour imprimer une lettre à l'en-tête de votre entreprise. Vous devez simplement dire à l'imprimante d'appliquer la surimpression d'en-tête sur votre document.

#### **Création d'une nouvelle surimpression de page**

Pour utiliser une surimpression de page, vous devez préalablement en créer une nouvelle comportant un logo ou une image.

- **1** Créez ou ouvrez un document contenant le texte ou l'image que vous souhaitez utiliser comme nouvelle surimpression de page. Positionnez le texte ou l'image tels que vous souhaitez les voir apparaître à l'impression. Si nécessaire, sauvegardez le fichier pour un usage ultérieur.
- **2** Pour changer les paramètres d'impression à partir de votre application, accédez à la fenêtre des propriétés de l'imprimante. Reportez-vous à la [page 5.2](#page-90-0).
- **3** Cliquez sur l'onglet **Autres options**, puis cliquez sur le bouton **Modifier surimpressions** dans la section **Surimpression**.

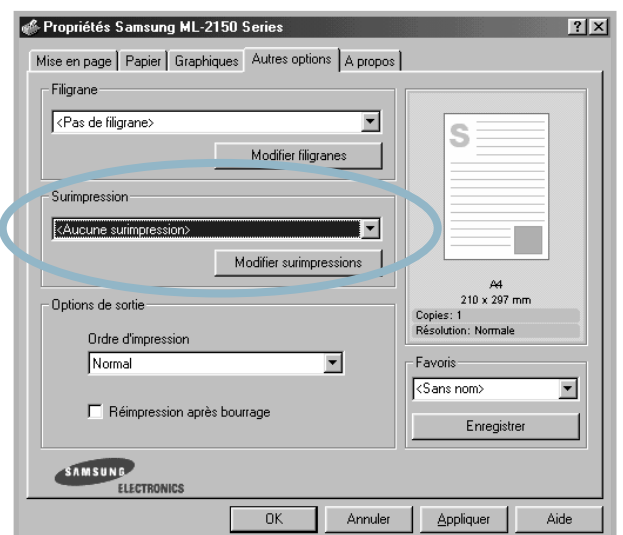

**4** Dans la fenêtre Modifier surimpressions, cliquez sur **Créer surimpression**.

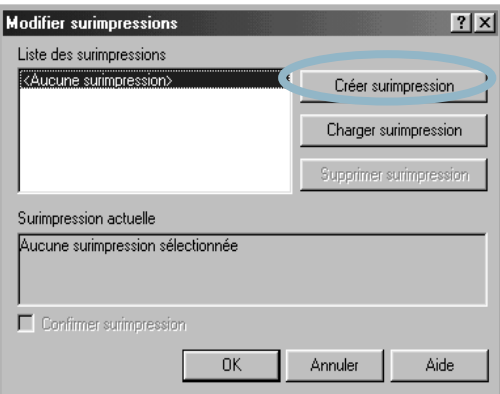

**5** Dans la zone **Nom** de la boîte de dialogue Créer surimpression, entrez un nom de huit caractères maximum. Sélectionnez le chemin de destination, si nécessaire. (Le chemin par défaut est C:\Formover).

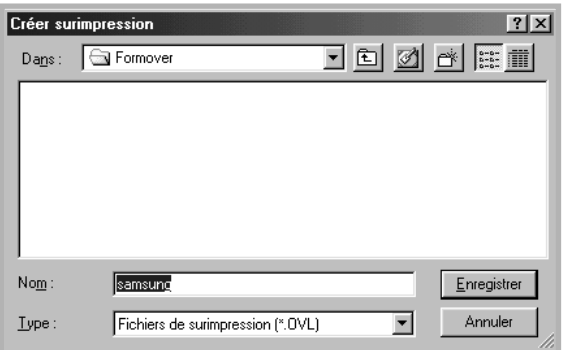

- **6** Cliquez sur **Enregistrer**. Le nom apparaît dans la **Liste des surimpressions**.
- **7** Cliquez sur **OK** ou sur **Oui** une fois la création terminée.

Le fichier n'est pas imprimé. Il est enregistré sur le disque dur de votre ordinateur.

**Remarque :** la taille du document de surimpression doit être identique à celle des documents imprimés avec la surimpression. Vous ne pouvez pas créer de surimpression comportant un filigrane.

### **Utilisation d'une surimpression de page**

Une fois la surimpression créée, vous pouvez l'imprimer en l'appliquant à votre document. Pour ce faire, procédez comme suit :

- **1** Créez ou ouvrez le document à imprimer.
- **2** Pour changer les paramètres d'impression à partir de votre application, accédez à la fenêtre des propriétés de l'imprimante. Reportez-vous à la [page 5.2](#page-90-0).
- **3** Cliquez sur l'onglet **Autres options**.
- **4** Sélectionnez la surimpression désirée dans la **Surimpression**.
- **5** Si le fichier de surimpression n'apparaît pas dans la liste déroulante **Surimpression**, cliquez sur **Modifier surimpressions** et **Charger surimpression**, puis sélectionnez le fichier désiré.

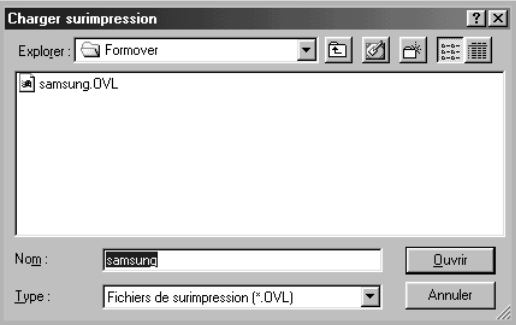

La fenêtre Charger surimpression permet également de charger les fichiers de surimpression enregistrés sur une source externe.

Après avoir sélectionné le fichier, cliquez sur **Ouvrir**. Le fichier apparaît maintenant dans la **Liste des surimpressions** où vous pouvez la sélectionner pour l'imprimer.

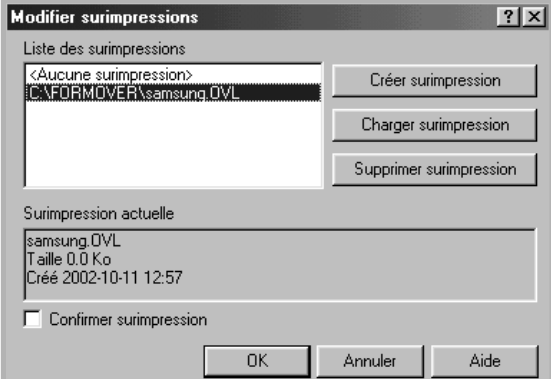

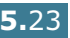

**6** Si nécessaire, cochez la case **Confirmer surimpression**. Si cette case est cochée, un message vous demande de confirmer l'application d'une surimpression sur chaque document à imprimer.

Si vous répondez **Oui**, la surimpression sélectionnée sera imprimée avec votre document. Si vous répondez **Non**, la surimpression ne sera pas imprimée.

Si cette case est décochée et qu'une surimpression est sélectionnée, celle-ci sera automatiquement imprimée avec votre document.

**7** Cliquez sur **OK** ou sur **Oui** jusqu'au lancement de l'impression.

La surimpression sélectionnée sera téléchargée avec votre tâche d'impression et imprimée sur votre document.

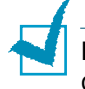

**Remarque :** le fichier de surimpression et le document à imprimer doivent avoir la même résolution.

### **Suppression d'une surimpression**

Vous pouvez supprimer les surimpressions dont vous ne vous servez plus.

- **1** Dans la fenêtre des propriétés de l'imprimante, cliquez sur l'onglet **Autres options**.
- **2** Cliquez sur **Modifier surimpressions** dans la section **Surimpression**.
- **3** Sélectionnez la surimpression à supprimer dans la boîte **Liste des surimpressions**.
- **4** Cliquez sur **Supprimer surimpression**.
- **5** Cliquez sur **OK** pour quitter la boîte de dialogue Imprimer.

## **Réglage des propriétés graphiques**

Les options de l'onglet Graphiques permettent de régler la qualité d'impression en fonction de vos besoins. Pour savoir comment accéder aux propriétés de l'imprimante, reportez-vous à la [page 5.2.](#page-90-0)

Cliquez sur l'onglet **Graphiques** pour afficher les paramètres ci-dessous.

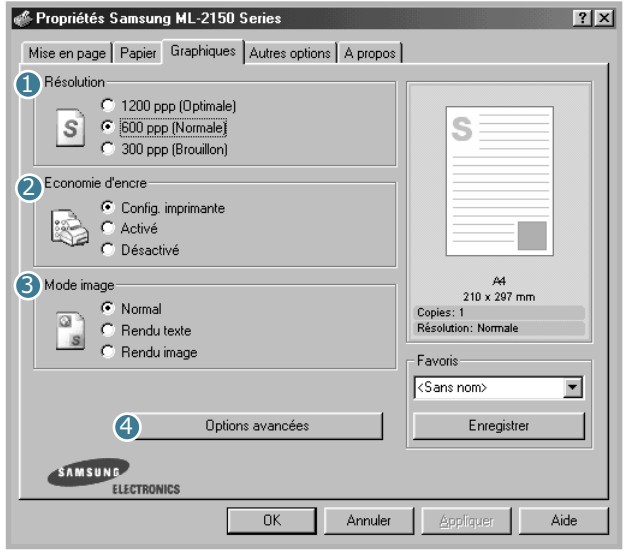

<span id="page-113-0"></span>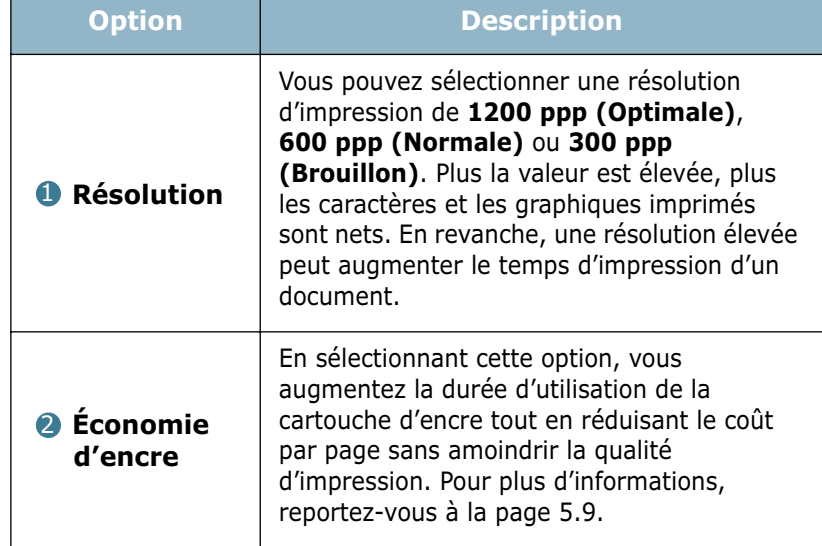

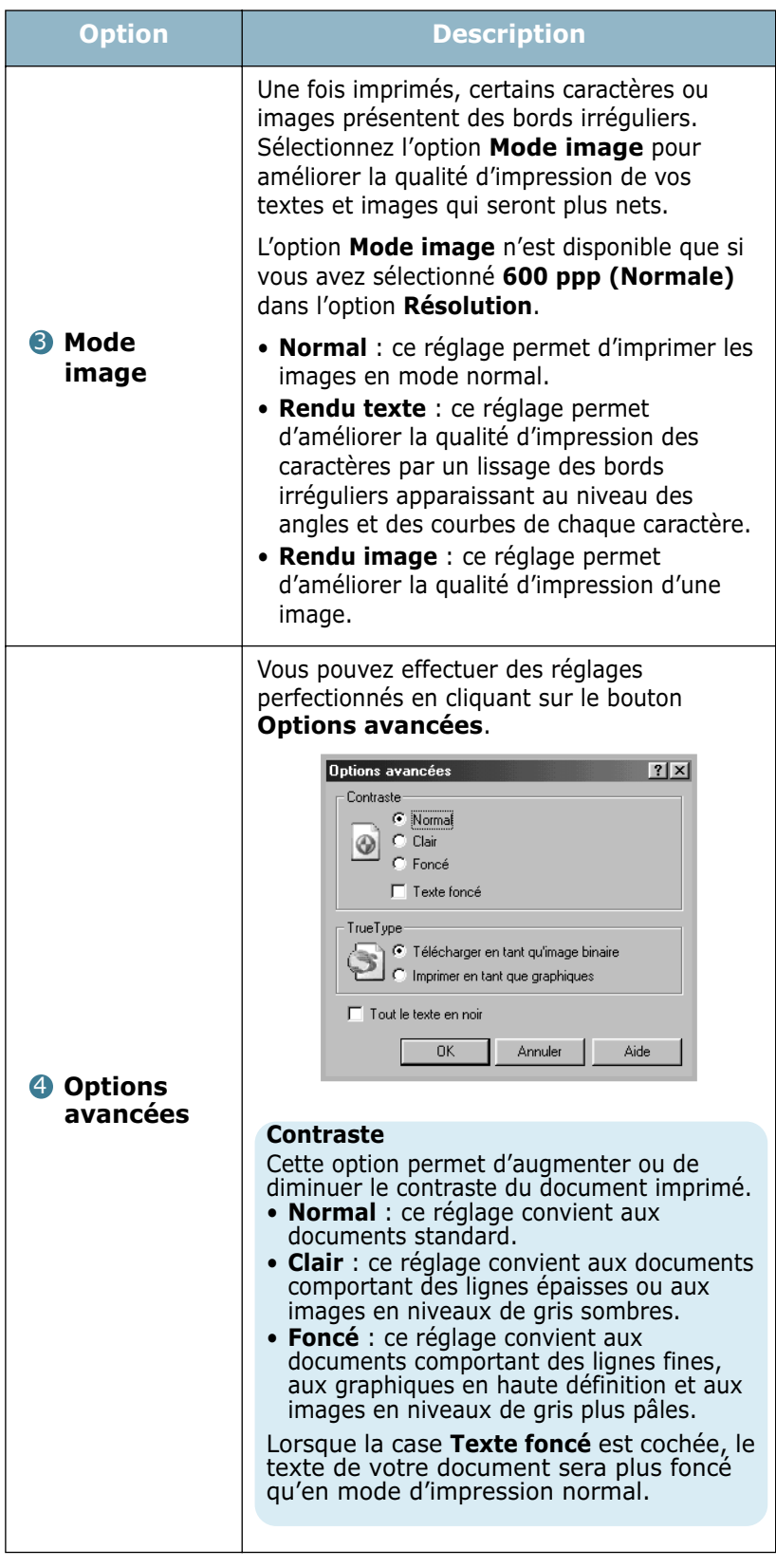

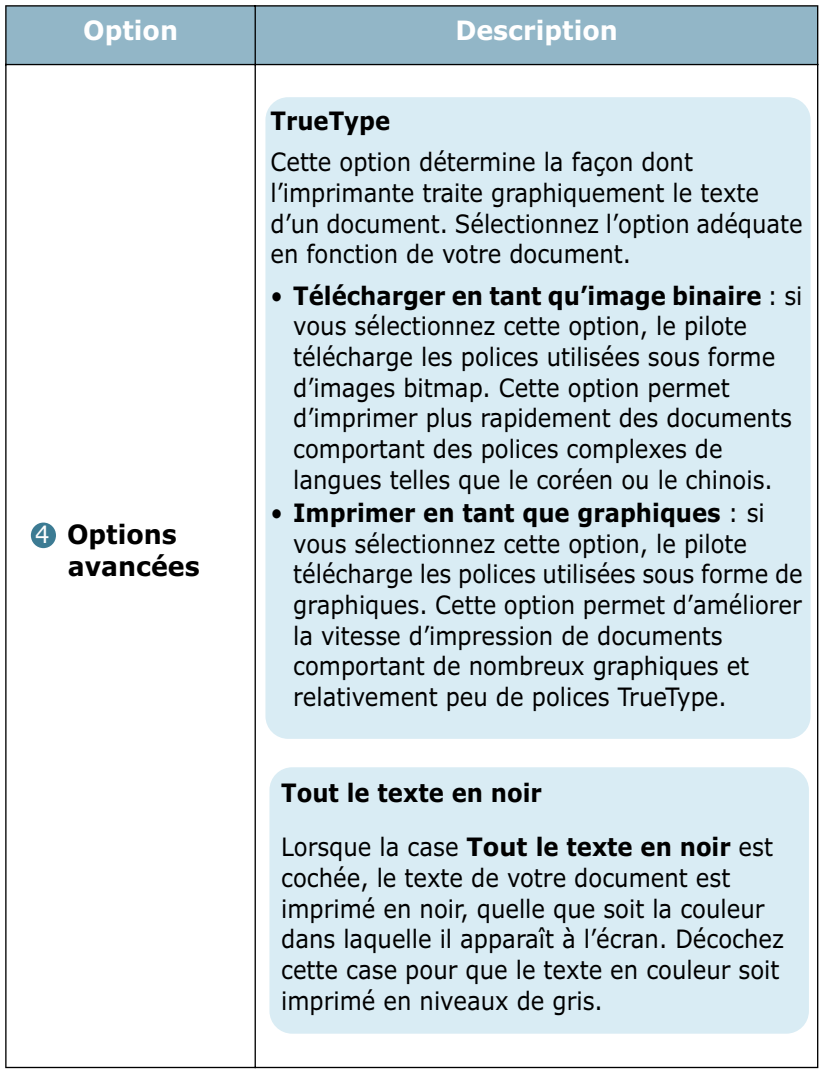

## **Utilisation des options de sortie**

Différentes options de sortie sont disponibles pour l'impression de votre document.

Pour savoir comment accéder aux propriétés de l'imprimante, reportez-vous à la [page 5.2](#page-90-0).

Cliquez sur l'onglet **Autres options** pour accéder au paramètre **Options de sortie**.

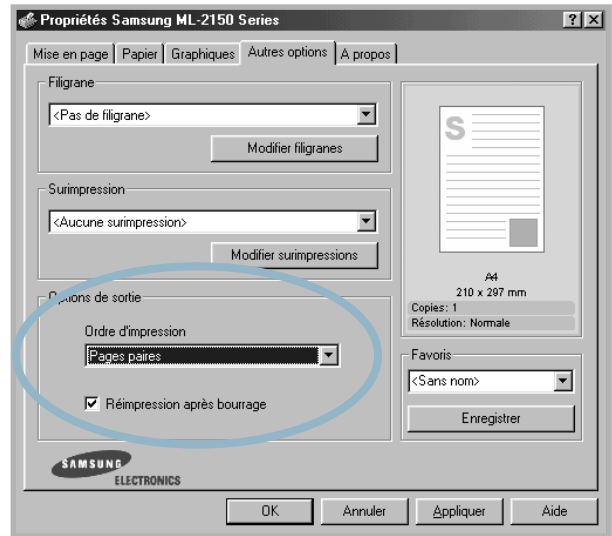

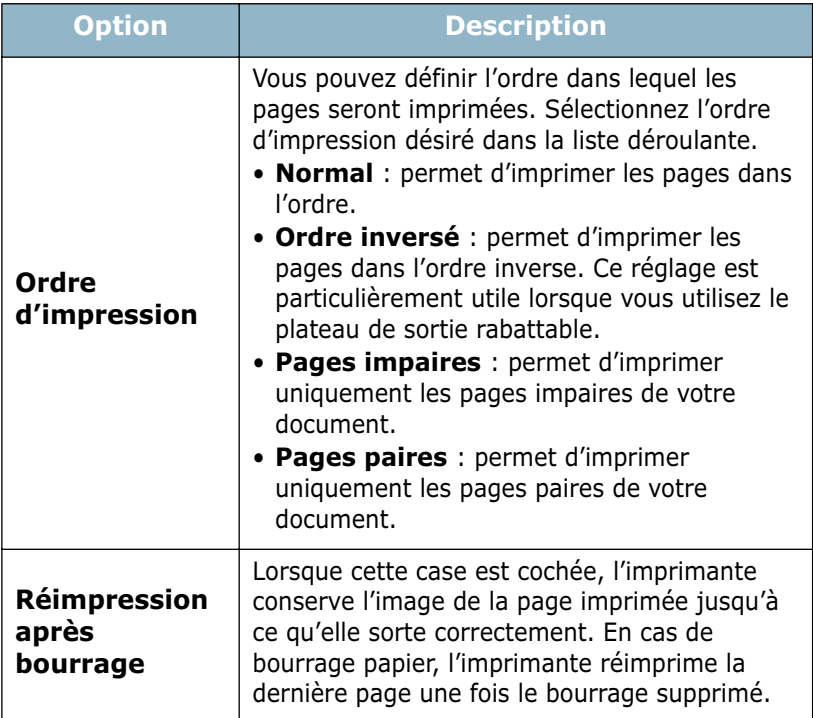

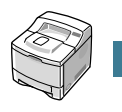

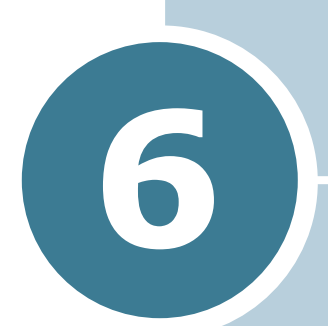

# **MAINTENANCE DE L'IMPRIMANTE**

Ce chapitre donne des conseils permettant de garantir une impression à la fois de qualité et économique et fournit des informations sur l'entretien de l'imprimante et de la cartouche d'encre.

Il contient les sections suivantes :

- **• [Impression d'une page de configuration](#page-118-0)**
- **• [Entretien de la cartouche d'encre](#page-119-0)**
- **• [Nettoyage de l'imprimante](#page-123-0)**
- **• [Consommables et pièces de rechange](#page-126-0)**

## <span id="page-118-0"></span>**Impression d'une page de configuration**

Vous pouvez imprimer une page de configuration à partir du panneau de commande. Cette page vous permettra de connaître la configuration actuelle de l'imprimante, de résoudre les problèmes d'impression ou de vérifier l'installation de composants optionnels, tels que les barrettes mémoire, le bac optionnel et les langages d'émulation.

Pour imprimer une page de configuration :

- 1 Appuyez sur la touche **Menu** (@) du panneau de commande jusqu'à ce que le message "INFORMATION" s'affiche en bas de l'écran.
- **2** Appuyez sur la touche **Enter**  $(\circledast)$  pour accéder au menu.
- **3** Appuyez sur la touche **Enter**  $(\circledast)$  lorsque le message "CONFIGURATION" s'affiche en bas de l'écran.

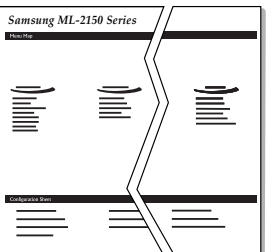

Une page de configuration est imprimée.

## <span id="page-119-0"></span>**Entretien de la cartouche d'encre**

#### **Stockage de la cartouche**

Pour une utilisation optimale de la cartouche d'encre, respectez les quelques conseils suivants :

- Ne retirez pas la cartouche de son emballage avant d'avoir à l'utiliser.
- Ne rechargez pas la cartouche. **La garantie ne couvre pas les dommages causés par l'utilisation de cartouches remplies par vos soins**.
- Stockez les cartouches dans le même environnement que l'imprimante.
- Pour éviter tout endommagement, n'exposez pas la cartouche d'encre à la lumière plus de quelques minutes.

#### **Durée de vie d'une cartouche**

La durée d'utilisation d'une cartouche dépend de la quantité d'encre utilisée pour chaque travail d'impression. Lorsque vous imprimez du texte à 5 % de couverture, comptez une durée d'utilisation d'environ 8 000 pages. (4 000 pages uniquement pour la cartouche fournie initialement avec l'imprimante.)

#### **Économie d'encre**

Pour économiser de l'encre, appuyez sur la touche **Toner Save** du panneau de commande de l'imprimante. La touche s'allume. Vous pouvez également activer le mode économie d'encre dans les propriétés de l'imprimante ou dans les menus du panneau de commande. Reportez-vous aux sections ["Mode économie](#page-97-1)  [d'encre" à la page 5.9](#page-97-1) et ["Utilisation des menus du panneau de](#page-47-0)  [commande" à la page 3.5.](#page-47-0)

En sélectionnant cette option, vous augmentez la durée d'utilisation de la cartouche d'encre tout en réduisant le coût par page, au détriment toutefois de la qualité d'impression.

### **Vérification du niveau d'encre dans la cartouche**

Vous pouvez vérifier le niveau d'encre restant dans la cartouche.

- 1 Appuyez sur la touche **Menu** (@) du panneau de commande jusqu'à ce que le message "CONFIGURATION" s'affiche en bas de l'écran.
- **2** Appuyez sur la touche **Enter**  $(\circledast)$  pour accéder au menu.
- **3** Appuyez sur les touches de navigation ( $\odot$  ou  $\odot$ ) jusqu'à ce que l'option "MAINTENANCE" s'affiche en bas de l'écran, puis appuyez sur la touche **Enter**  $(\circledast)$ .
- **4** Appuyez sur les touches de navigation ( $\bigcirc$ ) ou  $\bigcirc$ ) pour sélectionner l'option désirée, "NIVEAU ENCRE".
- **5** Appuyez sur la touche **Enter**  $(\mathcal{F})$ .

Le pourcentage d'encre restant s'affiche.

### <span id="page-120-0"></span>**Redistribution de l'encre**

Lorsque la cartouche d'encre est quasiment vide, le message "NIV ENCRE BAS" s'affiche à l'écran et des zones floues ou claires peuvent apparaître sur le document imprimé. Dans ce cas, vous pouvez améliorer provisoirement la qualité d'impression en secouant la cartouche afin de redistribuer le reste de l'encre.

**1** Ouvrez le capot supérieur.

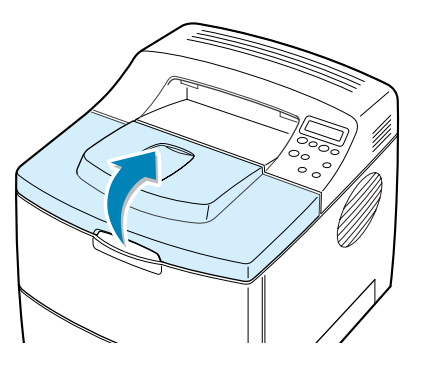

**2** Retirez la cartouche d'encre de son logement.

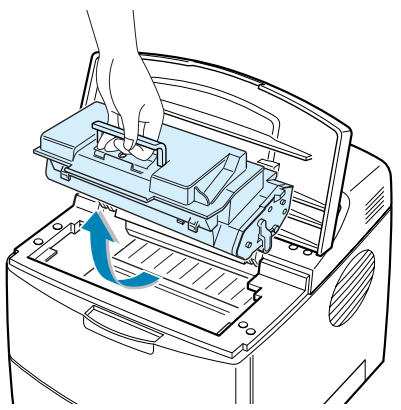

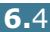

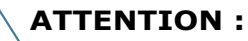

- Évitez de placer la main trop profondément à l'intérieur de l'imprimante. La zone de fusion risque d'être brûlante.
- Évitez d'exposer la cartouche d'encre à la lumière plus de 2 ou 3 minutes.
- **3** Secouez la cartouche latéralement 5 ou 6 fois pour répartir l'encre uniformément à l'intérieur.

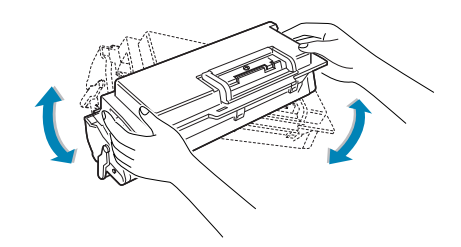

**REMARQUE :** si vous recevez de l'encre sur vos vêtements, essuyez-les avec un chiffon sec et lavez-les à l'eau froide. L'eau chaude fixe l'encre sur le tissu.

**4** Remettez la cartouche d'encre en place et fermez le capot.

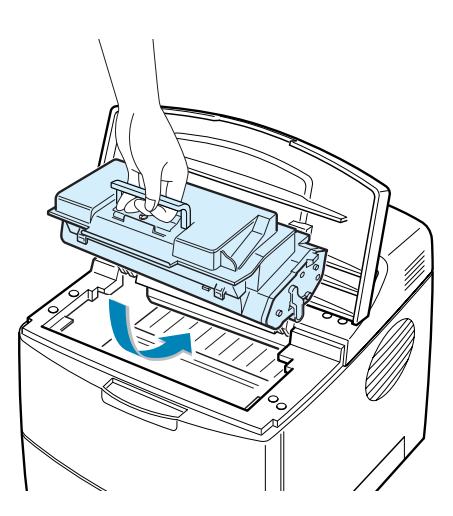

Lorsque le message "REMPLACER CARTOUCHE" s'affiche, vous devez impérativement remplacer la cartouche. Reportez-vous aux procédures décrites dans la section "Remplacement de la cartouche d'encre" à la page suivante.

### **Remplacement de la cartouche d'encre**

**1** Ouvrez le capot supérieur.

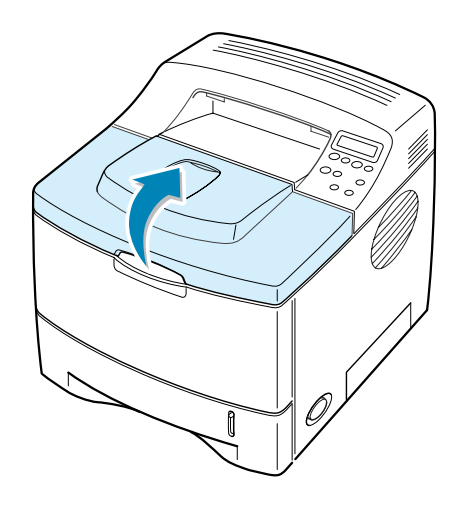

**2** Retirez la cartouche d'encre.

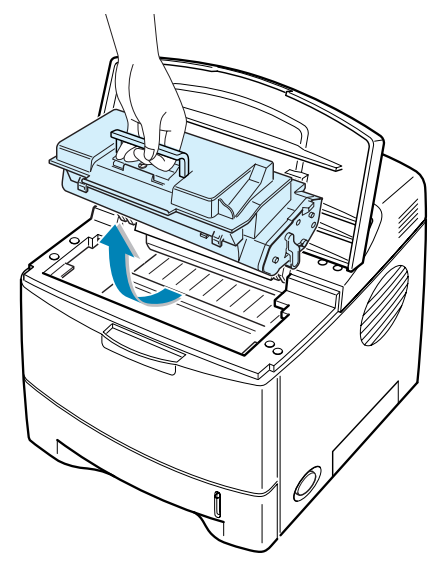

**3** Remplacez la cartouche d'encre. Reportez-vous à la [page 2.4](#page-24-0).

## <span id="page-123-0"></span>**Nettoyage de l'imprimante**

Pour maintenir une bonne qualité d'impression, suivez les procédures de nettoyage décrites ci-après chaque fois que vous remplacez la cartouche d'encre ou qu'un problème lié à la qualité d'impression se produit.

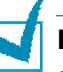

#### **REMARQUES :**

- N'utilisez pas de produit de nettoyage à base d'ammoniaque ou de solvants volatiles (diluants par exemple) sur ou autour de l'imprimante. Vous risqueriez de l'endommager.
- Lorsque vous nettoyez l'intérieur de l'imprimante, ne touchez pas le rouleau situé sous la cartouche. Vous pourriez laisser des empreintes qui risqueraient d'entraîner des problèmes de qualité d'impression.

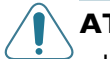

#### **ATTENTION :**

• Le nettoyage du coffre de l'imprimante avec des tensioactifs qui contiennent de grandes quantités d'alcool, de solvant et d'autres substances fortes peut décolorer ou fissurer le coffre.

#### **Nettoyage de l'extérieur**

Nettoyez le coffre de l'imprimante avec un chiffon doux non pelucheux. Vous pouvez légèrement humecter le chiffon avec de l'eau, mais faites attention à ne pas mouiller l'imprimante, à l'extérieur comme à l'intérieur.

### <span id="page-123-1"></span>**Nettoyage de l'intérieur**

Durant l'impression, des particules de poussière, d'encre et de papier peuvent s'accumuler à l'intérieur de l'imprimante. Cette accumulation risque de générer des problèmes de qualité d'impression, tels que la présence de taches ou de traînées d'encre. Pour les éviter ou, le cas échéant, y remédier, nettoyez l'intérieur de l'imprimante.

#### **Nettoyage de l'intérieur de l'imprimante**

- **1** Mettez l'imprimante hors tension et débranchez le cordon d'alimentation, puis attendez qu'elle ait refroidi.
- **2** Ouvrez le capot supérieur et retirez la cartouche.

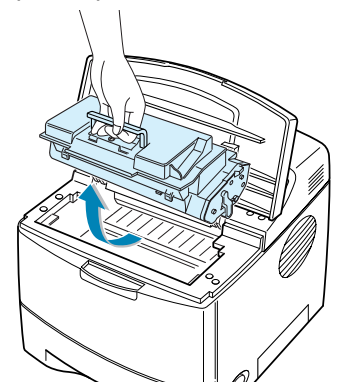

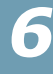

**3** Avec un chiffon sec et non pelucheux, essuyez la poussière et les particules d'encre du logement de la cartouche et tout autour.

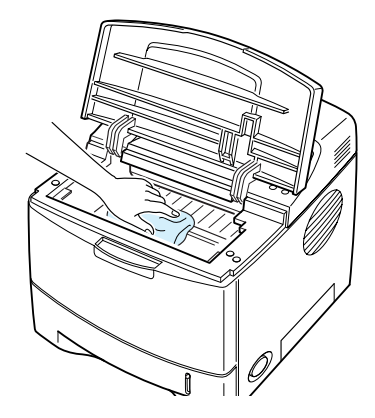

**ATTENTION :** pour éviter tout endommagement, n'exposez pas la cartouche d'encre à la lumière plus de quelques minutes. Si nécessaire, recouvrez-la d'une feuille de papier. Évitez également de toucher le rouleau dans l'imprimante.

**4** Repérez la vitre (LSU) dans la partie supérieure du compartiment de la cartouche, puis essuyez-la délicatement avec un morceau de coton.

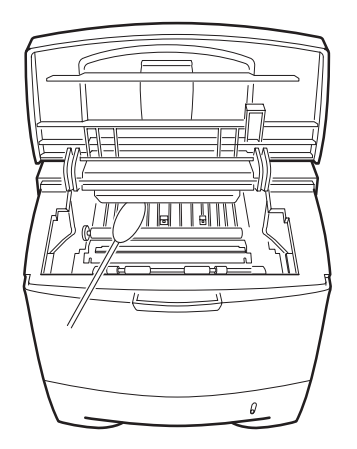

- **5** Remettez la cartouche d'encre en place et fermez le capot de l'imprimante.
- **6** Branchez le cordon d'alimentation et allumez l'imprimante.

#### <span id="page-125-0"></span>**Impression d'une feuille de nettoyage**

Si vous impressions sont claires, floues ou si vous constatez des traînées d'encre, vous pouvez remédier au problème en imprimant une feuille de nettoyage. Vous pouvez imprimer :

- Une feuille de nettoyage OPC permettant de nettoyer le tambour OPC de la cartouche d'encre.
- Une feuille de nettoyage du four permettant de nettoyer l'unité de fusion de l'imprimante.

Les particules d'encre déposées sur la feuille de nettoyage sont ainsi éliminées.

- **1** Assurez-vous que l'imprimante est allumée, prête à imprimer et que le bac d'alimentation contient du papier.
- **2** Appuyez sur la touche Menu (*(*a)) du panneau de commande jusqu'à ce que le message "CONFIGURATION" s'affiche en bas de l'écran.
- **3** Appuyez sur la touche **Enter**  $(\mathcal{R})$  pour accéder au menu.
- **4** Appuyez sur les touches de navigation ( $\left(\sqrt{ } \right)$  ou  $\left(\sqrt{ } \right)$ ) jusqu'à ce que l'option "MAINTENANCE" s'affiche en bas de l'écran, puis appuyez sur la touche **Enter**  $(\circledast)$ .
- **5** Appuyez sur les touches de navigation ( $\odot$  ou  $\odot$ ) pour sélectionner l'option désirée, "NETTOYAGE OPC" ou "NETTOYAGE FOUR".
- **6** Appuyez sur la touche **Enter**  $(\mathcal{R})$ .

L'imprimante imprime automatiquement une page de nettoyage sur laquelle sont déposées des particules de poussière ou d'encre.

## <span id="page-126-0"></span>**Consommables et pièces de rechange**

Remplacez régulièrement la cartouche d'encre, le rouleau et l'unité de fusion de votre imprimante afin de conserver des performances optimales et d'éviter des problèmes de qualité d'impression ou d'alimentation papier résultant de pièces usagées.

Les pièces suivantes devront être remplacées une fois le nombre de pages indiqué atteint. Reportez-vous au tableau ci-dessous.

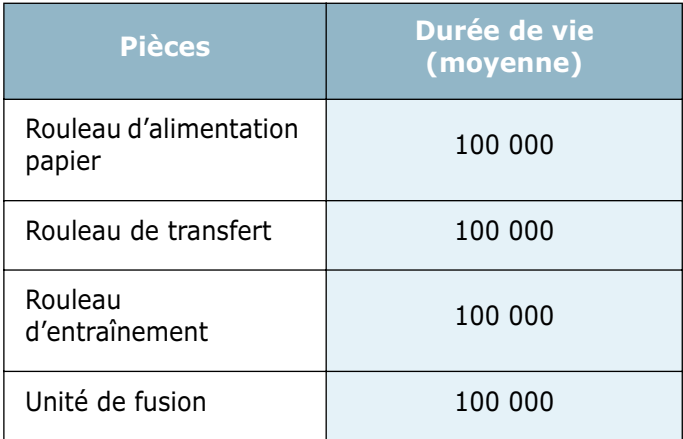

Pour vous procurer des consommables ou des pièces de rechange, contactez votre revendeur Samsung ou le point de vente où vous avez fait l'acquisition de votre imprimante. Il est fortement conseillé de faire appel à un technicien qualifié pour installer les pièces de rechange, à l'exception de la cartouche d'encre.

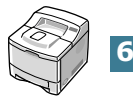

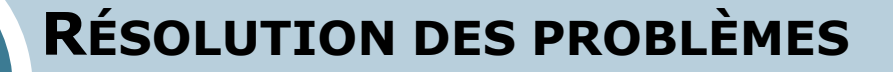

Ce chapitre fournit des informations sur les mesures à prendre en cas de dysfonctionnement de l'imprimante.

Il contient les sections suivantes :

**• [Liste de contrôle](#page-128-0)**

**7**

- **• [Résolution des problèmes d'impression généraux](#page-129-0)**
- **• [Suppression des bourrages papier](#page-133-0)**
- **• [Problèmes de qualité d'impression](#page-141-0)**
- **• [Signification des messages d'erreur](#page-146-0)**
- **• [Problèmes liés à Windows](#page-148-0)**
- **• [Problèmes liés au système Macintosh](#page-149-0)**
- **• [Résolutions des problèmes PS](#page-150-0)**
- **• [Problèmes liés au système Linux](#page-151-0)**
- **• [Problème lié à DOS](#page-153-0)**

## **Liste de contrôle**

Si l'imprimante ne fonctionne pas correctement, reportez-vous à la liste de contrôle ci-dessous. Si elle échoue au niveau d'une des procédures décrites, suivez les conseils de dépannage proposés.

<span id="page-128-0"></span>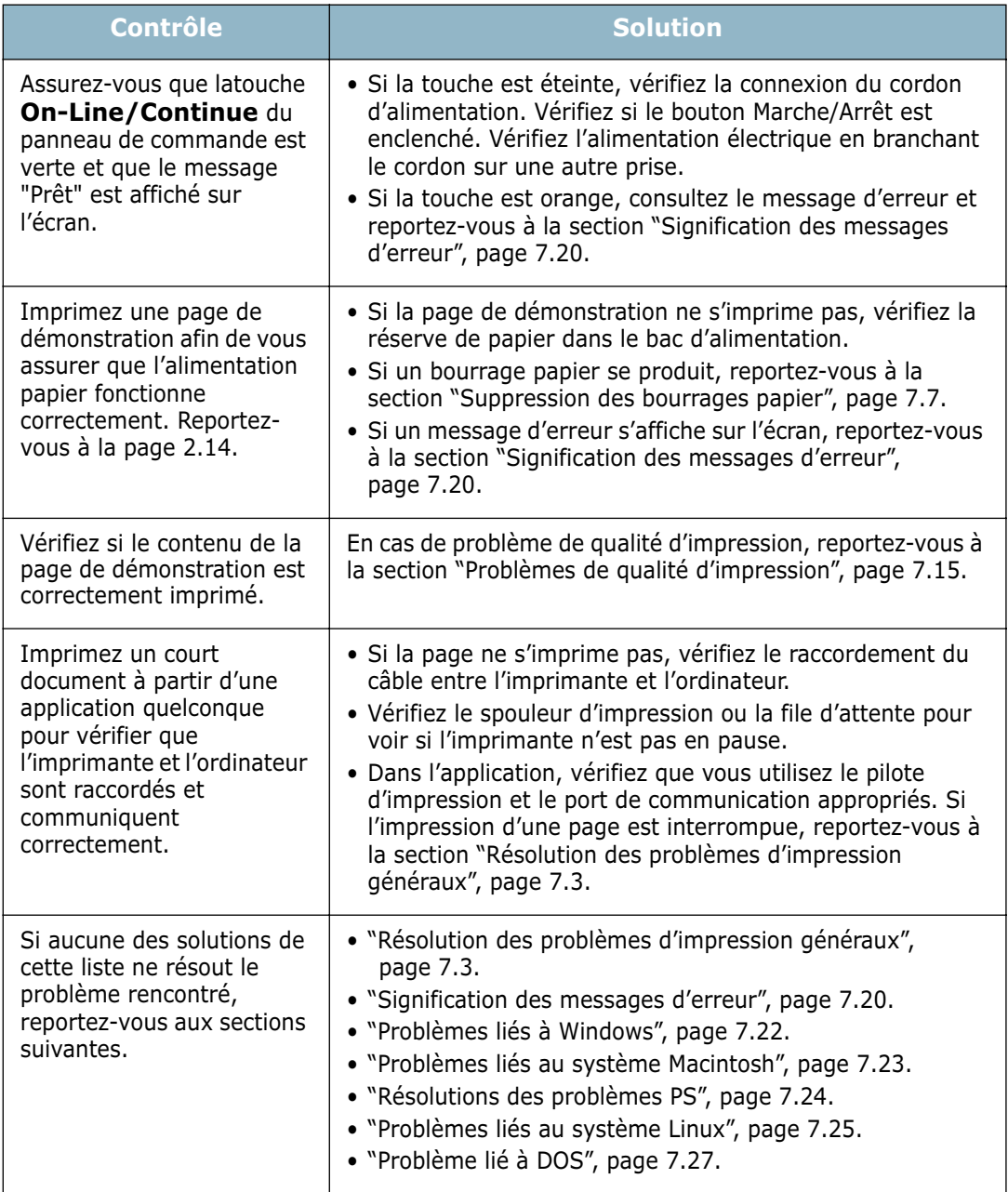

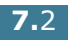

## **Résolution des problèmes d'impression généraux**

Si vous rencontrez des problèmes d'impression, reportez-vous au tableau ci-dessous pour connaître les solutions éventuelles.

<span id="page-129-0"></span>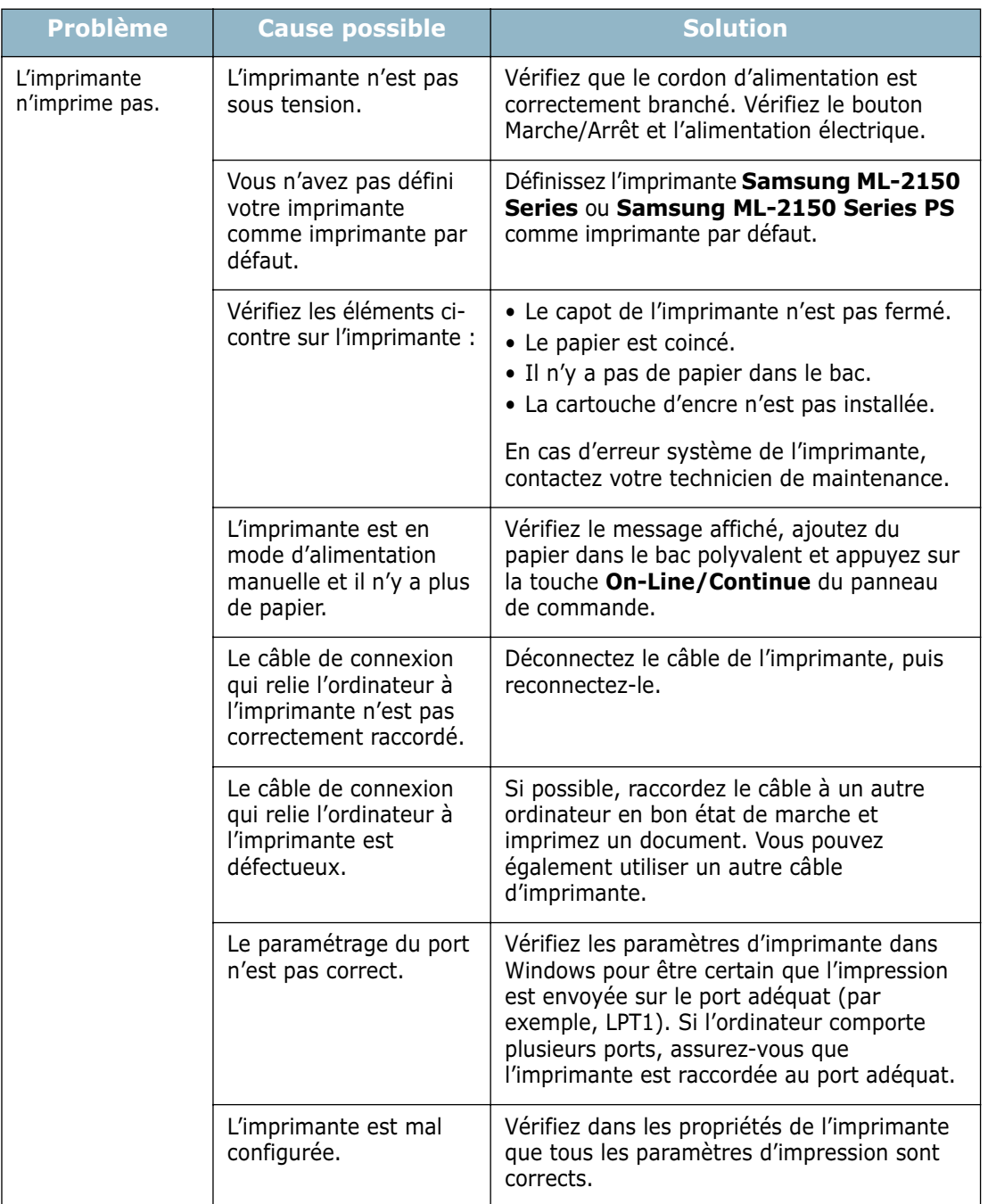

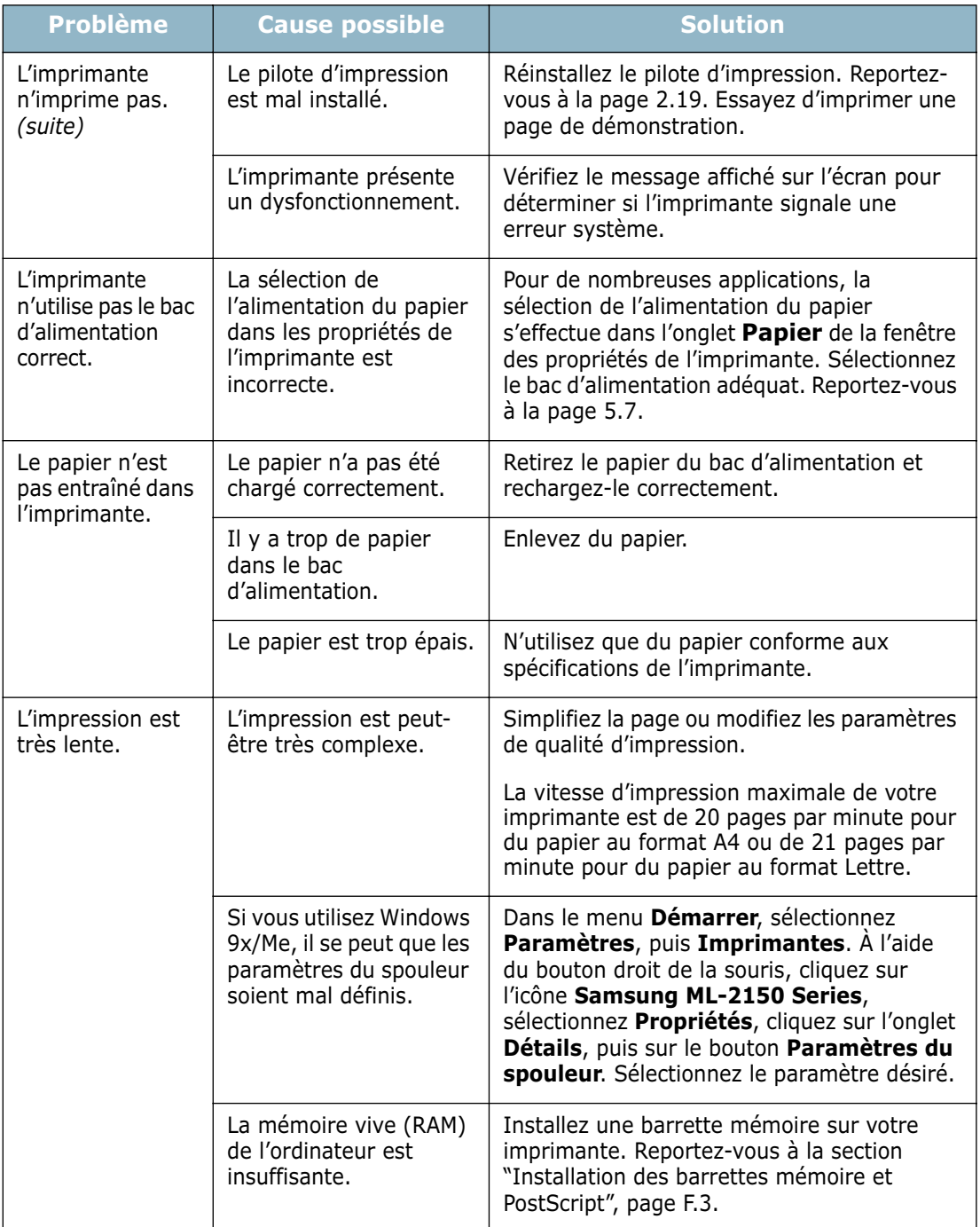

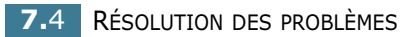

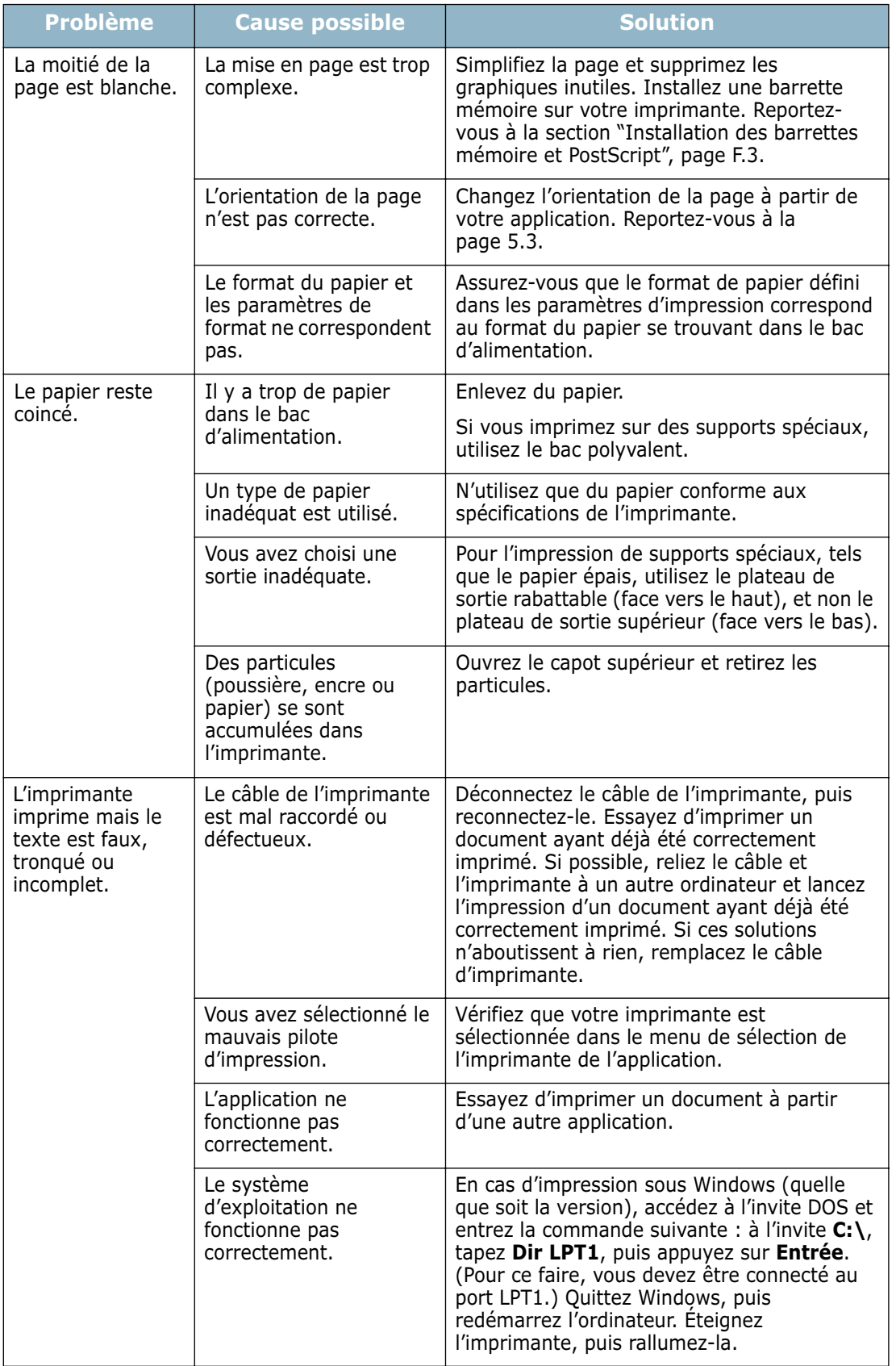

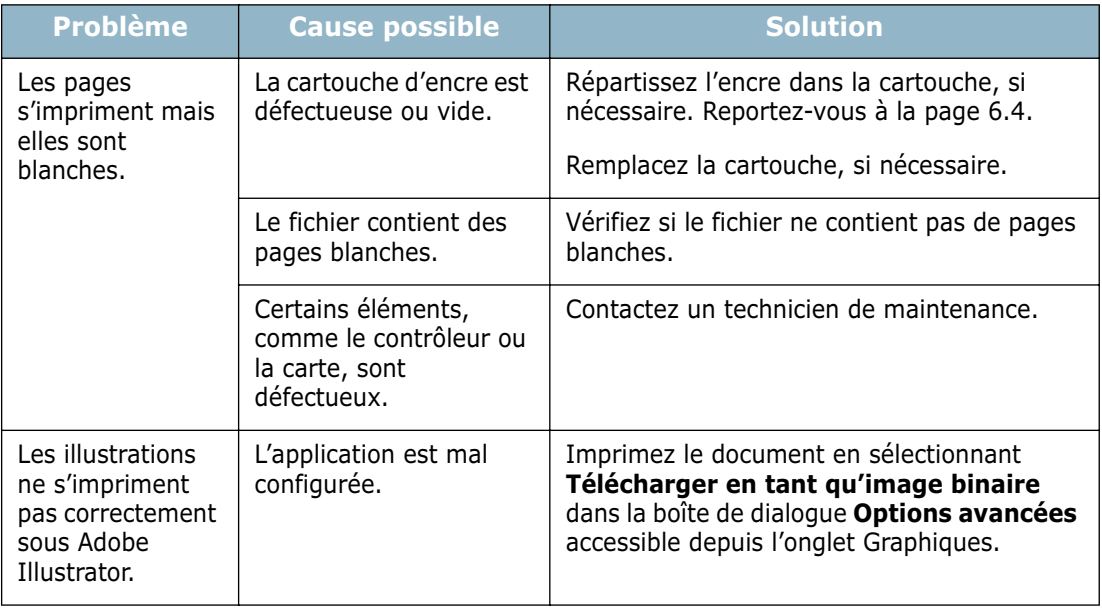

#### **ATTENTION :**

Si vous rencontrez des problèmes d'impression au bout de 100 000 pages, vous devez contacter le service de maintenance pour remplacer le rouleau de transfert.

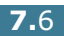

## <span id="page-133-0"></span>**Suppression des bourrages papier**

Lorsqu'un bourrage papier se produit, un message indiquant la zone concernée s'affiche sur l'écran du panneau de commande. Reportez-vous au tableau ci-dessous pour localiser et supprimer le bourrage.

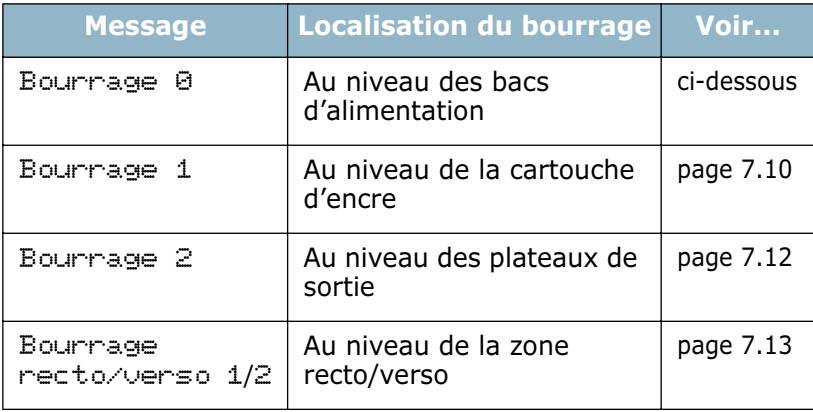

### **Au niveau des bacs d'alimentation**

**1** Ouvrez le bac 1 pour accéder à la feuille coincée.

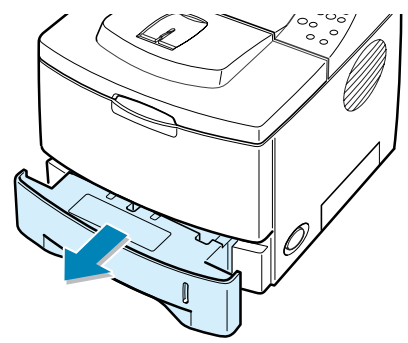

**2** Retirez la feuille coincée en la tirant vers vous. Assurezvous que la pile de papier est correctement chargée dans le bac.

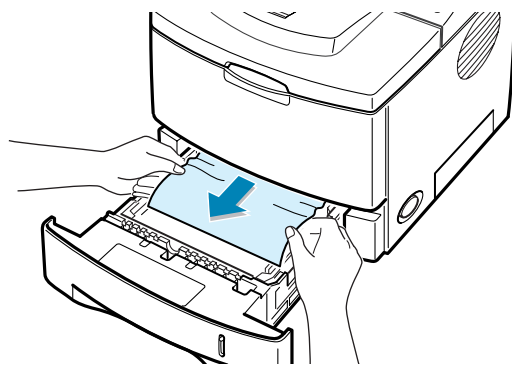

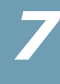

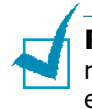

**REMARQUE :** si la feuille coincée n'est pas visible ou si vous rencontrez une résistance, retirez le bac de l'imprimante et extrayez délicatement la feuille.

**3** Remettez le bac en place dans l'imprimante.

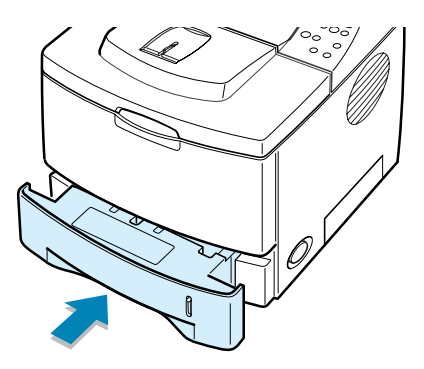

**4** Ouvrez puis refermez le capot supérieur pour reprendre l'impression.

#### **Au niveau du bac 2 optionnel**

**1** Retirez le bac 2 optionnel de l'imprimante.

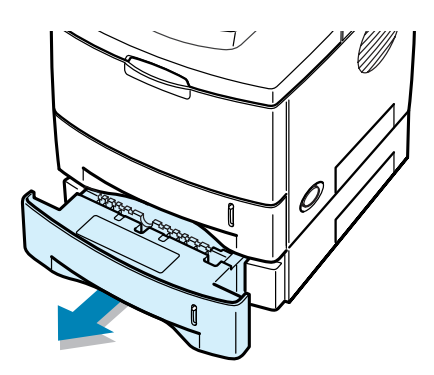

**2** Si la feuille coincée est accessible, retirez-la du bac.

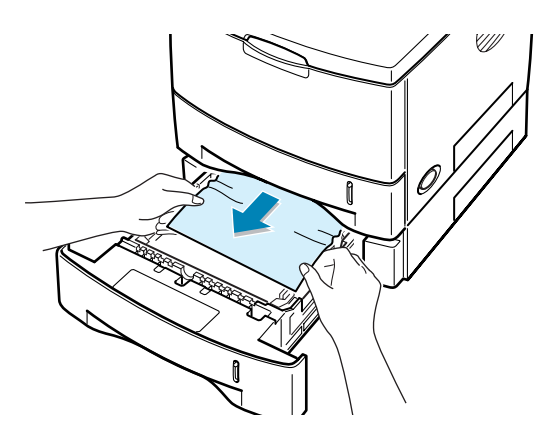

**3** Si la feuille n'est pas visible, ouvrez le bac 1 à moitié et retirez la feuille.

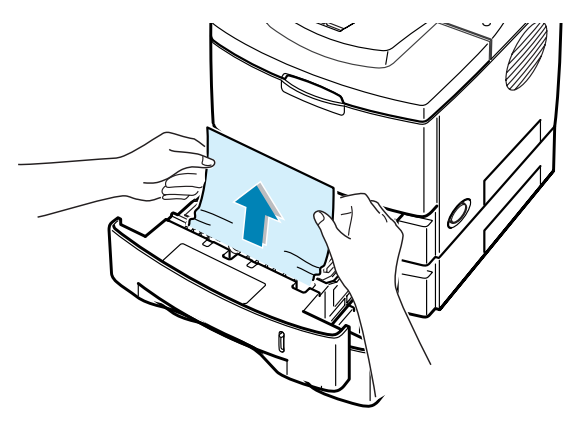

**4** Remettez les bacs en place dans l'imprimante. Ouvrez puis refermez le capot supérieur. L'impression peut reprendre.

#### **Au niveau du bac polyvalent**

- **1** Ouvrez le bac polyvalent
- **2** Retirez délicatement la feuille coincée du bac.

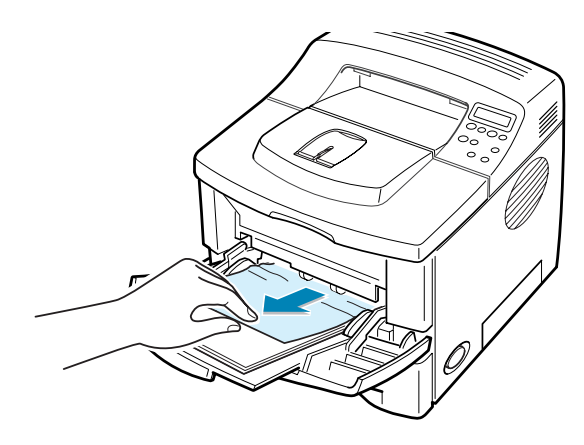

**3** Ouvrez puis refermez le capot supérieur. L'impression peut reprendre.

*7*

### <span id="page-136-0"></span>**Au niveau de la cartouche d'encre**

**1** Ouvrez puis refermez le capot supérieur. La feuille coincée sort automatiquement de l'imprimante.

Sinon, passez à l'étape 2.

**2** Ouvrez le capot supérieur et retirez la cartouche.

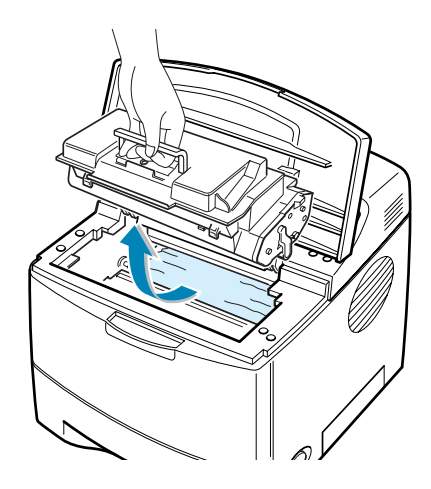

**ATTENTION :** pour éviter tout endommagement, n'exposez pas la cartouche d'encre à la lumière plus de quelques minutes. Si nécessaire, recouvrez-la d'une feuille de papier pendant qu'elle est hors de l'imprimante.

**3** Soulevez délicatement le guide d'entraînement.

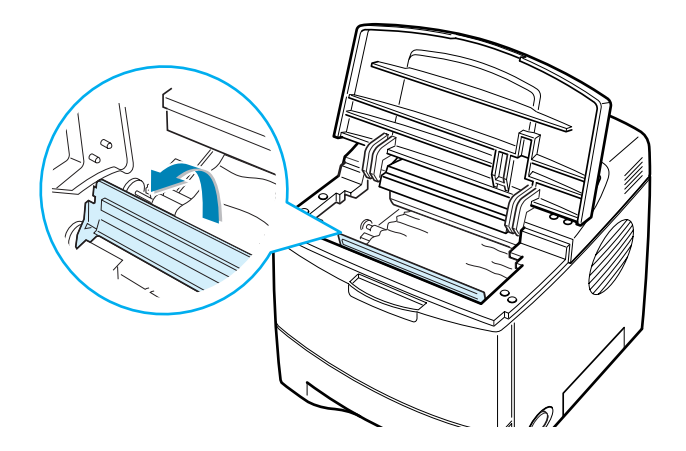

**4** Retirez la feuille de l'imprimante en la tirant doucement vers vous.

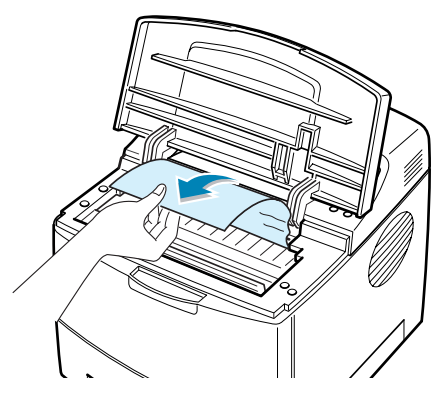

Si la feuille coincée n'est pas visible ou que vous ne parvenez pas à l'extraire de l'imprimante, reportez-vous à la section ["Au niveau des plateaux de sortie", page 7.12](#page-138-0).

**5** Remettez le guide d'entraînement et la cartouche d'encre en place.

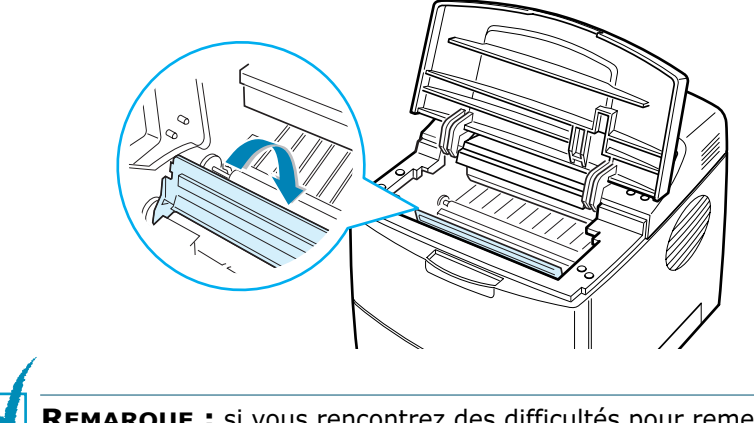

**REMARQUE :** si vous rencontrez des difficultés pour remettre la cartouche en place, assurez-vous d'avoir correctement repositionné le guide d'entraînement.

**6** Fermez le capot supérieur. L'impression peut reprendre.

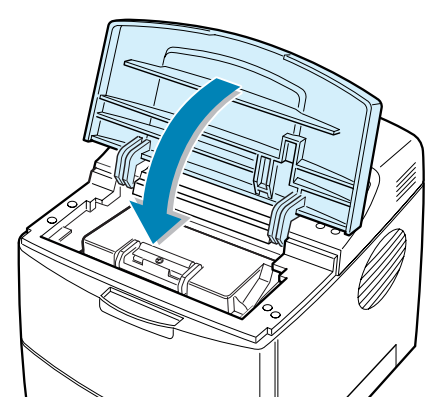

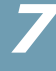

### <span id="page-138-0"></span>**Au niveau des plateaux de sortie**

**1** Si la feuille est presque entièrement sortie, tirez-la vers vous. Sinon, passez à l'étape 2.

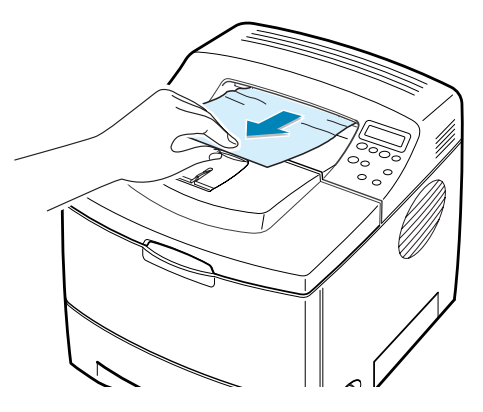

**2** Ouvrez le plateau de sortie rabattable.

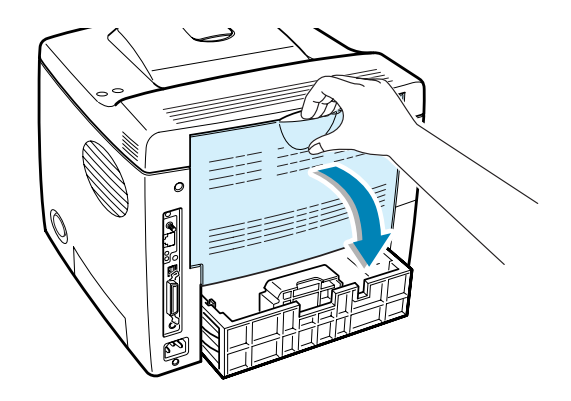

**3** Si nécessaire, dégagez la feuille des rouleaux d'alimentation, puis tirez-la délicatement vers vous.

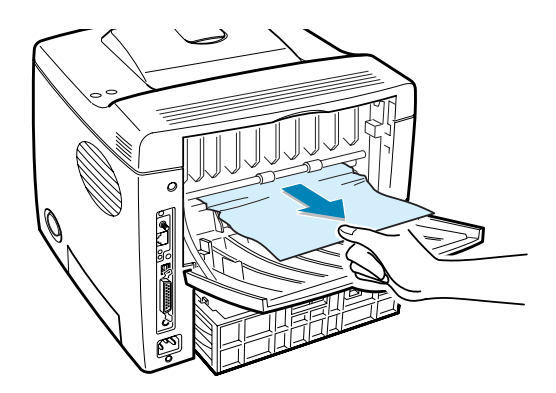

- **4** Fermez le plateau de sortie rabattable.
- **5** Ouvrez puis refermez le capot supérieur. L'impression peut reprendre.

### <span id="page-139-0"></span>**Au niveau de la zone recto/verso**

#### **Bourrage recto/verso 1**

- **1** Ouvrez le plateau de sortie rabattable.
- **2** Retirez la feuille coincée.

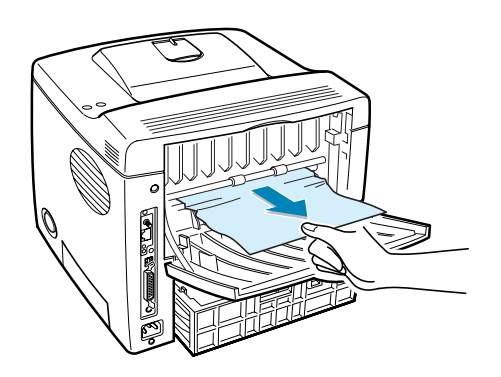

- **3** Fermez le plateau de sortie rabattable.
- **4** Ouvrez puis refermez le capot supérieur. L'impression peut reprendre.

#### **Bourrage recto/verso 2**

- **1** Retirez le bac de l'imprimante.
- **2** Abaissez le plateau métallique à l'intérieur de l'imprimante.

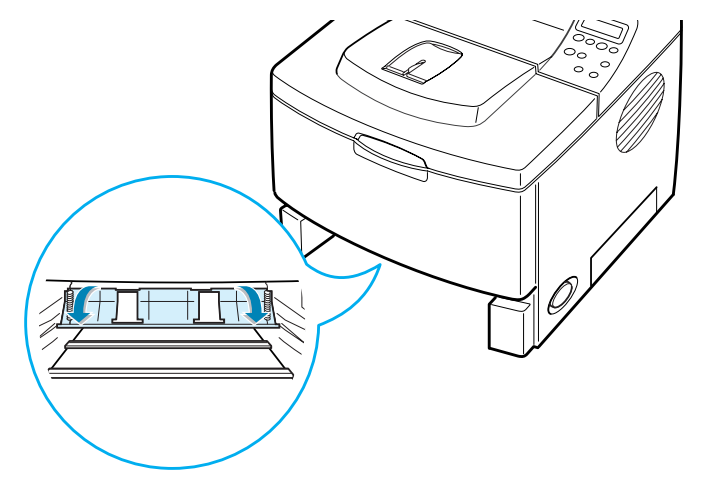

**ATTENTION :** veillez à ne pas vous blesser en abaissant ce plateau. Utilisez le levier situé à gauche.

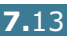

**3** Retirez la feuille coincée.

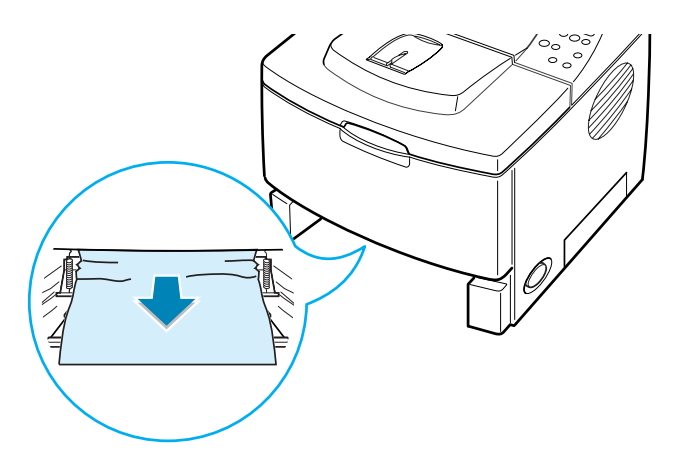

- **4** Remettez le bac en place dans l'imprimante.
- **5** Ouvrez puis refermez le capot supérieur. L'impression peut reprendre.

### **Conseils pour éviter les bourrages**

Si vous choisissez soigneusement le type de papier, vous éviterez la plupart des problèmes causés par les bourrages papier. Toutefois, en cas de bourrage, suivez les instructions de la section ["Suppression des bourrages papier", page 7.7.](#page-133-0)

- Suivez les instructions de la section ["Chargement du papier",](#page-26-0)  [page 2.6](#page-26-0). Assurez-vous que les guides ajustables sont correctement positionnés.
- Ne remplissez pas trop le bac d'alimentation. Vérifiez que la pile de papier ne dépasse pas la limite de capacité du bac.
- Ne retirez pas le papier du bac pendant une impression.
- Déramez, ventilez et alignez le papier avant de l'insérer dans le bac d'alimentation.
- N'utilisez pas de papier froissé, humide ou recourbé.
- Ne mélangez pas les types de papier dans le bac.
- Utilisez uniquement les supports d'impression recommandés. Reportez-vous à la section ["Spécifications du papier",](#page-221-0)  [page G.3.](#page-221-0)
- Assurez-vous que la face à imprimer est orientée vers le bas dans les bacs 1 ou 2 et vers le haut dans le bac polyvalent.

## **Problèmes de qualité d'impression**

Un encrassement de l'intérieur de l'imprimante ou un mauvais chargement du papier peuvent réduire la qualité d'impression. Reportez-vous au tableau ci-dessous pour résoudre le problème.

<span id="page-141-0"></span>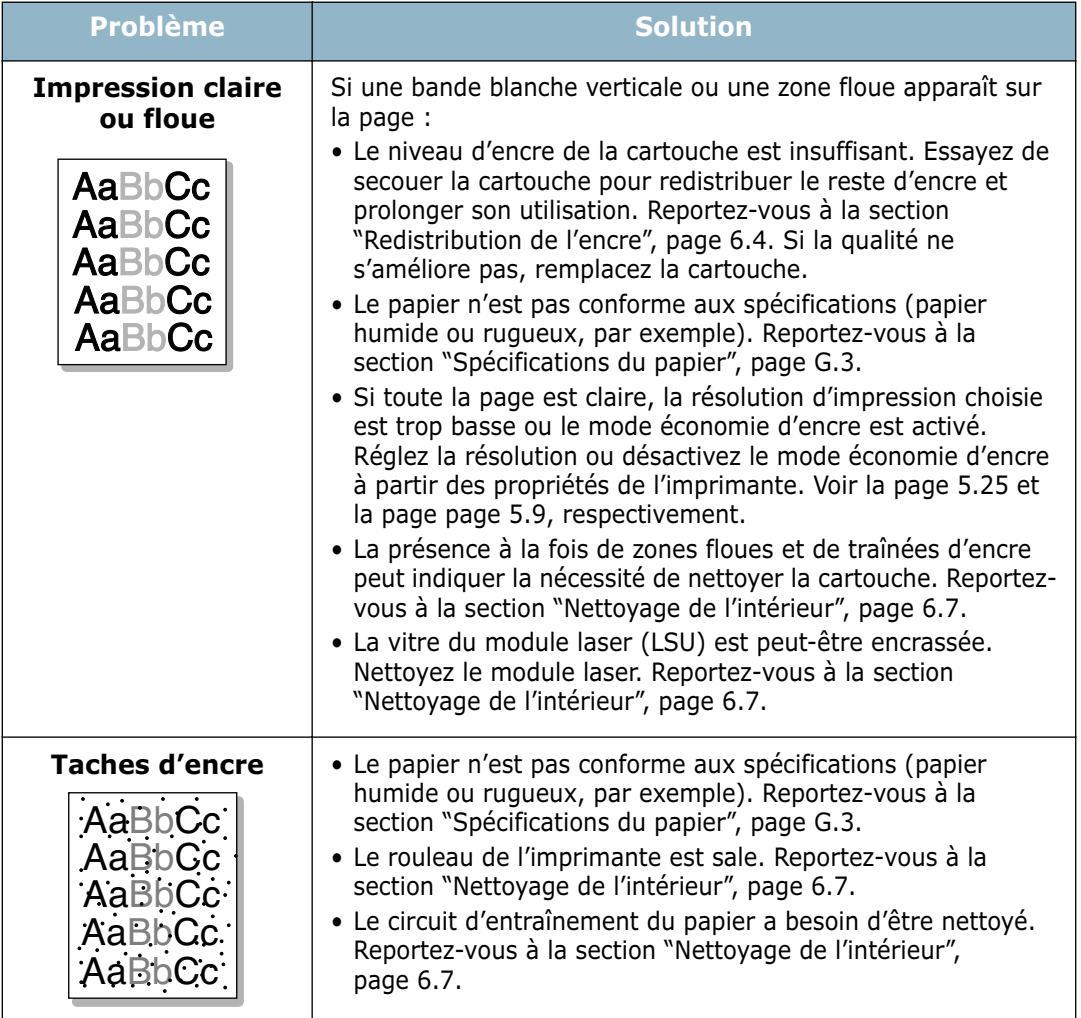

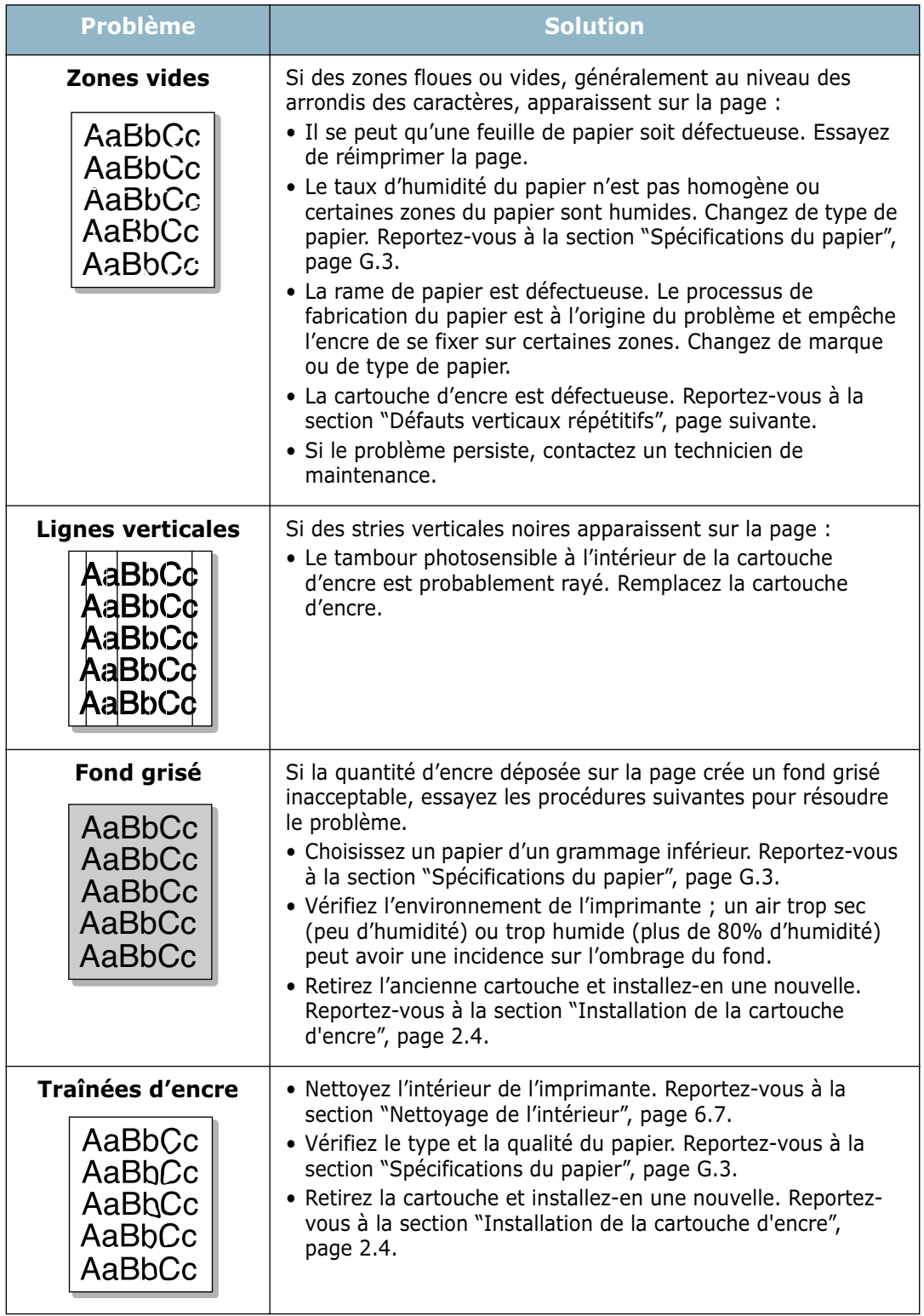

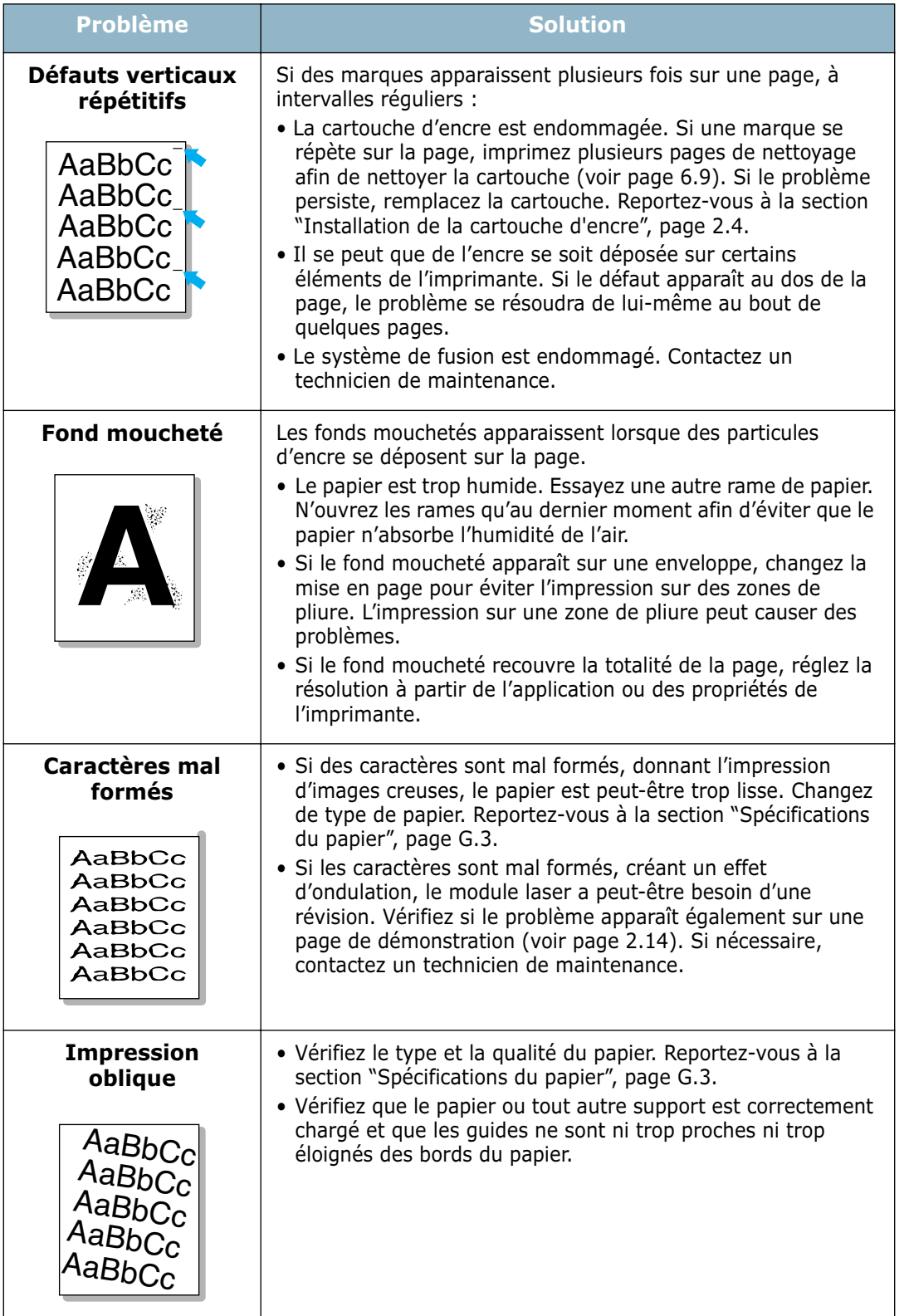
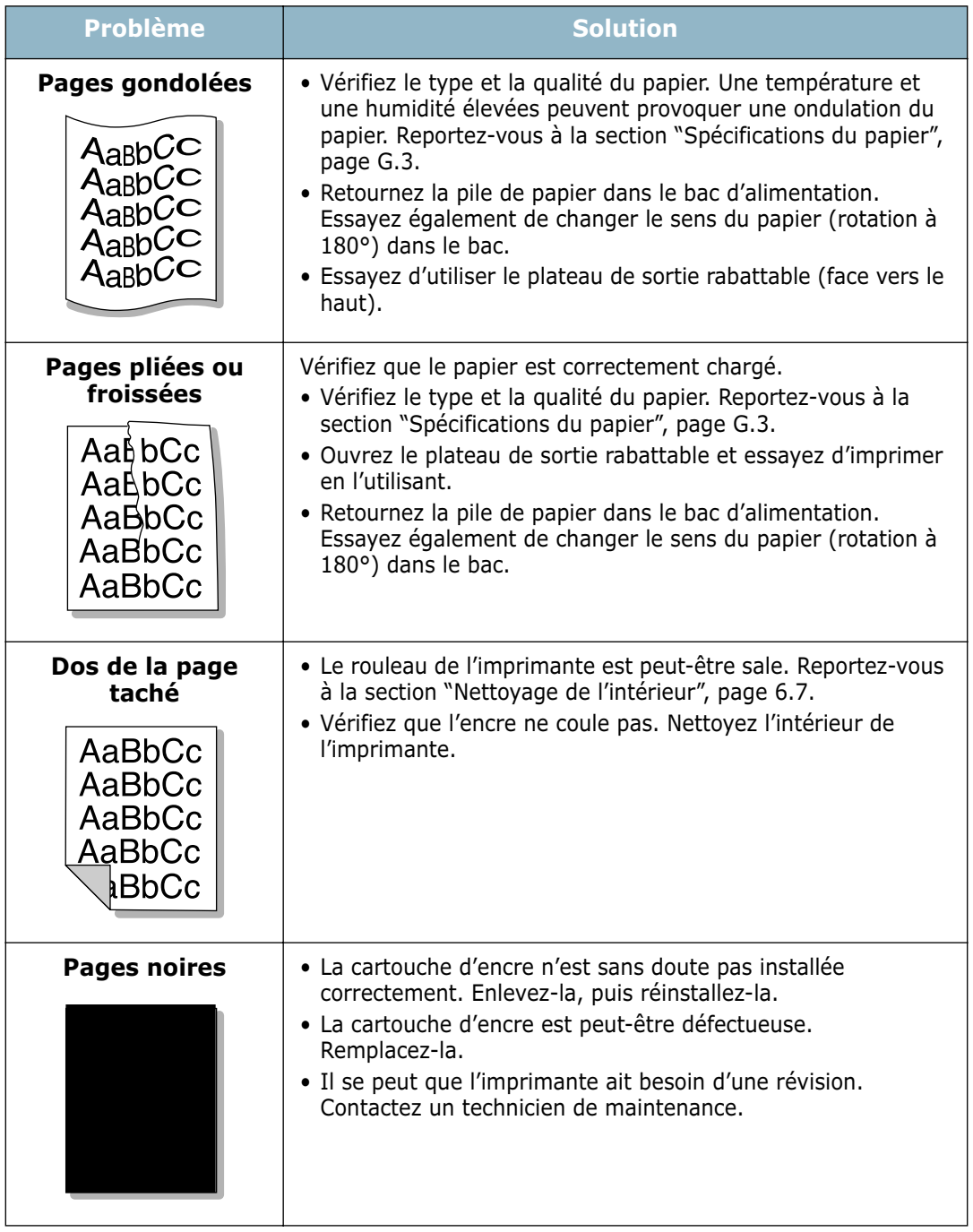

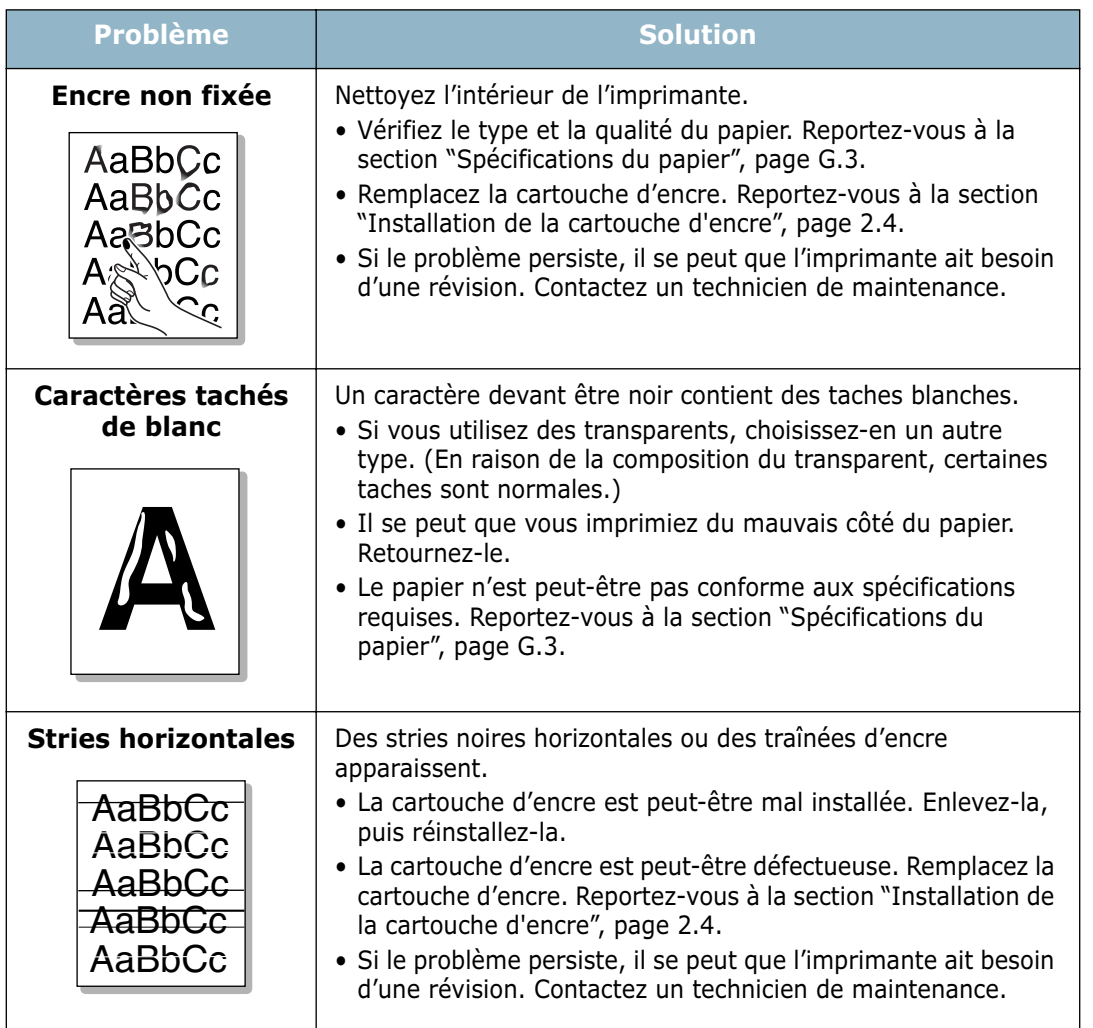

## **Signification des messages d'erreur**

Des messages s'affichent sur l'écran du panneau de commande pour indiquer l'état de l'imprimante ou l'apparition d'une erreur. Reportez-vous aux tableaux ci-dessous pour connaître la signification de ces messages et résoudre éventuellement le problème. Les messages et leur signification sont classés dans l'ordre alphabétique.

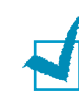

**REMARQUE :** lorsque vous contactez le service de maintenance, veuillez indiquer le message affiché à l'écran.

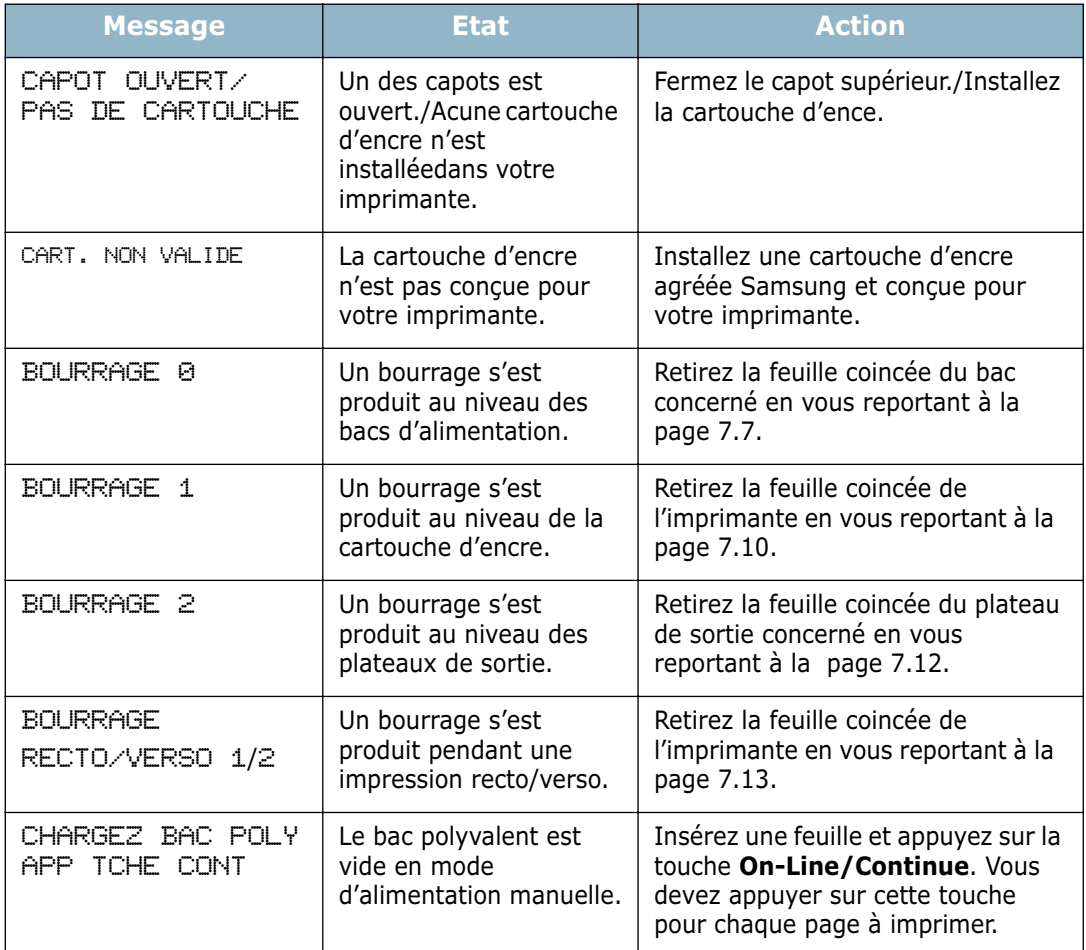

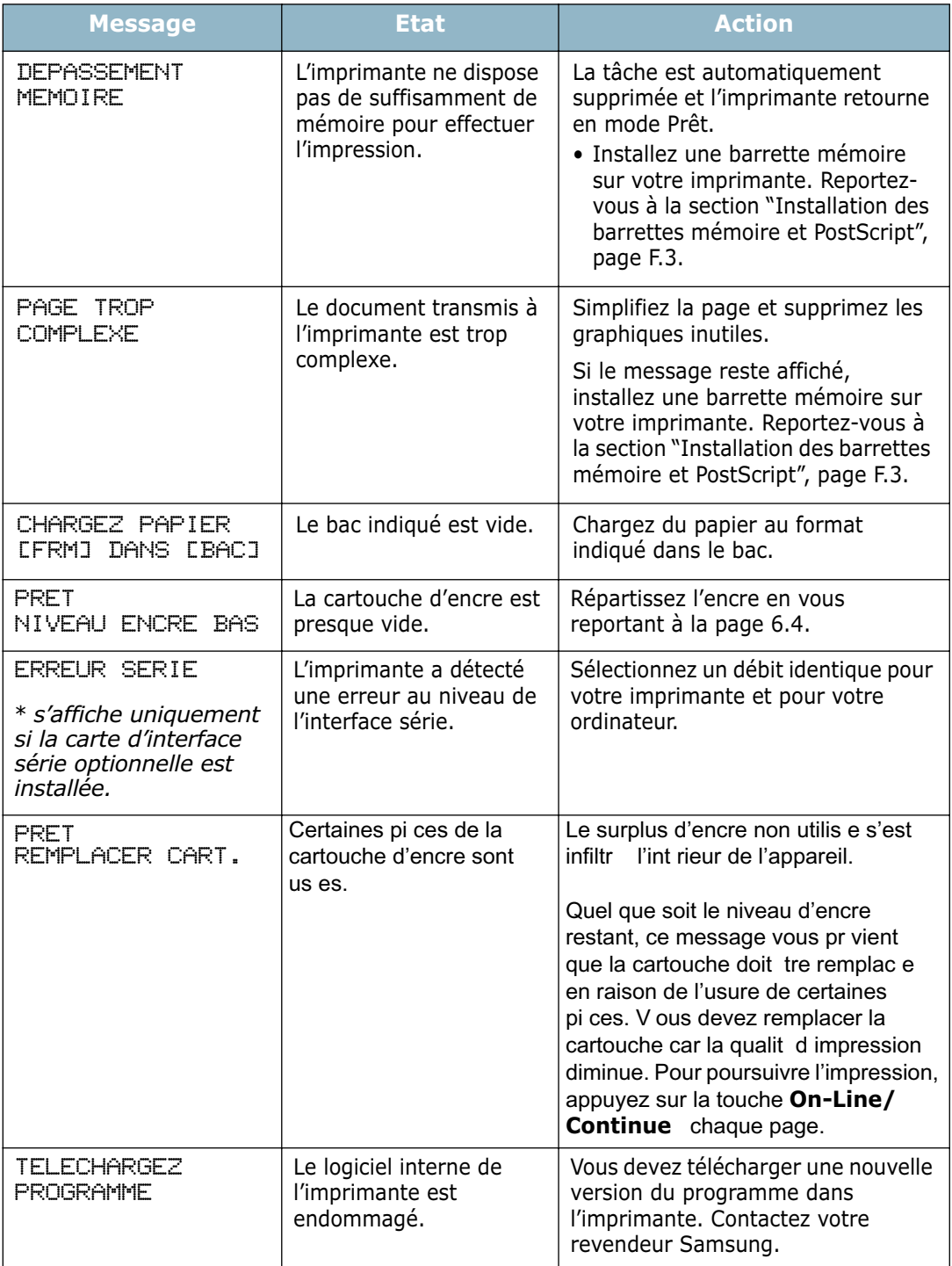

## **Problèmes liés à Windows**

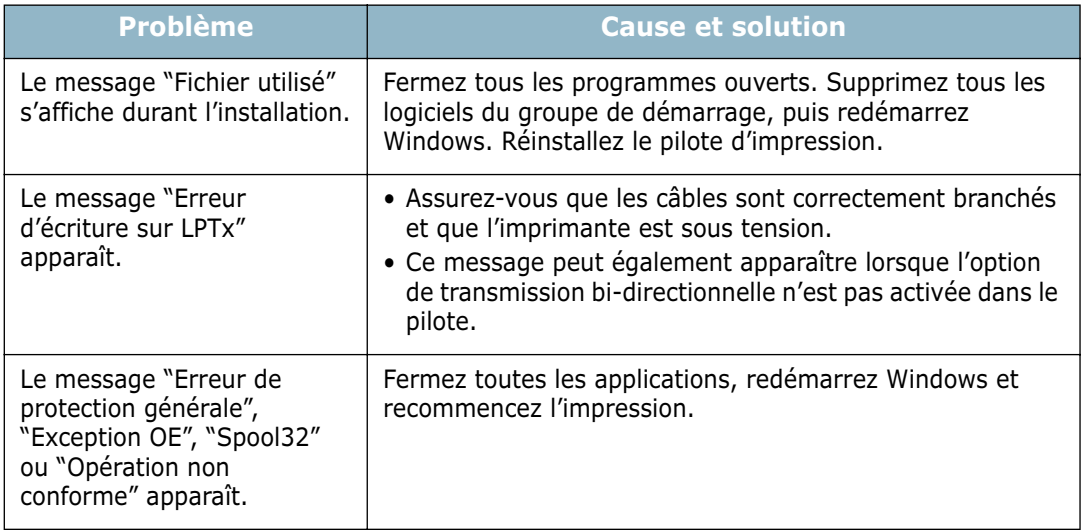

**REMARQUE :** pour plus d'informations sur les messages d'erreur Windows, reportezvous à la documentation de Microsoft Windows 9x, Me, NT 4.0, 2000 ou XP fournie avec votre ordinateur.

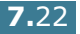

## **Problèmes liés au système Macintosh**

### **Problèmes au niveau du Sélecteur**

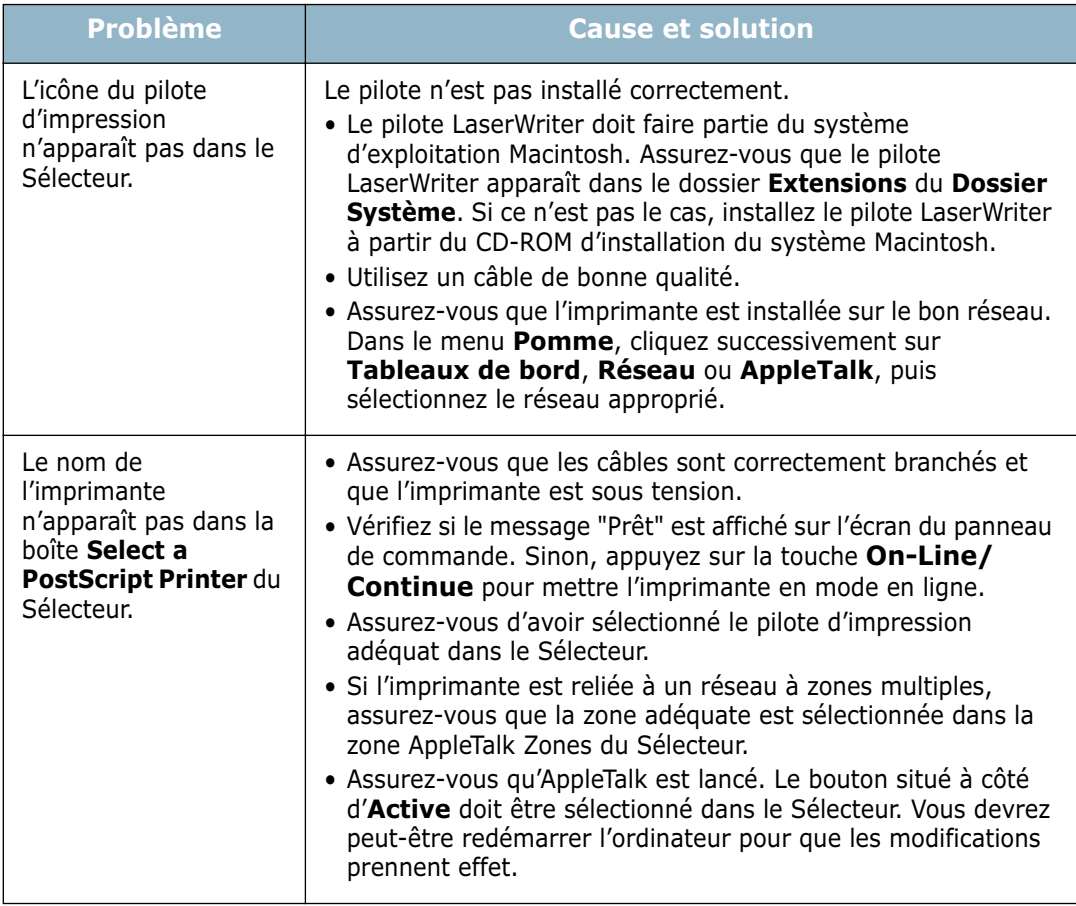

## **Erreurs d'impression**

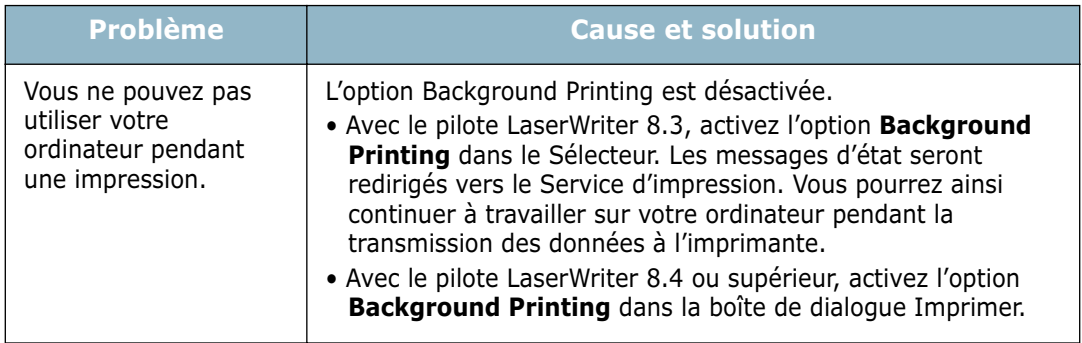

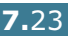

## **Résolutions des problèmes PS**

Les problèmes présentés ci-dessous sont propres au langage PostScript et peuvent survenir lorsque différents langages d'impression sont utilisés en même temps.

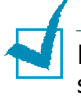

**REMARQUE :** pour que les messages d'erreurs PS s'impriment ou s'affichent en cas de problème, ouvrez la fenêtre des options d'impression et cliquez sur l'option désirée située en regard de la section des erreurs PostScript.

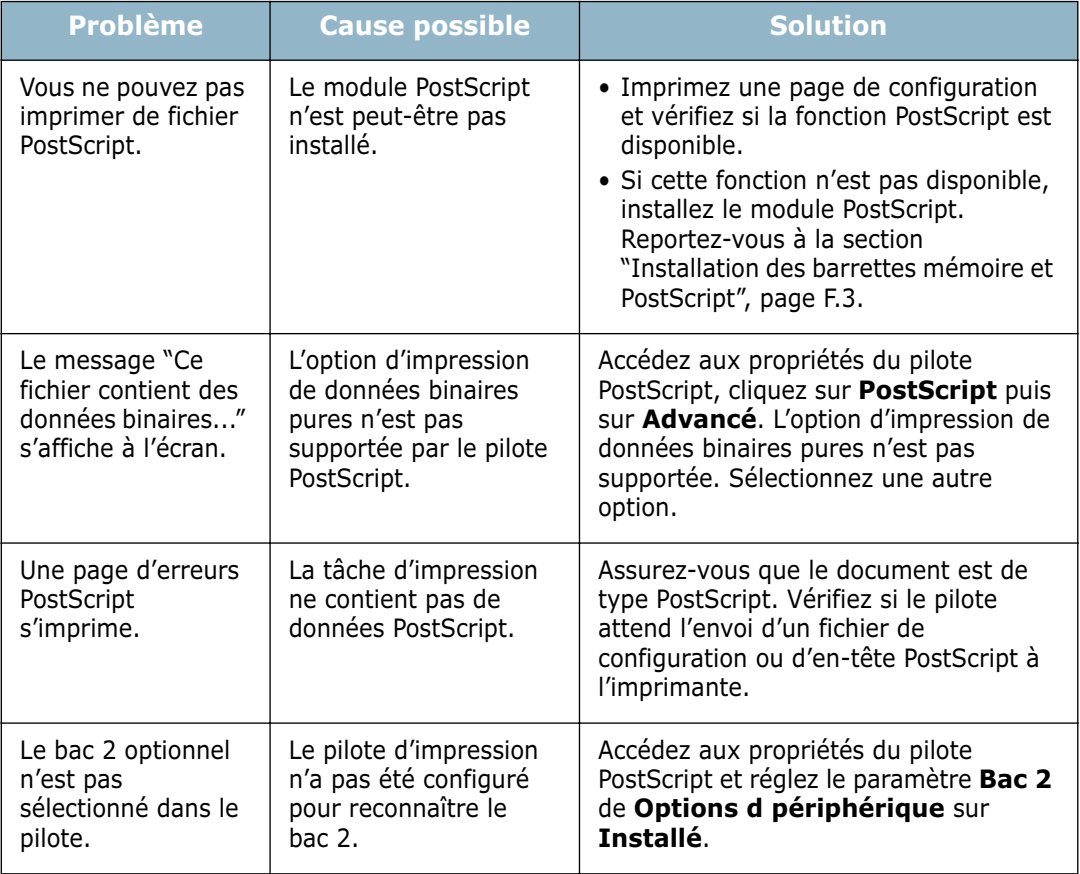

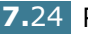

# **Problèmes liés au système Linux**

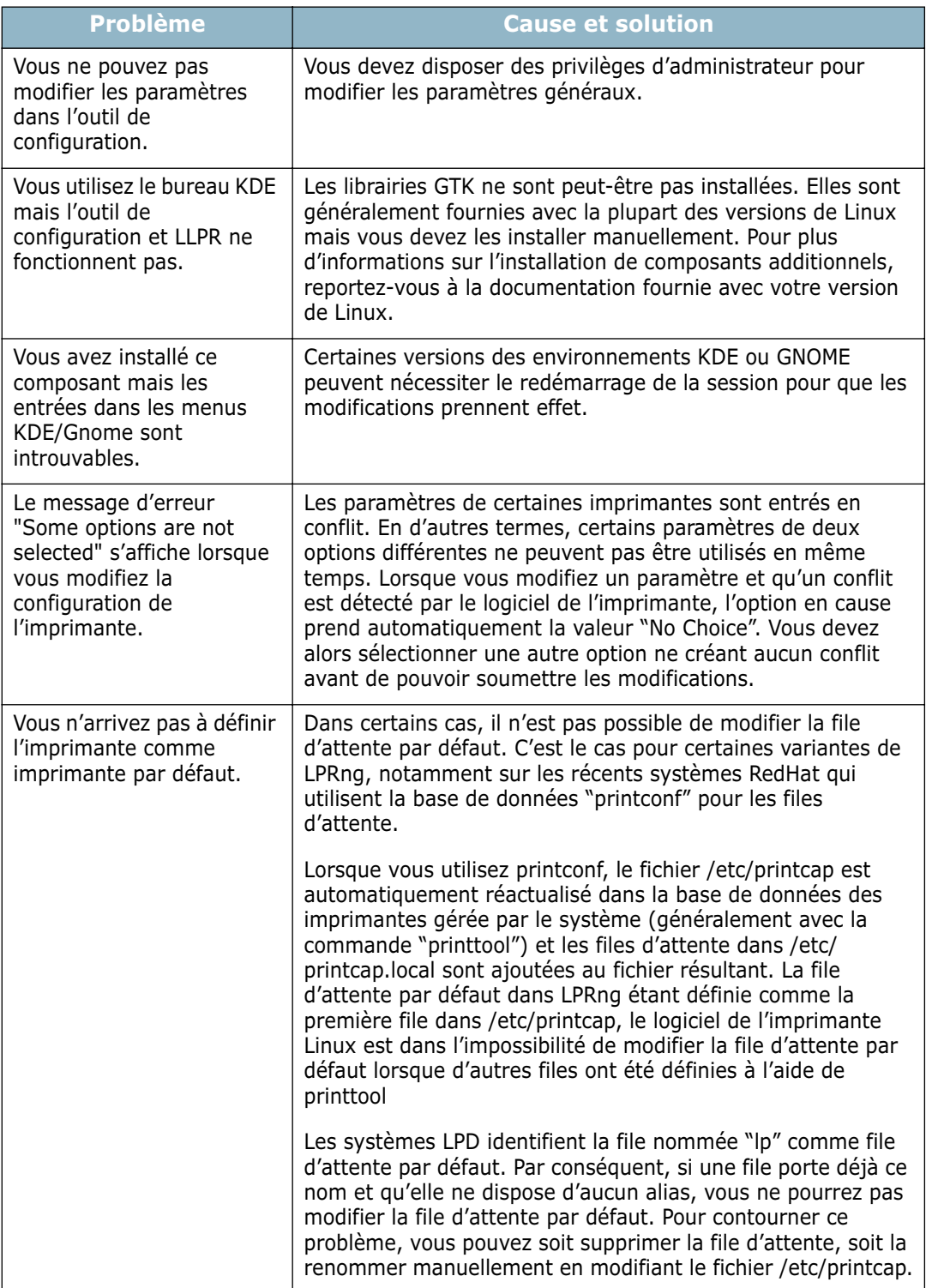

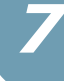

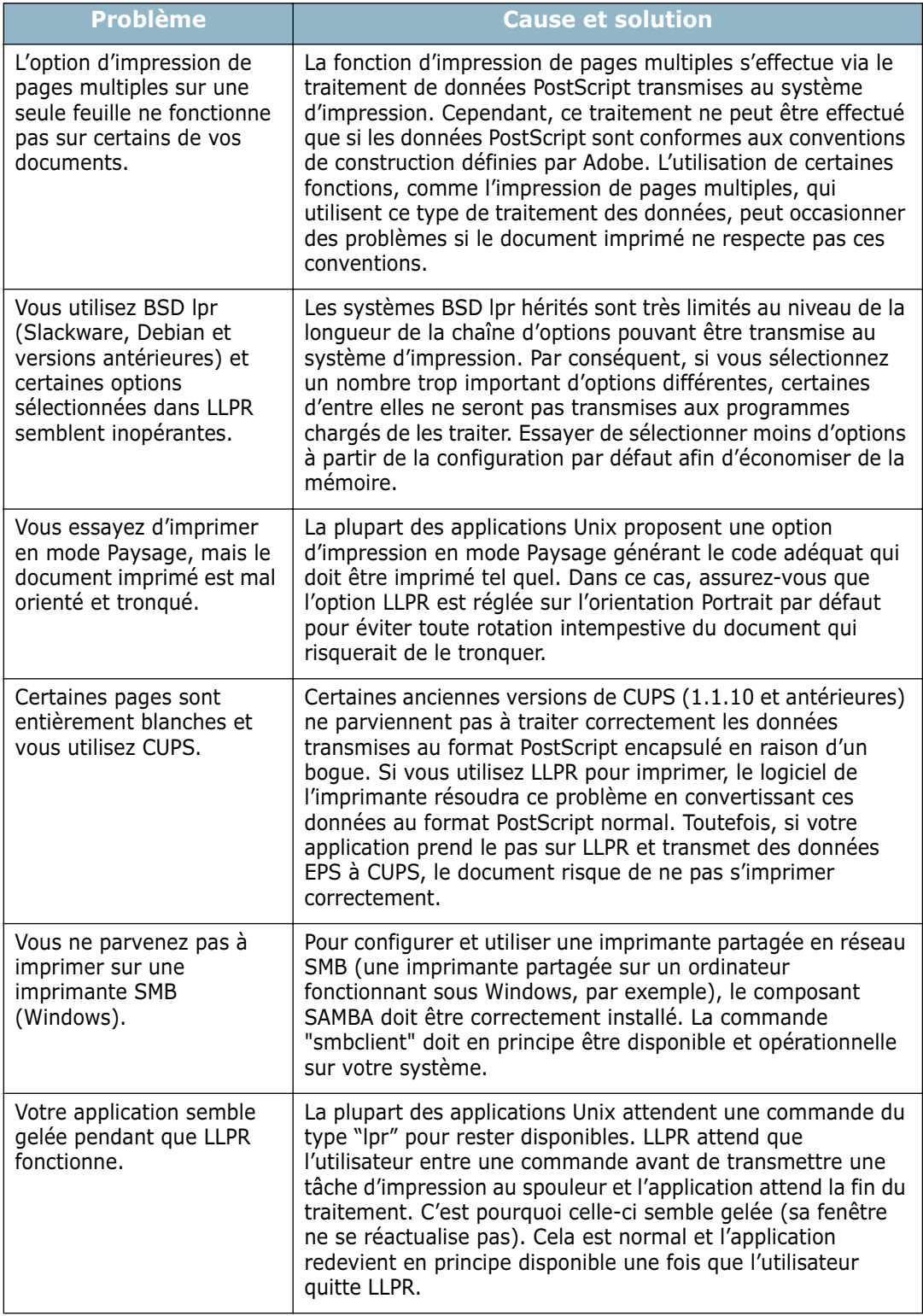

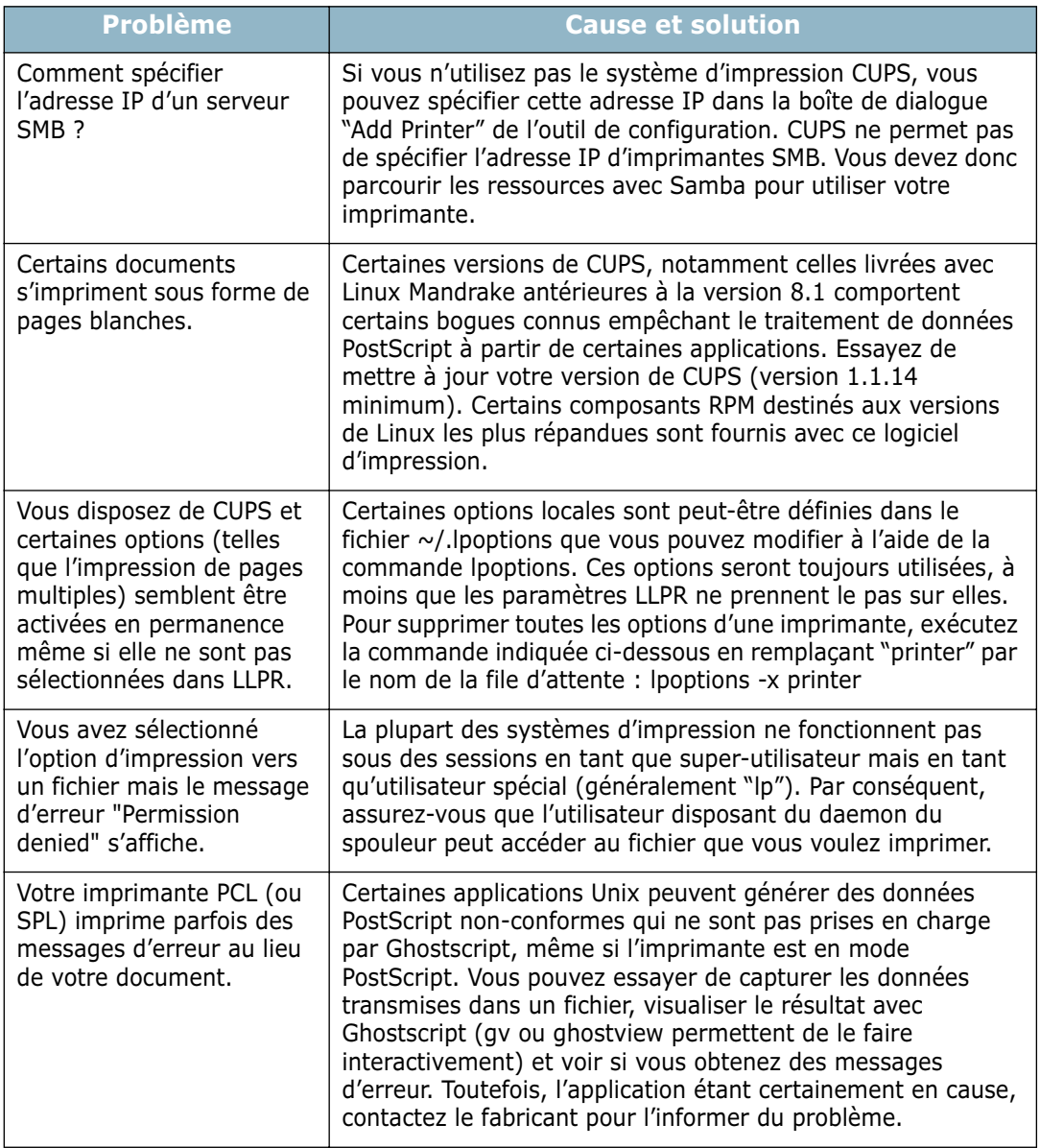

# **Problème lié à DOS**

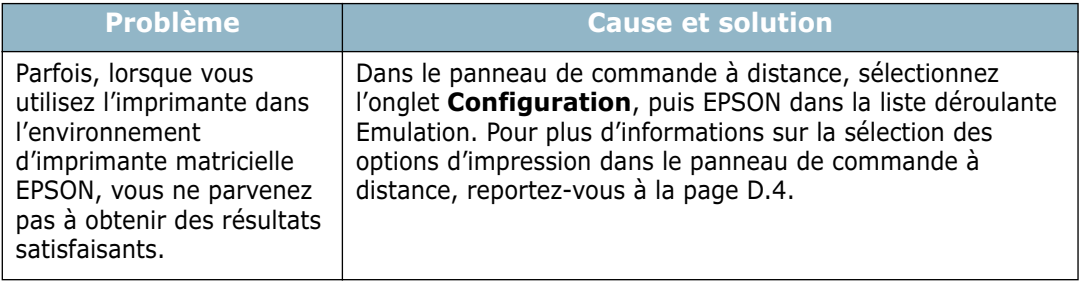

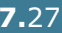

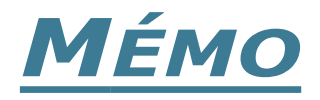

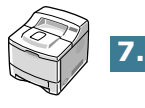

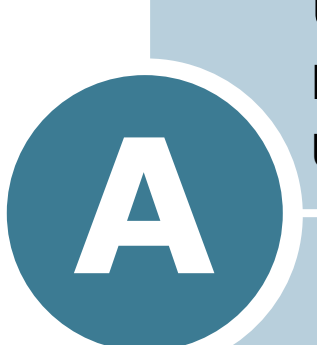

# **UTILISATION DE L'IMPRIMANTE AVEC UN MACINTOSH**

L'interface USB ou la carte d'interface réseau 10/100 Base-TX (en option sur le modèle ML-2150) permettent d'utiliser cette imprimante sur un système Macintosh. Lorsque vous imprimez un fichier sous Macintosh, vous pouvez utiliser le pilote Samsung SPL II pour gérer les principales fonctions d'impression de votre imprimante. Vous pouvez également utiliser le pilote PostScript en installant le fichier the PPD.

Le présent chapitre contient les sections suivantes :

- **• [Installation du logiciel sur Macintosh](#page-156-0)**
- **• [Création d'une imprimante de bureau](#page-158-0)**
- **• [Impression d'un document](#page-160-0)**
- **• [Utilisation des options d'impression avancées](#page-162-0)**

## <span id="page-156-0"></span>**Installation du logiciel sur Macintosh**

Le CD-ROM livré avec votre imprimante contient le pilote d'impression SPL ainsi que le fichier PPD permettant d'utiliser les pilotes PostScript et Apple LaserWriter pour imprimer à partir d'un Macintosh.

Reportez-vous au tableau ci-dessous pour connaître les pilotes disponibles pour votre imprimante ainsi que la configuration requise pour votre ordinateur.

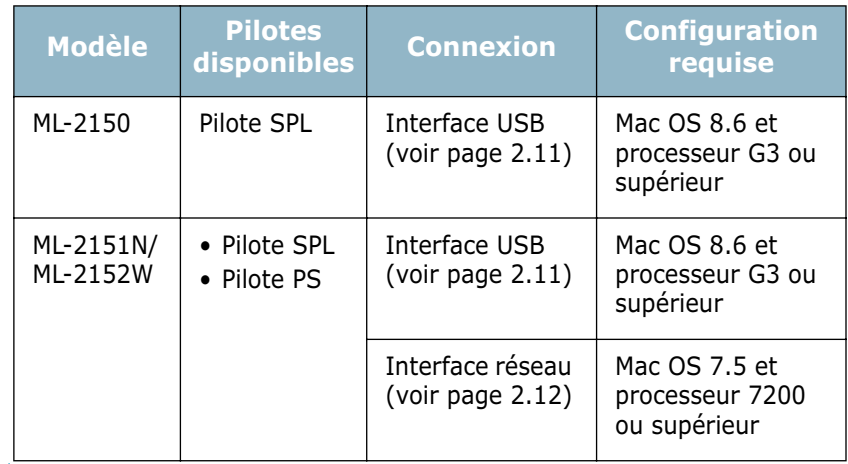

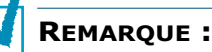

- pour le modèle ML-2150, vous devez installer le module DIMM PS (voir [page F.3\)](#page-209-0) si vous souhaitez utiliser le pilote PostScript.
- Veuillez vous reporter à la page d'accueil Samsung pour les pilotes d'imprimante MAC OS 10.x. Page d'accueil Samsung :<www.samsungprinter.com>
- **1** Mettez l'ordinateur et l'imprimante sous tension.
- **2** Insérez le CD-ROM fourni avec votre imprimante dans le lecteur de CD-ROM.
- **3** Cliquez deux fois sur **SAMUSNG\_LBP** sur le bureau du Macintosh.
- **4** Cliquez deux fois sur le dossier **West**.
- **5** Cliquez deux fois sur **Installation du Printre Samsung** située en regard de la langue de votre choix.
- **6** Cliquez sur **Continner**, puis sur **Continner**.
- **7** La fenêtre Installation du printre Samsung apparaît. Sélectionnez l'une des deux options d'installation au choix :
	- **Installation Standard** (méthode recommandée) : cette option permet de charger le fichier PPD et d'installer le pilote SPL.
	- **Installation personnalisée** (installation personnalisée) : cette option permet de sélectionner les composants à installer, le pilote SPL II, le fichier PPD PostScript de niveau 3,ou le programme Adobe Acrobat Reader permettant d'ouvrir le mode d'emploi.
- **8** Cliquez sur **Installer**.

Si d'autres programmes fonctionnent, un message d'alerte s'affiche. Cliquez sur **Continuer** pour installer le logiciel ou cliquez sur **Annuler** et fermez les autres programmes, puis installez le logiciel.

**9** Une fois l'installation terminée, cliquez sur **Redémarrer**.

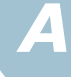

## <span id="page-158-0"></span>**Création d'une imprimante de bureau**

Après avoir installé le logiciel d'impression, vous devez créer une imprimante de bureau pour pouvoir utiliser votre imprimante. La procédure varie en fonction de la connexion utilisée.

### **Création d'une imprimante de bureau pour le pilote SPL**

- **1** Dans le menu **Pomme**, sélectionnez **Sélecteur**.
- **2** Dans la partie gauche de la fenêtre du sélecteur, cliquez sur **SAMSUNG SPL II**. Le nom de l'imprimante apparaît alors à droite de la fenêtre du sélecteur.
- **3** Cliquez sur **ML-2150**, puis fermez la fenêtre du sélecteur.
- **4** Un message indiquant que vous avez changé d'imprimante s'affiche. Cliquez sur **OK**.
- **5** Une icône d'imprimante SAMSUNG SPL II est créée sur le bureau.

### **Création d'une imprimante de bureau pour le pilote PS**

#### **Avec une connexion USB**

- **1** Ouvrez le **Macintosh HD** et cliquez deux fois sur **Application**.
- **2** Cliquez deux fois sur **Utilities**.
- **3** Cliquez deux fois sur **Desktop Printer Utility**.

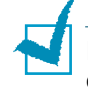

**REMARQUE :** l'emplacement du Desktop Printer Utility peut varier en fonction du système d'exploitation.

**4** Sélectionnez **LaserWriter 8**, puis **Printer (USB)** dans la liste. Cliquez sur **OK**.

- **5** Cliquez sur **Change** dans la section USB Printer Selection. Le nom de l'imprimante apparaît dans la liste.
- **6** Cliquez sur **ML-2150**, puis sur **OK**.
- **7** Cliquez sur **Auto Setup** dans la section PostScript Printer Description (PPD) File.

Si l'option de configuration automatique ne fonctionne pas correctement, cliquez sur **Select PPD**, puis sélectionnez **Samsung ML-2150 Series**.

- **8** Une fois la configuration terminée, cliquez sur **Create**.
- **9** Cliquez sur **Save**.

#### **Avec une connexion réseau**

- **1** Dans le menu **Pomme**, sélectionnez **Sélecteur**.
- **2** Cliquez sur **LaserWriter 8** (pilote PostScript fourni avec votre Macintosh).

Le nom de l'imprimante apparaît dans la liste.

- **3** Sélectionnez **SEC000xxxxxxxxx** dans la boîte de l'imprimante (où xxxxxxxxx varie en fonction de chaque produit).
- **4** Une fois la configuration terminée, l'icône de l'imprimante apparaît sur le bureau.

Si l'option de configuration automatique ne fonctionne pas correctement, cliquez sur **Select PPD**, sélectionnez **SAMSUNG ML-2150 Series**, puis cliquez sur **OK**.

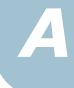

### <span id="page-160-0"></span>**Impression d'un document**

Lorsque vous imprimez à partir d'un Macintosh, vous devez vérifier la configuration du logiciel d'impression dans chaque application utilisée. Pour imprimer à partir d'un Macintosh, procédez comme suit :

- **1** Ouvrez une application Macintosh, puis sélectionnez le fichier à imprimer.
- **2** Dans le menu **Fichier**, choisissez **Format d'impression** (**Réglages de page** dans certaines applications).
- **3** Sélectionnez le format, l'orientation et le type de papier ainsi que les autres options disponibles, puis cliquez sur **OK**.

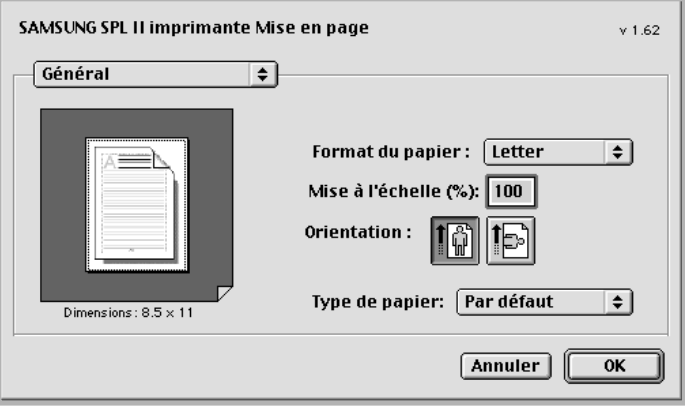

Sélectionnez **Filigrane** pour ajouter un filigrane sur chaque page de votre document afin d'attirer l'attention sur son contenu ou son objet. Pour plus d'informations concernant les options de filigrane, reportez-vous à la [page 5.18.](#page-106-0)

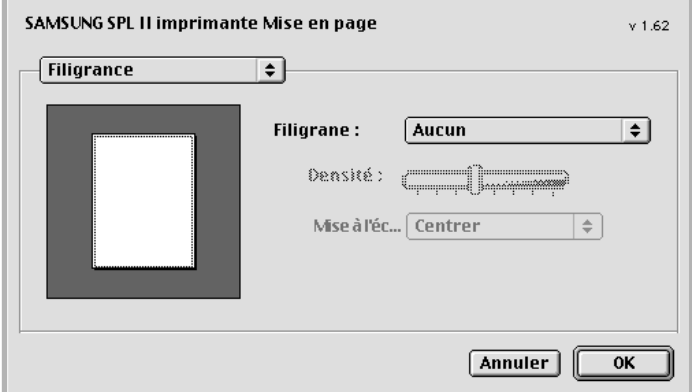

• Mac OS 9.1 ne prend pas en charge la fonction Watermark.

**4** Ouvrez le menu **Fichier** et cliquez sur **Imprimer**. La boîte de dialogue de l'imprimante SAMSUNG SPL II s'affiche.

Si vous utilisez le pilote PostScript, la fenêtre du pilote LaserWriter 8 s'affiche.

**5** Sélectionnez le nombre de copies et indiquez les numéros de pages à imprimer.

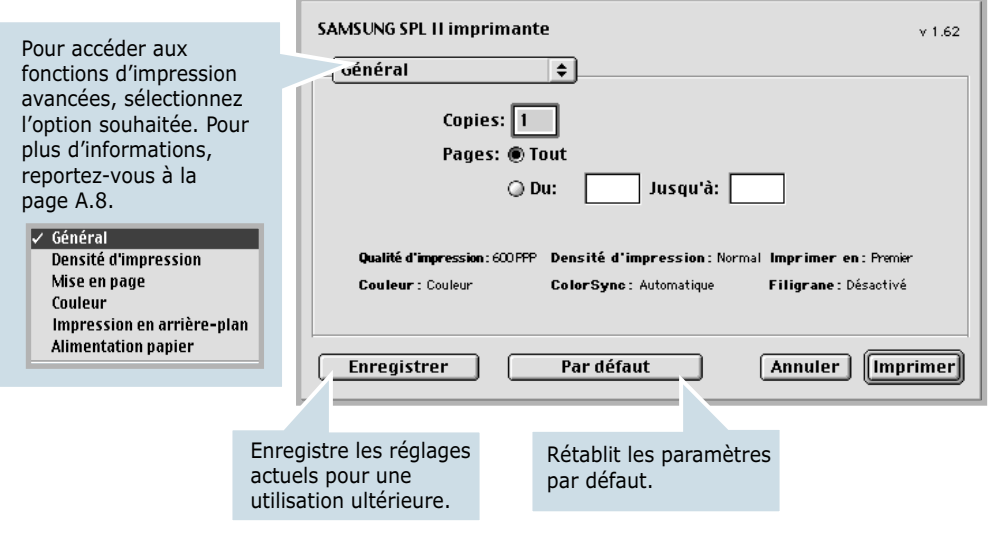

**6** Cliquez sur **Imprimer** une fois le paramétrage terminé.

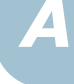

## <span id="page-162-0"></span>**Utilisation des options d'impression avancées**

La boîte de dialogue de l'imprimante SAMSUNG SPL II contient cinq catégories de propriétés avancées. Ces propriétés sont les suivantes :

- Densité d'impression
- Mise en page
- Couleur
- Impression en arrière-plan
- Alimentation papier

Les illustrations suivantes présentent chaque propriété accessible depuis la boîte de dialogue de l'imprimante SAMSUNG SPL II.

#### **Densité d'impression**

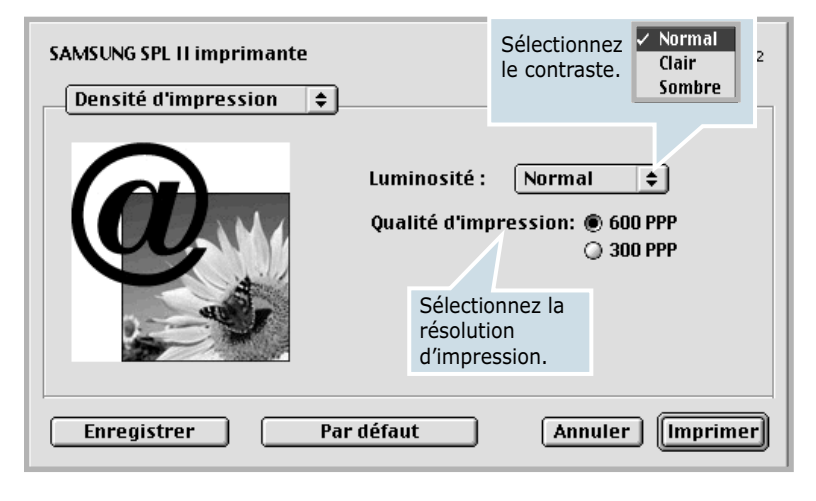

#### **Mise en page**

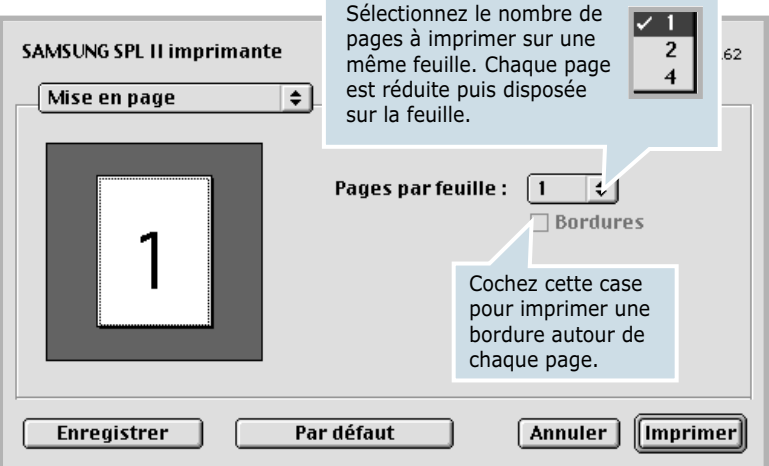

#### **Couleur**

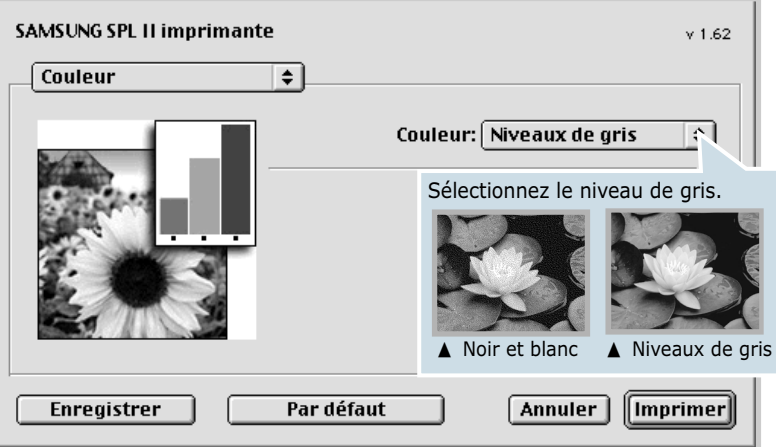

### **Impression en arrière-plan**

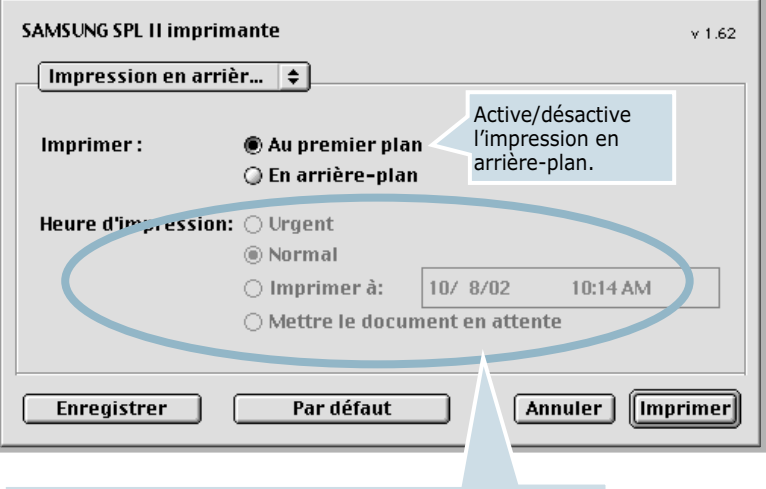

Sélectionnez la priorité de votre impression dans la file d'attente. Vous avez le choix entre :

- **Urgent** : pour imprimer un document en priorité.
- **Normal** : pour imprimer dans l'ordre de réception des documents.
- **Imprimer à** : pour imprimer au jour et à l'heure spécifiés dans les champs de droite.
- **Mettre le document en attente** : pour mettre l'impression dans la file d'attente avant de la lancer.

### **Alimentation papier**

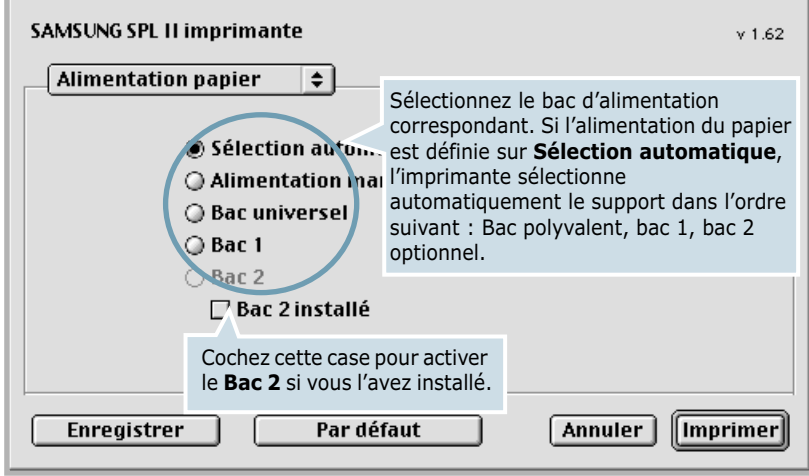

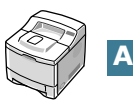

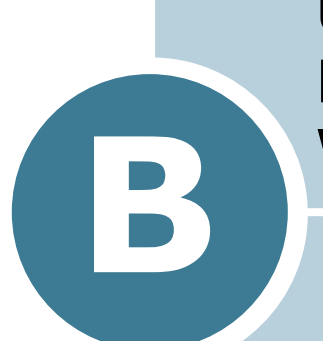

# **UTILISATION DU PILOTE POSTSCRIPT POUR WINDOWS**

Les informations contenues dans cette annexe vous permettront d'utiliser le pilote PostScript fourni dans le CD-ROM d'installation.

Le présent chapitre contient les sections suivantes :

- **• [Installation des fichiers PPD](#page-166-0)**
- **• [Utilisation des fonctions du pilote PostScript](#page-170-0)**

**REMARQUE :** pour le modèle ML-2150, vous devez installer le module DIMM PS si vous souhaitez utiliser le pilote PostScript. Pour plus d'informations, reportez-vous à l['Annexe F, "Installation des accessoires optionnels de](#page-207-0)  [l'imprimante."](#page-207-0)

## <span id="page-166-0"></span>**Installation des fichiers PPD**

Les fichiers PPD, en combinaison avec le pilote PostScript, donnent accès aux fonctions de l'imprimante et permettent à l'ordinateur de communiquer avec celle-ci. Le CD-ROM fourni contient un programme d'installation des fichiers PPD.

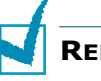

#### **REMARQUE :**

- Vous devrez peut-être utiliser les fichiers du système d'exploitation contenus dans le CD-ROM fourni avec votre ordinateur pour installer le pilote PostScript sur les versions 9x/ Me/NT 4.0 de Windows.
- Si vous disposez d'un pilote PostScript 3 sous Windows 9x/Me/ NT 4.0 et si vous souhaitez l'utiliser, vous devez installer le fichier PPD PostScript 3 également contenu dans le CD-ROM.

Avant d'installer des fichiers PPD, assurez-vous que l'imprimante et l'ordinateur sont correctement reliés au moyen d'une interface parallèle, USB ou réseau. Pour plus d'informations sur :

- La connexion avec une interface parallèle, reportez-vous à la [page 2.10.](#page-30-0)
- La connexion avec une interface USB, reportez-vous à la [page 2.11](#page-31-0). Le pilote USB doit être installé sous Windows 98/Me. Reportez-vous à la [page 2.20.](#page-40-0)
- La connexion avec une interface réseau, reportez-vous à la [page 2.12.](#page-32-0) Sur le modèle ML-2150, vous devez installer une carte d'interface réseau optionnelle. Reportez-vous à la section ["Installation d'une carte d'interface réseau ou série",](#page-212-0)  [page F.6.](#page-212-0)

#### <span id="page-166-1"></span>**Sous Windows 95/98/Me**

**1** Insérez le CD-ROM dans le lecteur. Le programme d'installation démarre automatiquement.

#### **Si ce n'est pas le cas :**

Sélectionnez **Exécuter** dans le menu **Démarrer** et tapez **x:\cdsetup.exe** dans la zone de texte Ouvrir (où x désigne la lettre de votre lecteur de CD-ROM), puis cliquez sur **OK**.

**2** Sélectionnez la langue appropriée.

Si la langue désirée n'apparaît pas, faites défiler la liste des langues disponibles à l'aide du bouton de défilement situé dans la partie inférieure droite de l'écran.

**3** Cliquez sur **Installer le second logiciel sur votre PC(PostScript)**.

- **4** Cliquez sur **Suivant**.
- **5** Sélectionnez **lmprimante locale**, puis cliquez sur **Suivant**.
- **6** Cliquez sur **Disquette fournie**, puis sélectionnez :
	- pour Windows 95/98, **x:\ML-2150\PS—DRV\ AddPrint\ French** (ou la langue désirée)**\Win9598\level2**
	- pour Windows Me, **x:\ML-2150\PS—DRV\ AddPrint\ French** (ou la langue désirée)**\WinME\level2**

(où x désigne la lettre de votre lecteur de CD-ROM)

- **7** Cliquez sur **OK**.
- **8** Lorsque **Samsung ML-2150 Series PS** s'affiche dans la liste des imprimantes, cliquez sur **Suivant**.

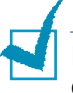

**REMARQUE :** si vous y êtes invité, insérez le CD-ROM d'installation de Windows dans le lecteur. Suivez les instructions qui s'affichent à l'écran.

- **9** Sélectionnez le port à utiliser, puis cliquez sur **Suivant**.
- **10** Cliquez sur **Suivant**.
- **11** Lorsque vous êtes invité à imprimer une page de test, sélectionnez **Oui** ou **Non**, puis cliquez sur **Terminer**.
- **12** Si vous sélectionnez **Oui** à l'étape 11, une page de test est imprimée. Si la page s'imprime correctement, cliquez sur **Oui**.
- **13** Une fois l'installation terminée, cliquez sur **Terminer**.

#### **Sous Windows NT 4.0**

- **1** Suivez les étapes 1 à 4 de la section ["Sous Windows 95/98/](#page-166-1) [Me", page B.2](#page-166-1).
- **2** Sélectionnez le port à utiliser, puis cliquez sur **Suivant**.
- **3** Cliquez sur **Disquette fournie**, puis sélectionnez **x:\ML-2150\PS\_DRV\ AddPrint\ French** (ou la langue désirée)**\ WinNT\level2**. Cliquez sur **OK**.

**REMARQUE :** si vous y êtes invité, insérez le CD-ROM d'installation de Windows dans le lecteur. Suivez les instructions qui s'affichent à l'écran.

*B*

- **4** Lorsque **Samsung ML-2150 Series PS** s'affiche dans la liste des imprimantes, cliquez sur **Suivant**.
- **5** Cliquez sur **Suivant**.
- **6** Lorsque vous êtes invité à imprimer une page de test, sélectionnez **Oui** ou **Non**, puis cliquez sur **Terminer**.
- **7** Si vous sélectionnez **Oui** à l'étape 6, une page de test est imprimée. Si la page s'imprime correctement, cliquez sur **Oui**.
- **8** Une fois l'installation terminée, cliquez sur **Terminer**.

#### **Sous Windows 2000/XP**

- **1** Suivez les étapes 1 à 4 de la section ["Sous Windows 95/98/Me",](#page-166-1)  [page B.2](#page-166-1).
- **2** Une fois l'installation terminée, cliquez sur **Terminer**.

#### **Réinstallation du pilote PostScript**

(Windows 2000/XP)

- **1** Dans le menu **Démarrer**, sélectionnez **Programmes**.
- **2** Sélectionnez **Samsung ML-2150 Series**, puis **Samsung Maintenance du driver de la série ML-2150 PS**.

La fenêtre Samsung ML-2150 Series PS Driver Maintenance s'affiche.

- **3** Cochez l'option **Réparer**, puis cliquez sur **Suivant**.
- **4** Cliquez sur **Terminer**.

### **Désinstallation du pilote PostScript**

### **Sous Windows 9x/Me/NT 4.0**

- **1** Dans le menu **Démarrer**, sélectionnez **Programmes**.
- **2** Sélectionnez **Samsung ML-2150 Series**, puis **Désinstallation du pilote de límprimante Samsung ML-2150 Series PS**.
- **3** Lorsque l'ordinateur vous invite à confirmer votre choix, cliquez sur **OK**.

Le pilote PostScript de l'imprimante Samsung ML-2150 Series et tous ses composants sont supprimés de l'ordinateur.

**4** Cliquez sur **Terminer**.

#### **Sous Windows 2000/XP**

**1** Dans le menu **Démarrer**, sélectionnez **Programmes**.

#### **2** Sélectionnez **Samsung ML-2150 Series**, puis **Maintenance du driver de la série ML-2150 PS**.

La fenêtre Samsung ML-2150 Series PS Driver Maintenance s'affiche.

- **3** Cochez l'option **Supprimer**, puis cliquez sur **Suivant**.
- **4** Lorsque l'ordinateur vous invite à confirmer votre choix, cliquez sur **OK**.

Le pilote PostScript de l'imprimante Samsung ML-2150 Series et tous ses composants sont supprimés de l'ordinateur.

**5** Cliquez sur **Terminer**.

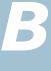

## <span id="page-170-0"></span>**Utilisation des fonctions du pilote PostScript**

Certaines fonctions d'impression ne sont pas disponible dans ce pilote PostScript. Pour plus d'informations sur les fonctions d'impression, reportez-vous au [Chapitre 5, "Tâches](#page-89-0)  [d'impression."](#page-89-0)

L'imprimante sélectionne automatiquement le langage PostScript ou le langage SPL en fonction du pilote sélectionné.

## **Accès aux propriétés de l'imprimante**

Vous pouvez accéder à la fenêtre des propriétés du pilote PostScript à partir du dossier Imprimantes ou d'une application.

#### **Pour accéder aux propriétés de l'imprimante à partir du dossier Imprimantes :**

- **1** Dans Windows, cliquez sur le bouton **Démarrer**.
- **2** Sélectionnez **Paramètres**, puis **Imprimantes** afin d'ouvrir la fenêtre Imprimantes.
- **3** Sélectionnez l'imprimante **Samsung ML-2150 Series PS**.
- **4** Cliquez sur l'icône de l'imprimante avec le bouton droit de la souris et sélectionnez **Propriétés** afin d'ouvrir la fenêtre des propriétés.

#### **Pour accéder aux propriétés de l'imprimante à partir d'une application :**

- **1** Dans le menu **Fichier**, sélectionnez **Imprimer** pour ouvrir la boîte de dialogue Imprimer.
- **2** Assurez-vous que l'imprimante **Samsung ML-2150 Series PS** est sélectionnée dans la liste déroulante **Nom**.
- **3** Cliquez sur **Propriétés** pour ouvrir la fenêtre des propriétés.

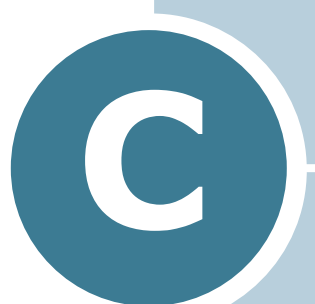

# **UTILISATION DE L'IMPRIMANTE SOUS LINUX**

Vous pouvez utiliser votre imprimante dans un environnement Linux.

Le présent chapitre contient les sections suivantes :

- **• [Installation du logiciel d'impression](#page-172-0)**
- **• [Utilisation de l'outil de configuration](#page-178-0)**
- **• [Modification des propriétés LLPR](#page-180-0)**

## <span id="page-172-0"></span>**Installation du logiciel d'impression**

### **Configuration requise**

#### **Systèmes d'exploitation pris en charge**

- Redhat 6.2/7.0/7.1 et supérieur
- Linux Mandrake 7.1/8.0 et supérieur
- SuSE 6.4/7.0/7.1 et supérieur
- Debian 2.2 et supérieur
- Caldera OpenLinux 2.3/2.4 et supérieur
- Turbo Linux 6.0 et supérieur
- Slackware 7.0/7.1 et supérieur

#### **Configuration recommandée**

- Pentium II ou Power PC G3
- Au moins 64 Mo de RAM
- Au moins 20 Mo d'espace libre sur le disque dur

#### **Logiciels**

- Glibc 2.1 ou supérieur
- GTK+ 1.2 ou supérieur
- GhostScript

### **Installation du pilote d'impression**

- **1** Assurez-vous que l'imprimante est reliée à l'ordinateur. Mettez l'imprimante et l'ordinateur sous tension.
- **2** Lorsque la fenêtre de connexion de l'administrateur apparaît, tapez **"root"** dans le champ Login et saisissez le mot de passe système.

**REMARQUE :** vous devez vous connecter en tant que superutilisateur (root) pour installer le pilote d'impression. Si vous ne disposez pas du statut de super-utilisateur, contactez votre administrateur système.

**3** Insérez le CD-ROM dans le lecteur. L'installation démarre automatiquement.

**REMARQUE :** si ce n'est pas le cas, cliquez sur l'icône **de la pas** de la fenêtre. Lorsque l'écran Terminal apparaît, tapez : [root@local /root]# **cd /mnt/cdrom** (répertoire du CD-ROM) [root@local cdrom]# **./setup.sh**

**4** Sélectionnez le type d'installation, **Recommended** ou **Expert**, puis cliquez sur **Continue**.

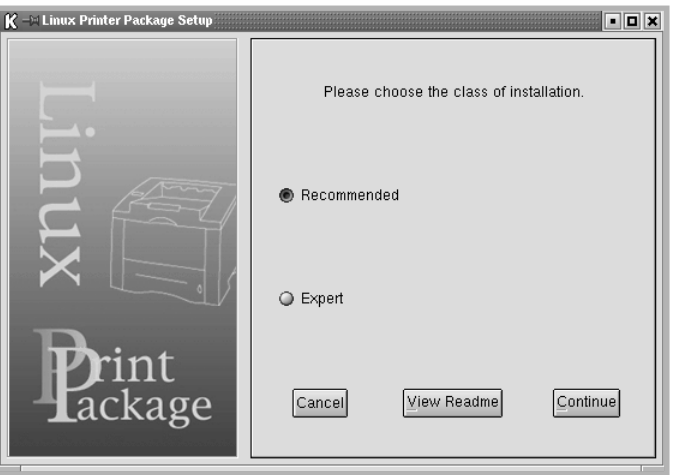

L'installation de type **Recommended** est entièrement automatique et ne nécessite aucune intervention de votre part. L'installation de type **Expert** vous permet de sélectionner le chemin d'installation ou le système d'impression.

**5** Si vous avez sélectionné **Recommended**, passez à l'étape 6.

Pour l'installation de type **Expert**, sélectionnez l'option désirée, puis cliquez sur **Begin Install**.

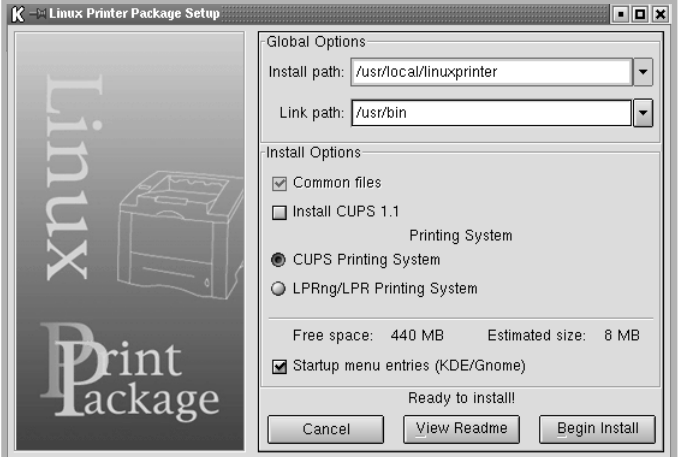

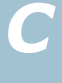

**6** L'installation du pilote d'impression démarre. Une fois l'installation terminée, cliquez sur **Start**.

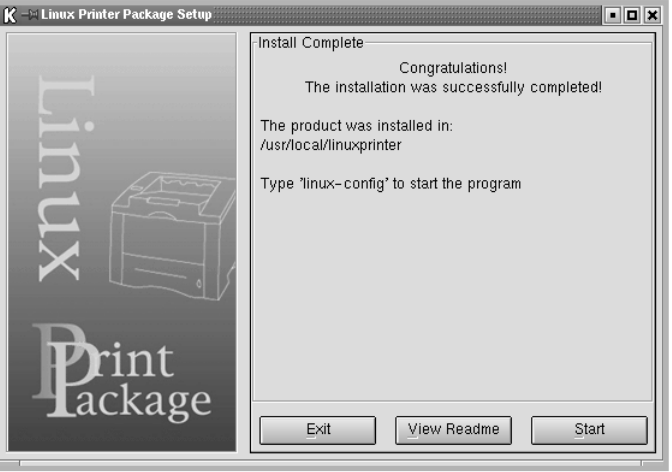

**7** La fenêtre Linux Printer Configuration apparaît. Cliquez sur l'icône **Add Printer** sur la barre d'outils en haut de la fenêtre.

**REMARQUE :** selon le système d'impression utilisé, la fenêtre de connexion de l'administrateur s'affiche. Tapez "**root**" dans le champ Login, puis saisissez le mot de passe système.

**8** Les imprimantes actuellement présentes sur votre système s'affichent. Sélectionnez l'imprimante que vous allez utiliser. Les onglets correspondant aux fonctions disponibles pour l'imprimante sélectionnée apparaissent en haut de la fenêtre Add a Printer.

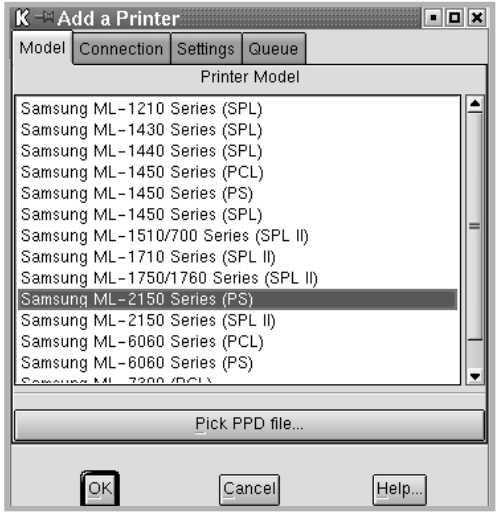

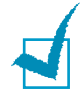

**REMARQUE :** si l'imprimante permet l'impression de données PostScript, il est recommandé de sélectionner le pilote PostScript. **9** Cliquez sur l'onglet **Connection** et assurez-vous que le port de l'imprimante est correctement configuré. Si ce n'est pas le cas, modifiez le paramètre Device.

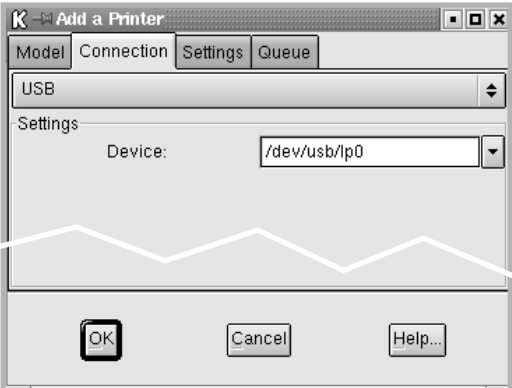

**10** Les onglets **Settings** et **Queue** permettent de visualiser la configuration actuelle de l'imprimante. Vous pouvez modifier les paramètres, si nécessaire.

**REMARQUE :** les options peuvent varier en fonction de l'imprimante utilisée. Les champs Description et Location de l'onglet Queue peuvent ou non apparaître en fonction du système d'impression utilisé.

- **11** Pour sortir, cliquez sur **OK**.
- **12** Lorsqu'un message vous indique que la nouvelle imprimante a été correctement installée, cliquez sur **OK**.
- **13** La fenêtre Linux Printer Configuration réapparaît. Dans l'onglet **Info**, vous pouvez visualiser toutes les informations concernant votre imprimante. Vous pouvez modifier la configuration de l'imprimante, si nécessaire. Pour plus d'informations sur le changement de la configuration de l'imprimante, reportez-vous à la section ["Utilisation de l'outil](#page-178-0)  [de configuration", page C.8.](#page-178-0)

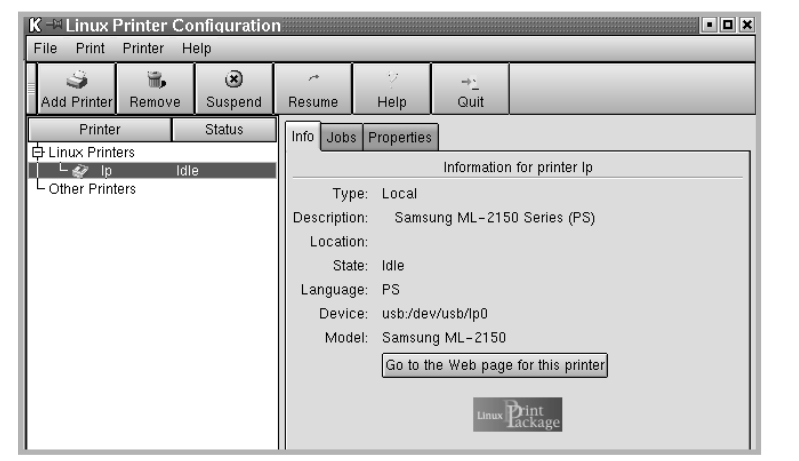

*C*

### **Modification du mode de connexion de l'imprimante**

Si vous souhaitez passer d'une connexion USB à une connexion parallèle ou inversement lorsque l'imprimante est en cours d'utilisation, vous devez la reconfigurer en l'ajoutant à votre système. Procédez comme suit :

- **1** Assurez-vous que l'imprimante est reliée à l'ordinateur. Mettez l'imprimante et l'ordinateur sous tension.
- **2** Lorsque la fenêtre de connexion de l'administrateur apparaît, tapez **"root"** dans le champ Login et saisissez le mot de passe système.

**REMARQUE :** vous devez vous connecter en tant que superutilisateur (root) pour ajouter une nouvelle imprimante au système d'impression. Si vous ne disposez pas du statut de superutilisateur, contactez votre administrateur système.

**3** Cliquez sur l'icône Startup Menu située dans la partie inférieure du bureau, puis sélectionnez **Linux Printer** et **Configuration Tool**.

Vous pouvez également accéder à la fenêtre Linux Printer Configuration en tapant "**linux-config**" dans l'écran Terminal.

- **4** Lorsque la fenêtre Linux Printer Configuration apparaît, cliquez sur l'icône **Add Printer** sur la barre d'outils en haut de la fenêtre.
- **5** Cliquez sur l'onglet **Connection** en haut de la fenêtre Add a Printer.

Assurez-vous que le port de l'imprimante est correctement configuré. Si ce n'est pas le cas, modifiez le paramètre Device.

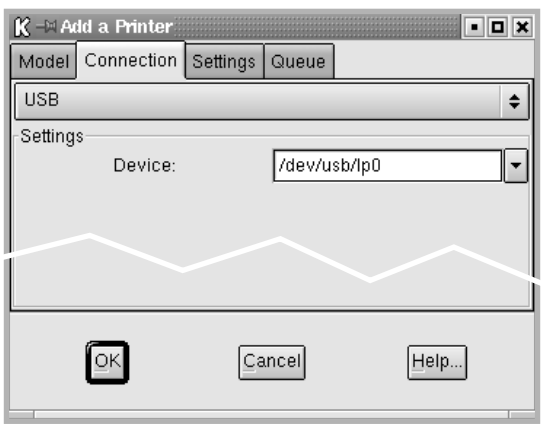

**6** Cliquez sur **OK**.

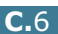

### **Désinstallation du pilote d'impression**

**1** Cliquez sur l'icône Startup Menu située dans la partie inférieure du bureau, puis sélectionnez **Linux Printer** et **Configuration Tool**.

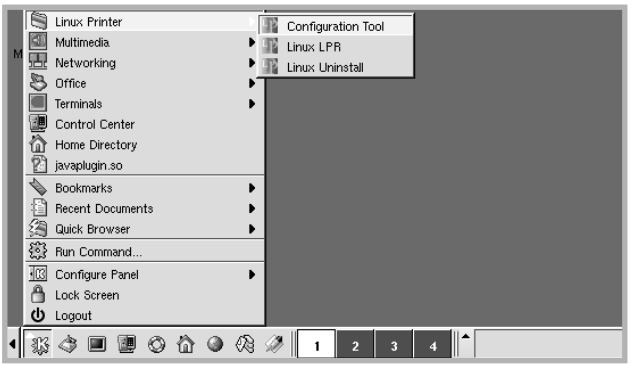

Vous pouvez également accéder à la fenêtre Linux Printer Configuration en tapant "**linux-config**" dans l'écran Terminal.

- **2** Dans la fenêtre Linux Printer Configuration, sélectionnez la commande **Uninstall** du menu **File**.
- **3** La fenêtre Administrator Login s'affiche. Tapez "**root**" dans le champ Login, puis saisissez le mot de passe système. Cliquez sur **Proceed**.

**REMARQUE :** vous devez vous connecter en tant que superutilisateur (root) pour désinstaller le pilote d'impression. Si vous ne disposez pas du statut de super-utilisateur, contactez votre administrateur système.

- **4** Un message vous demandant de confirmer la poursuite de la désinstallation s'affiche. Cliquez sur **Yes**.
- **5** Sélectionnez **Complete uninstall**, puis cliquez sur **Uninstall**.

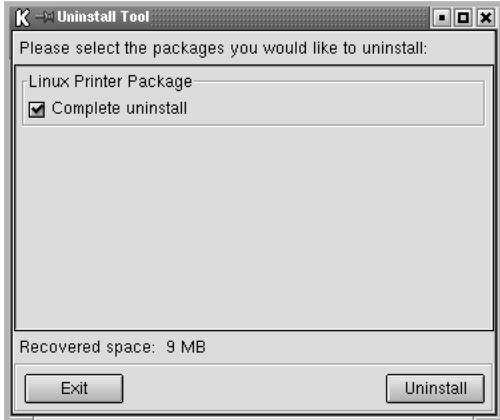

*C*

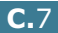

- **6** Cliquez sur **OK** pour lancer la désinstallation.
- **7** Une fois la désinstallation terminée, cliquez sur **Finished**.

## <span id="page-178-0"></span>**Utilisation de l'outil de configuration**

L'outil de configuration permet d'effectuer des tâches d'administration, comme l'ajout et la suppression d'imprimantes ou la modification de leurs paramètres généraux. Il permet également aux utilisateurs normaux de facilement contrôler les files d'attente, vérifier les propriétés des imprimantes et modifier leurs réglages personnels

Pour accéder à l'outil de configuration :

**1** Cliquez sur l'icône Startup Menu située dans la partie inférieure de l'écran, puis sélectionnez **Linux Printer** et **Configuration Tool**. La fenêtre Linux Printer Configuration apparaît.

Vous pouvez également ouvrir cette fenêtre en tapant "**linux-config**" dans l'écran Terminal.

**2** La fenêtre Linux Printer Configuration affiche, dans son volet gauche, une liste de toutes les imprimantes installées. Le volet droit contient plusieurs onglets contenant des informations relatives à l'imprimante actuellement sélectionnée.

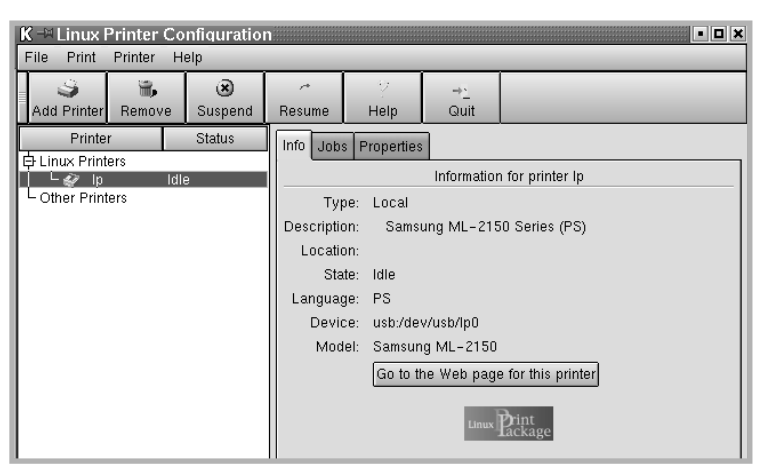

Sélectionnez votre imprimante, si ce n'est déjà fait.

**3** L'onglet **Info** fournit des informations générales sur l'imprimante.

Si vous disposez d'un accès à Internet, vous pouvez cliquer sur **Go to the Web page for this printer** pour accéder à la page web.

L'onglet **Job** permet d'inspecter et de gérer la file d'attente de l'imprimante sélectionnée. Vous pouvez suspendre, reprendre ou supprimer une ou plusieurs impressions dans la file d'attente. Vous pouvez transférer une ou plusieurs tâches d'impression dans la file d'attente d'une autre imprimante par glisser-déposer.

L'onglet **Properties** permet de modifier les paramètres de l'imprimante par défaut.

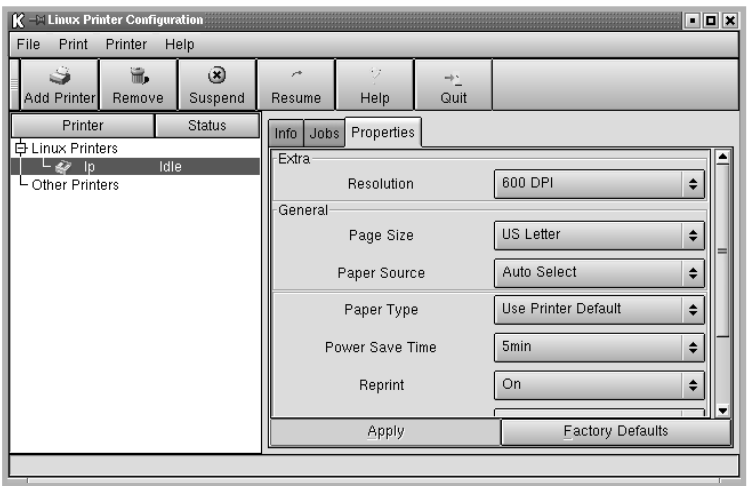

**REMARQUE :** les utilisateurs normaux peuvent modifier les paramètres globaux définis par défaut par l'administrateur. Lorsqu'un utilisateur normal clique sur **Apply**, ces paramètres personnalisés sont enregistrés dans un profil utilisateur et pourront être utilisés ultérieurement avec LLPR. Lorsque l'administrateur exécute l'outil de configuration, les paramètres sont sauvegardés en tant que nouveaux paramètres globaux par défaut.

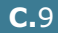
# **Modification des propriétés LLPR**

La fenêtre LLPR Properties permet de définir très précisément les propriétés de l'imprimante.

Pour ouvrir la fenêtre LLPR Properties :

- **1** Sélectionnez la commande **Imprimer** dans l'application utilisée.
- **2** Lorsque la fenêtre Linux LPR s'affiche, cliquez sur **Properties**.

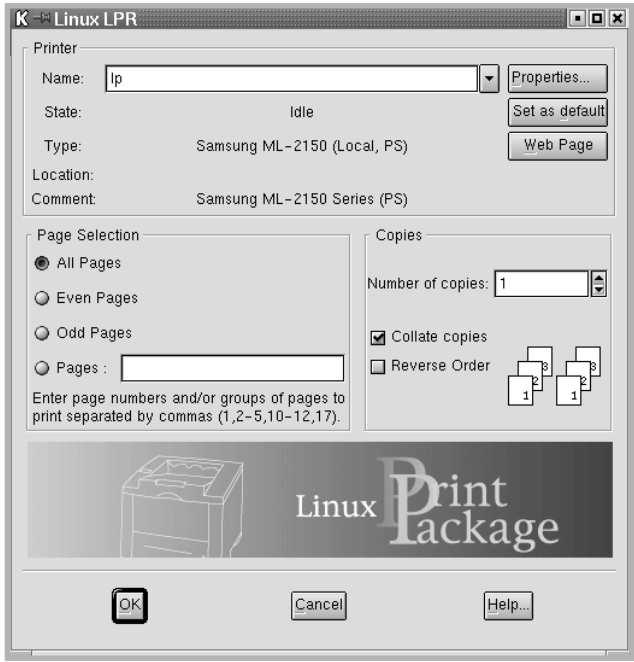

Vous pouvez également accéder à la fenêtre LLPR Properties en procédant comme suit.

- Cliquez sur l'icône Startup Menu située dans la partie inférieure du bureau, puis sélectionnez **Linux Printer** et **Linux LPR**.
- Si la fenêtre Linux Printer Configuration est ouverte, sélectionnez **Test Print** dans le menu **Print**.

#### **3** La fenêtre LLPR Properties s'affiche.

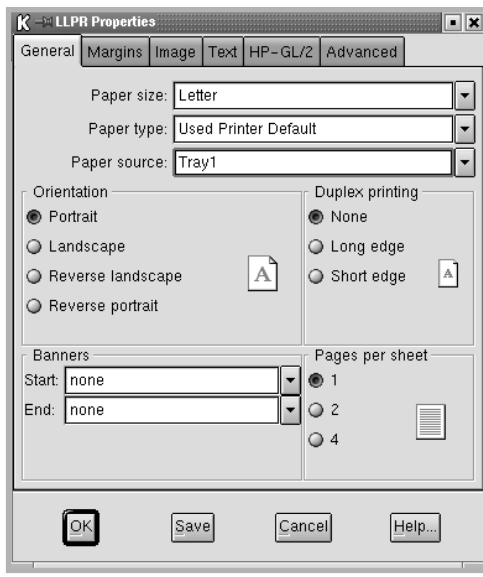

Celle-ci comporte les six onglets suivants :

- **General** permet de modifier le format, le type et la source d'alimentation du papier, de définir l'orientation des documents, d'activer l'impression recto/verso, d'ajouter des bandeaux de début et de fin, et de modifier le nombre de pages à imprimer par feuille.
- **Margins** permet de déterminer les marges. Les schémas situés à droite permettent de visualiser les réglages actuels. Ces marges ne s'appliquent pas lorsque vous imprimez des documents PostScript normaux.
- **Image** permet de définir les options pour l'impression de fichiers image, par exemple lorsqu'un document non-PostScript est transmis à LLPR au moyen de la ligne de commande. Toutefois, les options concernant les couleurs prendront également effet sur les documents PostScript.
- **Text** permet de sélectionner la densité du texte et d'activer ou de désactiver sa mise en couleur.
- **HP-GL/2** permet de définir les options d'impression par défaut pour les documents au format HP-GL/2 utilisé par certains traceurs.
- **Advanced** permet de modifier les paramètres par défaut de l'imprimante.

Si vous cliquez sur le bouton **Save**, les réglages seront enregistrés d'une session LLPR à l'autre.

Le bouton **Help** permet d'afficher des informations détaillées sur les options disponibles.

**4** Pour appliquer les réglages, cliquez sur **OK** dans la fenêtre **LLPR Properties**. La fenêtre **Linux LPR** s'affiche à nouveau. Cliquez sur **OK** pour lancer l'impression.

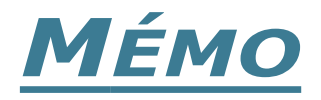

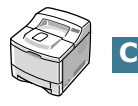

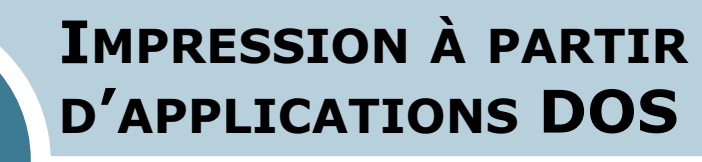

**D**

Même si votre imprimante est, avant tout, une imprimante Windows, il est néanmoins possible d'imprimer à partir d'un logiciel DOS grâce au panneau de commande à distance fourni avec le CD-ROM.

Le présent chapitre contient les sections suivantes :

- **• [À propos du panneau de commande à distance](#page-184-0)**
- **• [Installation du panneau de commande à distance](#page-184-1)**
- **• [Sélection des réglages d'impression](#page-186-0)**

# <span id="page-184-0"></span>**À propos du panneau de commande à distance**

Sous DOS, les utilisateurs ont accès à de nombreuses fonctions d'impression grâce à des pilotes DOS spécifiques. Cependant, nombreux sont les fabricants de logiciels qui ne développent pas de pilotes d'impression DOS pour leurs propres programmes. L'imprimante Samsung ML-2150 propose un panneau de commande spécial DOS destiné à améliorer l'impression au cas où certaines fonctions d'impression ne seraient pas fournies avec les programmes DOS.

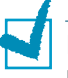

**REMARQUE :** le panneau de commande à distance n'est pas un pilote d'impression. Il doit être utilisé lorsque les configurations d'impression ne sont pas disponibles sur les programmes DOS. Les pilotes d'impression sont fournis par les fabricants de logiciels DOS. Si votre programme DOS ne fournit aucun pilote pour votre imprimante, contactez le fabricant du logiciel ou utilisez d'autres pilotes de remplacement.

# <span id="page-184-1"></span>**Installation du panneau de commande à distance**

**1** Insérez le CD-ROM dans le lecteur. Le programme d'installation démarre automatiquement.

#### **Si ce n'est pas le cas :**

Sélectionnez **Exécuter** dans le menu **Démarrer** et tapez **x:\cdsetup.exe** dans la zone de texte Ouvrir (où x désigne la lettre de votre lecteur de CD-ROM), puis cliquez sur **OK**.

**2** Sélectionnez la langue appropriée.

Si la langue désirée n'apparaît pas, faites défiler la liste des langues disponibles à l'aide du bouton de défilement situé dans la partie inférieure droite de l'écran.

**3** Cliquez sur **Installer le trosléme logiciel sur votre PC(WinRCP)**.

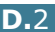

#### **4** Cliquez sur **Suivant**.

Les fichiers sont copiés dans le répertoire adéquat.

**5** Une fois l'installation terminée, cliquez sur **Terminer**.

# **Désinstallation du panneau de commande à distance**

- **1** Dans le menu **Démarrer**, sélectionnez **Programmes**.
- **2** Sélectionnez **Samsung ML-2150 Series**, puis **Désinstallation du commande á distance**.
- **3** Cliquez sur **OK**.

Le panneau de commande à distance de l'imprimante Samsung ML-2150 Series et tous ses composants sont supprimés de l'ordinateur.

**4** Cliquez sur **Terminer**.

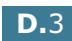

*D*

# <span id="page-186-0"></span>**Sélection des réglages d'impression**

Lorsque vous êtes sous DOS, vous pouvez utiliser le panneau de commande à distance pour sélectionner les réglages d'impression qui pourraient être indisponibles dans certains programmes DOS. En règle générale, pour deux réglages équivalents, les options sélectionnées dans le programme DOS prennent le pas sur celles sélectionnées dans le panneau de commande à distance.

# **Démarrage du panneau de commande à distance**

- **1** Dans le menu **Démarrer**, sélectionnez **Programmes**.
- **2** Sélectionnez **Samsung ML-2150 Series**, puis **Panneau de commande à distance**.
- **3** La fenêtre Panneau de commande à distance permet d'accéder à toutes les informations nécessaires à l'utilisation de votre imprimante. Les différents onglets permettent de procéder à divers réglages.

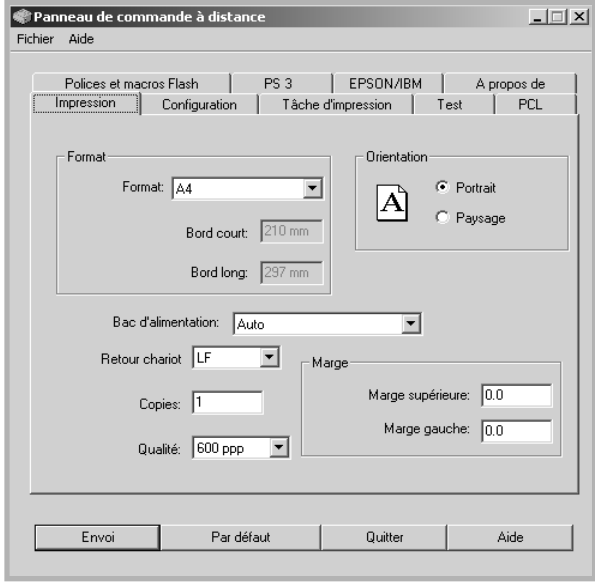

**4** Une fois les réglages terminés, cliquez sur **Envoi**.

# **Utilisation du panneau de commande à distance**

Le panneau de commande à distance vous permet d'accéder aux fonctions suivantes.

#### **Onglet Impression**

Cet onglet permet de configurer les paramètres d'impression généraux.

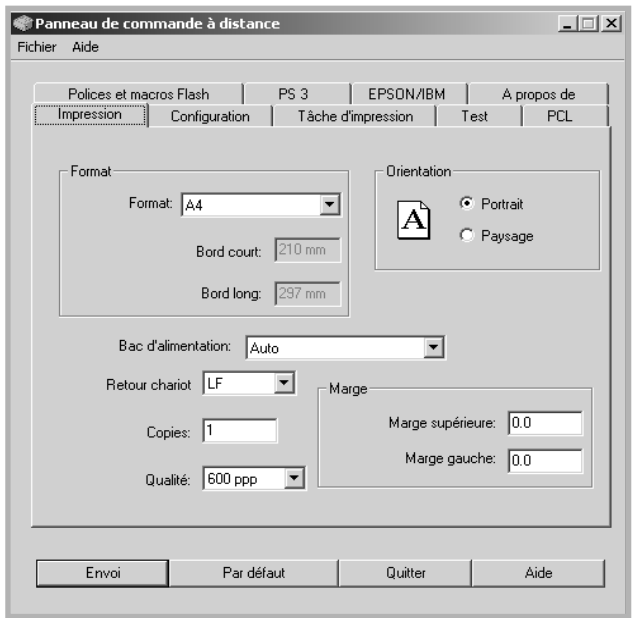

- **Format** règle le format de papier.
- **Orientation** détermine l'orientation du texte imprimé sur la page.
- **Bac d'alimentation** règle l'alimentation par défaut.
- **Retour chariot** règle le retour chariot de l'imprimante.
- **Copies** règle le nombre de copies imprimées pour chaque page.
- **Qualité** règle la résolution d'impression.
- **Marge** règle les marges supérieure et gauche du support d'impression.

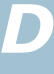

### **Onglet Configuration**

Cet onglet permet de définir plusieurs fonctions de l'imprimante.

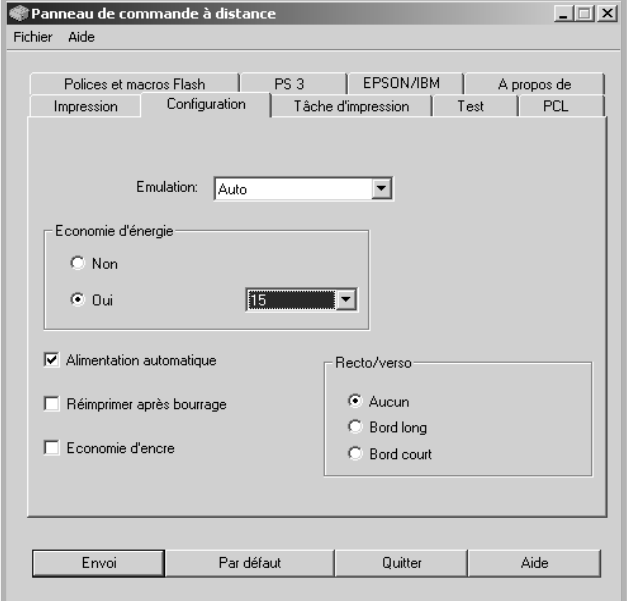

- **Emulation** sélectionne l'émulation utilisée pour l'impression d'un document. Par défaut, cette option est réglée sur **Auto**.
- **Economie d'énergie** détermine le temps d'attente après une impression pour que l'imprimante passe en mode de consommation d'énergie réduite. Si l'imprimante est utilisée de manière continue, sélectionnez **Non** afin qu'elle reste prête à fonctionner avec un temps de préchauffe minimal. Toutefois, cette solution est moins économique en termes de consommation électrique.
- **Alimentation automatique** détermine l'action de l'imprimante lorsqu'elle reçoit une tâche d'impression manuelle. Si cette case est cochée, l'imprimante utilise une feuille du bac d'alimentation après quinze secondes. Dans le cas contraire, l'imprimante attend que vous chargiez le papier dans le bac polyvalent.
- **Réimprimer après bourrage** détermine l'action de l'imprimante en cas de bourrage papier. Si cette case est décochée, l'imprimante ne réimprime pas la page à l'origine du bourrage. Si elle est cochée, l'imprimante garde cette page en mémoire jusqu'à sa réimpression correcte. Toutes les pages coincées sont réimprimées.
- **Economie d'encre** détermine la quantité d'encre à utiliser pour l'impression. Si cette case est cochée, l'imprimante utilise une quantité minimum d'encre. Par défaut, cette case est décochée et l'imprimante utilise alors une quantité normale d'encre.
- **Recto/verso** permet d'imprimer sur les deux faces de chaque feuille. Pour plus d'informations, reportez-vous à la [page 5.11.](#page-99-0)

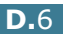

#### **Onglet Tâche d'impression**

Cet onglet propose diverses options permettant d'améliorer la qualité d'impression.

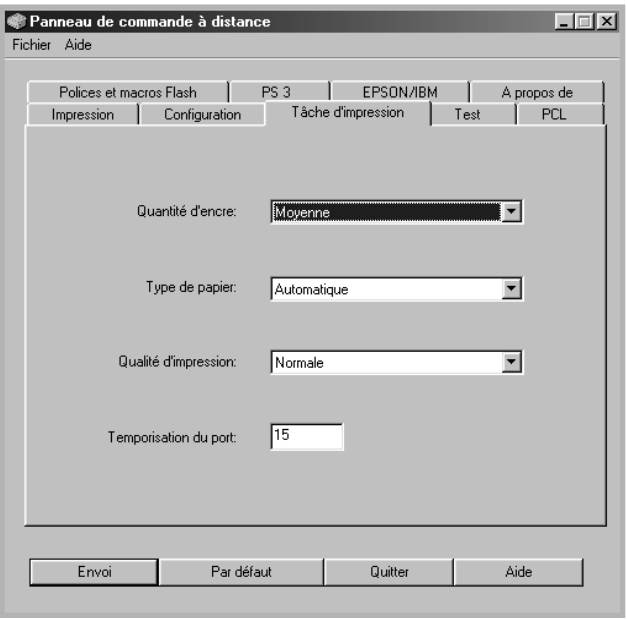

- **Quantité d'encre** détermine la quantité d'encre utilisée pour imprimer chaque page. Par défaut, cette option est réglée sur **Moyenne**.
- **Type de papier** fournit à l'imprimante toutes les informations concernant le type de papier à utiliser pour un travail d'impression. Pour obtenir un résultat optimal, sélectionnez le type de papier chargé dans le bac d'alimentation de l'imprimante. Si vous utilisez du papier standard, réglez ce paramètre sur **Automatique**.
- **Qualité d'impression** permet d'améliorer la qualité d'impression de vos textes et images qui seront plus nets. Par défaut, cette option est réglée sur **Normale**.
- **Temporisation du port** détermine le temps d'attente (en secondes) de l'imprimante avant l'impression de la dernière page d'un travail se terminant sans commande d'impression, ni d'avance de feuille. La plage de valeurs est comprise entre 0 et 300 secondes.

*D*

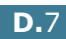

#### **Onglet Test**

Cet onglet permet d'imprimer des pages de configuration et de démonstration afin de tester les performances de votre imprimante.

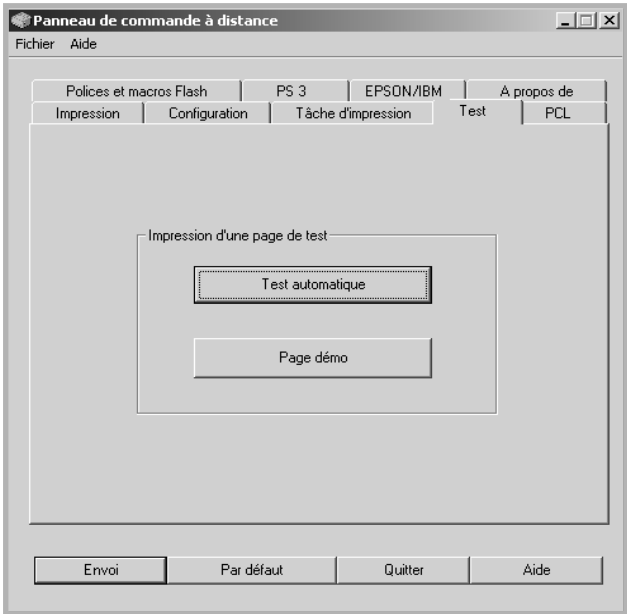

- **Test automatique** permet d'imprimer une feuille de configuration détaillant l'ensemble des réglages par défaut de l'utilisateur ainsi que la quantité de mémoire disponible sur l'imprimante.
- **Page démo** permet d'imprimer une page de démonstration détaillant les fonctions et les spécifications de l'imprimante.

#### **Onglet PCL**

Cet onglet permet de configurer différents paramètres pour l'émulation PCL.

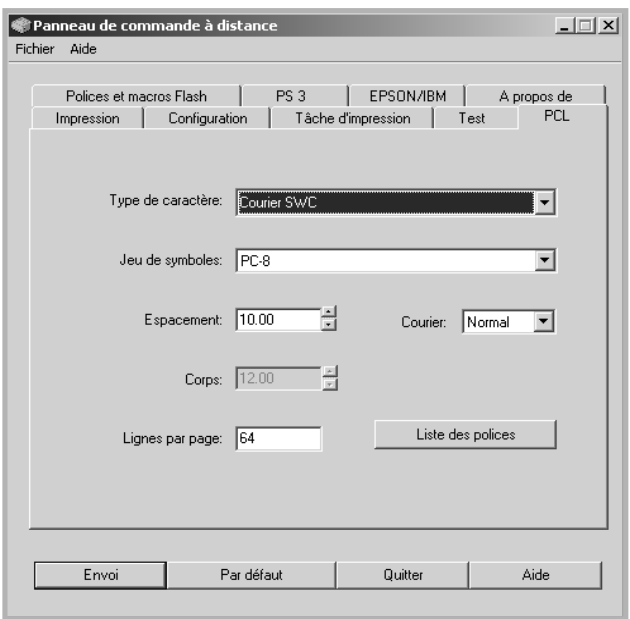

- **Type de caractère** permet de choisir la police de caractères. Ce réglage n'est pas pris en compte si votre application utilise une police spécifique.
- **Jeu de symboles** détermine le jeu de caractères. Un jeu de caractères comprend des symboles alphabétiques et numériques, des signes de ponctuation et des caractères spéciaux disponibles avec certaines polices.
- **Espacement** règle l'espacement des caractères (uniquement si une police proportionnelle à espacement simple a été sélectionnée). L'espacement représente le nombre de caractères à espacement fixe sur 2,5 cm (à l'horizontale).
- **Corps** règle le corps des caractères (uniquement si une police typographique proportionnelle a été sélectionnée). Le corps des caractères représente, en points, la taille des caractères utilisés dans la police. Un point équivaut environ à 0,03 cm. Vous pouvez sélectionner une taille comprise entre 4 et 999,75 points par incréments de 0,25 points.
- **Lignes par page** règle le nombre de lignes à imprimer sur chaque page. Vous pouvez régler ce paramètre entre 5 et 128 lignes par page.
- **Courier** détermine le type de police Courier, **Normal** ou **Foncé**.
- **Liste des polices** imprime la liste de toutes les polices disponibles pour l'émulation PCL.

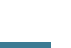

*D*

#### **Onglet Polices et macros Flash**

Cet onglet permet d'ajouter des polices et des macros dans la mémoire Flash de votre imprimante.

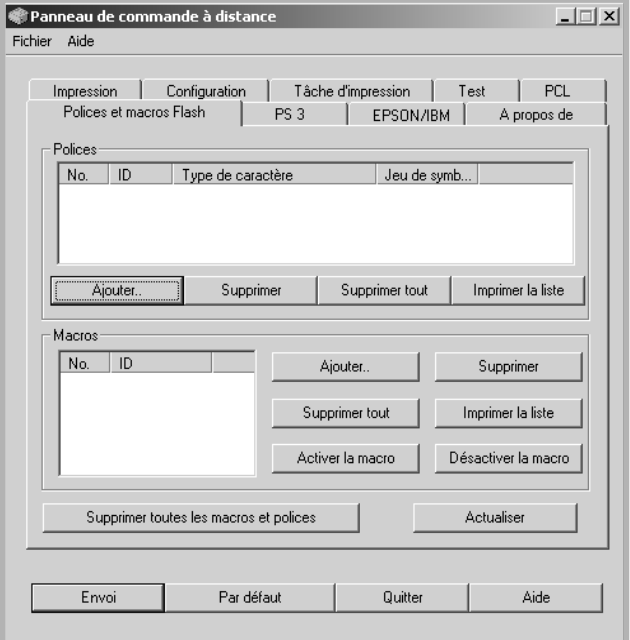

- **Polices** permet d'ajouter ou de supprimer des polices. Vous pouvez également imprimer la liste des polices.
- **Macros** permet d'ajouter ou de supprimer des macros. Vous pouvez également activer (bouton **Activer la macro**) ou désactiver (bouton **Désactiver la macro**) des macros.
- **Supprimer toutes les macros et polices** permet de supprimer toutes les macros et les polices de la mémoire flash.
- **Actualiser** permet de mettre à jour les informations concernant les polices et les macros dans la mémoire flash.

#### **Onglet PS 3**

Cet onglet permet de configurer différents paramètres pour l'émulation PostScript 3.

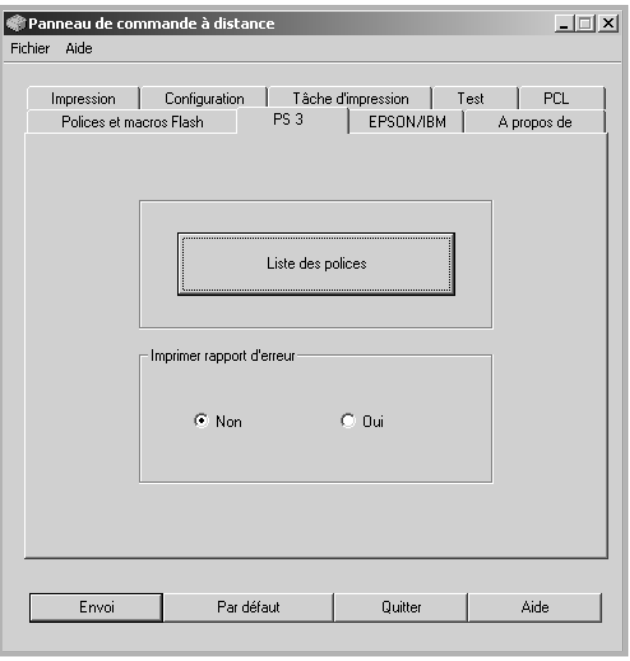

- **Liste des polices** permet d'imprimer la liste des polices PostScript.
- **Imprimer rapport d'erreur** détermine si l'imprimante doit ou non imprimer un rapport lorsqu'une erreur intervient en cours d'impression. Sélectionnez **Oui** pour que l'imprimante imprime ce rapport. Sinon, sélectionnez **Non**.

*D*

#### **Onglet EPSON/IBM**

Cet onglet permet de configurer différents paramètres pour l'émulation EPSON/IBM.

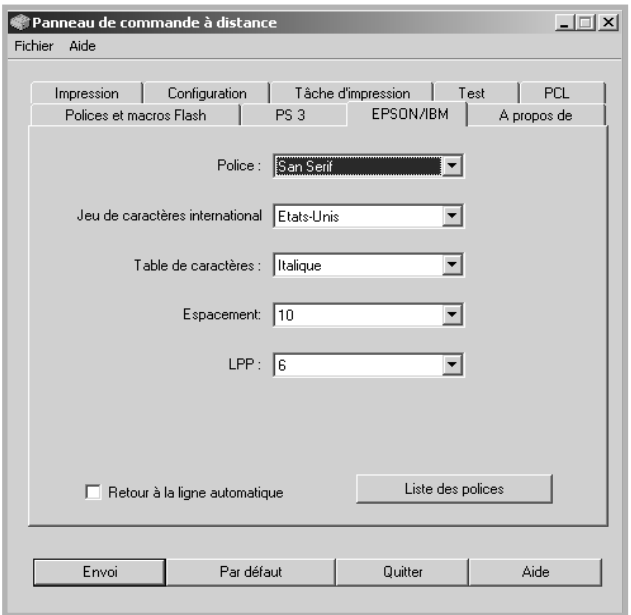

- **Police** permet de choisir la police de caractères.
- **Jeu de caractères international** permet de choisir un jeu de caractères correspondant à la langue désirée.
- **Table de caractères** permet de sélectionner les jeux de caractères.
- **Espacement** permet de sélectionner l'espacement des caractères. L'espacement représente le nombre de caractères à espacement fixe sur 2,5 cm (à l'horizontale).
- **LPP** détermine le nombre de lignes à imprimer sur 2,5 cm (à la verticale). Vous avez le choix entre 6 et 8 lignes.
- **Retour à la ligne automatique** détermine si l'imprimante doit effectuer ou non un retour chariot automatique lorsque les données dépassent la zone imprimable du support.
- **Liste des polices** imprime la liste de toutes les polices disponibles pour l'émulation EPSON.

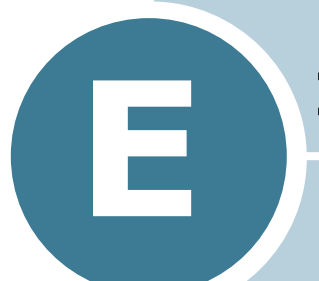

# **IMPRESSION EN RÉSEAU**

Si vous travaillez en réseau, l'imprimante peut être partagée par plusieurs utilisateurs connectés au réseau. Les modèles ML-2151N et ML-2152W sont des imprimantes réseau pouvant être directement branchées sur le réseau via une connexion directe à un serveur d'impression externe.

Le présent chapitre contient les sections suivantes :

- **• [Partage d'imprimante sur un réseau](#page-196-0)**
- **• [Configuration d'une imprimante partagée en local](#page-197-0)**
- **• [Configuration d'une imprimante partagée en](#page-199-0)  [réseau](#page-199-0)**

**REMARQUE :** pour le modèle ML-2150, vous devez installer une carte d'interface réseau optionnelle. Pour plus d'informations, reportez-vous à l['Annexe F, "Installation des](#page-207-0)  [accessoires optionnels de l'imprimante."](#page-207-0)

# <span id="page-196-0"></span>**Partage d'imprimante sur un réseau**

Si vous travaillez en réseau, vous pouvez brancher votre imprimante sur le réseau.

#### **Imprimante partagée en local**

Vous pouvez relier l'imprimante directement à un ordinateur, dénommé "ordinateur hôte" sur le réseau. Les autres utilisateurs du réseau peuvent dès lors partager l'imprimante via une connexion réseau Windows 9x, Me, XP, NT 4.0 ou 2000.

### **Imprimante connecté au réseau**

Les modèles ML-2151N et ML-2152W disposent d'une interface réseau intégrée. Pour plus d'informations sur la connexion de votre imprimante au réseau, reportez-vous à la [page 2.12](#page-32-0).

Pour utiliser l'imprimante ML-2150 en réseau, vous devez installer une carte d'interface réseau optionnelle. Sur le modèle ML-2151N, vous pouvez remplacer la carte d'interface réseau par une autre supportant l'interface LAN sans fil. Pour plus d'informations sur l'installation de la carte, reportez-vous à la [page F.6](#page-212-0).

### **Impression en réseau**

Que l'imprimante soit installée en local ou en réseau, vous devez installer le logiciel d'impression ML-2150 sur chaque ordinateur qui utilisera l'imprimante.

# <span id="page-197-0"></span>**Configuration d'une imprimante partagée en local**

# **Sous Windows 9x/Me**

### **Configuration de l'ordinateur hôte**

- **1** Démarrez Windows.
- **2** Dans le menu Démarrer, sélectionnez **Paramètres**, **Panneau de configuration**, puis cliquez deux fois sur l'icône **Réseau**.
- **3** Cliquez sur **Partage de fichiers et d'imprimantes**, puis cliquez sur **OK**.
- **4** Cliquez sur **Démarrer**, sélectionnez **Paramètres**, **Imprimantes**, puis cliquez deux fois sur le nom de votre imprimante.
- **5** Sélectionnez l'option **Propriétés** dans le menu **Imprimante**.
- **6** Cliquez sur l'onglet **Partage** , puis cochez la case **Partagé en tant que**. Renseignez le champ **Nom de partage**, puis cliquez sur **OK**.

## **Configuration de l'ordinateur client**

- **1** À l'aide du bouton droit de la souris, cliquez sur **Démarrer**, puis sélectionnez **Explorer**.
- **2** Ouvrez votre dossier réseau dans la colonne de gauche.
- **3** À l'aide du bouton droit de la souris, cliquez sur le nom de partage et sélectionnez **Capturer le port imprimante**.
- **4** Sélectionnez un port, cochez la case **Se reconnecter au démarrage**, puis cliquez sur **OK**.
- **5** Dans le menu **Démarrer**, sélectionnez **Paramètres**, puis **Imprimantes**.
- **6** Cliquez deux fois sur l'icône de votre imprimante.
- **7** Dans le menu **Imprimante**, sélectionnez **Propriétés**.
- **8** Cliquez sur l'onglet **Détails**, sélectionnez le port de l'imprimante, puis cliquez sur **OK**.

# **Sous Windows NT 4.0/2000/XP**

### **Configuration de l'ordinateur hôte**

- **1** Démarrez Windows.
- **2** Sous Windows NT 4.0/2000, dans le menu Démarrer, sélectionnez **Paramètres** puis **Imprimantes**.

Sous Windows XP, dans le menu Démarrer, sélectionnez **Imprimantes et télécopieurs**.

- **3** Cliquez deux fois sur l'icône de votre imprimante.
- **4** Dans le menu **Imprimante**, sélectionnez **Partager**.
- **5** Sous Windows NT 4.0, cochez la case **Partagée**.

Sous Windows 2000, cochez la case **Partage**.

Sous Windows XP, cochez la case **Partager cette imprimante**.

**6** Sous Windows NT 4.0, renseignez le champ **Nom de partage**, puis cliquez sur **OK**.

Sous Windows 2000/XP, renseignez le champ **Nom de partage**, puis cliquez sur **OK**.

## **Configuration de l'ordinateur client**

- **1** À l'aide du bouton droit de la souris, cliquez sur **Démarrer**, puis sélectionnez **Explorer**.
- **2** Ouvrez votre dossier réseau dans la colonne de gauche.
- **3** Cliquez sur le nom de partage.
- **4** Sous Windows NT 4.0/2000, dans le menu **Démarrer**, sélectionnez **Paramètres** puis **Imprimantes** .

Sous Windows XP, dans le menu **Démarrer**, sélectionnez **Imprimantes et télécopieurs**.

- **5** Cliquez deux fois sur l'icône de votre imprimante.
- **6** Dans le menu **Imprimante**, sélectionnez **Propriétés**.
- **7** Sélectionnez l'onglet **Ports**, puis cliquez sur **Ajouter un port**.
- **8** Sélectionnez **Local Port**, puis cliquez sur **Ajouter un port**.
- **9** Saisissez le nom de partage dans le champ **Entrez un nom de port**.
- **10** Cliquez sur **OK**, puis sur **Fermer**.
- **11** Sous Windows NT 4.0, cliquez sur **OK**.

Sous Windows 2000/XP, cliquez sur **Appliquer** puis sur **OK**.

# <span id="page-199-0"></span>**Configuration d'une imprimante partagée en réseau**

Pour utiliser l'imprimante en réseau, vous devez configurer les protocoles désirés sur votre imprimante. Cette procédure peut s'effectuer à l'aide du programme d'installation réseau fourni. Reportez-vous au mode d'emploi SyncThru.

La configuration des paramètres réseau de base peut s'effectuer à partir du panneau de commande. Celui-ci permet de :

- Impression d'une page de configuration réseau
- activer ou désactiver les protocoles réseau ( AppleTalk, IPX/SPX),
- configurer le protocole TCP/IP,
- configurer les types de trames IPX.

*E*

# <span id="page-200-0"></span>**Configuration des paramètres réseau à partir du panneau de commande**

## **Systèmes d'exploitation pris en charge**

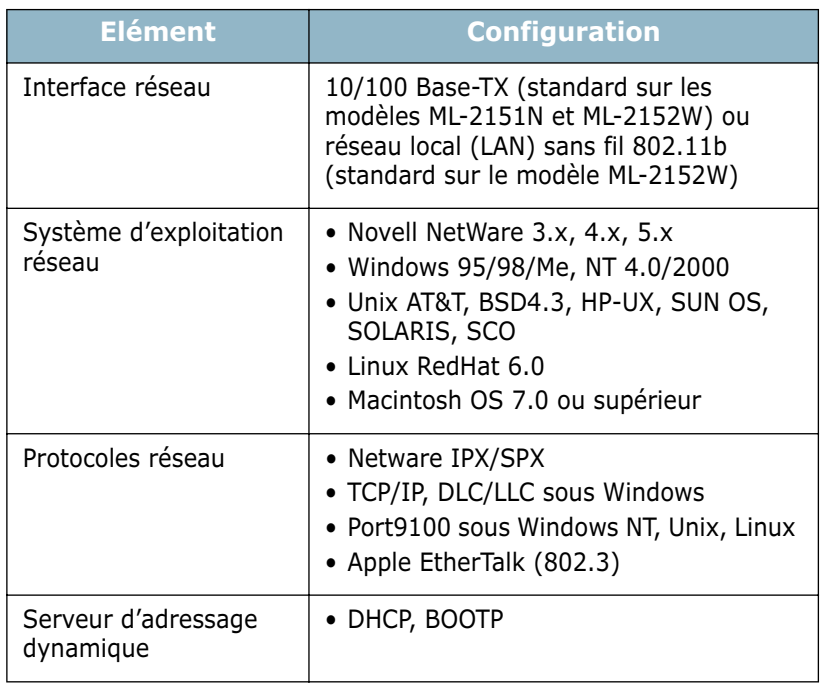

• IPX/SPX : protocole d'échange de paquets entre réseaux/protocole d'échange de paquets séquentiels

- TCP/IP : protocole de commande de transmission/protocole Internet
- DLC/LLC : commande de liaison de données/commande de liaison logique
- DHCP : protocole de configuration de serveur dynamique

• BOOTP : protocole Bootstrap

### **Impression d'une page de configuration réseau**

La page de configuration réseau permet de connaître la configuration de la carte d'interface réseau. Les réglages par défaut conviennent à la plupart des applications.

- **1** Appuyez sur la touche **Menu** ( $\textcircled{a}$ ) jusqu'à ce que le menu "RESEAU" s'affiche en bas de l'écran.
- **2** Appuyez sur la touche **Enter**  $(\mathcal{R})$  pour accéder au menu.
- **3** Appuyez sur les touches de navigation  $(\sqrt{\ })$  ou  $(\mathbb{R})$  jusqu'à ce que l'option "IMP CONFIG RES" s'affiche en bas de l'écran.
- **4** Appuyez sur la touche **Enter**  $(\Re)$ .

Une page de configuration réseau est imprimée.

## <span id="page-201-0"></span>**Configuration des protocoles réseaux**

Lorsque vous installez et que vous allumez l'imprimante pour la première fois, tous les protocoles réseau supportés sont activés. Lorsqu'un protocole est activé, l'imprimante peut transmettre sur le réseau même si le protocole n'est pas utilisé. Le trafic réseau peut s'accroître légèrement. Pour supprimer les communications inutiles, vous pouvez désactiver les protocoles que vous n'utilisez pas.

- 1 Appuyez sur la touche **Menu** ((a)) jusqu'à ce que le menu "RESEAU" s'affiche en bas de l'écran.
- **2** Appuyez sur la touche **Enter**  $(\circledast)$  pour accéder au menu.
- **3** Appuyez sur les touches de navigation ( $\odot$  ou  $\odot$ ) jusqu'à ce que l'option "CONFIG RESEAU" s'affiche en bas de l'écran. Appuyez sur la touche **Enter**  $(\circledast)$ .
- **4** Appuyez sur les touches de navigation ( $\left(\sqrt{ } \right)$  ou  $\left(\sqrt{ } \right)$ ) jusqu'à ce que "OUI" s'affiche, puis appuyez sur la touche **Enter**  $({\cal R})$ . Appuyez sur la touche **Upper Level**  $({\cal Q})$ .
- **5** Appuyez sur les touches de navigation ( $\bigcirc$ ) ou  $\bigcirc$ ) jusqu'à ce que le protocole désiré s'affiche en bas de l'écran.

Vous avez le choix entre AppleTalk ou Netware ou

- **6** Appuyez sur la touche **Enter**  $(\circledast)$ .
- **7** Appuyez sur les touches de navigation  $(\text{A})$  ou  $(\text{B})$  pour sélectionner "OUI" (activé) ou "NON" (désactivé).
- **8** Appuyez sur la touche **Enter**  $(\circledast)$  pour valider votre choix.

*E*

## **Configuration du protocole TCP/IP**

Votre imprimante peut être installée sur différents réseaux TCP/IP. Il est possible de lui attribuer une adresse IP selon différentes méthodes en fonction de votre réseau.

- Adressage statique : l'adresse TCP/IP est assignée manuellement par l'administrateur système.
- Adressage dynamique BOOTP/DHCP(par défaut) : l'adresse TCP/IP est assignée automatiquement assignée par le serveur.

#### **Adressage statique**

Pour entrer une adresse TCP/IP à partir du panneau de commande, procédez comme suit.

- **1** Appuyez sur la touche **Menu** (@) jusqu'à ce que le menu "RESEAU" s'affiche en bas de l'écran. Appuyez sur la touche **Enter**  $(\mathcal{R})$  pour accéder au menu.
- **2** Appuyez sur la touche **Enter**  $(\mathcal{R})$  lorsque le message "CONFIG RESEAU" s'affiche en bas de l'écran.
- **3** Appuyez sur les touches de navigation ( $\left(\sqrt{2}\right)$  ou  $\left(\sqrt{2}\right)$ ) jusqu'à ce que "OUI" s'affiche, puis appuyez sur la touche **Enter**  $(\circledast)$ ).
- **4** Appuyez sur la touche **Upper Level**  $(\odot)$ , puis utilisez les touches de navigation  $(\bigcap)$ .
- **5** Appuyez sur la touche **Enter** ( $\circledast$ ) lorsque "CONFIG TCP" s'affiche à l'écran.
- **6** Appuyez sur les touches de navigation ( $\left(\sqrt{2}\right)$  ou  $\left(\sqrt{2}\right)$ ) jusqu'à ce que "OUI" s'affiche, puis appuyez sur la touche **Enter**  $({\mathbb R}).$
- **7** Appuyez sur la touche **Upper Level**  $(\odot)$ , puis utilisez les touches de navigation  $(\bigcirc)$ ).
- **8** Appuyez sur la touche **Enter** ((\*)) lorsque "ATTRIB. IP" s'affiche à l'écran.
- **9** Appuyez sur les touches de navigation  $(\sqrt{\ })$  ou  $(\sqrt{\ })$  jusqu'à ce que "STATIQUE" s'affiche, puis appuyez sur la touche **Enter**  $(\mathcal{R})$ .
- **10** Appuyez sur la touche **Upper Level** (**o**), puis utilisez les touches de navigation  $(\bigcap)$ .

**11** Appuyez sur la touche **Enter**  $(\circledast)$  pour accéder au menu Adresse IP.

Une adresse IP se compose de 4 octets.

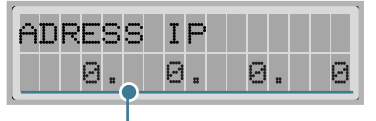

Entrez un nombre compris entre 0 et 255 pour chaque octet.

- **12** Appuyez sur les touche de navigation ( $\bigodot$  ou  $\bigodot$ ) pour saisir un nombre, puis appuyez sur la touche **Enter**  $(\circledast)$ pour valider votre choix.
- **13** Répétez l'étape 12 pour saisir l'adresse complète du premier au quatrième octet.
- **14** Pour sélectionner d'autres paramètres, tels que le masque de sous-réseau ou la passerelle, appuyez sur la touche **Upper Level**  $(\odot)$ , puis utilisez les touches de navigation  $(\text{ } \textcircled{})$  ou  $(\text{ } \textcircled{})$  et appuyez sur la touche **Enter**  $(\text{ } \textcircled{})$ .
- **15** Répétez les étapes 12 et 13 pour configurer les autres paramètres TCP/IP.

#### **Adressage dynamique (BOOTP/DHCP)**

Pour que l'adresse TCP/IP soit automatiquement attribuée par le serveur, procédez comme suit.

- **1** Appuyez sur la touche **Menu** (@) jusqu'à ce que le menu "RESEAU" s'affiche en bas de l'écran. Appuyez sur la touche **Enter** ( $\circledast$ ) pour accéder au menu.
- **2** Appuyez sur la touche **Enter**  $(\circledast)$  lorsque le message "CONFIG RESEAU" s'affiche en bas de l'écran.
- **3** Appuyez sur la touche **Enter** ( $\circledast$ ) lorsque "OUI" s'affiche à l'écran.
- **4** Appuyez sur la touche **Upper Level**  $(\odot)$ , puis utilisez les touches de navigation  $($   $\bigcap$  ).
- **5** Appuyez sur la touche **Enter** ( $\circledast$ ) lorsque "CONFIG TCP" s'affiche à l'écran.

*E*

- **6** Appuyez sur les touches de navigation ( $\odot$  ou  $\odot$ ) jusqu'à ce que "OUI" s'affiche, puis appuyez sur la touche **Enter**  $(\circledast)$ ).
- **7** Appuyez sur la touche **Upper Level**  $(\odot)$ , puis utilisez les touches de navigation  $($   $($   $)$ ).
- **8** Appuyez sur les touches de navigation  $(\sqrt{})$  ou  $(\sqrt{})$  jusqu'à ce que "DHCP" s'affiche, puis appuyez sur la touche **Enter**  $(\circledast)$ .
- **9** Pour que l'adresse soit attribuée par le serveur BOOTP, appuyez sur la touche **Enter** button ( $\circledast$ ) lorsque "BOOTP" s'affiche à l'écran.

### **Configuration des types de trames IPX**

Sur les réseaux utilisant les protocoles IPX/SPX (Novell NetWare, par exemple), le format des trames de communication doit être spécifié sur l'imprimante. Dans la plupart des cas, vous pouvez conserver le réglage "AUTO" par défaut. Toutefois, vous pouvez définir manuellement le format du type de trame.

- **AUTO** (par défaut) : limite automatiquement le type de trame au premier détecté.
- **EN\_8023** : limite le type de trame à IPX sur les trames IEEE 802.3. Tous les autres seront recensés et supprimés.
- **EN\_II** : limite le type de trame à IPX sur les trames Ethernet. Tous les autres seront recensés et supprimés.
- **EN 8022** : limite le type de trame à IPX sur IEEE 802.2 avec les trames IEEE 802.3. Tous les autres seront recensés et supprimés.
- **EN\_SNAP** : limite le type de trame à IPX sur SNAP avec les trames IEEE 802.3. Tous les autres seront recensés et supprimés.

A noter que vous devez activer le protocole IPX/SPX dans le menu **NETWARE** avant de pouvoir configurer les types de trames. Reportez-vous à la section ["Configuration des](#page-201-0)  [protocoles réseaux", page E.7](#page-201-0).

Pour modifier le type de trame, procédez comme suit.

**1** Appuyez sur la touche **Menu** (@) jusqu'à ce que le menu "RESEAU" s'affiche en bas de l'écran. Appuyez sur la touche **Enter**  $(\mathcal{R})$  pour accéder au menu.

- **2** Appuyez sur la touche **Enter**  $(\circledast)$  lorsque le message "CONFIG RESEAU" s'affiche en bas de l'écran.
- **3** Appuyez sur les touches de navigation ( $\odot$  ou  $\odot$ ) jusqu'à ce que "OUI" s'affiche en bas de l'écran. Appuyez sur la touche **Enter**  $(\mathcal{R})$ .
- **4** Appuyez sur la touche **Upper Level**  $(\odot)$ .
- **5** Appuyez sur les touches de navigation ( $\bigcirc$ ) ou  $\bigcirc$ ) jusqu'à ce que l'option "NETWARE" s'affiche en bas de l'écran. Appuyez sur la touche **Enter**  $(\mathcal{R})$ ).
- **6** Appuyez sur la touche **Enter** ( $\circledast$ ) lorsque "OUI" s'affiche à l'écran.
- **7** Appuyez sur la touche **Upper Level**  $(\odot)$ , puis utilisez les touches de navigation  $(\bullet)$ ).
- **8** Appuyez sur la touche **Enter** ( $\circledast$ ) lorsque "CONFIG NETWARE" s'affiche à l'écran.
- **9** Appuyez sur les touches de navigation ( $\odot$  ou  $\odot$ ) jusqu'à ce que "OUI" s'affiche en bas de l'écran. Appuyez sur la touche **Enter**  $(\circledast)$  puis sur la touche **Upper Level**  $(\circledast)$ .
- **10** Appuyez sur la touche **Upper Level** ( $\odot$ ), puis utilisez les touches de navigation  $(\bigcirc)$ ).
- **11** Appuyez sur la touche **Enter** ( $\circledast$ ) lorsque "TRAME IPX" s'affiche à l'écran.
- **12** Appuyez sur les touches de navigation  $(\odot)$  jusqu'à ce que le type de trame désiré s'affiche, puis appuyez sur la touche **Enter**  $(\mathcal{R})$ .
- **13** Appuyez sur les touches de navigation ( $\odot$  ou  $\odot$ ) pour modifier le réglage, puis appuyez sur la tõuche **Enter** ( $\left(\ast\right)$ ).
- **14** Si nécessaire, répétez les étapes 12 et 13 pour configurer un autre type de trame.

## **Restauration de la configuration réseau**

Vous pouvez rétablir la configuration réseau par défaut.

- **1** Appuyez sur la touche **Menu** (3) jusqu'à ce que le menu "RESEAU" s'affiche en bas de l'écran.
- **2** Appuyez sur la touche **Enter**  $(\%)$  pour accéder au menu.
- **3** Appuyez sur les touches de navigation ( $\odot$  ou  $\odot$ ) jusqu'à ce que "REGLAGE DEFAUT" s'affiche en bas de l'écran.
- **4** Appuyez sur la touche **Enter**  $(\circledast)$  pour valider votre choix.

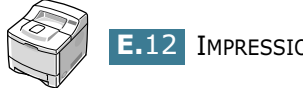

# <span id="page-207-0"></span>**INSTALLATION DES ACCESSOIRES OPTIONNELS DE L'IMPRIMANTE**

**F**

Votre imprimante laser est dotée de multiples fonctions et a été optimisée pour répondre à la plupart de vos besoins. Cependant, afin de répondre aux besoins spécifiques de chaque utilisateur, Samsung propose plusieurs accessoires en option pour accroître les capacités de l'imprimante.

Le présent chapitre contient les sections suivantes :

- **• [Précautions à prendre lors de l'installation des](#page-208-0)  [accessoires optionnels](#page-208-0)**
- **• [Installation des barrettes mémoire et PostScript](#page-209-0)**
- **• [Installation d'une carte d'interface réseau ou série](#page-212-1)**
- **• [Installation du bac 2 optionnel](#page-216-0)**

# <span id="page-208-0"></span>**Précautions à prendre lors de l'installation des accessoires optionnels**

# **DÉBRANCHEZ LE CÂBLE D'ALIMENTATION :**

Ne retirez jamais le panneau de commande de l'imprimante lorsque celle-ci est branchée.

Pour éviter tout risque de choc électrique, débranchez toujours le câble d'alimentation avant d'installer ou de retirer TOUT matériel en option à l'intérieur ou à l'extérieur de l'imprimante.

# **ÉLIMINEZ L'ÉLECTRICITE STATIQUE :**

La carte électronique et les composants internes (barrettes mémoire et PostScript, cartes d'interface série et réseau) sont sensibles à l'électricité statique. Avant d'installer ou de retirer tout matériel en option à l'intérieur de l'imprimante, éliminez l'électricité statique présente sur vous en touchant un objet métallique comme le panneau arrière d'un appareil relié à la terre. Répétez l'opération si vous vous déplacez avant de terminer l'installation.

# <span id="page-209-0"></span>**Installation des barrettes mémoire et PostScript**

La mémoire supplémentaire et le composant PostScript se présentent sous forme de barrettes DIMM. La procédure d'installation est valable pour les deux composants.

**REMARQUE :** pour utiliser le pilote PostScript sur l'imprimante ML-2150, vous devez installer la barrette PostScript en option.

**1** Mettez l'imprimante hors tension et débranchez tous les câbles.

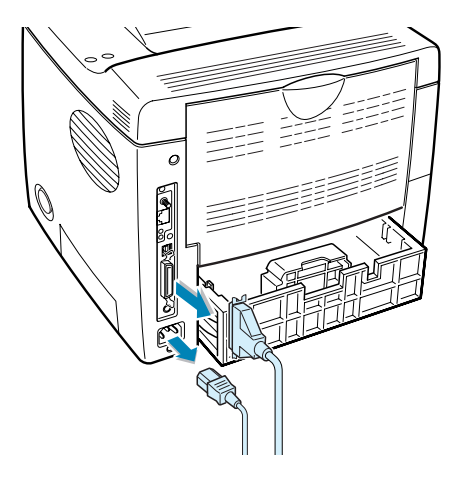

**2** Enlevez les deux vis situées à l'arrière de l'imprimante, puis retirez la trappe d'accès à la carte électronique.

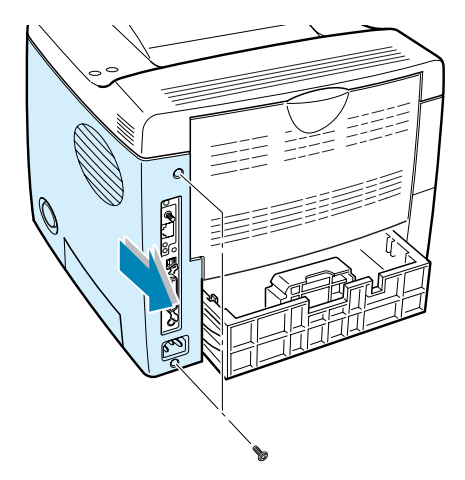

*F*

**3** Repérez l'emplacement prévu pour la barrette PostScript (en haut) et celui prévu pour la barrette mémoire (en bas) sur la carte électronique. Ils ne sont pas interchangeables.

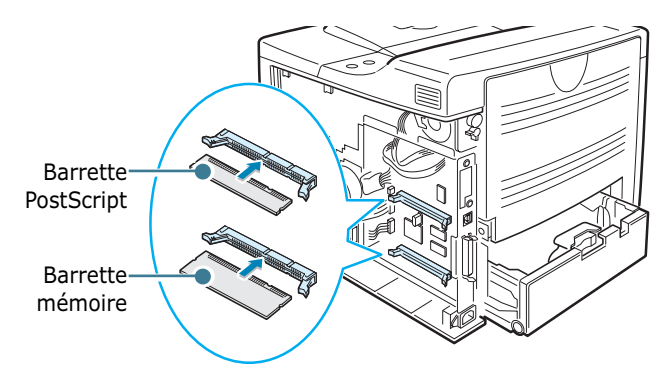

Pour installer la barrette PostScript, passez à l'étape 4.

Pour installer la barrette mémoire, passez à l'étape 5.

**4** Alignez la barrette PostScript avec le connecteur nommé "ROM DIMM" comme indiqué ci-dessous et insérez-la complètement selon un angle de 90 degrés.

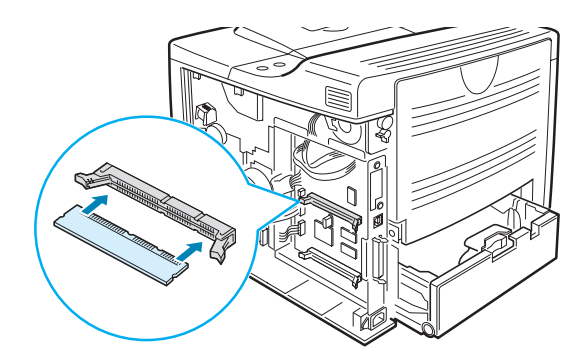

**5** Alignez la barrette mémoire avec le connecteur nommé "RAM DIMM" comme indiqué ci-dessous et insérez-la complètement selon un angle de 90 degrés.

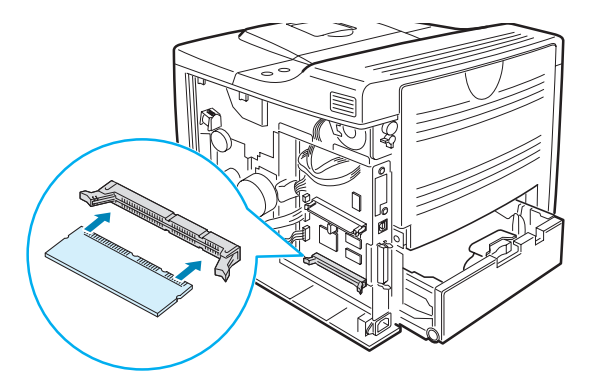

<span id="page-211-0"></span>**6** Remettez la trappe et les deux vis en place.

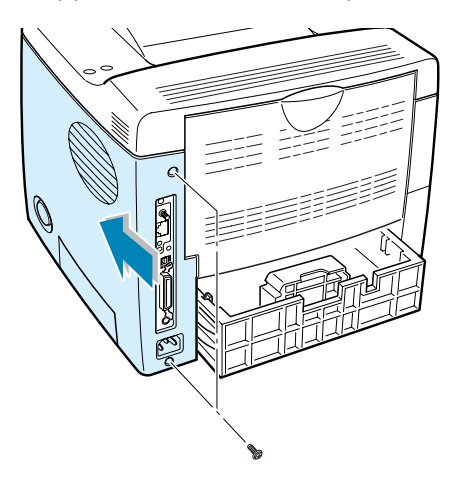

**7** Rebranchez le cordon d'alimentation et le câble de l'imprimante, puis mettez celle-ci sous tension.

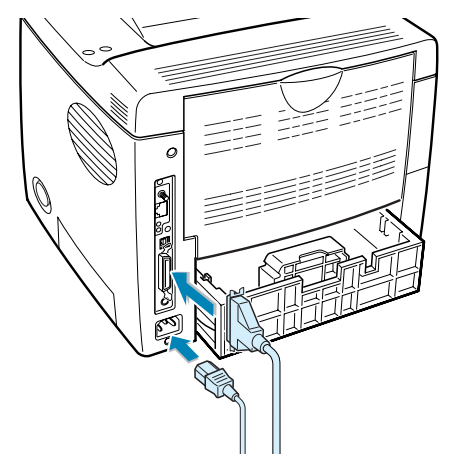

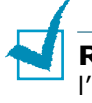

**REMARQUES :** pour plus d'informations sur l'installation et l'utilisation du pilote PostScript sous Macintosh, reportez-vous à l'[Annexe A, "Utilisation de l'imprimante avec un Macintosh."](#page-155-0) Pour plus d'informations sur l'impression de données PostScript sous Windows, reportez-vous à l['Annexe B, "Utilisation du pilote](#page-165-0)  [PostScript pour Windows."](#page-165-0)

*F*

# **Retrait des barrettes mémoire ou PostScript**

- **1** Suivez les étapes 1 et 2 de la [page F.3](#page-209-0) pour accéder à la carte électronique.
- **2** Poussez les clips de chaque côté du connecteur vers l'extérieur.

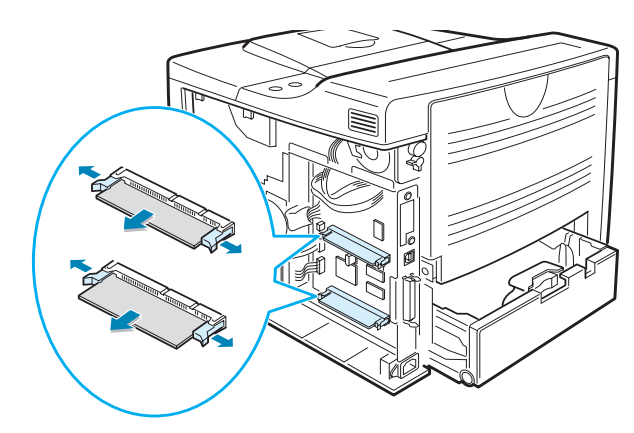

- **3** Rangez la barrette dans son emballage d'origine ou emballez-la dans du papier et conservez-la dans une boîte.
- **4** Suivez les procédures 6 et 7 de la [page F.5](#page-211-0).

# <span id="page-212-1"></span><span id="page-212-0"></span>**Installation d'une carte d'interface réseau ou série**

Vérifiez qu'il ne manque aucune pièce dans l'emballage de la carte d'interface optionnelle.

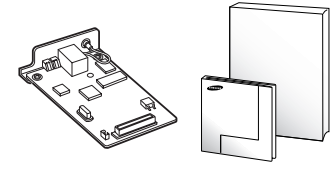

▲ Carte d'interface réseau, CD-ROM d'installation de SyncThru et Manuel d'installation

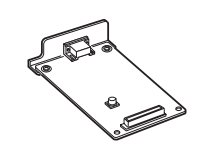

▲ Carte d'interface série

Consultez les précautions d'installation mentionnées en [page F.2](#page-208-0) et suivez la procédure décrite ci-dessous pour installer la carte d'interface réseau ou la carte d'interface série sur votre imprimante.

- **1** Sortez la carte de son emballage. Vérifiez qu'aucune pièce n'est manquante ou endommagée.
- **2** Mettez l'imprimante hors tension et débranchez tous les câbles.
- **3** Enlevez les deux vis situées à l'arrière de l'imprimante, puis retirez la trappe d'accès à la carte électronique.

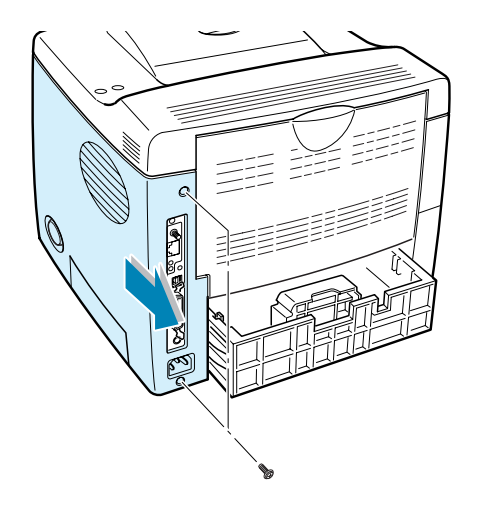

**4** Retirez les deux vis et le support de la carte électronique. Vous pouvez vous débarrasser de l'ancien support.

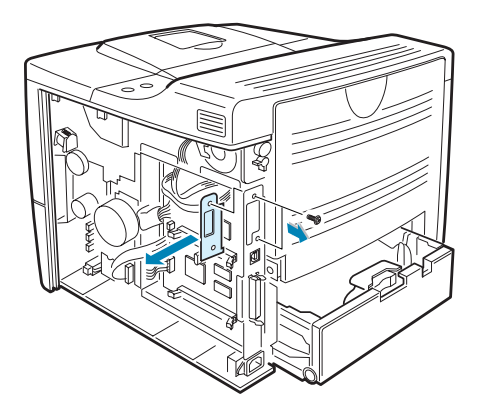

*F*

Si vous remplacez la carte d'interface réseau par une nouvelle ou par une carte d'interface série, dévissez et retirez l'ancienne carte.

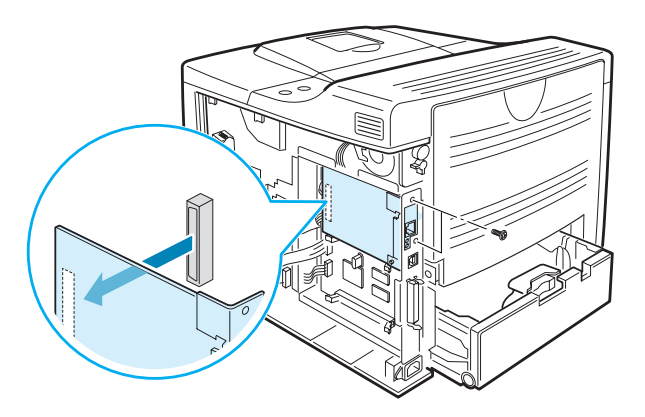

**5** Alignez le connecteur de la carte avec celui de la carte électronique. Insérez fermement la carte dans son emplacement jusqu'à ce quelle soit correctement installée.

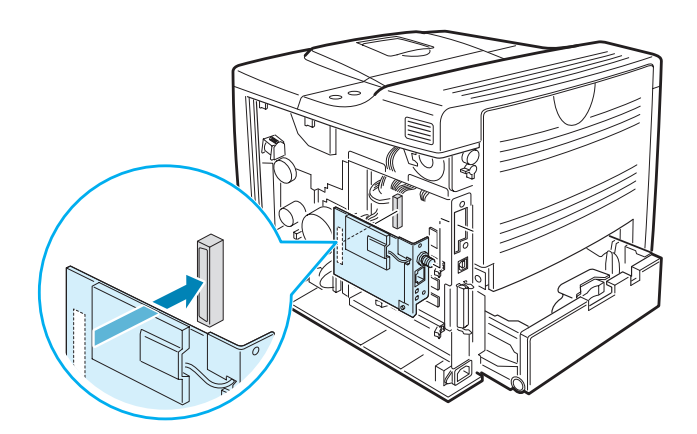

**6** Remettez en place les deux vis retirées à l'étape 4.

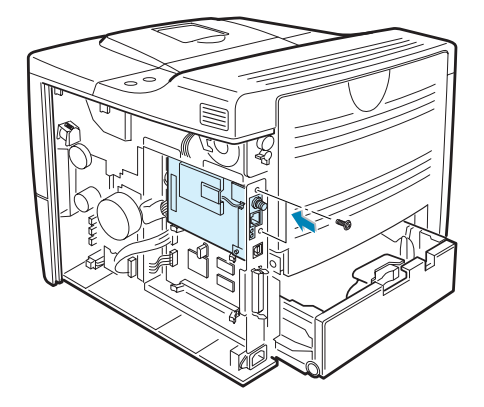

**7** Remettez la trappe et les deux vis en place.

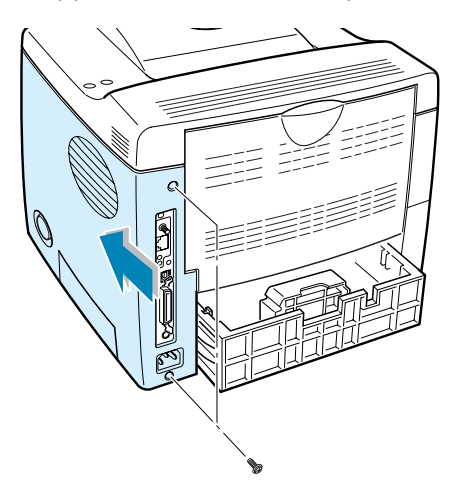

**8** Si vous disposez d'une carte d'interface réseau supportant l'interface LAN sans fil, vissez l'antenne dans son support en la faisant pivoter dans le sens inverse des aiguilles d'une montre, comme indiqué ci-dessous.

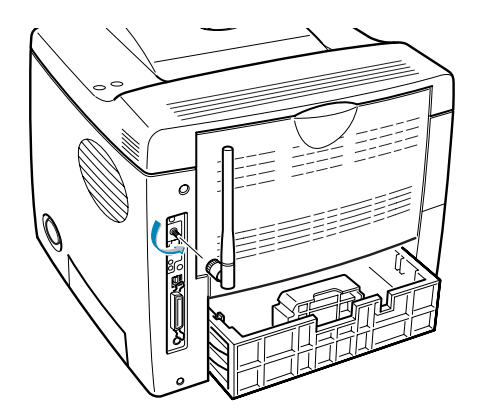

**9** Branchez le câble réseau ou série, rebranchez le cordon d'alimentation, puis mettez l'imprimante sous tension.

### **REMARQUES :**

- Pour plus d'information sur la configuration et l'utilisation de l'imprimante en réseau, reportez-vous au mode d'emploi fourni avec la carte d'interface réseau. Vous pouvez également configurer les paramètres réseau à partir du panneau de commande. Reportez-vous à la [page E.6.](#page-200-0)
- Un seul connecteur étant prévu pour accueillir la carte d'interface réseau ou la carte d'interface série, il est impossible d'installer ces deux cartes en même temps.

*F*
### <span id="page-216-1"></span><span id="page-216-0"></span>**Installation du bac 2 optionnel**

Vous pouvez augmenter la capacité d'alimentation papier de votre imprimante en y installant un bac 2 optionnel. Ce bac se compose d'un support et d'un réceptacle pour le papier.

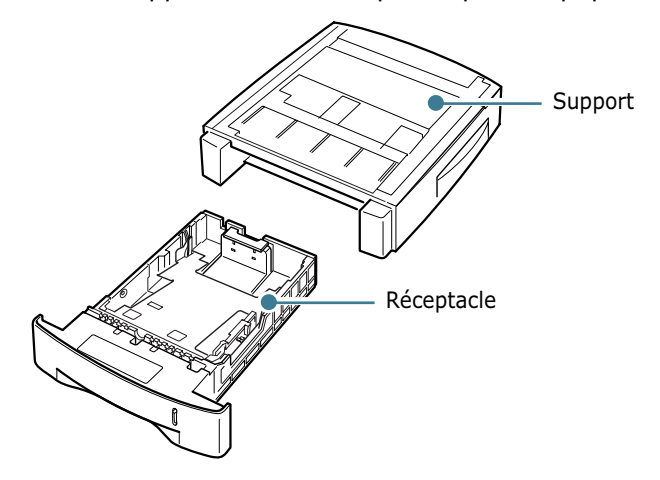

- **1** Mettez l'imprimante hors tension et débranchez tous les câbles.
- **2** Retirez la bande de fixation du câble d'interface située sur le fond du support.

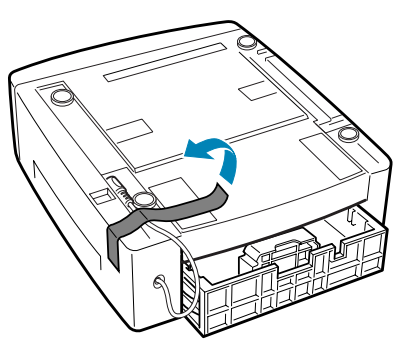

**3** Repérez les œillets de maintien du support.

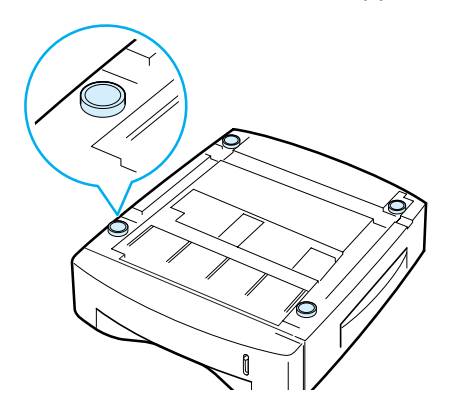

**4** Alignez l'imprimante au-dessus de son support et posez-la de façon à ce qu'elle s'enclenche dans les œillets de maintien.

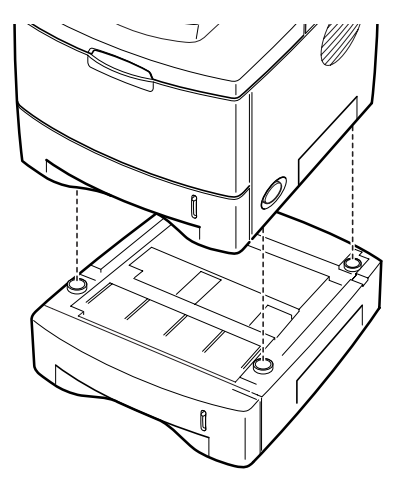

**5** Branchez le câble dans le connecteur situé à l'arrière de l'imprimante.

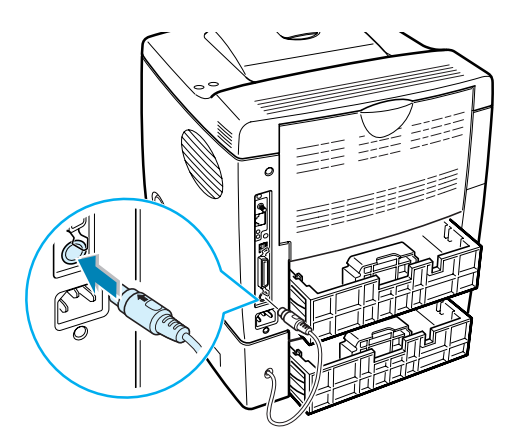

- **6** Chargez du papier dans le bac 2. Pour plus d'informations sur le chargement du papier dans le bac, reportez-vous à la [page 2.6](#page-26-0).
- **7** Rebranchez le cordon d'alimentation et les câbles, puis mettez l'imprimante sous tension.

**REMARQUE :** lorsque vous imprimez un document, configurez le pilote d'impression à partir de votre application. Pour accéder au pilote d'impression, reportez-vous à la [page 5.2.](#page-90-0)

**ATTENTION :** Ne retirez pas le bac 1 lorsque vous utilisez le bac 2 pour une impression. Vous risqueriez en effet de provoquer un bourrage papier. Le bac 1 doit toujours être en place lorsque vous utilisez le bac 2.

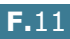

*F*

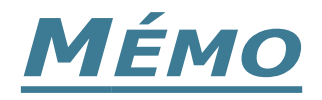

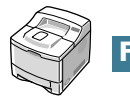

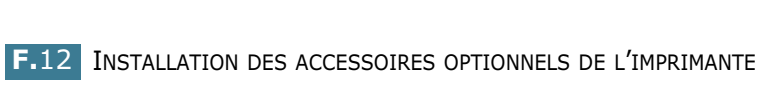

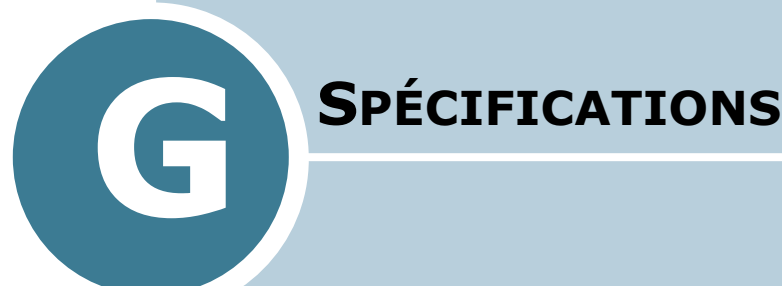

Le présent chapitre contient les sections suivantes :

- **• [Spécifications de l'imprimante](#page-220-0)**
- **• [Spécifications du papier](#page-221-0)**

## <span id="page-220-1"></span>**Spécifications de l'imprimante**

<span id="page-220-0"></span>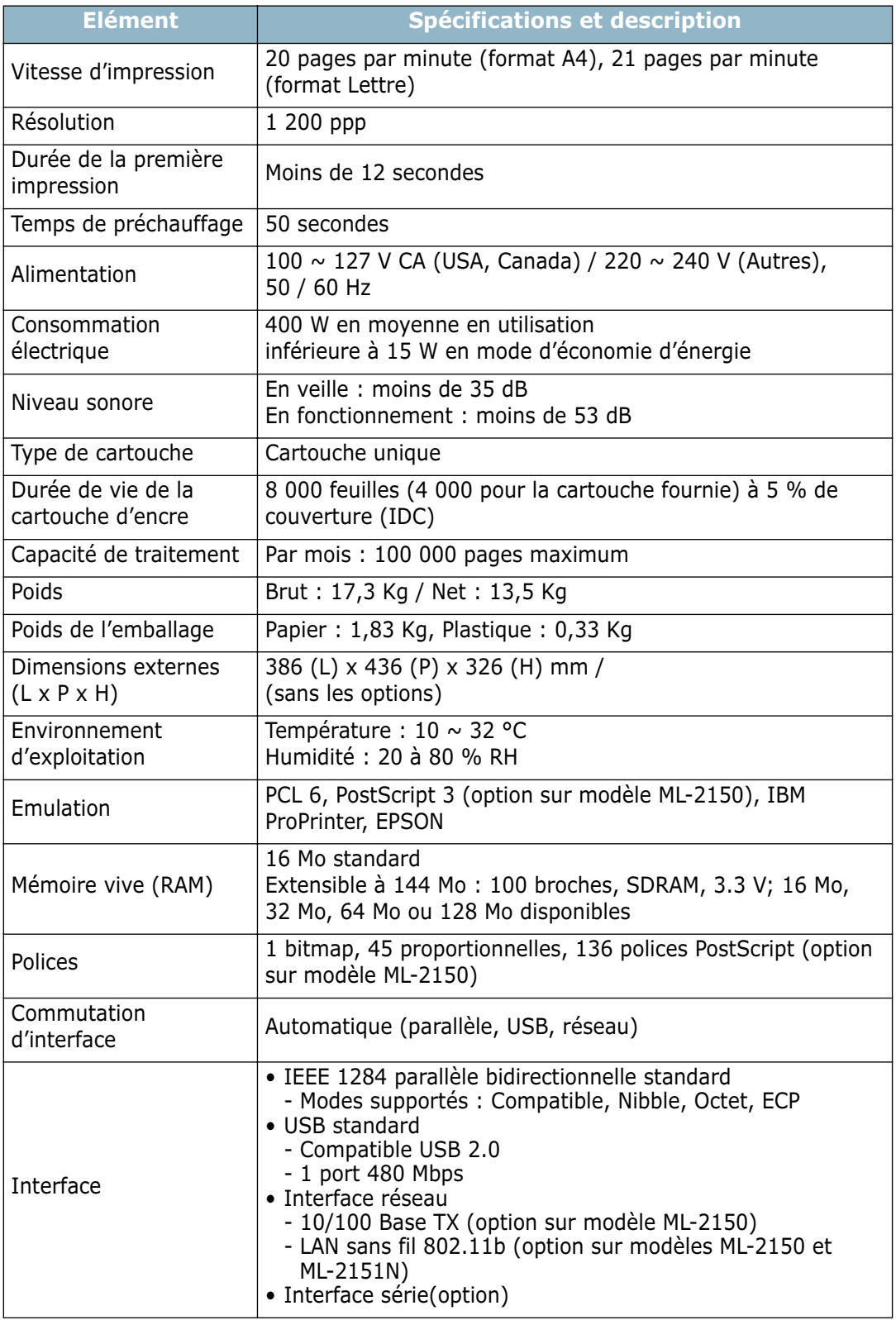

### <span id="page-221-2"></span><span id="page-221-1"></span><span id="page-221-0"></span>**Spécifications du papier**

### **Présentation**

Cette imprimante accepte différents supports, tels que le papier recyclé (y compris le papier 100% fibre), les enveloppes, les étiquettes, les transparents et du papier au format spécial. Les caractéristiques comme le poids, la composition, le grain et la teneur en humidité sont des facteurs importants qui ont une incidence sur les performances de l'imprimante et sur la qualité d'impression en général. L'utilisation de papier non conforme aux spécifications décrites dans ce manuel peut provoquer des problèmes, par exemple :

- Mauvaise qualité d'impression
- Bourrages fréquents
- Usure prématurée de l'imprimante

#### **REMARQUES :**

- Il arrive que certains papiers répondant aux conditions décrites dans ce manuel ne fournissent cependant pas des résultats satisfaisants. Cela peut provenir d'une manipulation incorrecte du papier, de niveaux d'humidité et de températures excessifs ou d'autres facteurs indépendants de Samsung.
- Avant d'acheter le papier en grande quantité, vérifiez qu'il répond aux spécifications indiquées.

**ATTENTION :** l'utilisation d'un papier non conforme aux spécifications peut provoquer des problèmes de fonctionnement de l'imprimante, allant jusqu'à nécessiter l'intervention d'un réparateur. Ce type d'intervention n'est pas couvert par la garantie Samsung ni par les contrats de maintenance.

### **Formats de papier acceptés**

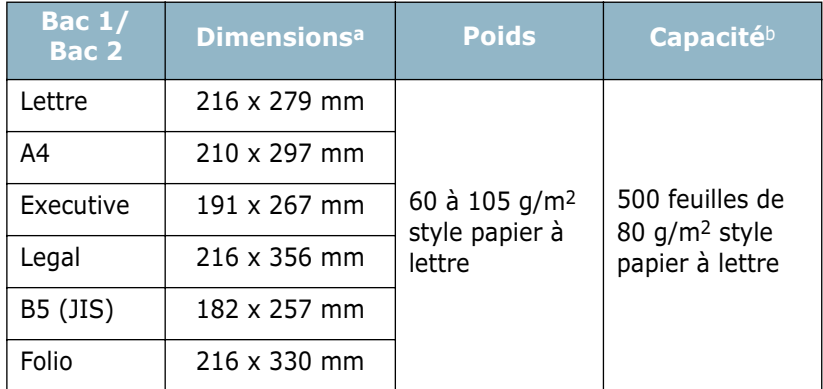

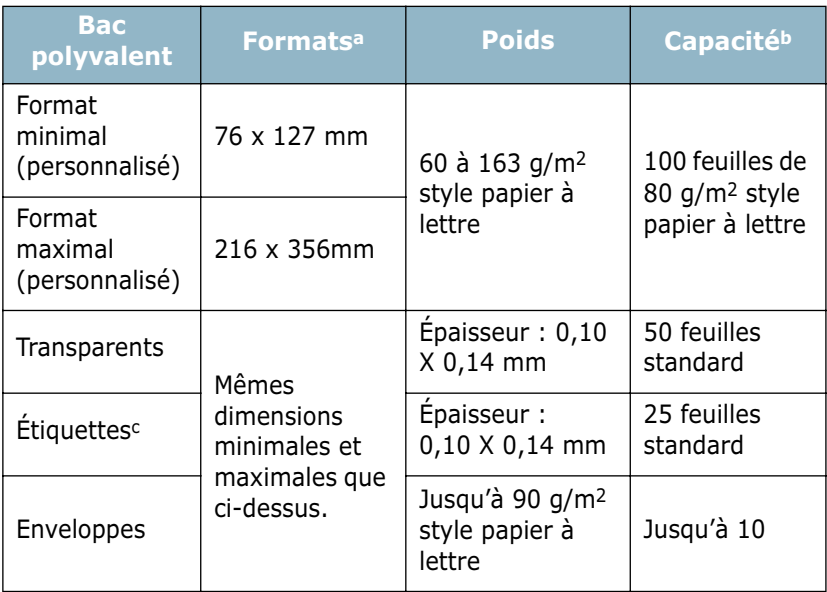

*a. L'imprimante accepte une grande variété de formats. Reportez-vous à la section ["Impression de cartes ou de supports de format personnalisé",](#page-86-0)  [page 4.22.](#page-86-0)*

- *b. La capacité de contenance des bacs peut varier en fonction du poids et de l'épaisseur du support et selon son environnement.*
- *c. Satinage : 100 à 250 (méthode Sheffield)*

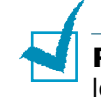

**REMARQUE :** si vous utilisez un support inférieur à 12,70 cm de long, des bourrages risquent de se produire. Pour des performances optimales, stockez et manipulez correctement le papier. Reportez-vous à la section ["Environnement d'impression et](#page-225-0)  [stockage du papier", page G.7](#page-225-0).

### **Consignes d'utilisation du papier**

Pour obtenir un résultat optimal, utilisez un papier standard de 75 g/m2. Assurez-vous qu'il est de bonne qualité et qu'il ne présente pas de défauts (entailles, déchirures, taches, particules, plis, bords ondulés ou recourbés).

Si vous avez un doute sur le type de papier que vous vous apprêtez à utiliser (papier machine ou recyclé par exemple), vérifiez l'étiquette sur l'emballage.

Le tableau ci-dessous présente des problèmes liés au papier pouvant entraîner une mauvaise qualité d'impression ou des bourrages et risquant d'endommager l'imprimante.

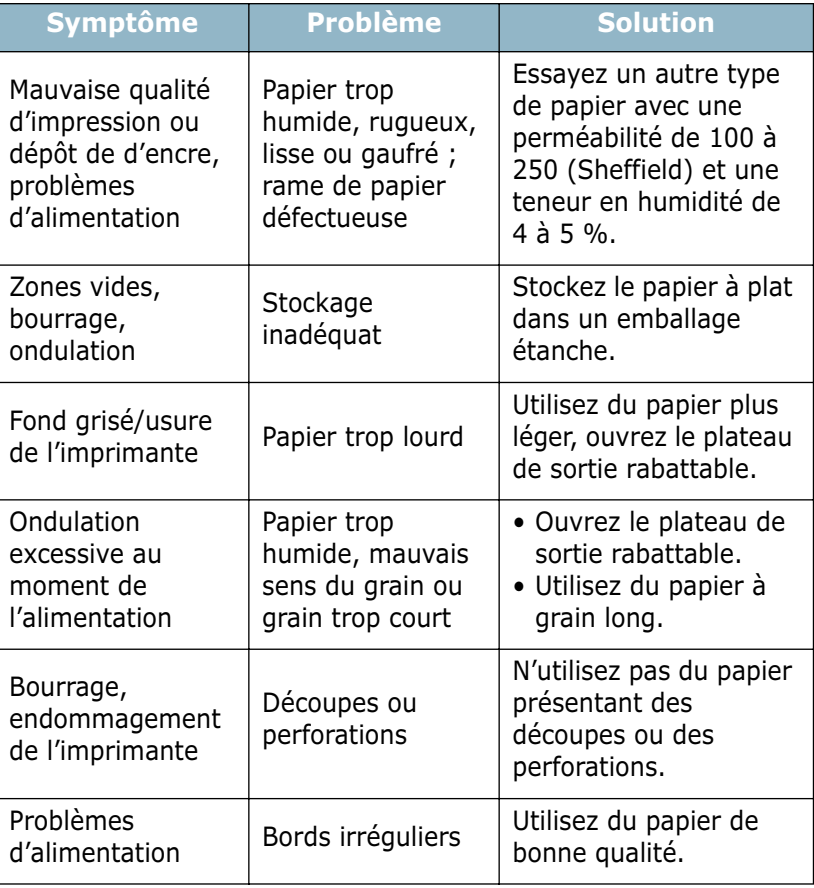

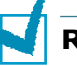

#### **REMARQUES :**

- N'utilisez pas du papier à en-tête sur lequel un texte a été préimprimé avec des encres à basse température comme celles employées avec certains procédés de thermographie.
- N'utilisez pas du papier gaufré ou avec des reliefs.
- La fixation de l'encre sur le papier se fait par pression et par fusion. Par conséquent, le papier de couleur ou les formulaires préimprimés doivent résister à une température de fusion de 200 °C pendant un dixième de seconde.

### **Spécifications du papier**

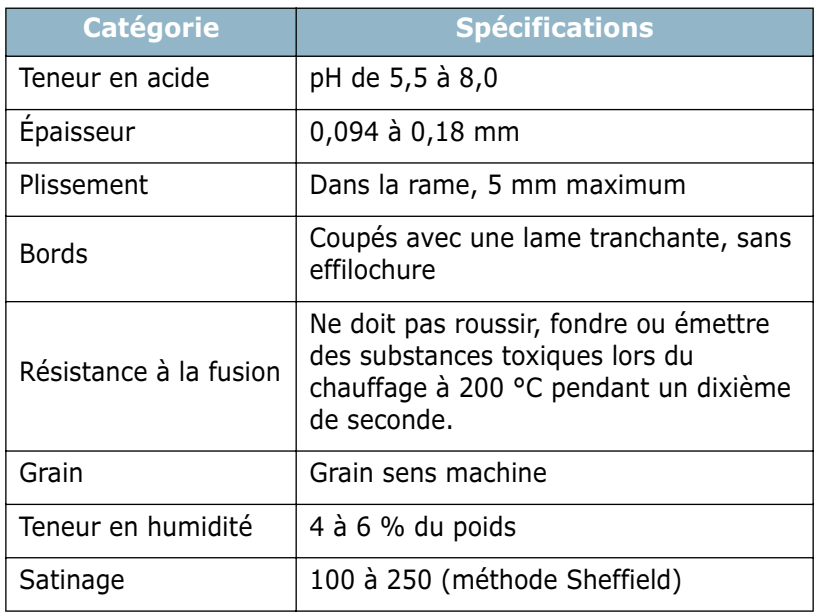

## **Capacité de traitement du papier en sortie**

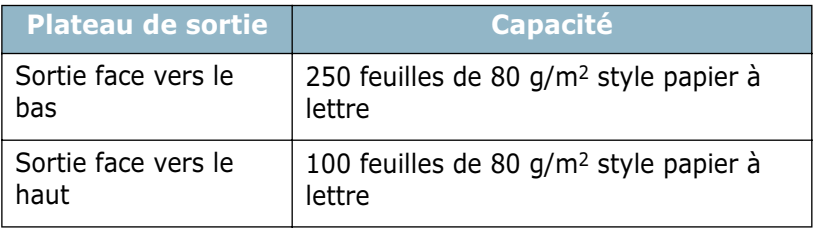

### <span id="page-225-0"></span>**Environnement d'impression et stockage du papier**

Les conditions de stockage ont une incidence directe sur l'alimentation dans l'imprimante.

Dans l'idéal, l'imprimante et le papier doivent se trouver dans un environnement à température ambiante, ni trop sec ni trop humide. N'oubliez pas que le papier absorbe et perd rapidement l'humidité.

La chaleur et l'humidité contribuent à altérer le papier. La chaleur provoque l'évaporation de l'humidité contenue dans le papier, alors que le froid la condense sur les feuilles. Les systèmes de chauffage et de climatisation assèchent l'air. À mesure que le papier est sorti de son emballage et utilisé, il perd son humidité, d'où un risque de rayure et de souillure. À l'inverse, un temps humide ou la présence d'un système réfrigérant peut augmenter l'humidité d'un local. Dans ce cas, lorsque le papier est sorti de son emballage, il absorbe l'humidité, ce qui provoque à l'impression un éclaircissement du texte et des zones vides. En outre, lorsque le papier perd et absorbe l'humidité, il peut se déformer, ce qui risque de provoquer des bourrages.

N'achetez pas de réserve de papier pour plus de trois mois. Le papier stocké pendant de longues périodes souffre de la chaleur et de l'humidité, provoquant des problèmes à l'utilisation. Planifiez vos achats pour éviter tout endommagement du papier.

Les rames de papier maintenues dans leur emballage étanche se gardent sans problème pendant plusieurs mois. En revanche, dès que l'emballage est ouvert, le papier est soumis aux conditions environnantes.

Il convient d'observer de bonnes conditions de stockage du papier afin de garantir des performances d'impression optimales. La température adéquate est de 20° à 24 °C avec une humidité relative de 45 à 55 %. Les consignes suivantes vous aideront à déterminer l'environnement de stockage approprié.

- Stockez le papier à température ambiante.
- L'air ne doit être ni trop sec ni trop humide.
- Lorsqu'une rame de papier est ouverte, le mieux, après avoir prélevé la quantité de feuilles nécessaire, est de replier avec soin l'emballage étanche. Si l'environnement d'impression est soumis à des conditions extrêmes, ne sortez de l'emballage que la quantité de papier à utiliser pour la journée, afin d'éviter toute variation d'humidité.

### **Enveloppes**

La qualité de fabrication des enveloppes est déterminante. Les pliures d'une enveloppe peuvent varier considérablement non seulement d'un fabricant à l'autre, mais aussi d'une boîte à l'autre, même si la provenance est identique. La qualité d'impression sur les enveloppes dépend de la qualité de ces dernières. Lorsque vous choisissez des enveloppes, tenez compte des éléments suivants :

- Poids : le poids de l'enveloppe ne doit pas dépasser 90 g/m2, sous peine de provoquer des bourrages.
- Stockage : les enveloppes doivent être stockées à plat, avec moins de 6 mm de plissement. Elles ne doivent pas contenir d'air.
- État : les enveloppes ne doivent pas être froissées, éraflées ni autrement endommagées.
- Température : utilisez des enveloppes résistantes à la chaleur et la pression de l'imprimante.
- Format : utilisez uniquement des enveloppes aux formats suivants.

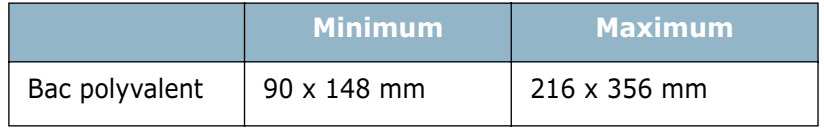

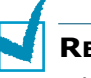

#### **REMARQUES :**

- Utilisez uniquement le bac polyvalent pour imprimer des enveloppes.
- Si vous utilisez un support inférieur à 127 mm de long, des bourrages risquent de se produire. Il peut également se produire des bourrages dus à des conditions d'environnement inadéquates. Pour des performances optimales, stockez et manipulez correctement le papier. Reportez-vous à la section ["Environnement d'impression et stockage du papier", page G.7.](#page-225-0)

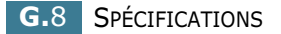

#### **Enveloppes collées sur deux côtés**

Certaines enveloppes sont collées sur les bords latéraux et non en diagonale. Ce modèle risque davantage de plisser. Dans ce cas, vérifiez que la bande collée se termine bien aux coins de l'enveloppe, comme illustré ci-dessous.

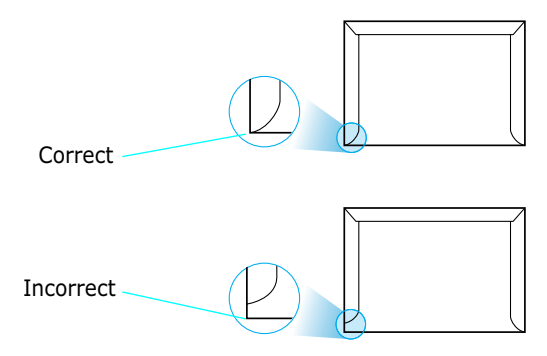

#### **Enveloppes avec bande adhésive ou rabats**

Les enveloppes à fermeture autocollante avec une bande adhésive ou celles à rabats dont l'un se replie sur l'autre doivent résister à la température de fusion de l'imprimante. Les rabats et les bandes risquent de se plier, de se froisser, de provoquer des bourrages ou d'endommager le module de fusion.

#### **Marges des enveloppes**

Le tableau suivant indique les marges courantes appliquées sur une enveloppe de format commercial DL (110 x 220 mm) ou  $n^{\circ}10$ .

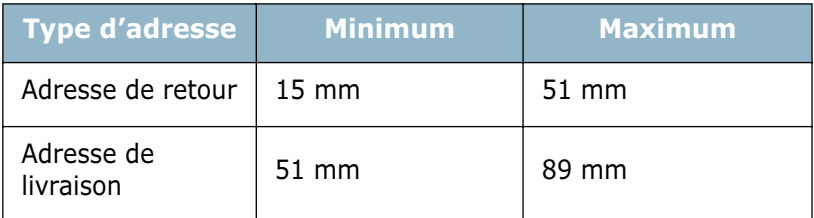

#### **REMARQUES :**

- Pour une meilleure qualité d'impression, laissez une marge d'au moins 15 mm par rapport au bord de l'enveloppe.
- Évitez d'imprimer au niveau des pliures.

#### **Stockage des enveloppes**

Un stockage adéquat des enveloppes garantit une bonne qualité d'impression. Les enveloppes doivent être stockées à plat. Si une enveloppe contient de l'air, elle risque de se froisser lors de l'impression. Reportez-vous à la section ["Impression](#page-78-0)  [d'enveloppes", page 4.14](#page-78-0).

### **Étiquettes**

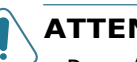

#### **ATTENTION :**

- Pour éviter d'endommager l'imprimante, n'utilisez que des étiquettes recommandées pour des imprimantes laser.
- Afin d'éviter tout bourrage, insérez toujours les planches d'étiquettes dans le bac polyvalent et utilisez le plateau de sortie rabattable.
- N'imprimez jamais plusieurs fois sur la même planche d'étiquettes ou sur une partie de la planche.

Lorsque vous choisissez des étiquettes, tenez compte des éléments suivants :

- Substances adhésives : la substance adhésive doit résister à la température de fusion de 200 °C de l'imprimante.
- Disposition : n'utilisez pas de planches partiellement décollées ce qui risquerait de provoquer des bourrages.
- Plissement : les étiquettes doivent être stockées à plat, avec moins 13 mm de plissement.
- État : n'utilisez pas d'étiquettes froissées, présentant des bulles d'air ou d'autres signes de décollement.

Reportez-vous à la section ["Impression d'étiquettes", page 4.17.](#page-81-0)

### **Transparents**

Les transparents doivent résister à la température de fusion de 200 °C de l'imprimante.

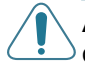

**ATTENTION :** pour éviter d'endommager l'imprimante, n'utilisez que des transparents recommandés pour des imprimantes laser.

Reportez-vous à la section ["Impression de transparents",](#page-83-0)  [page 4.19](#page-83-0).

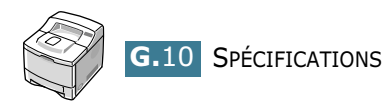

# **INDEX**

### **A**

accessoires, installation bac 2 [F.10](#page-216-0) barrette mémoire [F.3](#page-209-0) barrette PostScript [F.3](#page-209-0) carte d'interface réseau [F.6](#page-212-0) carte d'interface série [F.6](#page-212-0) aide, utilisation [5.6](#page-94-0) alimentation manuelle, utilisation [4.12](#page-76-0) alimentation papier, réglage [5.8](#page-96-0) annulation, impression [5.5](#page-93-0) antenne réseau, connexion [2.12](#page-32-0) antenne, connexion [2.12](#page-32-1)

### **B**

Bac 1, utilisation [2.6](#page-26-1) bac optionnel, installation [F.10](#page-216-1) Bac polyvalent, utilisation [4.8](#page-72-0) barrette mémoire, installation [F.3](#page-209-1) barrette PostScript, installation [F.3](#page-209-2) bourrage papier au niveau de la cartouche d'encre [7.10](#page-136-0) au niveau de la zone recto/verso [7.13](#page-139-0) au niveau des bacs d'alimentation Bac 1 [7.7](#page-133-0) bac 2 optionnel [7.8](#page-134-0) Bac polyvalent [7.9](#page-135-0) au niveau des plateaux de sortie [7.12](#page-138-0) conseils [7.14](#page-140-0)

### **C**

Câble Ethernet, impression [2.12](#page-32-2) câble parallèle, connexion [2.10](#page-30-0) câble USB, connexion [2.11](#page-31-0) caractéristiques pilote d'impression [2.16](#page-36-0) carte d'interface réseau, installation [F.6](#page-212-1) carte d'interface série, installation [F.6](#page-212-2) cartes, impression [4.22](#page-86-1) cartouche d'encre installation [2.4](#page-24-0) maintenance [6.3](#page-119-0) redistribution [6.4](#page-120-0)

remplacement [6.6](#page-122-0) chargement, papier dans le bac 1/bac 2 optionnel [2.6](#page-26-0) dans le bac polyvalent [4.8](#page-72-1) utilisation de l'alimentation manuelle [4.12](#page-76-1) configuration requise pour Linux [C.2](#page-172-0) pour Macintosh [A.2](#page-156-0) pour Windows [2.17](#page-37-0) connexion antenne réseau [2.12](#page-32-3) cordon d'alimentation [2.13](#page-33-0) Ethernet [2.12](#page-32-4) parallèle [2.10](#page-30-1) USB [2.11](#page-31-1)

### **D**

déballage [2.2](#page-22-0) description [1.5](#page-19-0) désinstallation Linux [C.7](#page-177-0) panneau de commande à distance [D.3](#page-185-0) Windows [2.19](#page-39-0)

### **E**

enveloppes, impression [4.14](#page-78-1) étiquettes, impression [4.17](#page-81-1)

### **F**

feuille de nettoyage, impression [6.9](#page-125-0) filigranes, impression [5.18](#page-106-0) fonctions imprimante [1.2](#page-16-0) format de papier, réglage [5.7](#page-95-0)

### **I**

impression documents reliés [5.17](#page-105-0) filigranes [5.18](#page-106-1) format de papier spécifique [5.15](#page-103-0) modification de l'échelle [5.14](#page-102-0) page de configuration [6.2](#page-118-0)

page de démonstration [2.14](#page-34-0) plusieurs pages sur une seule feuille [5.13](#page-101-0) posters [5.16](#page-104-0) recto/verso [5.11](#page-99-0) sous Macintosh [A.6](#page-160-0) sous Windows [5.2](#page-90-0) surimpression [5.21](#page-109-0) impression de documents reliés [5.17](#page-105-1) impression de posters [5.16](#page-104-1) impression en réseau câble/antenne, connexion [2.12](#page-32-5) carte, installation [F.6](#page-212-1) imprimante connectée au réseau, configuration [E.5](#page-199-0) imprimante partagée en local, configuration [E.3](#page-197-0) paramètres, configuration [E.6](#page-200-0) impression recto/verso [5.11](#page-99-0) indicateur de niveau de papier [4.7](#page-71-0) installation accessoires optionnels [F.1](#page-207-0) cartouche d'encre [2.4](#page-24-1) fichiers PPD [B.2](#page-166-0) panneau de commande à distance [D.2](#page-184-0) pilote d'impression pour Macintosh [A.2](#page-156-1) pilote d'impression SPL pour Windows. [2.17](#page-37-1) pilote SPL pour Linux [C.2](#page-172-1)

### **L**

langue d'affichage, modification panneau de commande [2.14](#page-34-1) pilote d'impression [2.20](#page-40-0) Linux outil de configuration [C.8](#page-178-0) pilote, installation [C.2](#page-172-2) problèmes [7.25](#page-151-0) propriétés LLPR [C.10](#page-180-0) logiciel d'impression désinstallation sous Linux [C.7](#page-177-1) sous Windows [2.19](#page-39-1) installation sous Linux [C.2](#page-172-3) sous Macintosh [A.2](#page-156-2) sous Windows [2.17](#page-37-2) réinstallation sous Windows [2.19](#page-39-2)

### **M**

Macintosh configuration requise [A.2](#page-156-0) document, impression [A.6](#page-160-1) imprimante de bureau, création [A.4](#page-158-0) pilote, installation [A.2](#page-156-3) problèmes [7.23](#page-149-0) messages d'erreur [7.20](#page-146-0) mise en marche, imprimante [2.13](#page-33-1) mode économie d'encre, utilisation [5.9](#page-97-0) mode image [5.26](#page-114-0)

### **O**

options du papier, réglage [5.7](#page-95-1) ordre d'impression, réglage [5.28](#page-116-0) orientation, sélection [5.3](#page-91-0)

### **P**

page de configuration, impression [6.2](#page-118-0) page de démonstration, impression [2.14](#page-34-2) pages multiples [5.13](#page-101-1) panneau de commande [3.2](#page-44-0) écran [3.2](#page-44-1) menus [3.5](#page-47-0) touches [3.3](#page-45-0) panneau de commande à distance démarrage [D.4](#page-186-0) désinstallation [D.3](#page-185-1) installation [D.2](#page-184-1) onglets [D.5](#page-187-0) papier chargement [2.6](#page-26-0) choix [4.2](#page-66-0) formats des supports et capacité des bacs [4.3](#page-67-0) spécifications [G.3](#page-221-1) papier préimprimé, impression [4.21](#page-85-0) pilote PostScript accès, sous Windows [B.6](#page-170-0) erreurs [7.24](#page-150-0) installation, sous Macintosh [A.2](#page-156-4) installation, sous Windows [B.2](#page-166-1) pilote USB, installation sous Windows 98/Me [2.20](#page-40-1) plateau de sortie rabattable, utilisation [4.6](#page-70-0) plateau de sortie supérieur, utilisation [4.5](#page-69-0)

plateaux de sortie, sélection [4.5](#page-69-1) problèmes d'impression [7.3](#page-129-0) problèmes de qualité d'impression [7.15](#page-141-0) problèmes de qualité d'impression, résolution [7.15](#page-141-0) problèmes de qualité, résolution [7.15](#page-141-1) problèmes, résolution bourrages papier [7.7](#page-133-1) DOS [7.27](#page-153-0) erreurs PS [7.24](#page-150-0) généraux [7.3](#page-129-1) Linux [7.25](#page-151-0) liste de contrôle [7.2](#page-128-0) Macintosh [7.23](#page-149-0) messages d'erreur [7.20](#page-146-1) qualité d'impression [7.15](#page-141-0) Windows [7.22](#page-148-0) propriétés graphiques, réglage [5.25](#page-113-0)

### **R**

réglage favori, utilisation [5.6](#page-94-1) résolution d'impression, réglage [5.25](#page-113-1)

### **S**

sortie face vers le bas [4.5](#page-69-2), [4.6](#page-70-1) spécifications imprimante [G.2](#page-220-1) papier [G.3](#page-221-2) supports de format personnalisé, impression [4.22](#page-86-2) surimpression, utilisation [5.21](#page-109-1)

### **T**

transparents, impression [4.19](#page-83-1) type de papier, réglage [5.8](#page-96-1)

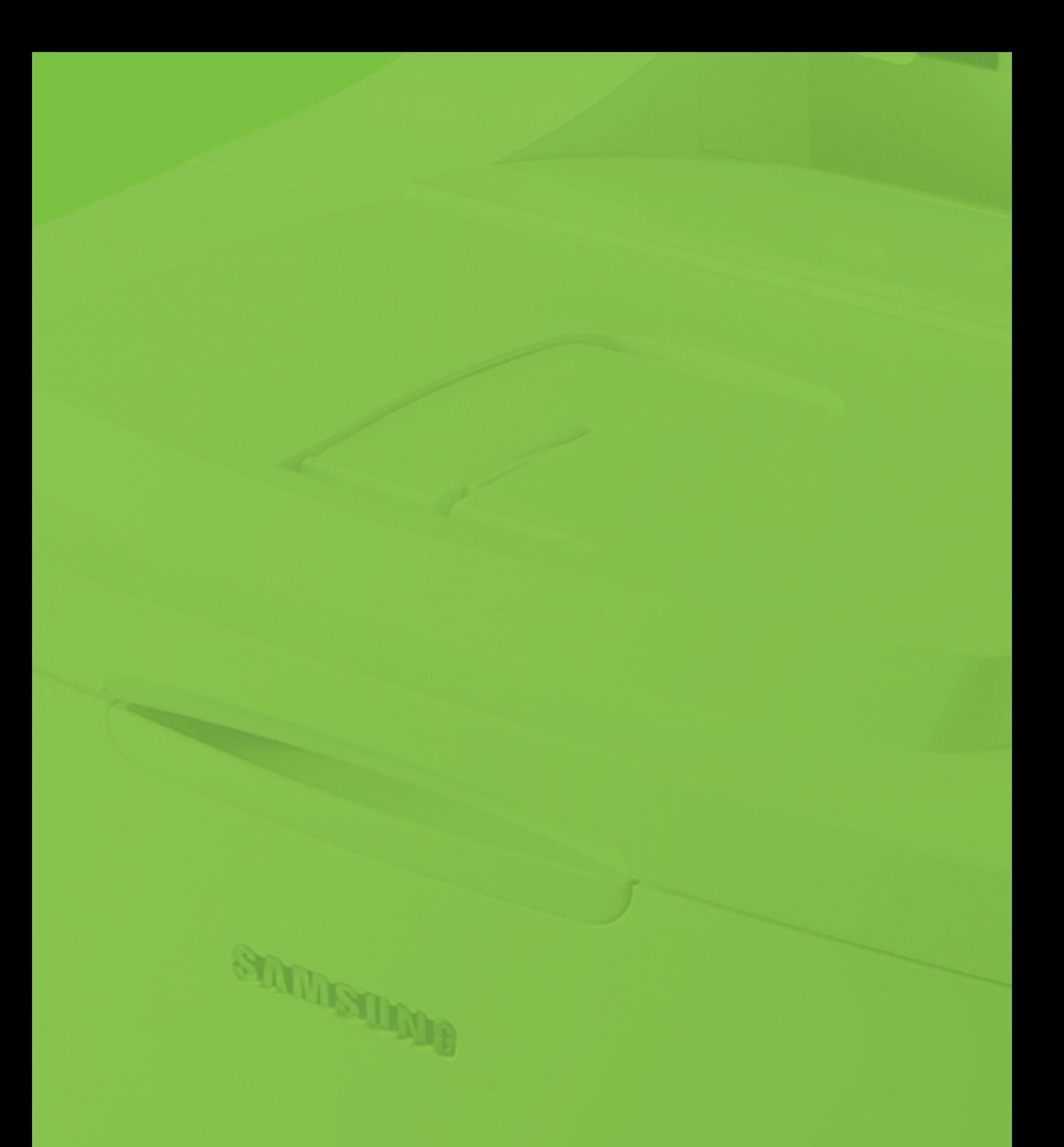

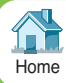

Visitez notre site à l'adresse suivante : **<www.samsungprinter.com>**

Rev.1.00